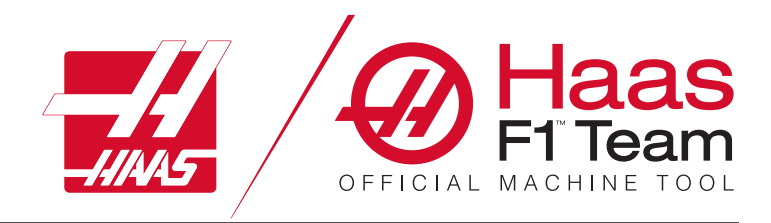

# **2023 Handleiding voor de operator van draaimachines**

### **Kenmerken en functies van een draaimachine-CNC-machine.**

- 1.1Draaimachine Inleiding /**2**
- 2.1 Juridische informatie /**8**
- 3.1 Veiligheid /**13**
- 4.1 Bedieningspaneel /**30**
- 5.1 Besturingsdisplay /**43**
- 6.1 Apparaatbeheer /**60**
- 7.1 TouchScreen-functie /**69**
- 8.1 Werkstuk instellen /**75**
- 9.1 Besturingspictogrammen /**82**
- 10.1 Bediening /**88**
- 11.1 Programmeren /**95**
- 12.1 Macro's /**104**
- 13.1 Opties Programmeren /**130**
- 14.1 Tasten /**139**
- 15.1 Joghandwiel met afstandsbediening /**140**
- 16.1 G-codes /**148**
- 17.1 M-codes /**151**
- 18.1 Instellingen /**153**
- 19.1 Andere apparatuur /**160**

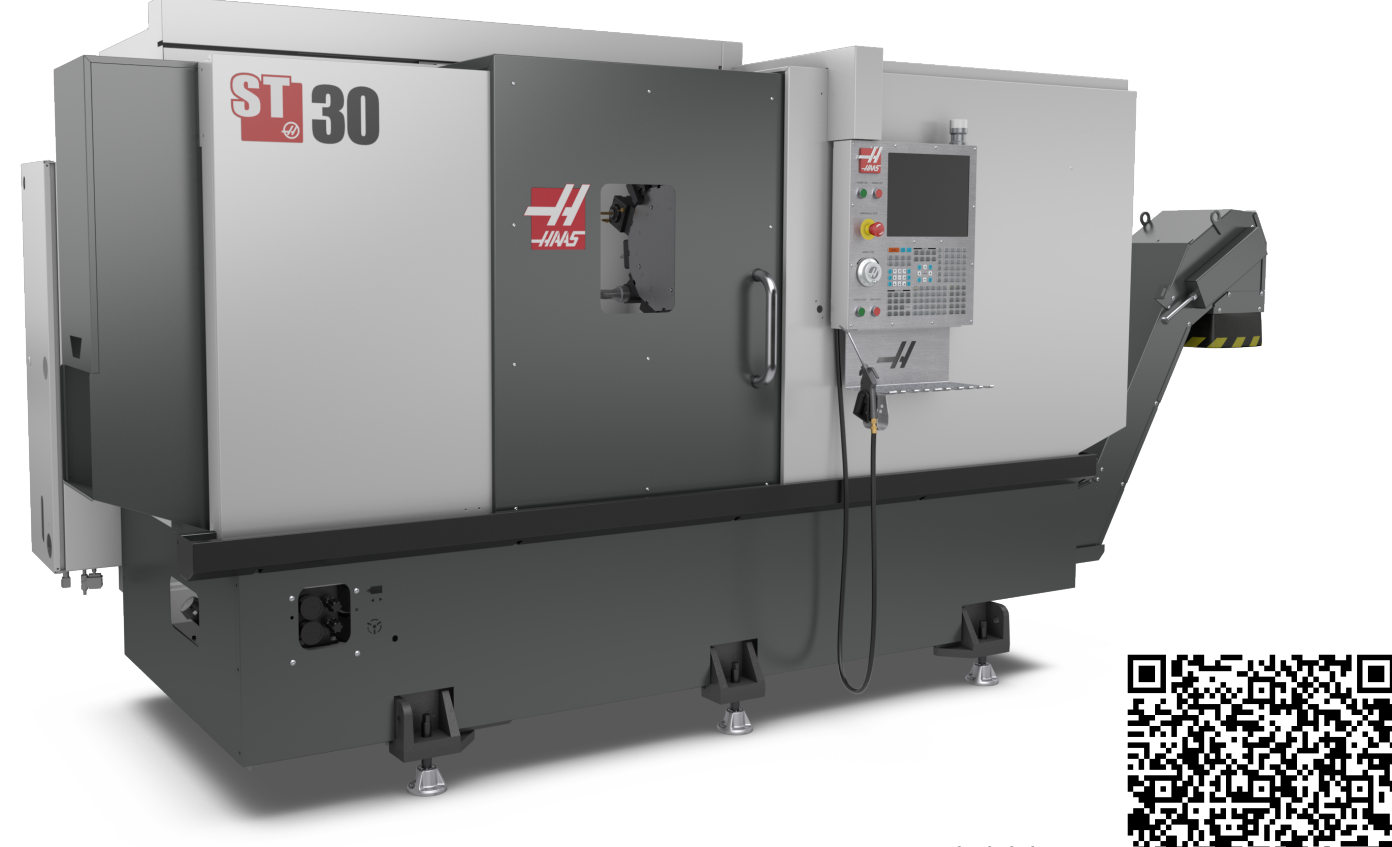

**Scan om interactief te bekijken Handleiding voor de operator van draaimachines**

### **Draaimachine - Functies (vooraanzicht)**

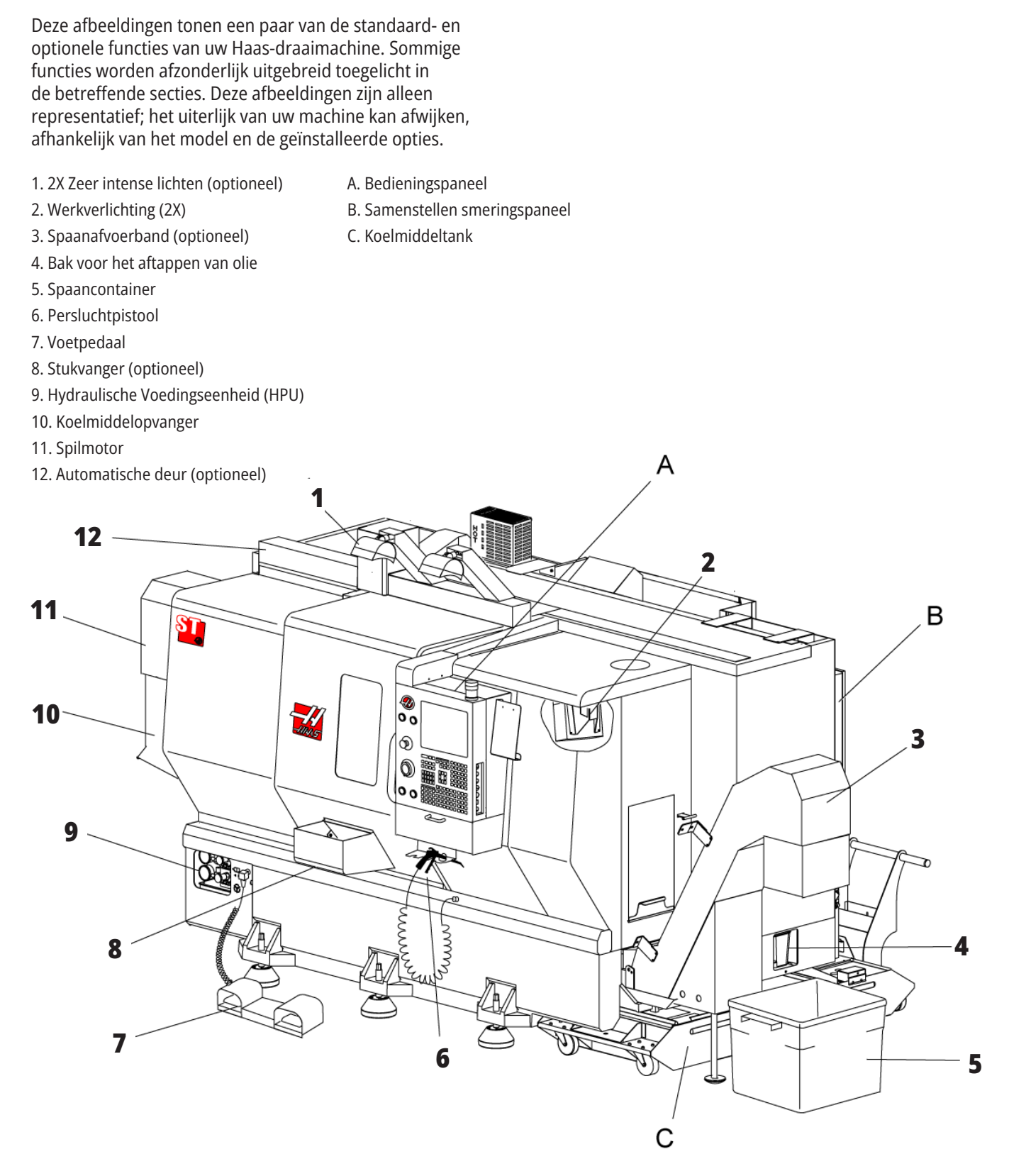

### **Draaimachine - Kenmerken (vooraanzicht met afdekkingenn verwijderd)**

### **Draaimachine - Kenmerken Detail A - Bedieningspaneel met kast**

**8**

 $\mathbf{Q}$  $\circledcirc$ ∕⊕

**6**

**7**

**4**

**3**

**2**

**1**

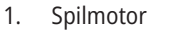

- 2. Gereedschapsrevolvereenheid
- 3. Losse kop (optioneel)
- 4. Stukvanger (optioneel)
- 5. LTP-arm (optioneel)
- 6. Klauwplaat
- 7. C-as aandrijfeenheid (optioneel)
- 8. Hydraulische Voedingseenheid (HPU)
- 9. Spilkop
- 10. Besturingskastje
- 1. Werkbaken
- 2. Klembord
- 3. Handleiding voor de Operator & Montagegegevens (opgeborgen achter het paneel)
- 4. Bedieningstoetsen op zijpaneel
- 5. Gereedschapshouder (gereedschapshouder voor dun paneel ook afgebeeld)
- 6. Opslaglade
- 7. Referentielijst G- en M-codes
- 8. Joghandwiel met afstandsbediening

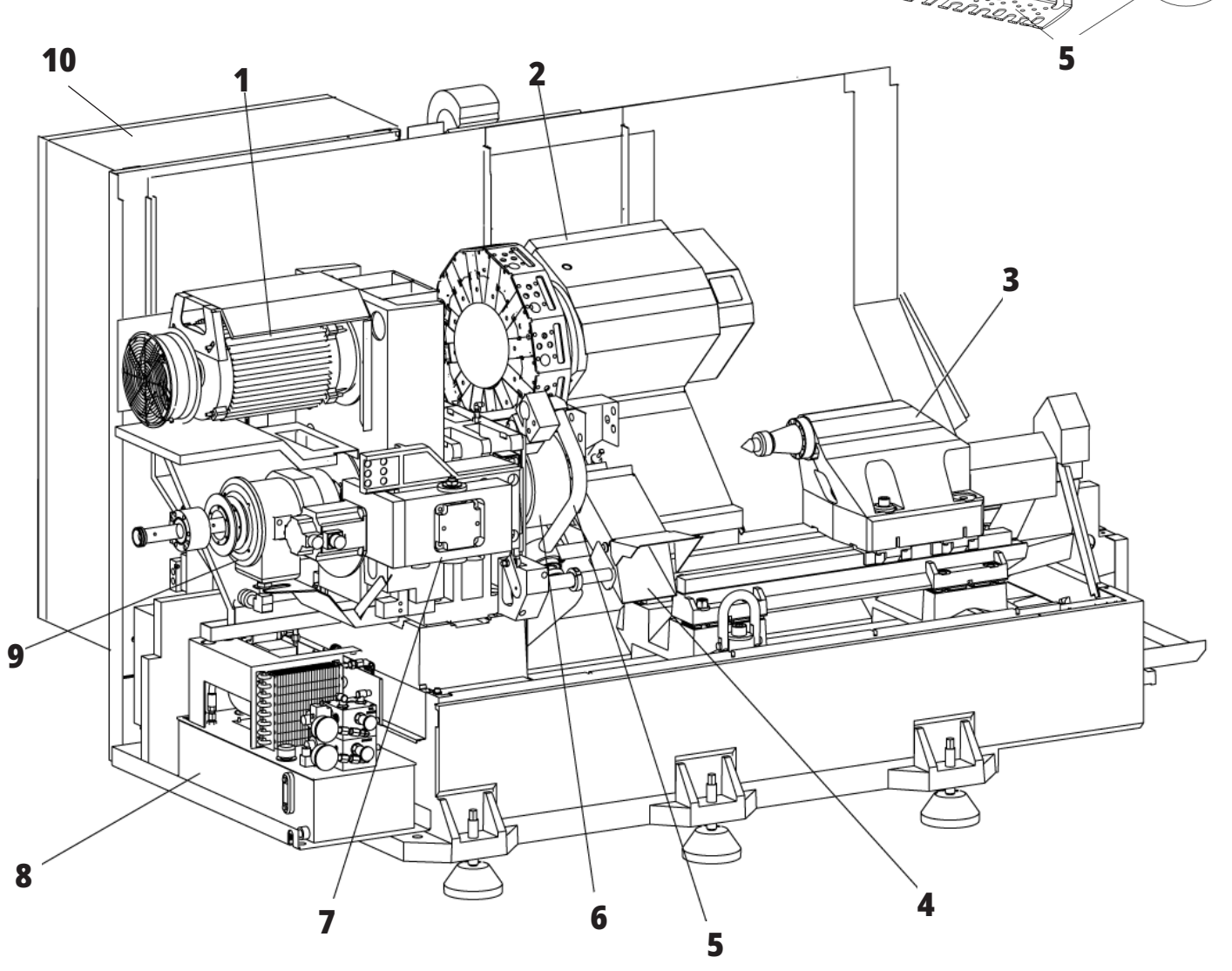

# **Draaimachine - Kenmerken Detail B - Voorbeeld smeringspaneel**

- 1. Min. smeerolie ventiel
- 2. Luchtdrukmeter
- 3. Luchtontlastklep
- 4. Luchttoevoer draaitafel
- 5. Scheider lucht/water
- 6. Luchtafsluitklep
- 7. Zuiveringsmagneetklep
- 8. Luchtinlaatopening
- 9. Reservoir spilsmering
- 10. Kijkglas spilsmering (2)
- 11. Oliereservoir assmering
- 12. Oliedrukmeter

**OPMERKING:** Meer informatie vindt u op de stickers aan de binnenzijde van de toegangsdeur.

![](_page_3_Figure_15.jpeg)

# **Draaimachine - Kenmerken Detail C - Koelmiddeltankconstructie**

- 1. Standaard Koelmiddelpomp
- 2. Hoge druk koelingpomp (optioneel)
- 3. Koelmiddelpeilsensor
- 4. Spaanzeef
- 5. Zeefbak

![](_page_4_Figure_7.jpeg)

# **Toolroom-draaimachine - Kenmerken (vooraanzicht)**

- 1. Spileenheid
- 2. eHandwiel
- 3. Persluchtpistool
- 4. Koelmiddeltank
- 5. Losse kop
- 6. Bedieningspaneel

![](_page_5_Picture_8.jpeg)

# **Toolroom-draaimachine - Kenmerken (vooraanzicht, deuren verwijderd)**

- 1. Spilneus
- 2. Werklicht
- 3. Kruisslede (gereedschapsblok / revolver niet afgebeeld)
- 4. Koelmiddeltank
- 5. Losse kop

![](_page_6_Figure_7.jpeg)

### **Informatie over copyright**

Alle rechten voorbehouden. Zonder schriftelijke toestemming van Haas Automation, Inc. mag niets uit deze publicatie worden gereproduceerd, worden opgeslagen in een retrieval systeem of worden verzonden in wat voor vorm en op wat voor manier dan ook, mechanisch, elektronisch, door fotokopiëren, door opnemen of op een andere manier. Patent-aansprakelijkheid wordt niet aangenomen wat betreft het gebruik van de informatie hierin. Bovendien, omdat Haas Automation voortdurend ernaar streeft om de hoogwaardige producten te verbeteren, kan de informatie in deze handleiding zonder kennisgeving worden aangepast. Wij hebben alle voorzorgsmaatregelen genomen bij het samenstellen van deze handleiding. Niettemin kan Haas Automation niet verantwoordelijk worden gehouden voor fouten of omissies en wij kunnen niet aansprakelijk worden gesteld voor schade ontstaan door de informatie in deze publicatie.

![](_page_7_Picture_3.jpeg)

# **Gebruik van Java-technologie**

Dit product gebruikt Java Technology van de Oracle Corporation en wij verzoeken u om te erkennen dat Oracle het handelsmerk Java en alle aan Java gerelateerde handelsmerken bezit, en dat u akkoord gaat om te voldoen aan de richtlijnen voor het handelsmerk zoals vermeld op

#### **WWW.ORACLE.COM/US/LEGAL/THIRD-PARTY-TRADEMARKS/INDEX.HTML.**

Verdere distributie van de programma's van Java (buiten deze toepassing/machine) is onderhevig aan een juridisch bindende licentieovereenkomst van de eindgebruiker en Oracle. Voor het gebruik van de commerciële functies voor productiedoeleinden is een afzonderlijke licentie van Oracle vereist.

### **Certificaat beperkte garantie**

**Haas Automation, Inc. Dekking Haas Automation, Inc. CNC-apparatuur**

**Met ingang van 1 september, 2010**

Haas Automation Inc. ("Haas" of "Fabrikant") biedt een beperkte garantie voor alle nieuwe freesmachines, draaimachines en draaitafels ("CNC Machines" genoemd) en voor de betreffende onderdelen (behalve voor de onderdelen die hieronder bij Beperkingen en Uitzonderingen betreffende Garantie zijn vermeld) ("Onderdelen") die door Haas zijn geproduceerd en verkocht of door erkende distributeurs zoals vermeld in dit Certificaat. De garantie vermeld in dit Certificaat is een beperkte garantie en deze is de enige garantie die door de Fabrikant wordt gegeven en deze valt onder de voorwaarden gesteld in dit Certificaat.

#### **Beperkte garantiedekking**

De Fabrikant biedt voor elke CNC machine en de bijbehorende onderdelen ("Haas Producten") een garantie tegen gebreken in materiaal en uitvoering. Deze garantie wordt alleen aangeboden aan een eindgebruiker van de CNC machine ("Klant"). Deze beperkte garantie is een (1) jaar geldig. De garantieperiode begint op de datum dat de CNC machine is geïnstalleerd bij de klant. De klant kan op enig moment tijdens het eerste jaar van eigenaarschap een verlenging van de garantieperiode aanschaffen via een door Haas erkende distributeur ("Garantieverlenging").

#### **Alleen reparaties of vervanging**

De enige aansprakelijkheid van de fabrikant, en de exclusieve oplossing voor de klant, met betrekking tot willekeurige en alle Haas-producten betreffende deze garantie is beperkt tot het repareren of vervangen van Haas-producten naar goeddunken van de fabrikant.

#### **Garantiedisclaimer**

Deze garantie is de enige en exclusieve garantie geboden door de fabrikant en vervangt alle andere garanties van welke soort of aard dan ook, expliciet of impliciet, geschreven of mondeling, inclusief, maar niet beperkt tot, enige impliciete garantie van verkoopbaarheid, impliciete garantie van geschiktheid voor een bepaald doel of een andere garantie betreffende kwaliteit, prestaties of niet-inbreuk. Alle dergelijke andere garanties van welke soort dan ook worden hierbij afgewezen door de fabrikant en de klant doet hiervan afstand.

#### **Beperkingen en uitsluitingen betreffende garantie**

Onderdelen die onderhevig zijn aan slijtage tijdens normaal gebruik en na verloop van tijd, dat zijn onder meer (maar niet beperkt tot) lak, raamafwerkingen en -conditie, gloeilampen, afdichtingen, wissers, pakkingen, systeem voor spanen verwijderen

(bijvoorbeeld vijzels, spanengoten), riemen, filters, deurrollers, vingers van gereedschapswisselaars enzovoort, zijn uitgesloten van deze garantie. De onderhoudsprocedures van de fabrikant moeten worden nagevolgd en vastgelegd om deze garantie te behouden. Deze garantie wordt nietig verklaard als de Fabrikant (i) bepaalt dat het Haas Product onderhevig is aan verkeerd gebruik, gebruik voor verkeerde doeleinden, verwaarlozing, een ongeluk, foutieve installatie, foutief onderhoud, onjuiste opslag, of onjuist gebruik of toepassing, of het gebruik van niet geschikte koelmiddelen of andere vloeistoffen, (ii) als een Haas Product onjuist is onderhouden of gerepareerd door een Klant of door een niet bevoegde technicus, (iii) de Klant of een ander persoon aanpassingen doorvoert of probeert door te voeren aan een Haas Product zonder voorafgaande schriftelijke toestemming van de Fabrikant, en/of (iv) als een Haas Product is gebruikt voor een niet-commercieel doel (zoals persoonlijk of huishoudelijk gebruik). Deze garantie dekt niet de schade of een defect veroorzaakt door externe invloeden of gebeurtenissen waarop de Fabrikant redelijkerwijze geen invloed heeft, inclusief maar niet beperkt tot diefstal, vandalisme, brand, weersomstandigheden (zoals regen, overstromingen, wind, onweer of aardbeving) of oorlog of terrorisme.

Zonder de algemene uitsluitingen of beperkingen zoals in beschreven in dit Certificaat te beperken, dekt deze garantie niet dat een Haas Product niet aan de productie-eisen van de koper voldoet of andere vereisten of dat de werking van een Haas Product storingsvrij is. De Fabrikant is niet aansprakelijk inzake het gebruik van een Haas Product door een persoon en de Fabrikant is op generlei wijze aansprakelijk met betrekking tot willekeurige personen voor een fout in het ontwerp, de productie, de werking, de prestatie of op enigerlei andere wijze voor een Haas Product anders dan het repareren of vervangen zoals gesteld in deze Garantie die hierboven is vermeld.

# **Certificaat beperkte garantie (vervolg)**

#### **Beperking van aansprakelijkheid en schade**

De fabrikant kan niet door een klant of een ander persoon aansprakelijk worden gesteld voor het vergoeden van een compenserende, incidentele, consequentiële, schadevergoeding, speciaal of andere schade of claim, actief in contract, benadeling of andere wettelijke onpartijdige theorie, voortvloeiend uit of gerelateerd aan een willekeurig Haas-product, andere producten of diensten geleverd door de Fabrikant of een erkende distributeur, onderhoudsmonteur of een andere erkende vertegenwoordiger van de Fabrikant ("Erkende vertegenwoordiger"), of defecten van onderdelen of producten gemaakt met een Haas-product, zelfs als de fabrikant of een erkende vertegenwoordiger op de hoogte is gesteld van de mogelijkheid van dergelijke schade, welke schade of claim bevat, maar niet is beperkt, het verlies van winsten, het verlies van gegevens, het verlies van producten, het verlies van revenuen, het verlies van gebruik, de kosten van uitvaltijd, zakelijke goodwill, enige schade aan apparatuur, gebouwen of eigendommen van een persoon en enige schade die kan ontstaan door het niet naar behoren werken van een Haas-product. Alle dergelijke schade en claims worden door de fabrikant afgewezen en de klant doet hiervan afstand. De enige aansprakelijkheid van de fabrikant, en de exclusieve oplossing voor de klant, met betrekking tot schade en claims door een willekeurige oorzaak is beperkt tot repareren of vervangen van het defecte Haas Product naar goeddunken van de fabrikant.

De klant heeft de beperkingen in dit certificaat geaccepteerd, inclusief maar niet beperkt tot, de beperking wat betreft het verhalen van schade, als onderdeel van de overeenkomst met de fabrikant of de betreffende erkende vertegenwoordiger. De klant is ervan op de hoogte en erkent dat de prijs van Haas Producten hoger zou zijn als de fabrikant aansprakelijk zou zijn voor schade en claims die niet onder deze garantie vallen.

#### **Gehele overeenkomst**

Dit certificaat vervangt alle andere overeenkomsten, beloften, verklaringen of garanties, zowel mondeling als schriftelijk, tussen de partijen of door de fabrikant

met betrekking tot het onderwerp van dit Certificaat, en bevat alle verbintenissen en overeenkomsten tussen de partijen of door de fabrikant met betrekking tot dit onderwerp. De fabrikant wijst hierbij expliciet andere overeenkomsten, beloften, verklaringen of garanties, mondeling of schriftelijk, die een aanvulling op dit certificaat zijn of niet overeenkomstig de voorwaarden gesteld in dit certificaat zijn, af. Geen enkele voorwaarde vermeld in dit certificaat mag worden aangepast zonder een schriftelijke overeenkomst, getekend door de fabrikant en de klant. Niettegenstaande het voorgaande, komt de fabrikant een garantieverlenging alleen na voor de periode dat de betreffende garantieperiode wordt overschreden.

#### **Overdraagbaarheid**

Deze garantie is overdraagbaar door de originele klant aan een andere partij als de CNC machine wordt verkocht via een particuliere verkoop vóór het einde van de garantieperiode, op voorwaarde dat de fabrikant hiervan schriftelijk op de hoogte is gesteld en de garantie ten tijde van de overdracht niet is verlopen. Voor degene aan wie deze garantie wordt overgedragen zijn alle voorwaarden van dit certificaat geldig.

#### **Overig**

Deze garantie valt onder de wetgeving van de staat Californië zonder de toepassing van regelgeving over conflicten in de wetgeving. Alle geschillen wat betreft deze garantie worden voorgelegd aan het gerechtshof in Ventura County, Los Angeles County of Orange County in Californië. Een term of voorwaarde in dit certificaat die ongeldig is of in een situatie onder een jurisdictie niet uitvoerbaar is, heeft geen invloed op de geldigheid of uitvoerbaarheid van de overige termen en voorwaarden hiervan of de geldigheid of uitvoerbaarheid van de betreffende term of voorwaarde in een andere situatie of onder een andere jurisdictie.

# **Customer Satisfaction Beleid**

Geachte klant van Haas,

Zowel voor Haas Automation, Inc, als ook voor de Haasdistributeur (HFO) waar u uw uitrusting hebt aangeschaft, is uw gehele tevredenheid en de zakenrelatie met u, uitermate belangrijk. Normaliter lost uw HFO snel eventuele problemen op met uw verkooptransactie of de bediening van uw apparatuur.

Mochten uw klachten echter niet geheel naar uw genoegen zijn behandeld en u uw zorgen rechtstreeks met een lid van het management van de HFO, de General Manager of de eigenaar van de HFO wilt bespreken, kunt u dit op de volgende manier doen:

Neem contact op met de Haas Automation's Customer Service Advocate via telefoonnummer 805-988-6980. Opdat wij uw zorgen zo snel mogelijk kunnen oplossen, dient u de volgende informatie beschikbaar te hebben wanneer u belt:

- Uw bedrijfsnaam, adres en telefoonnummer
- Het machinemodel en serienummer
- De naam van de HFO en de datum wanneer u het laatst contact had met de HFO
- De aard van uw klacht

Als u naar Haas Automation wilt schrijven, dient u het volgende adres te gebruiken:

**Haas Automation, Inc. U.S.A. 2800 Sturgis Road Oxnard CA 93030 Att: Customer Satisfaction Manager email: customerservice@HaasCNC.com** Zodra u contact hebt opgenomen met de klantenservice van Haas Automation, doen wij onze uiterste best rechtstreeks met u en uw HFO te werken, om zo uw zorgen zo snel mogelijk op te lossen. Bij Haas Automation weten wij dat een goede relatie tussen Klant-Distributeur-Fabrikant een doorgaand succes voor alle partijen helpt verzekeren.

#### **INTERNATIONAAL:**

**Haas Automation Europe Mercuriusstraat 28, B-1930 Zaventem, België email: customerservice@HaasCNC.com**

**Haas Automation, Asia No. 96 Yi Wei Road 67, Waigaoqiao FTZ Sjanghai 200131 P.R.C. email: customerservice@HaasCNC.com**

# **Feedback van de Klant**

Wanneer u meer informatie wilt of vragen hebt over deze handleiding voor de operator, kunt u contact met ons opnemen via onze website, www.HaasCNC.com. Gebruik de link "Contact Us" en stuur uw opmerkingen naar de Customer Advocate.

### **2.4 | DRAAIMACHINE - CONFORMITEITSVERKLARING**

### **CONFORMITEITSVERKLARING**

#### **Product: CNC-draaibanken (Draaimachines)\***

\*Inclusief alle opties die in de fabriek of ter plekke zijn ingebouwd door een gecertificeerde Haas Factory Outlet (HFO)

Geproduceerd door:

Haas Automation, Inc. 2800 Sturgis Road, Oxnard, CA 93030 805-278-1800

Hierbij verklaren wij, geheel voor eigen

verantwoordelijkheid, dat de bovenstaande producten waar in deze verklaring naar wordt verwezen, voldoen aan de wettelijke voorschriften die zijn vastgelegd in de CE-richtlijn voor bewerkingscentra:

- Machinerichtlijn 2006/42/EG
- Richtlijn voor elektromagnetische compatibiliteit 2014/30/EU
- Richtlijn voor laagspanning 2014/35/EU

#### **Extra standaardnormen:**

- EN 60204-1:2018
- ISO 23125:2015
- EN ISO 13849-1:2015

• ISO 10218:1-2:2011 (indien inclusief robot/APL) RoHS2: VOLDOET AAN (2011/65/EU) door vrijstelling als gedocumenteerd door de fabrikant.

Vrijgesteld voor:

- Groot stationair industrieel gereedschap.
- Lood als legering in staal, aluminium en koper.
- Cadmium en de verbindingen in elektrische contacten.

#### **Persoon geautoriseerd voor het samenstellen van het technisch constructiedossier:**

Kristine De Vriese Telefoonnummer: +32 (2) 4272151

#### **Adres:**

Haas Automation Europe Mercuriusstraat 28 B-1930 Zaventem België

VS: Haas Automation bevestigt dat deze machine voldoet aan de ontwerp- en fabricagestandaarden OHSA en ANSI zoals hieronder beschreven. De werking van de machine voldoet aan de onderstaande standaarden wanneer de eigenaar en de operator aan de vereisten voor de bediening, het onderhoud en de training voor deze standaarden blijven voldoen.

- 1. OSHA 1910.212 Algemene vereisten voor alle machines
- 2. ANSI B11.5-1983 (R1994) boor-, frees- en boringmachines
- 3. ANSI B11.19-2019 Prestatie-eisen voor risicobeperkende maatregelen
- 4. ANSI B11.23-2002 Veiligheidsvoorschriften voor bewerkingscentra en frees-, boor en boringmachines met automatische numerieke besturing
- 5. ANSI B11.TR3-2000 Risicobepaling en risico's verminderen een handleiding voor het inschatten, evalueren en verminderen van risico's
- van het bedienen van bewerkingsmachines

CANADA: Als oorspronkelijke fabrikant, verklaren we dat de opgegeven producten voldoen aan de wettelijke eisen van de 'Pre-Start Health and Safety Reviews Section 7 of Regulation 851 of the Occupational Health and Safety Act Regulations for Industrial Establishments for machine guarding provisions and standards'.

Verder voldoet dit document aan de voorziening voor het schriftelijk bevestigen van de inspectie voor het opstarten, zoals vastgelegd in de 'Ontario Health and Safety Guidelines, PSR Guidelines' van november 2016. De PSR-richtlijnen maken een schriftelijke bevestiging door de oorspronkelijke fabrikant voor de conformiteit m.b.t. de van toepassing zijnde wettelijke voorschriften, als acceptatie van de uitvoering van de 'Pre-Start Health and Safety Review' mogelijk.

Alle CNC werktuig machines van Haas zijn voorzien van het ETL-keurmerk, waarmee wordt verklaard dat ze voldoen aan de elektrische norm NFPA 79 voor industriële machines en het Canadese equivalent, CAN/CSA C22.2 nr. 73. De ETL- en de cETL-certificeringen worden toegekend aan producten die succesvol zijn getest door Intertek Testing Services (ITS), een alternatief voor de laboratoria van de acceptant.

Haas Automation is beoordeeld op conformiteit met de bepalingen van ISO 9001: 2015. Reikwijdte van de registratie: Ontwerp en fabricage van CNC werktuig machines en toebehoren, plaatwerkproductie De voorwaarden voor het behoud van dit certificaat van registratie zijn vastgelegd in het Registratiebeleid 5.1 van ISA. Deze registratie wordt verleend op voorwaarde dat de organisatie blijft voldoen aan de gestelde norm. De geldigheid van dit certificaat is afhankelijk van lopende toezichtcontroles.

![](_page_11_Picture_35.jpeg)

![](_page_11_Picture_36.jpeg)

# **Veiligheidsinstructies**

**WAARSCHUWING: Alleen geautoriseerde en opgeleide medewerkers mogen deze apparatuur bedienen. U dient altijd te handelen volgens de Handleiding voor de Operator, veiligheidsstickers, veiligheidsprocedures en de instructies voor het veilig bedienen van de machine. Niet opgeleid personeel brengt zichzelf en de machine in gevaar**

**BELANGRIJK: Bedien deze machine alleen wanneer u alle waarschuwingen en instructies heeft gelezen**

**LET OP:** De voorbeeldprogramma's in deze handleiding zijn op nauwkeurigheid getest, maar dienen alleen ter illustratie. De programma's definiëren geen gereedschappen, offsets of materialen. De programma's geven geen beschrijving van werkstukopspanning of andere opspanningen. Gebruik de Grafische modus wanneer u een voorbeeldprogramma op uw machine wilt uitvoeren. Neem altijd alle veiligheidsmaatregelen in acht wanneer u een onbekend programma uitvoert.

Alle CNC-machines brengen een risico met zich mee door draaiend freesgereedschap, riemen, poelies, hoge spanning, geluid en perslucht. Wanneer u CNC-machines en onderdelen daarvan gebruikt, moeten de standaard veiligheidsvoorschriften altijd worden nageleefd om het risico van persoonlijk letsel en mechanische schade te voorkomen.

Het werkgebied moet voldoende worden verlicht om goed zicht en een veilige bediening van de machine mogelijk te maken. Dit omvat het werkgebied van de operator en alle delen van het apparaat waartoe toegang kan worden verkregen tijdens onderhoud of reiniging. Adequate verlichting is de verantwoordelijkheid van de gebruiker.

Freesgereedschappen, werkstukopspanning, werkstuk en koelmiddel vallen buiten het bereik en de controle van Haas Automation, Inc. Elk van deze potentiële gevaren die ermee gepaard gaan (scherpe randen, overwegingen voor zwaar tillen, chemische samenstelling, enz.) en het is de verantwoordelijkheid van de gebruiker om gepaste maatregelen ondernemen (PBM, training, enz.).

Reiniging van de machine is vereist tijdens normaal gebruik en voorafgaand aan onderhoud of reparatie. Optionele apparatuur is beschikbaar om het schoonmaken te vergemakkelijken, zoals spoelslangen, spaanafvoerbanden en spaanvijzels. Voor een veilig gebruik van deze apparatuur is training en mogelijk passende PBM vereist en is de verantwoordelijkheid van de gebruiker.

Deze bedieningshandleiding is bedoeld als referentiehandleiding en mag niet de enige bron van training zijn. Volledige training voor de operator is beschikbaar via de geautoriseerde distributeur van Haas.

# **Samenvatting van soorten bewerkingen voor Haas Automation Machine Tools**

Haas CNC-draaibanken zijn bedoeld voor het snijden en vormgeven van metalen en andere harde materialen. Ze zijn van algemene aard en een lijst van al deze materialen en soorten frezen zal nooit volledig zijn. Bijna al het frezen en vormen wordt uitgevoerd door een draaiend deel dat in een klauwplaat is geklemd. De gereedschappen worden op een revolver vastgezet. Voor sommige freesbewerkingen is een vloeibaar koelmiddel vereist. Dat koelmiddel is ook een optie, afhankelijk van het type frezen.

De bewerkingen met Haas draaimachines zijn onderverdeeld in drie gebieden. Deze zijn: Bewerkingen, onderhoud en service. Bewerkingen en onderhoud zijn bedoeld om te worden uitgevoerd door een getrainde en gekwalificeerde machineoperator. Deze bedieningshandleiding bevat een deel van de informatie die nodig is om de machine te bedienen. Alle andere bedieningen van de machine moeten als Service worden beschouwd. Service mag alleen worden uitgevoerd door speciaal opgeleid onderhoudspersoneel.

### **3.2 | DRAAIMACHINE - LEZEN VOOR BEDIENING**

#### **De bediening van deze machine bestaat uit het volgende:**

**1. Machine-instelling**

Het instellen van de machine wordt gedaan om de gereedschappen, offsets en opspanningen die nodig zijn om een repetitieve functie uit te voeren die later machinewerking wordt genoemd initieel in te stellen. Sommige functies voor het instellen van de machine kunnen worden uitgevoerd met de deur open, maar zijn beperkt tot "stoppen en draaien".

#### **2. Machine werkt in automatische modus**

De automatische werking wordt gestart met Cyclus starten en kan alleen worden uitgevoerd als de deuren gesloten zijn.

**3. Laden en ontladen van materialen (onderdelen) door de operator**

Het laden en ontladen van onderdelen gaat vooraf aan en volgt op een automatische handeling. Dit moet worden gedaan met de deuren open en als alle automatische bewegingen van de machine zijn gestopt wanneer de deur open is.

**4. Laden en ontladen van freesgereedschap door de operator**

Het laden en ontladen van gereedschap gebeurt minder vaak dan het instellen. Het is vaak nodig wanneer een gereedschap versleten is en vervangen moet worden.

#### **Onderhoud bestaat alleen uit het volgende:**

**1. Het toevoegen en op peil houden van koelmiddel** Het toevoegen van koelmiddel en het bijhouden van de koelmiddelconcentratie moet op geregelde tijdstippen worden uitgevoerd. Dit is een normale bedieningsfunctie en wordt uitgevoerd vanaf een veilige locatie buiten de werkruimte of wanneer de deuren openstaan en de machine is gestopt.

#### **2. Smeermiddelen toevoegen**

Het toevoegen van smeermiddelen voor spil en assen moet op geregelde tijdstippen worden uitgevoerd. Deze zijn vaak maanden of jaren in lengte. Dit is een normale bedieningsfunctie en wordt altijd uitgevoerd vanaf een veilige locatie buiten de werkbehuizing.

**3. Spaanders uit de machine verwijderen** Het opruimen van spaanders is vereist op geregelde tijdstippen die worden bepaald door het soort bewerking dat wordt uitgevoerd. Dit is een normale bedieningsfunctie. Het wordt uitgevoerd terwijl de deuren open staan en alle bewerkingen van de machine zijn gestopt.

#### **Service bestaat alleen uit het volgende:**

- **1. Reparatie van een machine die niet goed werkt** Een machine die niet goed werkt, moet worden onderhouden door personeel dat door de fabriek is opgeleid. Dit is nooit een bedieningsfunctie. Het wordt niet beschouwd als onderhoud. Installatie- en serviceinstructies worden los van de gebruikershandleiding verstrekt.
- **2. Machine verplaatsen, uitpakken en installeren** Haas machines worden bijna gebruiksklaar naar de locatie van een gebruiker verzonden. Er is nog steeds een getrainde servicemonteur nodig om de installatie te voltooien. Installatie- en service-instructies worden los van de gebruikershandleiding verstrekt.

#### **3. Machineverpakking**

Machineverpakking voor verzending vereist hetzelfde verpakkingsmateriaal dat door Haas in de oorspronkelijke verzending is geleverd. Voor verpakking is een getrainde servicemonteur nodig om de installatie te voltooien. Verzendinstructies worden los van de gebruikershandleiding verstrekt.

#### **4. Buitengebruikstelling, ontmanteling en verwijdering** De machine wordt niet gedemonteerd voor verzending; het kan in zijn geheel worden verplaatst, op dezelfde wijze als waarop het werd geïnstalleerd. De machine kan worden geretourneerd naar de distributeur van de fabrikant voor verwijdering; fabrikant aanvaardt elk component/alle componenten voor recycling volgens Richtlijn 2002/96/EG.

**5. Verwijdering aan het einde van de levensduur** De verwijdering na de levensduur moet voldoen aan de wetten en voorschriften in de regio waar de machine zich bevindt. Dit is een gezamenlijke verantwoordelijkheid van de eigenaar en verkoper van de machine. De risicoanalyse behandelt deze fase niet.

# **LEZEN VOOR BEDIENING**

**GEVAAR: Ga nooit het gebied van de machine binnen wanneer deze in bedrijf is, of wanneer deze in bedrijf zou kunnen zijn. Als dit wel wordt gedaan kan dit resulteren in fataal of zwaar letsel. Er kunnen bewegingen plaatsvinden wanneer de machine is ingeschakeld en de [EMERGENCY STOP] (noodstop) niet is ingedrukt.**

#### **STANDAARD VEILIGHEIDSMAATREGELEN:**

- Deze machine kan ernstig lichamelijk letsel veroorzaken.
- Deze machine wordt automatisch bestuurd en kan op elk moment worden ingeschakeld.
- Raadpleeg de lokale veiligheidsmaatregelen en regelgeving voordat u de machine bedient. Neem contact op met uw dealer wanneer u vragen heeft over veiligheid.
- De eigenaar van de machine dient er op toe te zien dat personeel dat de machine installeert en bedient volledig bekend is met de installatie-, bedienings-, en veiligheidsvoorschriften die bij de machine zijn geleverd VOORDAT er werkzaamheden mee worden uitgevoerd. De eigenaar van de machine en medewerkers die de machine bedienen, zijn verantwoordelijk voor de veiligheid.
- Draag de juiste oog- en oorbescherming wanneer u de machine bedient.
- Gebruik geschikte handschoenen om het verwerkte materiaal te verwijderen en de machine te reinigen.
- Bij beschadiging of ernstige krassen dienen de vensters onmiddellijk te worden vervangen.
- Houd tijdens het bedienen van de machine de zijvensters (indien aanwezig) gesloten.

#### **VEILIG WERKEN MET ELEKTRICITEIT:**

- De spanningsvoeding moet aan de vereiste specificaties voldoen. Wanneer de machine wordt gevoed met een andere spanningsbron, kan dit schade veroorzaken en vervalt de garantie.
- Het elektriciteitspaneel moet gesloten zijn en de sleutel en de vergrendelingen op het regelkastje moeten te allen tijden afgesloten zijn behalve tijdens montage- en onderhoudswerkzaamheden. Alleen in die gevallen hebben gekwalificeerde elektromonteurs toegang tot het paneel. Als de hoofdstroomkringonderbreker ingeschakeld is, is er hoogspanning aanwezig in het gehele elektriciteitspaneel (inclusief de printplaten en de logic-circuits) en sommige onderdelen werken bij een hoge temperatuur. Let daarom heel goed

op. Wanneer de machine is geïnstalleerd moet het regelkastje gesloten zijn en dient alleen gekwalificeerd onderhoudspersoneel over de sleutel te kunnen beschikken.

- Reset geen stroomkringonderbreker(s) tot de oorzaak van de storing is onderzocht en begrepen. Alleen door Haas opgeleide onderhoudsmonteurs dienen storingen te onderzoeken en apparatuur van Haas te repareren.
- Druk niet op [POWER UP] (inschakelen) op het bedieningspaneel voordat de machine volledig is geïnstalleerd.

#### **VEILIGHEID TIJDENS WERKING:**

**GEVAAR: Om letsel te voorkomen moet u, voordat u de deur opent, controleren of de spil is gestopt met draaien. Als de stroomtoevoer is afgesneden duurt het veel langer voordat de spil tot stilstand komt.**

- Bedien de machine alleen wanneer de deuren zijn gesloten en de beveiligde deurvergrendelingen goed werken.
- Controleer, voordat u de machine bedient, op beschadigde onderdelen en gereedschap. Onderdelen of gereedschappen die zijn beschadigd moeten door daartoe bevoegd personeel worden gerepareerd of vervangen. Bedien de machine niet wanneer een onderdeel niet goed lijkt te werken.
- De gereedschapsrevolver kan tijdens het draaien van een programma plotseling snel bewegen.
- Onjuiste of onvoldoende opgespannen werkdelen kunnen tijdens het bewerken met een hoge snelheid de behuizing doorboren. Het bewerken van te grote werkdelen of werkdelen die nauwelijks zijn opgespannen, is niet veilig.

**LET OP: Bij het handmatig of automatisch sluiten van de deuren van de behuizing bestaat een potentieel beknellingsgevaar. Met Auto Door kan de deur worden geprogrammeerd om automatisch te sluiten, of door te drukken op de knop voor deur openen/sluiten op het bedieningspaneel van de operator. Houd bij het handmatig of automatisch sluiten geen handen of aanhangsels tussen de deur.**

**Bevrijden van persoon die vastzit in de machine:**

- Er mag zich nooit iemand in de machine bevinden tijdens gebruik.
- In het onwaarschijnlijke geval dat een persoon vastzit in de machine, moet de noodstopknop onmiddellijk worden ingedrukt en moet de persoon worden verwijderd.
- Als de persoon bekneld of verstrikt is, moet de machine worden uitgeschakeld; dan kunnen de machineassen worden bewogen door gebruik van een grote externe kracht in de richting die nodig is om de persoon te bevrijden.

#### **Herstel van een storing of blokkering:**

- Van de spanentransporteur Volg de reinigingsinstructies op de Haas service site (ga naar www.haascnc.com en klik op het tabblad Service). Sluit indien nodig de deuren en draai de transportband om, zodat het vastgelopen stuk of materiaal toegankelijk is en verwijder het. Gebruik apparatuur om te tillen of roep hulp in bij het tillen van zware en ongemakkelijke werkdelen.
- Van een gereedschap en materiaal/werkdeel Sluit de deuren, druk op [RESET] om weergegeven alarmen te wissen. Beweeg de as heen en weer zodat gereedschap en materiaal vrij zijn.
- Als de alarmen niet worden gereset of als u een blokkering niet kunt verwijderen, neem dan voor hulp contact op met uw Haas-factory outlet (HFO).

#### **Volg deze richtlijnen als u werkzaamheden met de machine uitvoert:**

- Normale bediening Houd de deur gesloten en de beveiligingen op hun plaats (voor machines zonder behuizing) terwijl de machine in bedrijf is.
- Werkstuk laden en ontladen Een operator opent de deur, voltooit de taak, sluit de deur, en drukt dan op [CYCLE START] (cyclus starten) (het starten van een automatische beweging).
- Configuratie van de bewerkingstaak Wanneer het instellen is voltooid, draait u de instelsleutel om ter vergrendeling van de instelmodus en verwijdert u de sleutel.
- Onderhoud/Machine reinigen-- Druk op [EMERGENCY STOP] (noodstop) of [POWER OFF] (uitschakelen) op de machine voordat u de behuizing betreedt.
- Gereedschap laden of ontladen Een technicus betreedt

het machinegedeelte om gereedschappen te laden of af te laden. Het machinegedeelte moet worden verlaten voordat opdracht wordt gegeven tot een automatische beweging (zoals [NEXT TOOL], [TURRET FWD], [TURRET REV]).

#### **VEILIGHEID VAN DE KLAUWPLAAT: GEVAAR: Onjuist opgespannen of te grote werkstukken kunnen er met een dodelijke kracht uit schieten.**

- Overschrijd niet de aanbevolen snelheid van de klauwplaat. De opspankracht van de klauwplaat neemt af bij hogere snelheden.
- Een niet ondersteund staafmagazijn mag niet uit de trekbuis steken.
- Smeer wekelijks de klauwplaat. Volg de instructies van de fabrikant van de klauwplaat voor onderhoudsintervallen.
- Spanklauwen mogen niet de diameter van de klauwplaat overschrijden.
- Bewerk geen werkdelen die groter zijn dan de klauwplaat.
- Volg alle waarschuwingen van de fabrikant van de klauwplaat op inzake de klauwplaat en de procedure voor het opspannen.
- De hydraulische druk moet goed ingesteld worden om het werkdeel zonder vervorming vast te klemmen.
- Onjuiste of onvoldoende gespannen werkdelen kunnen zich met een hoge snelheid door de veiligheidsdeur boren. Er moet met een lagere spilsnelheid worden gewerkt tijdens gevaarlijk handelingen om de operator te beschermen (bijvoorbeeld tijdens het draaien van grote werkdelen of nauwelijks opgespannen werkdelen).

#### **Periodieke inspectie van machineveiligheidsvoorzieningen:**

- Inspecteer het beveiligde deurvergrendelingsmechanisme op juiste pasvorm en functie.
- Inspecteer veiligheidsvensters en behuizing op beschadiging of lekkage.
- Controleer of alle behuizingspanelen op hun plaats zitten.

### **3.2 | DRAAIMACHINE - LEZEN VOOR BEDIENING**

#### **Inspectie beveiligde deurvergrendeling:**

- Inspecteer de deurvergrendeling, controleer of de vergrendelingssleutel niet is verbogen, niet goed is uitgelijnd en of alle bevestigingen zijn geïnstalleerd.
- Inspecteer de deurvergrendeling zelf op tekenen van obstructie of verkeerde uitlijning.
- Vervang onmiddellijk een component van de beveiligde vergrendelingen van de deur die niet aan dit criterium voldoet.

#### **Verificatie beveiligde deurvergrendeling:**

• Sluit de deur van de machine terwijl deze in de bedrijfsmodus is, laat de spil draaien met 100 tpm, trek aan de deur en controleer of de deur niet opengaat.

#### **INSPECTIE EN TESTEN VAN MACHINEBEHUIZINGEN EN VEILIGHEIDSGLAS:**

#### **Routine-inspectie:**

• Inspecteer de behuizing en het veiligheidsglas visueel op tekenen van vervorming, breuk of andere schade.

Vervang de Lexan-vensters na zeven jaar of als ze beschadigd of ernstig bekrast zijn.

- Houd veiligheidsglas en machinevensters schoon om de machine tijdens het gebruik goed te kunnen bekijken.
- Er moet dagelijks een visuele inspectie van de machinebehuizing worden uitgevoerd om te controleren of alle panelen aanwezig zijn.

#### **Testen van de machinebehuizing:**

• Het testen van de machinebehuizing is niet noodzakelijk.

# **Beperkingen voor de omgeving van de machine**

Deze tabel toont de omgevingsbeperkingen voor een veilig gebruik:

Omgevingsbeperkingen (alleen gebruik binnen)

![](_page_17_Picture_179.jpeg)

**WAARSCHUWING: Bedien de machine niet in een explosieve omgeving (explosieve dampen en/of materiaal).**

#### **Machine met Haas Robot Pakket**

Beoogde machine- en robotomgeving is een machinewerkplaats of industriële installatie. Werkplaatsverlichting is de verantwoordelijkheid van de gebruiker.

# **Beperkingen voor het geluid van de machine**

**WAARSCHUWING: Neem voorzorgsmaatregelen om gehoorbeschadiging veroorzaakt door machinegeluid, te voorkomen. Draag gehoorbescherming, wijzig de toepassing (bewerken, spilsnelheid, assnelheid, opspanning, geprogrammeerd pad) om het geluidsniveau te verminderen en/of beperk de toegang tot het gebied waar de machine staat tijdens frezen.**

Standaard geluidsniveaus op de positie van de operator tijdens normale werking zijn als volgt:

- **• ]A-gewogen** geluidsdrukniveaumetingen zullen 69,4 dB of lager zijn.
- **• C-gewogen** onmiddellijke geluidsdrukniveaus zullen 78,0 dB of lager zijn.
- **• LwA** (geluidssterkte niveau A-gewogen) zal 75,0 dB of lager zijn.

**LET OP:** Werkelijke geluidsniveaus tijdens het snijden van materiaal worden sterk beïnvloed door de materiaalkeuze van de gebruiker, freesgereedschappen, snelheden en voedingen, werkstukopspanning en andere factoren. Deze factoren zijn toepassingsspecifiek en worden beheerd door de gebruiker, niet door Haas Automation Inc.

# **Onbemande Bediening**

De CNC-machines met een volledige behuizing zijn ontworpen om onbemand te worden bediend; het kan echter zijn dat uw bewerkingen niet veilig onbemand kunnen worden uitgevoerd.

De eigenaar dient de machines veilig in te stellen en te zorgen voor veilige bewerkingstechnieken, en toezicht te houden op de voortgang van deze werkmethoden. U dient toezicht te houden op de bewerkingen om schade, letsel of fataal letsel te voorkomen in gevaarlijke omstandigheden.

Als er bijvoorbeeld een risico op brand bestaat vanwege het materiaal dat wordt bewerkt, moet een geschikt brandblussysteem zijn geïnstalleerd om het risico op letsel van personeel en beschadigingen van de apparatuur en het gebouw te verminderen. Er moet een specialist worden geraadpleegd om bewakingsapparatuur te installeren voordat machines onbemand mogen worden bediend.

Het is vooral van belang dat bewakingsapparatuur wordt geïnstalleerd die zonder tussenkomst van de mens geschikte maatregelen kan treffen om een ongeluk te voorkomen als zich een probleem voordoet.

![](_page_18_Picture_6.jpeg)

# **Beperkingen Instel-/Uitvoermodus**

Alle CNC-machines van Haas zijn voorzien van vergrendelingen op de deuren van de operator en een sleutelschakelaar aan de zijkant van het bedieningspaneel om de Instelmodus te vergrendelen en te ontgrendelen. Over het algemeen heeft de status Instelmodus vergrendelen/ontgrendelen invloed op de werking van de machine als de deuren zijn geopend.

De Instelmodus moet bijna altijd worden vergrendeld (met de sleutelschakelaar in de verticale, vergrendelde stand). In de vergrendelde stand wordt de deuren van de behuizing vergrendeld tijdens het uitvoeren van een CNC-programma, het draaien van de spil of het bewegen van een as. De deuren worden automatisch ontgrendeld als de machine niet in bedrijf is. Veel machinefuncties zijn niet beschikbaar als de deur open is.

Als deze ontgrendeld is, kan een opgeleide operator de instelmodus gebruiken om taken in de machine in te stellen. In deze modus wordt het "gedrag" van de machine bepaald door het open of gesloten zijn van de deuren. In het volgende overzicht vindt u een samenvatting van de modi en de toegestane functies.

**OPMERKING:** Al deze voorwaarden volgen, ervan uitgaande dat de deur open is en open blijft voor, tijdens en de acties plaatsvinden.

**GEVAAR:** Hef de veiligheidsfuncties niet op. Als u dit wel doet, is de machine niet veilig in gebruik en vervalt de garantie.

# **Beperkingen Instel-/Uitvoermodus**

![](_page_20_Picture_224.jpeg)

# **Robotcellen**

Een machine in een veiligheidrobotcelrobotcel mag een programma uitvoeren terwijl de deur open is, ongeacht de positie van de toets Instelling-draaien. Terwijl de deur open is, is het spiltoerental beperkt tot de laagste van het fabrieks-toerental beperking of instelling 292, Deur open spilsnelheid beperking. Als de deur wordt geopend terwijl het toerental van de spil zich boven de beperking bevindt, zal de spil afremmen tot het beperkte toerental. Als de deur wordt gesloten, wordt de beperking verwijderd en wordt het geprogrammeerde toerental hersteld.

Het werken met een geopende deur is alleen toegestaan wanneer een robot communiceert met de CNC machine. Standaard regelt een interface tussen de robot en de CNC machine de veiligheid van beide machines.

![](_page_21_Picture_4.jpeg)

# **Haas Robot Pakket**

De door Haas ontworpen werkcel, bestaande uit een CNC machine en een robot, is beoordeeld op naleving van de CE-vereisten. Wijzigingen of variaties in het ontwerp van de Haas-cel moeten worden beoordeeld op naleving van de toepasselijke normen en vallen onder de verantwoordelijkheid van de gebruiker / integrator.

De robot wordt bestuurd door de CNC waarmee hij is gekoppeld. Het reageert niet op externe opdrachten, aangezien dit gevaarlijke situaties kan veroorzaken. Laat geen netwerkverbinding aangesloten op de robotcontroller. Er is geen afstandsbediening toegestaan.

#### **Uitvoermodus**

In de Run-modus, stopt het ontgrendelen van de vergrendeling en het openen van de poort alle beweging. Er kan dan geen beweging worden gestart totdat deze is gesloten en vergrendeld.

#### **Instelmodus**

In de instelmodus kan een beweging met beperkte snelheid, zoals het joggen van een as van de robot, worden uitgevoerd om het bewegingspad van een robot te programmeren, de positie op te pakken, het middelpunt van het gereedschap van een robot in te stellen (een offset), het laden en ophalen van werkstukken van de spil of werkstukhouder in de machine, enz. Het robotprogramma kan ook langzaam worden afgelegd om het geprogrammeerde pad van de robot te bewijzen.

**LET OP:** De maximale robotsnelheid in de instellingsmodus is 7,9 in / sec (200 mm / sec).

#### **Robotbeweging**

Handmatige beweging is alleen toegestaan in de instelmodus en wordt alleen aanbevolen met een beperkte bewegingssnelheid. Hoge snelheid is toegestaan, maar 500 mm vrije ruimte voor de veiligheid van de bediener is vereist. Dit vereist het instellen en verifiëren van DCS / uithoudingszone (s).

#### **Verlichting**

Het niveau van de taakverlichting die nodig is voor de robotinstallatie, moet door de eindgebruiker worden verzorgd. De robot heeft geen verlichting nodig. Maar er is licht nodig voor een gebruiker om onderdelen te laden of te lossen of om onderhoud of service uit te voeren.

#### **Installatie**

De installatieprocedure van het Haas Robot Pakket vindt u op de website. Deze procedure beschrijft en verifieert de functionaliteit van het activeringsapparaat bij installatie, d.w.z. de knoppen en hoe het joghandwiel met afstandsbediening bedoeld is om te worden gebruikt. Scan de onderstaande code met uw mobiele apparaat om direct naar de procedure te gaan.

#### **HAAS ROBOT PAKKET 1 - INSTALLATIE VAN DRAAIMACHINE**

#### **\*Haas Robot - FANUC Dubbele veiligheidscontrole (DCS)**

Elke Haas Robot is voorzien van het DCS-systeem van FANUC. Hierdoor kan de gebruiker snelheids- en positielimieten voor de robot definiëren. Als de robot deze limieten overschrijdt, zal DCS de robot stoppen en de stroom naar de motoren verwijderen.

![](_page_22_Picture_18.jpeg)

**LET OP:** Controleer of de DCS-zones correct zijn ingesteld tijdens de installatie van de robot en elke 6 maanden. Het moet ook worden geverifieerd nadat een nieuwe taak is ingesteld. Scan de onderstaande code met uw mobiele apparaat om direct naar de procedure te gaan.

### **Haas Robot Pakket**

![](_page_23_Picture_2.jpeg)

#### **HAAS ROBOT- FANUC DUBBELE VEILIGHEIDSCONTROLE - INSTELLING**

#### **Bediening**

Aanbeveling van persoonlijke beschermingsmiddelen, inclusief maar niet beperkt tot handschoenen ter bescherming tegen scherpe randen en spaanders, een bril voor oogbescherming, schoenen met stalen neuzen enz. Bij het hanteren van onderdelen of het laden / lossen van onderdelen die de robot moet hanteren.

**WAARSCHUWING** Verlies van luchtdruk kan ertoe leiden dat de grijper ervoor zorgt dat een vastgehouden onderdeel wegglijdt of valt. Gebruikers moeten de grijpers die ze kopen bekijken en bepalen hoe ze zullen reageren op verlies van vermogen of luchtdruk, zodat ze weten hoe ze mogelijke gevaren kunnen minimaliseren. De Haas Robot - Snelstartgids staat op de website. Deze procedure helpt u bij het opzetten van een taak met uw Haas-robot. Scan de onderstaande code met uw mobiele apparaat om direct naar de procedure te gaan.

![](_page_23_Picture_7.jpeg)

**HAAS ROBOT - SNELSTARTGIDS**

### **3.7 | DRAAIMACHINE - NEVELAFZUIGING/ONTRUIMING VAN BEHUIZING**

### **Mistextractie / Behuizing evaluatie**

Op sommige modellen is een voorziening geïnstalleerd waarmee een nevelextractor aan de machine kan worden bevestigd.

Er is ook een optioneel afvoersysteem voor de behuizing beschikbaar dat helpt om de nevel buiten de behuizing van de machine te houden.

Het is geheel aan de eigenaar/operator om te bepalen of en welk type nevelextractor het meest geschikt is voor de toepassing.

De eigenaar/operator is volledig verantwoordelijk voor de installatie van het nevelextractieysteem.

### **3.8 | DRAAIMACHINE - SPIL VEILIGHEIDSLIMIET**

# **Spil veiligheidslimiet**

Vanaf softwareversie 100.19.000.1100 is een spilveiligheidslimiet toegevoegd aan de besturing.

Deze functie toont een waarschuwingsbericht wanneer de knop **[FWD] or [REV]** wordt ingedrukt en de eerder ingestelde spilsnelheid boven de parameter voor de maximale handmatige spilsnelheid ligt. Druk op **[ENTER]** om naar de eerder ingestelde spilsnelheid te gaan of druk op **[CANCEL]** (annuleren) om de actie te annuleren.

![](_page_24_Picture_224.jpeg)

**OPMERKING:** Deze waarden kunnen niet worden gewijzigd.

![](_page_24_Figure_6.jpeg)

### **Aanpassingen aan de Machine**

Haas Automation, Inc. is niet verantwoordelijk voor schade veroorzaakt door aanpassingen die u heeft doorgevoerd aan de machine(s) van Haas met onderdelen of sets die niet door Haas Automation, Inc. zijn geproduceerd of worden verkocht. Door het gebruik van dergelijke onderdelen kan uw garantie vervallen.

Sommige onderdelen of kits die door Haas Automation, Inc. worden geproduceerd of verkocht, kunnen door de gebruiker worden geïnstalleerd. Als u ervoor kiest om deze onderdelen of sets zelf te installeren, dient u de meegeleverde installatie-instructies volledig te lezen. Verzeker u ervan dat u de procedure begrijpt en hoe u deze veilig kunt uitvoeren voordat u begint. Neem contact op met uw Haas Factory Outlet (HFO) voor assistentie als u niet zeker weet of u de procedure goed kunt uitvoeren.

# **Onjuiste koelmiddelen**

Koelmiddel is belangrijk bij bewerkingen. Wanneer koelmiddel op de juiste manier wordt gebruikt en onderhouden, kan koelmiddel het afwerken van stukken verbeteren, de levensduur van gereedschap verlengen en machineonderdelen beschermen tegen roest en andere beschadigingen. Niet geschikte koelmiddelen kunnen uw machine echter zwaar beschadigen.

Deze beschadigingen kunnen ertoe leiden dat uw garantie vervalt, maar kunnen ook leiden tot gevaarlijke omstandigheden op de werkvloer. Wanneer bijvoorbeeld koelmiddel zou lekken via beschadigde afdichtingen kunnen medewerkers uitglijden.

#### **Houd rekening met onder andere het volgende om onjuist gebruik van koelmiddel te voorkomen:**

- Gebruik geen gewoon water. Hierdoor kunnen machineonderdelen gaan roesten.
- Gebruik geen ontvlambare koelmiddelen.
- Gebruik geen standaard of "onverdunde" minerale oliesoorten. Deze producten kunnen rubber afdichtingen en buizen in de machine beschadigen. Gebruik alleen de aanbevolen oliesoorten wanneer u een smeersysteem met minimale smering gebruikt voor bijna droog bewerken.

 Machinekoelmiddel moet wateroplosbaar zijn en op basis van synthetische olie of een koelmiddel/smeermiddel op synthetische basis.

**OPMERKING:** Zorg ervoor dat u het koelmiddelmengsel onderhoudt om het koelmiddelconcentraat op een aanvaardbaar niveau te houden. Onjuist onderhouden van koelmiddelmengsels kan leiden tot het roesten van machineonderdelen. Roestschade valt niet onder uw garantie.

 Neem contact op met uw HFO of uw fabrikant van koelmiddelen wanneer u vragen heeft over een bepaald koelmiddel dat u wilt gebruiken.

### **3.11 | DRAAIMACHINE - VEILIGHEIDSSTICKERS**

# **Veiligheidsstickers**

In de fabriek van Haas worden stickers op uw machine aangebracht om u te wijzen op mogelijke gevaren. Als stickers beschadigd of versleten zijn, of als er extra stickers nodig zijn om een bepaald risico nogmaals aan te geven, neem dan contact op met uw Haas Factory Outlet (HFO).

**OPMERKING:** Wijzig of verwijder nooit een veiligheidswaarschuwing of waarschuwingssymbool.

Het is belangrijk dat u weet wat de symbolen op de veiligheidsstickers betekenen. De symbolen zijn ontworpen om snel duidelijk te maken wat voor informatie ze geven:

- **• Gele driehoek** Geeft gevaar aan.
- **• Rode cirkel met schuine streep er door** Geeft een verboden actie aan.
- **• Groene cirkel** Geeft een aanbevolen actie aan.
- **• Zwarte cirkel** Geeft informatie over de werking van de machine of van toebehoren.

Voorbeelden van symbolen op veiligheidsstickers:

**[1] Beschrijving van gevaar, [2] Verboden actie, [3] Aanbevolen actie.**

Op uw machine kunnen, afhankelijk van het model en de geïnstalleerde opties, ook andere stickers zijn aangebracht. Zorg ervoor dat u deze stickers goed bekijkt en begrijpt.

![](_page_27_Picture_12.jpeg)

![](_page_27_Picture_13.jpeg)

![](_page_27_Picture_14.jpeg)

### **3.11 | DRAAIMACHINE - VEILIGHEIDSSTICKERS**

![](_page_28_Picture_2.jpeg)

• Bewegende onderdelen kunnen verstrikking, insluiting, beklemming en snijwonden veroorzaken.

• Houd alle lichaamsdelen uit de buurt van machineonderdelen wanneer deze bewegen of kunnen bewegen. Er kunnen bewegingen plaatsvinden wanneer de machine is ingeschakeld en de **[EMERGENCY STOP]** (noodstop) niet is ingedrukt.

Let op loszittende kleding, lang los haar enz.

• Houd er rekening mee dat automatisch bestuurde apparaten op ieder moment kunnen starten.

![](_page_28_Picture_7.jpeg)

• Laat geen niet-ondersteund staafmagazijn uit de achterzijde van de trekbuis steken. Een niet ondersteunde staaf kan buigen en als een zweep werken. Een dergelijke staaf kan ernstig of fataal letsel veroorzaken.

![](_page_28_Picture_9.jpeg)

• De Regen wordt door de spilaandrijving gebruikt om overtollig vermogen af te voeren, en wordt heet.

• Wees altijd voorzichtig in de buurt van de Regen.

![](_page_28_Picture_12.jpeg)

• De machine bevat hoogspanningscomponenten die een elektrische schok kunnen veroorzaken.

• Wees altijd voorzichtig in de buurt van hoogspanningscomponenten.

![](_page_28_Picture_15.jpeg)

• De machine bevat hoogspanningscomponenten die een vlamboog en elektrische schok kunnen veroorzaken.

• Vermijd het openen van elektrische behuizingen, tenzij onderdelen spanningsloos zijn of geschikte persoonlijke beschermingsmiddelen worden gedragen. Vlamboogwaarden staan vermeld op de naamplaat.

![](_page_28_Picture_18.jpeg)

• Bewerkingen kunnen gevaarlijke spaanders, stof of nevel veroorzaken. Dit is afhankelijk van de materialen die worden gesneden, de gebruikte metaalbewerkingsvloeistof en snijgereedschappen en de bewerkingssnelheden/-doorvoer.

• Het is aan de eigenaar/operator van de machine om te bepalen of persoonlijke beschermingsmiddelen zoals een veiligheidsbril of een beademingsapparaat vereist zijn en ook of een nevelafzuigsysteem nodig is.

• Sommige modellen hebben een voorziening voor het aansluiten van een nevelafzuigsysteem. Lees altijd de veiligheidsinformatiebladen (VIB) voor het werkstukmateriaal, het freesgereedschap en de metaalbewerkingsvloeistof en zorg ervoor dat u deze begrijpt.

• Span werkstukken altijd goed op in de klauwplaat of spantang. Zet de spanklauwen altijd goed vast.

![](_page_28_Picture_23.jpeg)

• Let op loszittende kleding, lang los haar, sieraden, enz. Draag geen handschoenen in de buurt van draaiende machinecomponenten. De machine kan u naar binnen trekken, met ernstig of fataal letsel als gevolg.

• Er kunnen automatische bewegingen plaatsvinden wanneer de machine is ingeschakeld en de **[EMERGENCY STOP]** (noodstop) niet is ingedrukt

#### **Overige veiligheidsinformatie**

**BELANGRIJK: Op uw machine kunnen, afhankelijk van het model en de geïnstalleerde opties, ook andere stickers zijn aangebracht. Zorg ervoor dat u deze stickers goed bekijkt en begrijpt.**

#### **Gevaarsymbolen - Gele driehoeken Symbolen voor verboden acties - Rode cirkel met een schuine streep er door**

![](_page_28_Picture_29.jpeg)

• Ga de machinebehuizing niet in als de machine automatische bewegingen kan uitvoeren.

• Druk op [EMERGENCY STOP] (noodstop) of schakel de machine uit wanneer u de behuizing in moet om taken te voltooien. Breng een waarschuwing aan op het bedieningspaneel om anderen te waarschuwen dat u zich in de machine bevindt, en dat de machine niet mag worden ingeschakeld of worden bediend.

![](_page_28_Picture_32.jpeg)

• Bewerk geen keramiek.

![](_page_28_Picture_34.jpeg)

• Gebruik geen spanklauwverlengstukken. Laat de spanklauwen het klauwplaatoppervlak niet overschrijden.

![](_page_28_Picture_36.jpeg)

• Houd uw handen en lichaam uit de buurt van het gebied tussen de losse kop en de werkstukopspanning wanneer automatische bewegingen mogelijk zijn.

![](_page_28_Picture_38.jpeg)

• Gebruik geen gewoon water als koelmiddel. Hierdoor kunnen machineonderdelen gaan roesten.

• Gebruik altijd een roestwerend koelmiddelconcentraat met water.

#### **Symbolen voor verboden acties - Rode cirkel met een schuine streep er door**

![](_page_28_Picture_42.jpeg)

• Houd de machinedeuren gesloten.

![](_page_28_Picture_44.jpeg)

• Draag altijd een veiligheidsbril of een beschermbril in de buurt van de machine.

- Afvaldeeltjes in de lucht kunnen ogen beschadigen.
- Draag altijd gehoorbescherming wanneer u in de buurt van een machine bent.
- Machinegeluid kan de 70 dBA overschrijden.

![](_page_28_Picture_49.jpeg)

Lees en begrijp de handleiding voor de operator, en andere instructies die bij uw machine zijn geleverd.

![](_page_28_Picture_51.jpeg)

• Smeer en onderhoud de klauwplaat regelmatig. Volg de instructies van de fabrikant.

#### **Informatieve symbolen - Zwarte cirkels**

![](_page_28_Picture_54.jpeg)

Zorg voor de aanbevolen koelmiddelconcentratie.

Gebruik van een 'zuinig' koelmiddelmengsel (minder geconcentreerd dan aanbevolen) zal het roesten van machineonderdelen mogelijk niet effectief verhinderen.

Een 'rijk' koelmiddelmengsel (meer geconcentreerd dan aanbevolen) verspilt koelmiddelconcentraat zonder verdere voordelen.

### **4.1 | DRAAIMACHINE - BEDIENINGSPANEEL**

# **Overzicht bedieningspaneel**

Het bedieningspaneel is de belangrijkste interface met uw Haas besturing. Hiermee programmeert u en voert u uw CNC-bewerkingsprojecten uit. In dit gedeelte over het bedieningspaneel worden de verschillende delen van het bedieningspaneel besproken:

- **• Voorpaneel paneel**
- **• Rechter-, boven- en onderkant paneel**
- **• Toetsenbord**
- **• Functie-/cursortoetsen**
- **• Scherm-/modustoetsen**
- **• Alfanumerieke toetsen**
- **• Jog-/Opheffingstoetsen**

![](_page_29_Picture_10.jpeg)

# **Bedieningsknoppen voorpaneel**

![](_page_30_Picture_72.jpeg)

### **4.2 | DRAAIMACHINE - PANEEL VOORPANEEL**

# **Rechter-, boven- en onderpanelen van het bedieningspaneel**

![](_page_31_Picture_133.jpeg)

### **Bovenste paneel**

![](_page_31_Picture_134.jpeg)

### **4.3 | DRAAIMACHINE - TOETSENBORD**

### **Toetsenbord**

Toetsenbordtoetsen zijn gegroepeerd in deze functiegebieden:

- **1. Functie**
- **2. Cursor**
- **3. Display**
- **4. Modus**
- **5. Numeriek**
- **6. Alfa**
- **7. Jog**
- **8. Opheffingen**

![](_page_32_Picture_11.jpeg)

# **Invoer van speciale symbolen**

Sommige speciale symbolen zijn niet op het toetsenbord afgebeeld.

![](_page_32_Picture_322.jpeg)

Met de volgende stappen kunt u speciale symbolen invoeren:

- 1. Druk op LIST PROGRAMS (Lijst met alle programma's maken) en selecteer een opslagapparaat.
- 2. Druk op F3.
- 3. Selecteer Speciale symbolen en druk op ENTER.
- 4. Voer een nummer in om het bijbehorende symbool te kopiërennaar de INVOER: balk.
- Bijvoorbeeld: een directorynaam wijzigen in **MY\_DIRECTORY:**
- 1. Markeer de directory met de naam die u wilt wijzigen.
- 2. Typ MY.
- 3. Druk op F3.
- 4. Selecteer SPECIALE SYMBOLEN en druk op ENTER.
- 5. Druk op 1. 6. Typ DIRECTORY.
- 7. Druk op F3.
- 8. Selecteer RENAME (naam wijzigen) en druk op ENTER. oriëntatie

### **4.4 | DRAAIMACHINE - FUNCTIE-/CURSORTOETSEN**

# **Functietoetsen**

Lijst met functietoetsen en de werking ervan

![](_page_33_Picture_150.jpeg)

### **Cursortoetsen**

Met de cursortoetsen kunt u verschillende datavelden bekijken en door programma's bladeren en door menu's met tabbladen navigeren.

![](_page_33_Picture_151.jpeg)

### **4.5 | DRAAIMACHINE - SCHERM-/MODUSTOETSEN**

# **Displaytoetsen**

Via de displaytoetsen krijgt u toegang tot de schermen van de machine, informatie over de bediening en helppagina's.

![](_page_34_Picture_91.jpeg)

### **Modustoetsen**

Met Modustoetsen wordt de bedrijfsstatus van de machine gewijzigd. Elke modustoets heeft een pijlvorm en wijst naar de rij met toetsen die de functies die horen bij die modustoets uitvoeren. De huidige modus wordt altijd linksboven op het scherm weergegeven, in Mode:Key displayvorm.

**LET OP:** EDIT en LIST PROGRAMS (lijst programma's) kunnen ook werken als displaytoetsen waarmee u toegang hebt tot programma-editors en apparaatbeheer zonder dat u de machinemodus hoeft te wijzigen. U kunt bijvoorbeeld, terwijl de machine een programma uitvoert, apparaatbeheer gebruiken (LIST PROGRAM (lijst programma)) of de background editor (EDIT (bewerken)) zonder het programma te stoppen.

![](_page_35_Picture_197.jpeg)

#### **GEHEUGENMODUSTOETSEN**

![](_page_35_Picture_198.jpeg)
### **4.5 | DRAAIMACHINE - SCHERM-/MODUSTOETSEN**

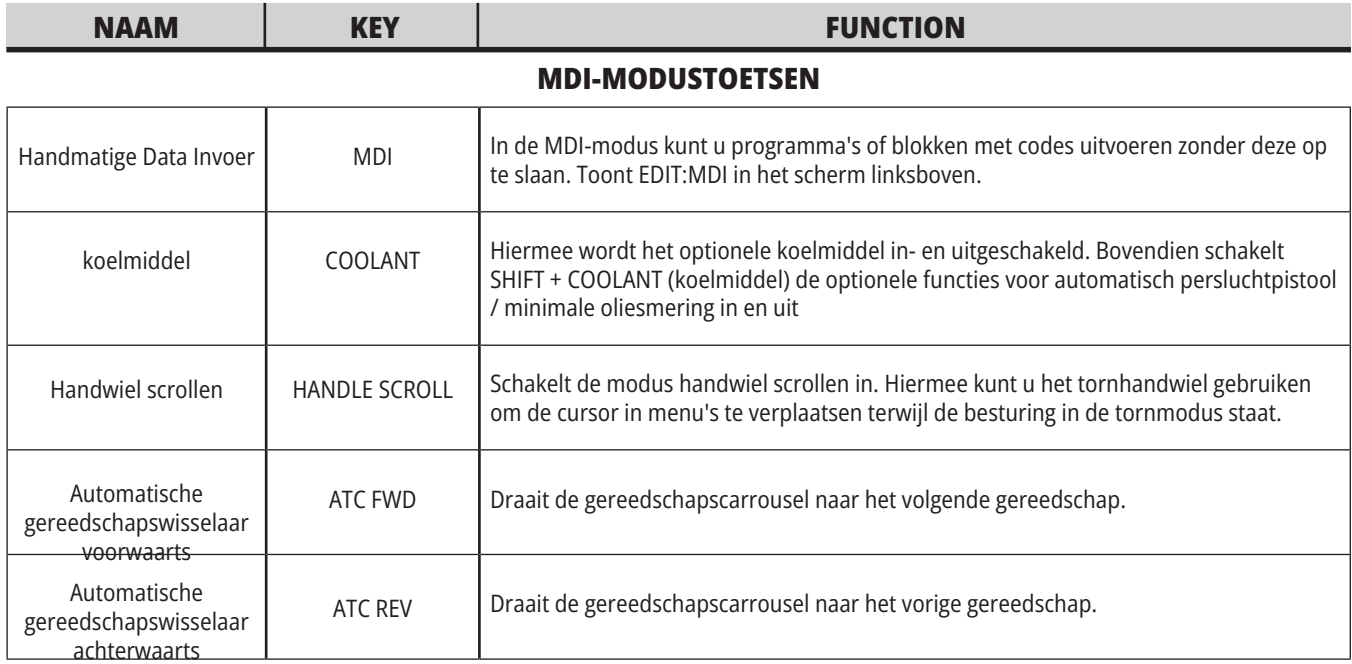

#### **HANDLE JOG MODE KEYS**

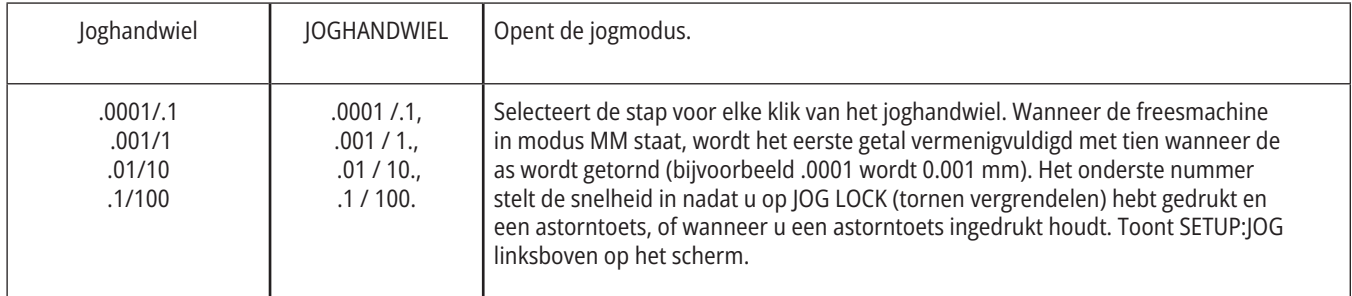

#### **ZERO RETURN MODE KEYS**

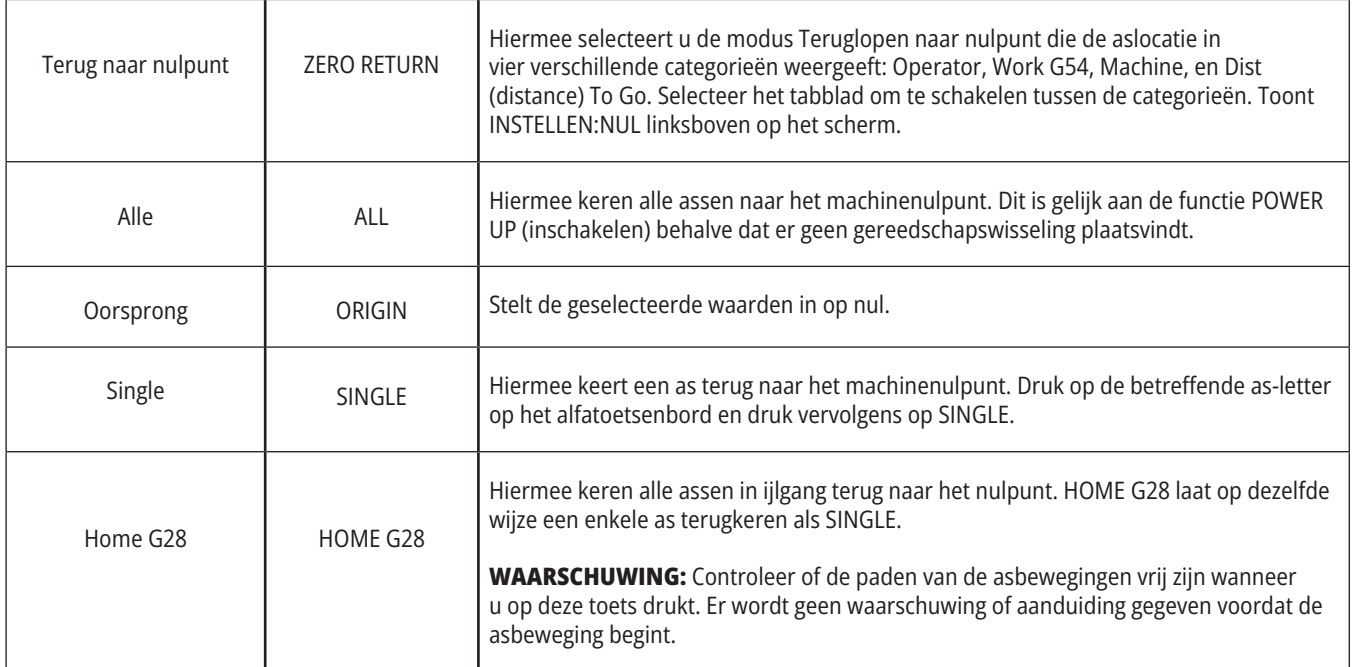

### **4.5 | DRAAIMACHINE - SCHERM-/MODUSTOETSEN**

# **Modustoetsen (vervolg)**

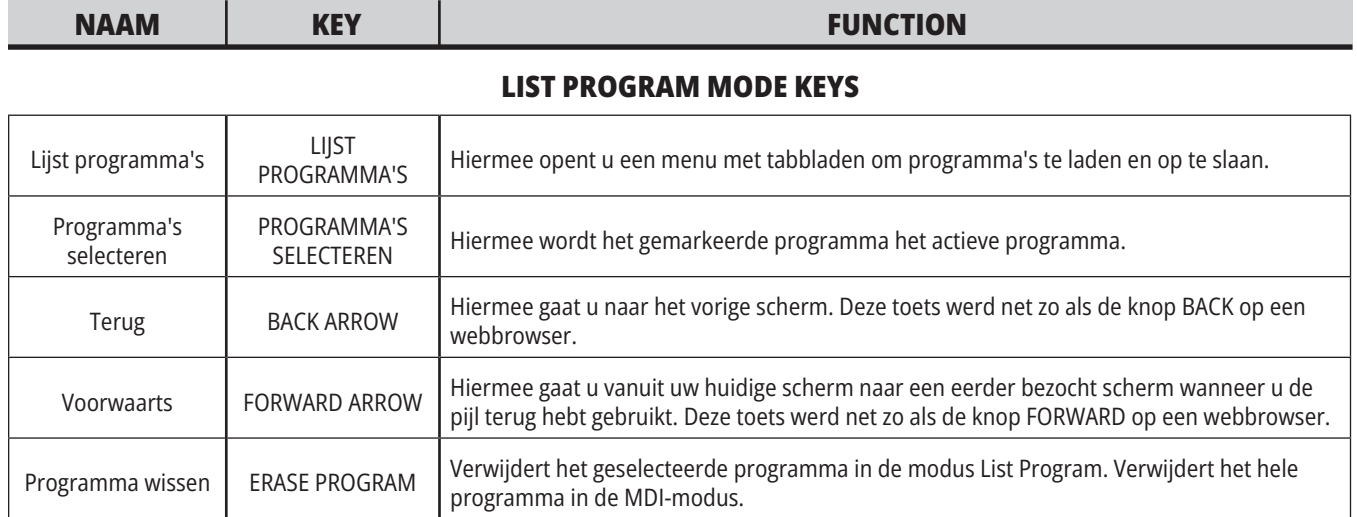

# **Numerieke toetsen**

Met de numerieke toetsen kunnen nummers en sommige speciale tekens worden ingevoerd (afgedrukt in geel op de hoofdtoets). Druk op SHIFT om speciale tekens in te voeren.

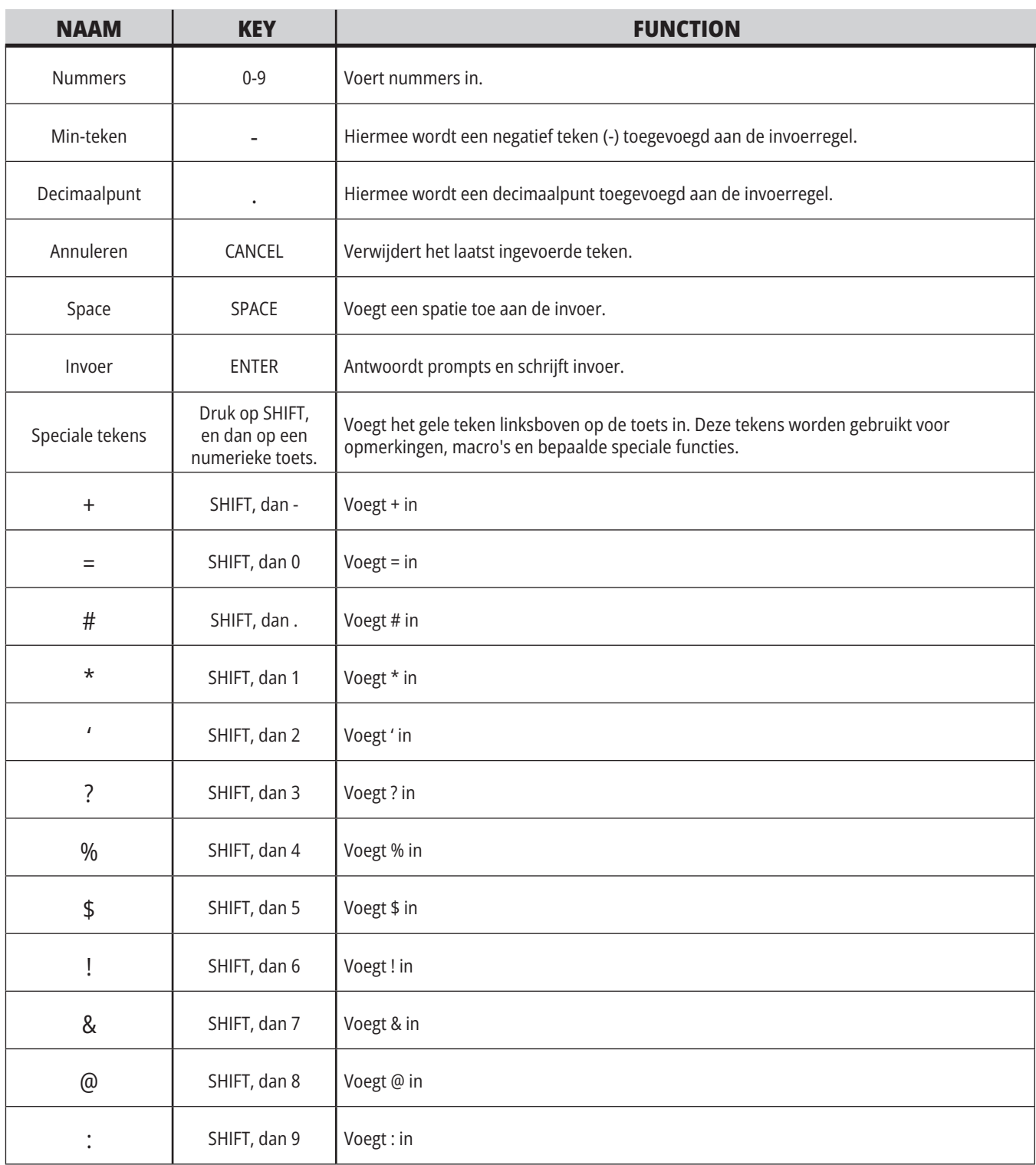

# **Alfatoetsen**

Met de alfatoetsen kunnen de letters van het alfabet en sommige speciale tekens worden ingevoerd (afgedrukt in geel op de hoofdtoets). Druk op SHIFT om speciale tekens in te voeren.

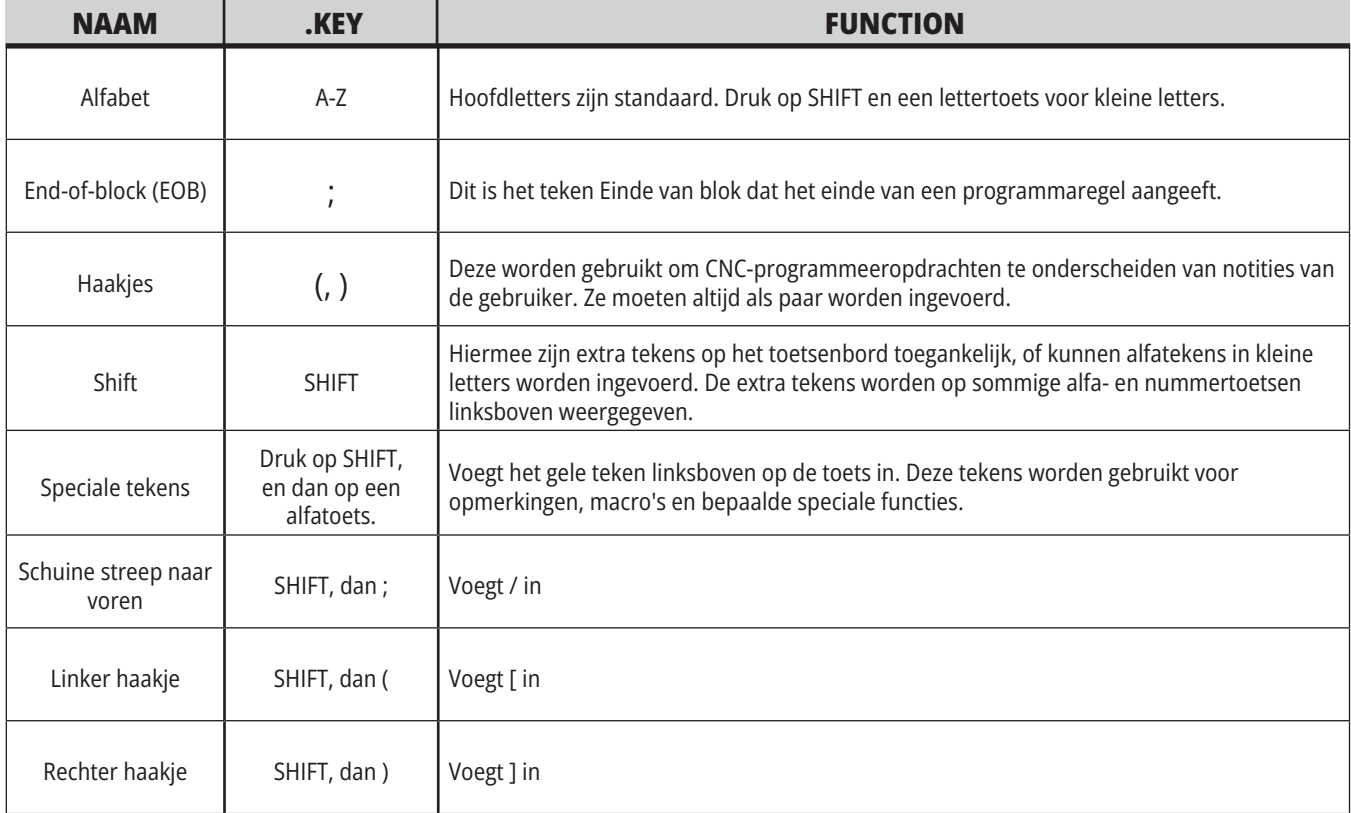

# **Jog-toetsen draaimachine**

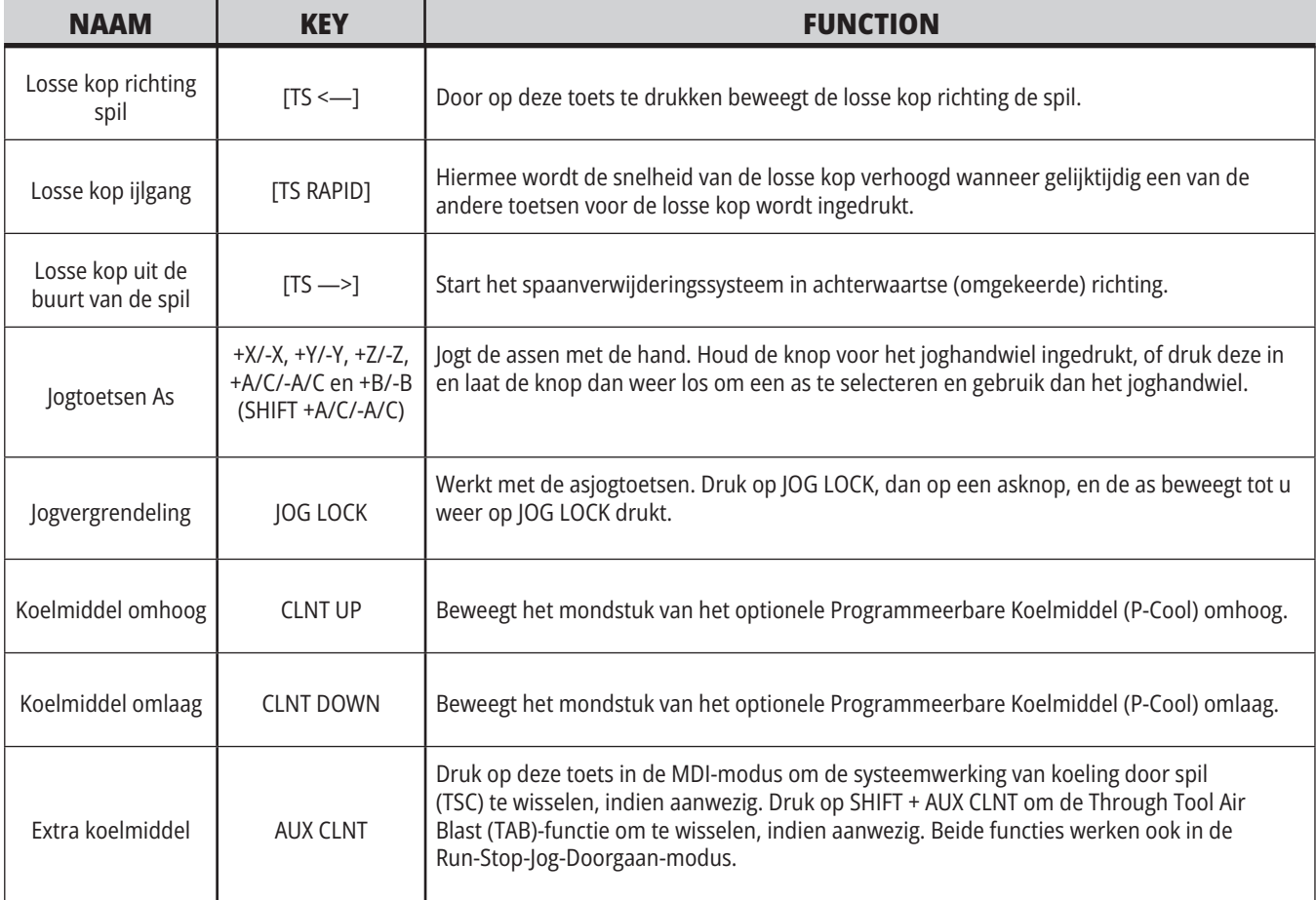

# **Opheftoetsen**

Met opheffingen kunt u tijdelijk de snelheden en doorvoeren in uw programma opheffen. U kunt bijvoorbeeld ijlgangen vertragen wanneer u een programma test of de voedingssnelheid aanpassen om te zien welk effect dit op het afwerken van een werkstuk heeft, enz.

U kunt instellingen 19, 20 en 21 gebruiken om respectievelijk de voedingssnelheid-, de spil- en de ijlgang-opheffen uit te schakelen.

FEED HOLD (Invoer stoppen) werkt als een opheftoets waarmee ijlgang- en doorvoerbewegingen worden gestopt wanneer u op de toets drukt. FEED HOLD (Invoer stoppen) stopt ook gereedschapswisselingen en stuktellers, maar geen tapcycli of pauzetellers.

Druk op CYCLE START om na een FEED HOLD verder te gaan.

Als de toets Setup Mode (instelmodus) is ontgrendeld, kan de deurschakelaar op de behuizing ook worden gebruikt, maar geeft Door Hold aan wanneer de deur wordt geopend. Wanneer de deur is gesloten, staat de besturing in Feed Hold en moet u op CYCLE START drukken om verder te gaan. Door Hold (deur stoppen) en FEED HOLD stoppen hulpassen niet.

U kunt de standaard koelmiddelinstelling wijzigen door op COOLANT te drukken. De koelmiddelpomp blijft uitof ingeschakeld tot de volgende M-code of wanneer de operator aanpassingen maakt (zie Instelling 32).

Gebruik instellingen 83, 87, en 88 om de opdrachten M30 en M06, of RESET, respectievelijk, om de overschreven waarden weer terug te zetten op de standaardwaarden.

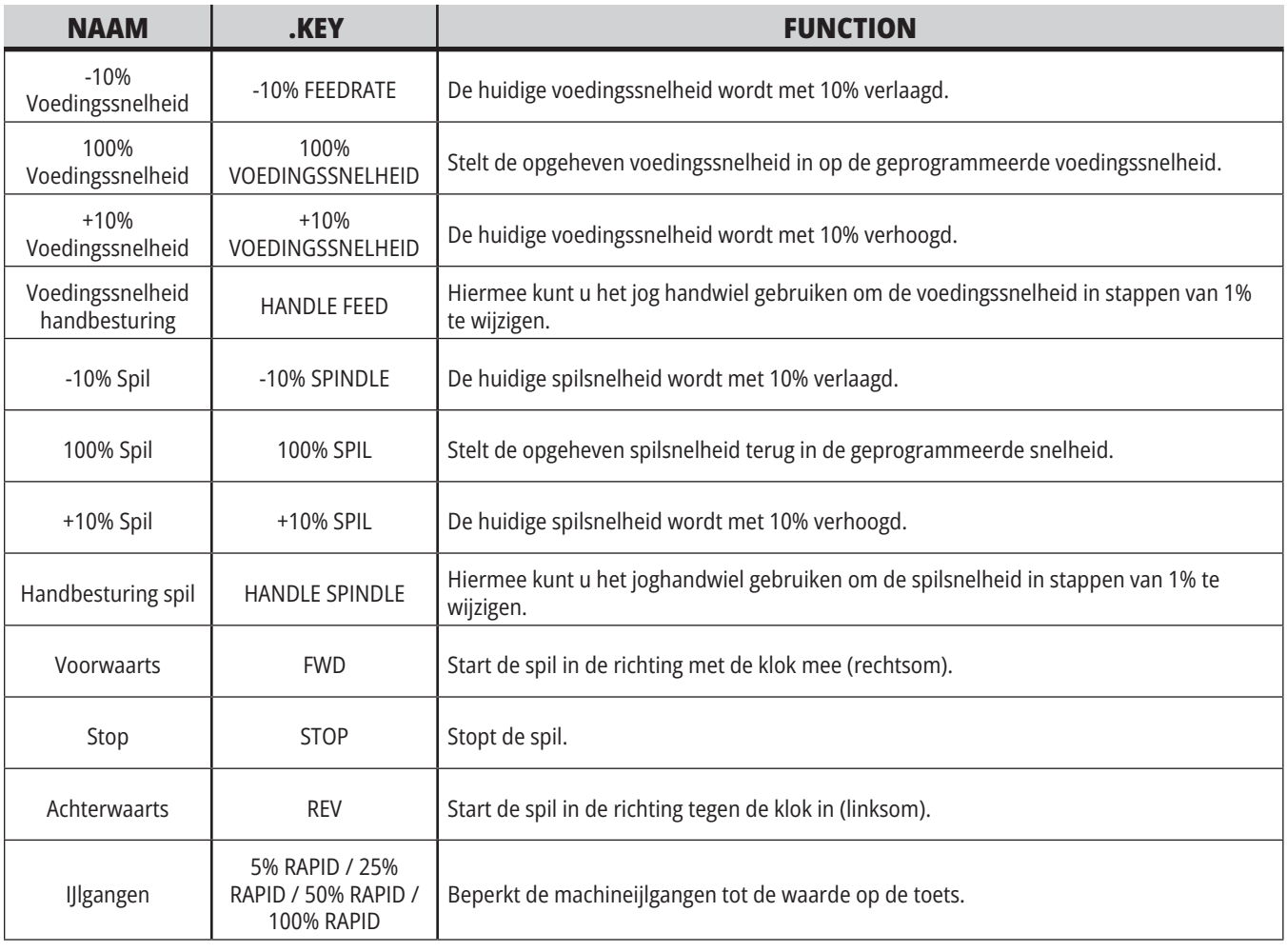

### **5.1 | OVERZICHT DRAAIMACHINEBEDIENINGSSCHERM**

# **Bedieningsdisplay**

Het besturingsdisplay is ingedeeld in deelschermen die wijzigen afhankelijk van machine- en displaymodi.

Standaardindeling besturingsdisplay in de modus Bediening:Geh (terwijl een programma wordt uitgevoerd)

- 1. Statusbalk modus, netwerk en tijd
- 2. Programmadisplay
- 3. Hoofddisplay (grootte varieert)/ Programma/Offsets/Huidige opdrachten/Instellingen/Grafisch/ Editor/VPS/Help
- 4. Actieve codes
- 5. Actief gereedschap
- 6. koelmiddel
- 7. Timers, tellers/gereedschapsbeheer
- 8. Alarmstatus
- 9. Systeemstatusbalk
- 10. Positie display / as-last
- 11. Invoerbalk
- 12. Pictogrambalk
- 13. Spilstatus

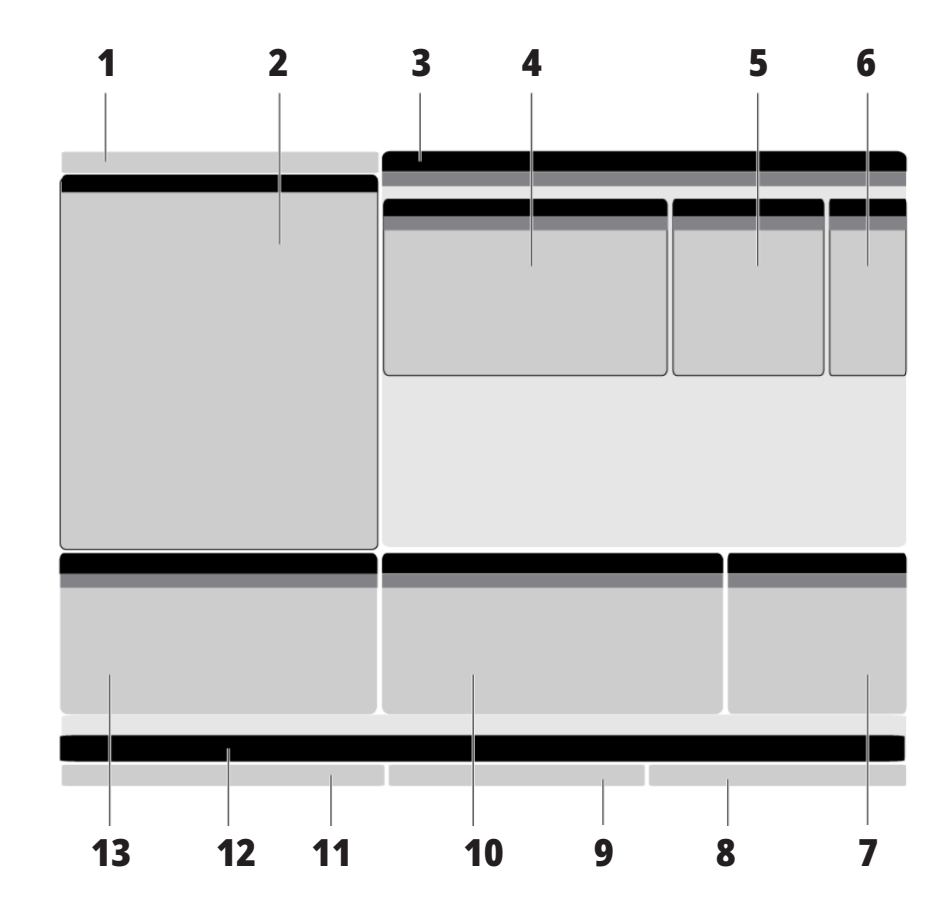

Het actieve deelscherm heeft een witte achtergrond. U kunt alleen werken met data in een deelscherm wanneer het actief is en alleen slechts één deelscherm kan op enig moment actief zijn. Wanneer u bijvoorbeeld het tabblad Gereedschapscoördinaten selecteert, wordt de achtergrond van de tabel Offsets wit. Nu kunt u de data wijzigen. Over het algemeen wijzigt u het actieve deelscherm met de displaytoetsen.

# **Standaardnavigatie in menu met tabbladen**

De Haas besturing gebruikt menu's met tabbladen voor verschillende modi en displays. De menu's met tabbladen bevatten data die bij elkaar horen in een eenvoudig toegankelijke indeling. Door deze menu's bladeren:

1. Druk op een display- of modustoets.

De eerste keer dat u een menu met tabbladen opent, is het eerste tabblad (of subtabblad) actief. Op het tabblad is de cursor om te markeren de eerst beschikbare optie.

- 2. Gebruik de cursortoetsen of HANDLE JOG (tornhandwiel) om de markeercursor binnen een actief tabblad te verplaatsen.
- 3. Druk opnieuw op de modus- of displaytoets om een ander tabblad in het zelfde menu met tabbladen te kiezen.

**OPMERKING:** Als de cursor aan de bovenzijde van het menuscherm staat, kunt u ook op de cursorpijltoets UP (omhoog) drukken om een ander tabblad te selecteren.

Het huidige tabblad wordt inactief.

4. Gebruik de cursortoetsen om een tabblad of een subtabblad te markeren, en druk dan op de cursorpijltoets DOWN (omlaag) om het tabblad te gebruiken.

**OPMERKING:** U kunt in het display met tabbladen POSITIES tabbladen niet actief maken.

5. Druk op een andere display- of modustoets om met een ander menu met tabbladen te werken.

## **Invoerbalk**

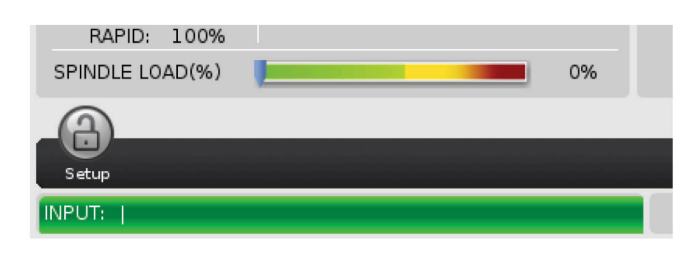

De invoerbalk is het gedeelte om data in te voeren en bevindt zich in de linker onderhoek van het scherm. Hier is waar uw invoer wordt weergegeven wanneer u het invoert.

### **Statusbalk modus, netwerk en tijd**

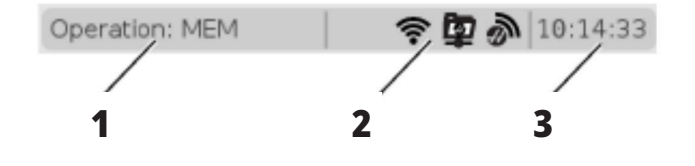

Deze statusbalk links boven in het scherm is verdeeld in drie secties: modus, netwerk en tijd.

De statusbalk Modus, Netwerk en Tijd toont [1] de huidige machinemodus, [2] netwerkstatus pictogrammen en [3] de huidige tijd.

## **Modus, toegang via toetsen en modusdisplay**

#### **MODUS [1]**

De Haas besturing organiseert de machinefuncties in drie modi: Setup, Edit en Operation (instellen, bewerken en bediening). Elke modus toont op een scherm alle informatie die u nodig hebt om handelingen in de modus uit te voeren. In de Instellingen-modus hebt u bijvoorbeeld toegang tot de tabel werkstukcoördinaat, de tabel gereedschapscöordinaat en positie-informatie. In de modus Edit (bewerken) heeft u

toegang tot de programma-editor en optionele systemen zoals Visual Programming (VPS) (met Wireless Intuitive Probing (WIPS)). De modus Operation (bediening) bevat het geheugen (MEM), de modus waarin u uw programma's draait.

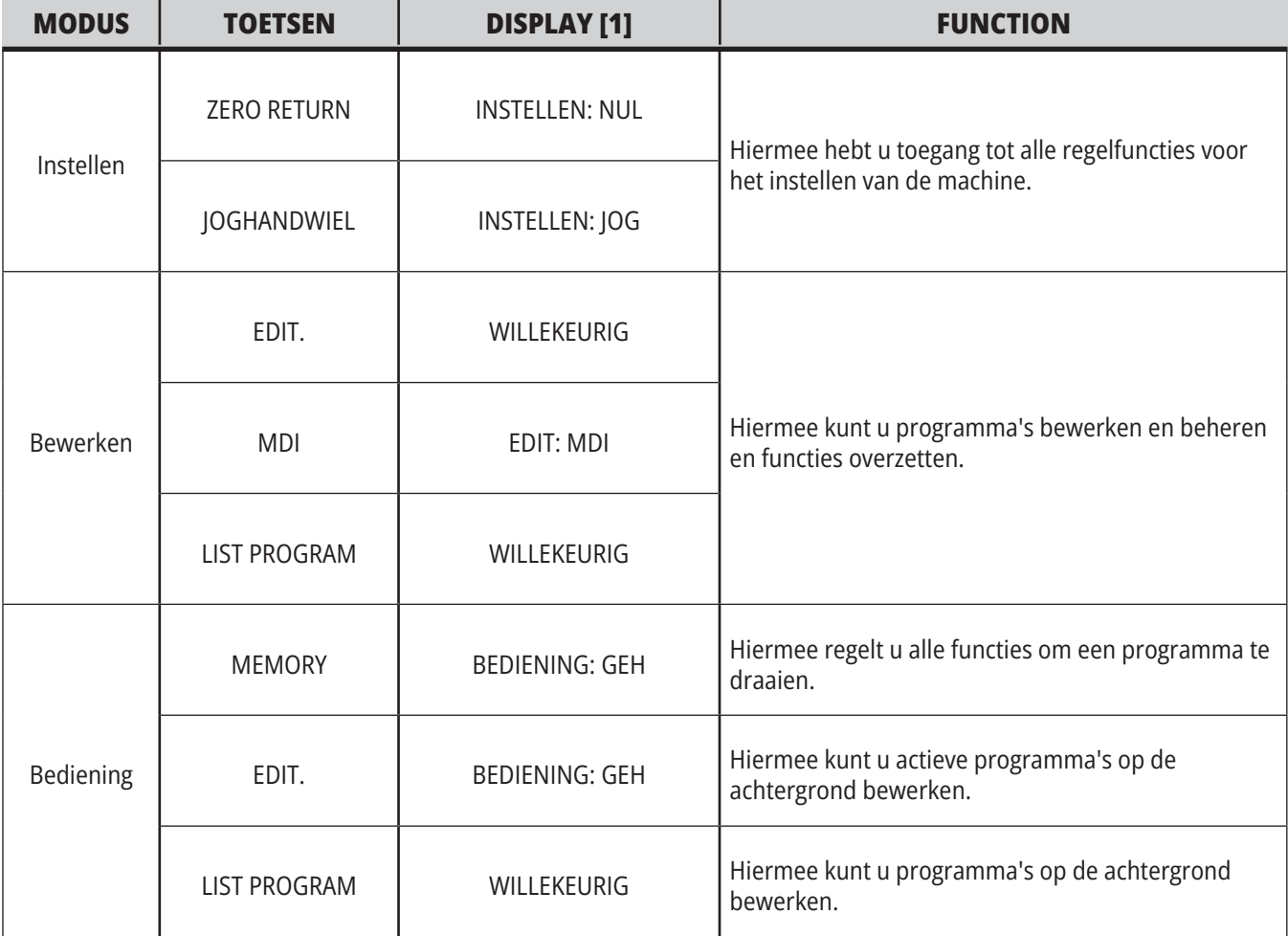

## **Netwerk**

Als u netwerken hebt geïnstalleerd op uw Next Generation-bediening, geven pictogrammen in de middelste netwerkpartitie van de balk u de netwerkstatus. Zie de tabel voor de betekenis van de netwerkpictogrammen.

# **Het scherm Instellingen**

Druk op SETTING (instelling) en selecteer dan het tabblad INSTELLINGEN. Instellingen wijzigen de manier waarop de machine zich gedraagt; raadpleeg de paragraaf Instellingen voor een meer gedetailleerde beschrijving.

# **Scherm Koelmiddel**

Het koelmiddelpeil wordt rechtsboven in het scherm BEDIENING:GEH-modus weergegeven.

De eerste regel geeft aan of het koelmiddel AAN of UIT staat.

De volgende regel toont het positienummer van de optionele programmeerbare koelmiddeltapkraan (P-COOL). De posities variëren van 1 tot 34. Als de optie niet is geïnstalleerd, wordt er geen positienummer weergegeven.

In de koelmiddelmeter geeft een zwarte pijl het koelmiddelpeil aan. Vol is 1/1 en leeg is 0/1. Zorg dat het koelmiddelpeil boven de rode grens blijft om problemen met de koelmiddelstroom te voorkomen. Deze meter kunt u ook zien in de modus DIAGNOSES onder het tabblad METERS.

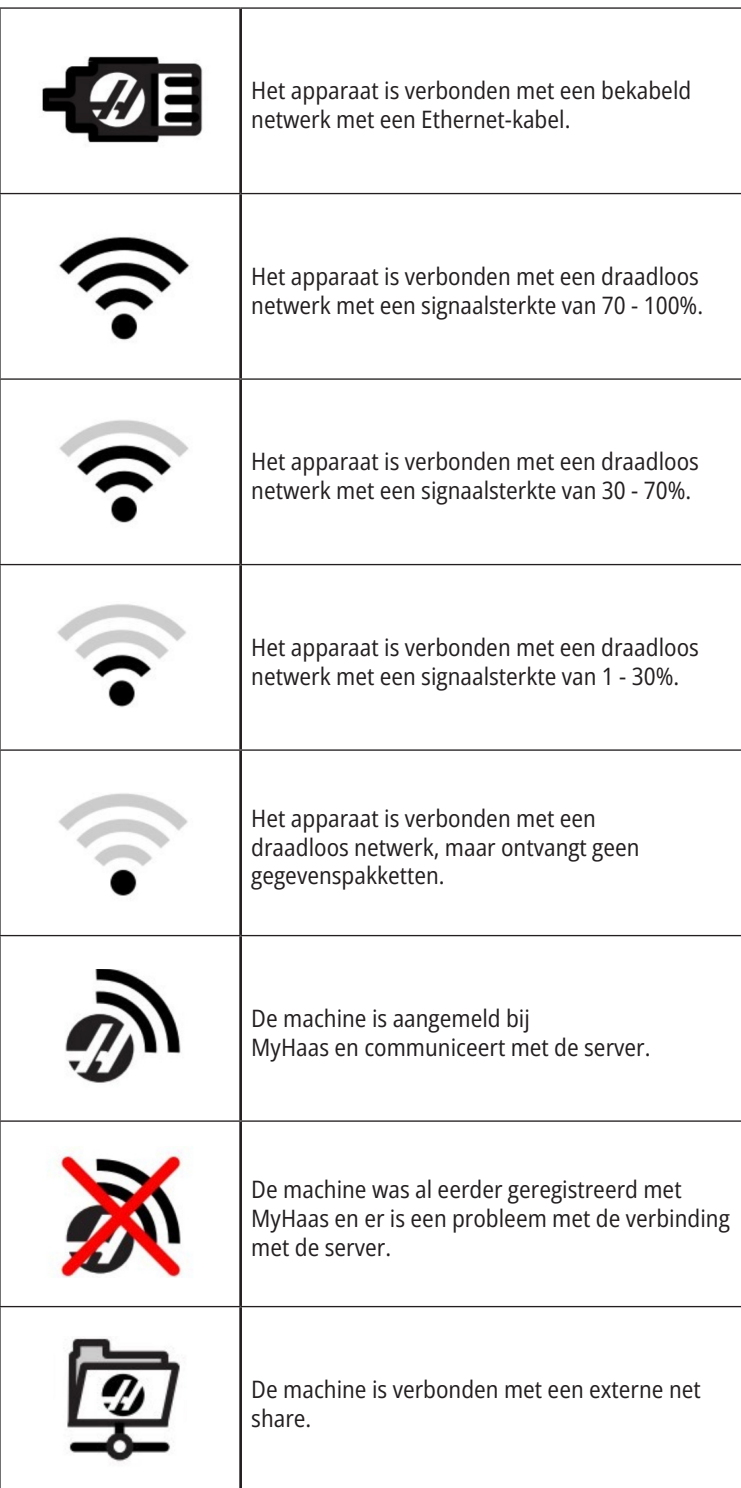

# **Scherm Positie**

Het positiedisplay geeft de huidige aspositie in verhouding tot vier referentiepunten (Work, Distance-to-go, Machine en Operator) weer. Druk in een willekeurige modus op POSITION (positie) en gebruik de cursortoetsen om toegang te krijgen tot de verschillende referentiepunten

weergegeven op de tabbladen. Op het laatste tabblad worden alle referentiepunten op hetzelfde scherm weergegeven.

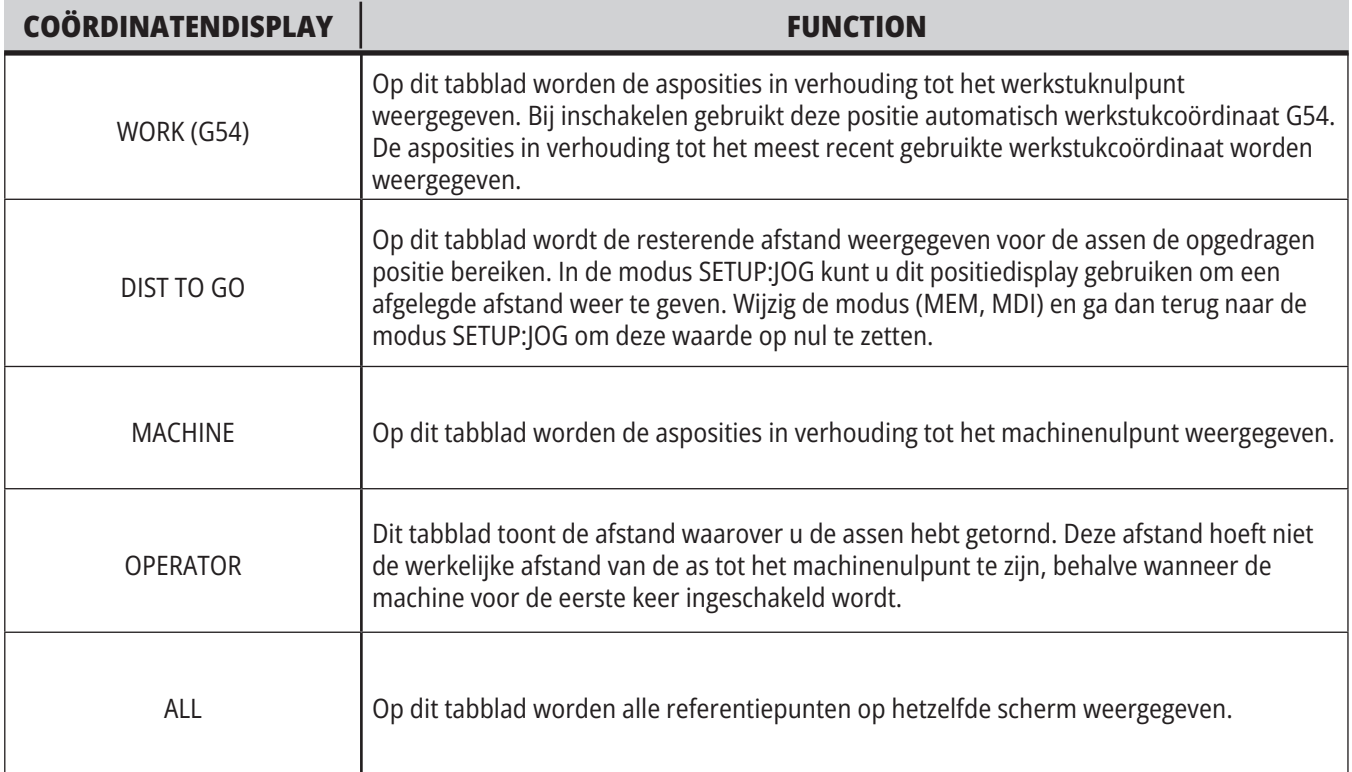

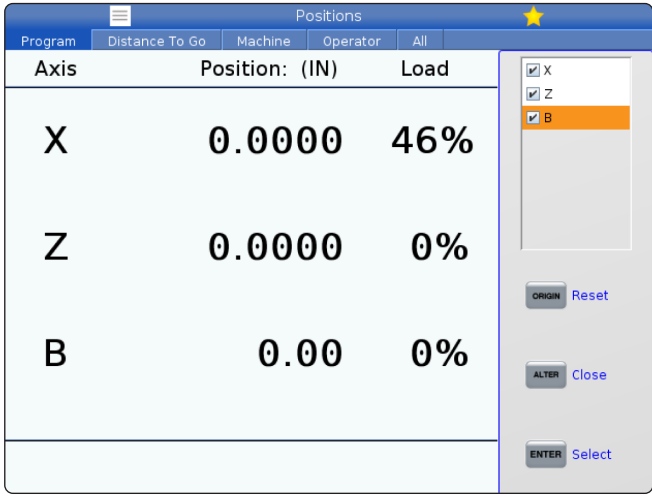

#### **As Display Selectie**

U kunt assen toevoegen of verwijderen in de Positiesdisplays. Druk op ALTER terwijl er een tabblad Positiesdisplay actief is.

Het selectievenster voor de asdisplay verschijnt aan de rechterkant van het scherm.

Gebruik de cursorpijltoetsen om een as te markeren en druk op ENTER om deze in en uit te schakelen voor weergave. De positie display toont assen met een vinkje.

Druk op ALTER om de asdisplayselector te sluiten.

**OPMERKING:** U kunt maximaal (5) assen weergeven.

# **Scherm Offset**

Om de offsettabellen te openen, drukt u op OFFSET en selecteer u het tabblad GEREEDSCHAP of het tabblad WERK.

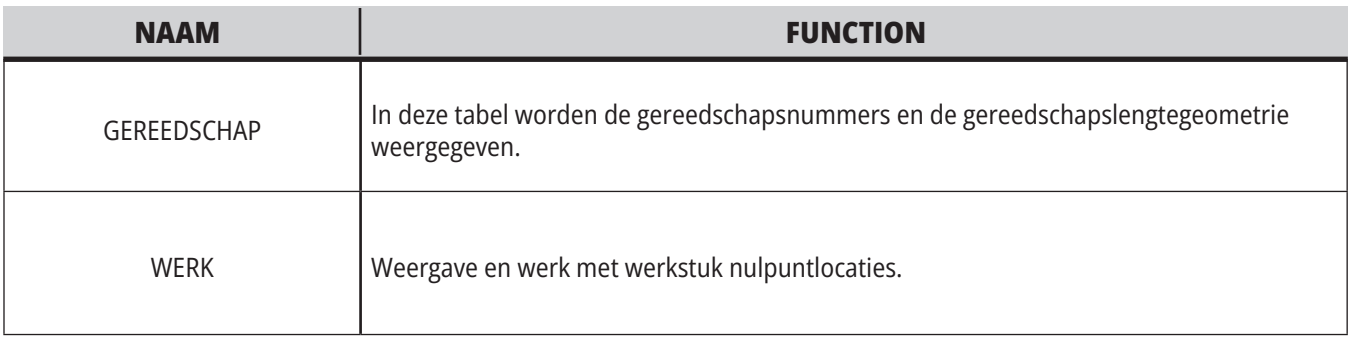

# **Huidige opdrachten**

In dit gedeelte wordt een overzicht gegeven van de pagina's Current Commands (huidige opdrachten) en de soorten data die deze tonen. De informatie van de meeste van deze pagina's verschijnen ook in andere modi.

Druk op **CURRENT COMMANDS** (huidige opdrachten) om het menu met tabbladen die beschikbaar zijn voor Huidige opdrachten weer te geven.

**Apparaten -** Het tabblad Mechanismen op deze pagina toont hardware apparaten van de machine waar u handmatig opdrachten aan kunt geven. U kunt bijvoorbeeld de stukopvangsysteem of meettasterarm handmatig uittrekken en intrekken. U kunt de spil ook handmatig met de klok mee of tegen de klok in draaien op het gewenste toerental.

**Timers Display** - Deze pagina toont:

- De huidige datum en tijd.
- De totale voeding op tijd.
- De totale starttijd van de cyclus.
- De totale doorvoertijd.
- M30-tellers. Elke keer dat een programma de opdracht M30 bereikt, worden deze tellers met een stap verhoogd.
- Macro variabele displays.

Deze timers en tellers worden ook rechtsonder op het display weergegeven in de modi BEDIENING:GEH, INSTST:NUL en BEWERKEN:MDI.

**Macro's Display -** Op deze pagina wordt een overzicht van de macrovariabelen en de betreffende waarden weergegeven. Tijdens het draaien van programma's update de besturing deze variabelen. U kunt de variabelen in dit scherm wijzigen.

**Actieve codes -** De pagina geeft een overzicht van de actieve programmacodes. Een kleinere versie van dit scherm vindt u op de schermen van de modi BEDIENING: GEH en BEWERKEN:MDI. U kunt de actieve programmacodes ook bekijken wanneer u op PROGRAMMA in een willekeurige bedieningsmodus drukt.

**Advanced Tool Management –** Deze pagina bevat informatie die de besturing gebruikt om de levensduur van het gereedschap te voorspellen. Hier kunt u gereedschapsgroepen aanmaken en beheren en kunt u het maximale gereedschapsbelastingspercentage dat voor elk gereedschap wordt verwacht, invoeren.

Raadpleeg het gedeelte Advanced Tool Management in het hoofdstuk Bediening van deze handleiding.

**Calculator -** Deze pagina bevat de calculators Standaard, Frezen/Draaien en Tappen.

**Media -** Deze pagina bevat de Mediaspeler.

## **Apparaten - Mechanismen**

Op de pagina Mechanismen worden mogelijke machinecomponenten en opties op uw machine weergegeven. Selecteer het vermelde mechanisme met behulp van de pijlen UP en DOWN voor meer informatie over de werking en het gebruik. Pagina's geven gedetailleerde instructies over de functies van de

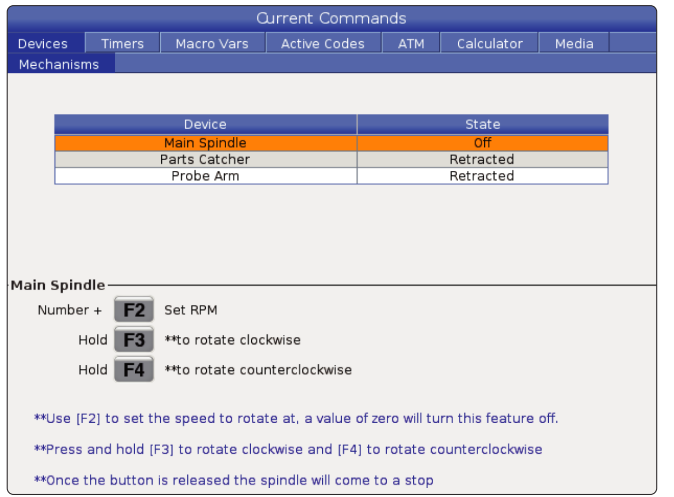

machineonderdelen, snelle tips en koppelingen naar andere pagina's om u te helpen meer te weten te komen over uw machine en deze te gebruiken.

- Selecteer het tabblad Apparaten in het menu Opdrachten.
- Selecteer de Mechanismen die u wilt gebruiken.

Met de optie hoofdspil in Apparaten kunt u de spil met de richting van de klok of tegen de klok in draaien met een gekozen toerental. Het maximale toerental wordt beperkt door de maximale toerental-instellingen van de machine.

- Gebruik de cursorpijltoetsen om van veld naar veld te gaan.
- Voer het toerental in waarop u de spil wilt laten draaien en druk op **[F2]**.
- Houd **[F3]** ingedrukt om de spil met de klok mee te draaien. Houd **[F4]** ingedrukt om de spil tegen de klok in te draaien. De spil stopt wanneer de knop wordt losgelaten.

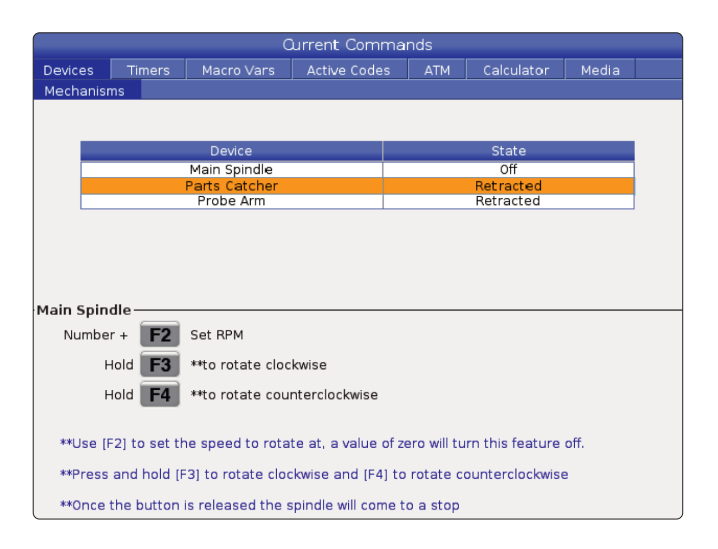

Met de optie Werkstukopvanginrichting in Apparaten kunt u de werkstukopvanginrichting uit- en intrekken. De deur moet volledig gesloten zijn.

- Gebruik de cursorpijltoetsen om van veld naar veld te gaan.
- Druk op **[F2]** om de werkstukopvanginrichting uit te schuiven en druk op **[F2]** om de werkstukopvanginrichting in te trekken.
- Druk op **[F3]** om de werkstukopvanginrichting gedeeltelijk uit te schuiven naar de positie voor het verwijderen van het werkstuk.
- Raadpleeg voor het instellen van de werkstukopvanginrichting met dubbele werking: Zie Dubbele werking - Werkstukopvanginrichting - Instelling voor meer informatie.

## **Apparaten - mechanismen (vervolg)**

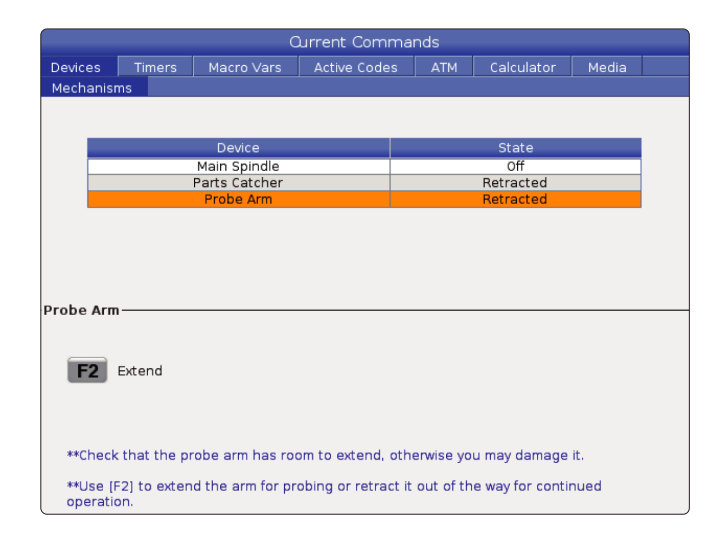

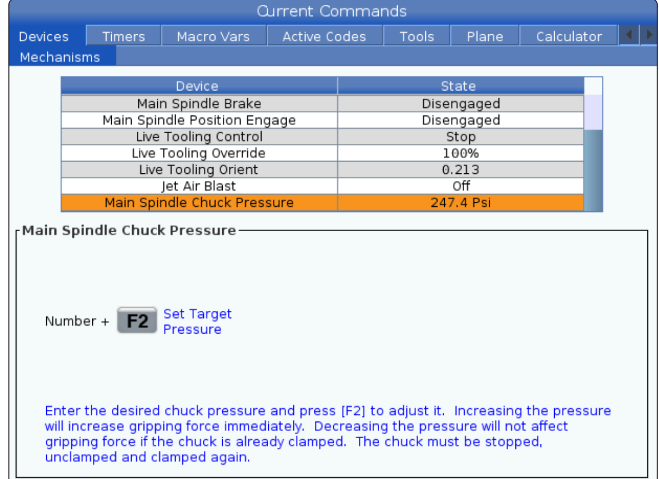

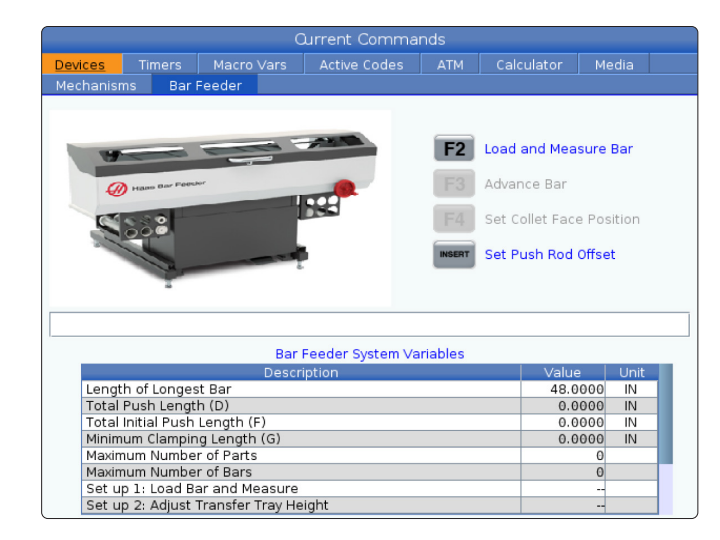

Met de optie Hoofdspil-klauwplaat in Apparaten kunt u de klauwplaatopdruk programmeren.

- Gebruik de cursorpijltoetsen om van veld naar veld te gaan.
- Voer de gewenste klauwplaatdruk in en druk op [F2] om de druk in te stellen.

#### **OPMERKINGEN:**

De ingevoerde waarde moet een geheel getal (geheel getal) zijn.

- Als de druk wordt verhoogd, verhoogt ook de grijpkracht onmiddellijk.
- Het verminderen van de druk heeft geen invloed op de grijpkracht als de klauwplaat al is vastgeklemd. De klauwplaat moet worden gestopt, losgemaakt en opnieuw worden vastgeklemd.
- De maximale druk is afhankelijk van de afmeting van de klauwplaat.

Met de optie Hoofdspil-klauwplaat in Apparaten kunt u de klauwplaatopdruk programmeren.

- Gebruik de cursorpijltoetsen om van veld naar veld te gaan.
- Voer de gewenste klauwplaatdruk in en druk op [F2] om de druk in te stellen.

#### **OPMERKINGEN:**

- De ingevoerde waarde moet een geheel getal zijn.
- Als de druk wordt verhoogd, verhoogt ook de grijpkracht onmiddellijk.
- Het verminderen van de druk heeft geen invloed op de grijpkracht als de klauwplaat al is vastgeklemd. De klauwplaat moet worden gestopt, losgemaakt en opnieuw worden vastgeklemd.
- De maximale druk is afhankelijk van de afmeting van de klauwplaat.

Met het tabblad Staafdoorvoer in Apparaten kunt u de variabelen van het staafdoorvoersysteem instellen.

• Gebruik de cursorpijltoetsen om van veld naar veld te gaan.

# **Tijd instellen**

Volg deze procedure om de datum of de tijd te wijzigen.

- 1. Selecteer de pagina Timers in Huidige opdrachten.
- 2. Gebruik de cursorpijltoetsen om het veld Datum:, Tijd:, of Tijdzone te markeren.
- 3. Druk op **EMERGENCY STOP] (noodstop).**
- 4. In het veld Datum: voert u de nieuwe datum in de opmaak **MM-DD-YYYY** (MM-DD-JJJJ) in, inclusief de koppeltekens.
- 5. In het veld Tijd: voert u de nieuwe tijd in de opmaak **HH:MM (UU:MM)** in, inclusief de dubbele punt. Druk op **[SHIFT]** en dan op 9 om de dubbele punt in te voeren.
- 6. In het veld Tijdzone: drukt u op **[ENTER]** om een tijdzone in de lijst te selecteren. U kunt zoektermen in het popupvenster invoeren om de lijst te verkleinen. U kunt bijvoorbeeld PST invoeren om Pacific Standard Time op te zoeken. Markeer de tijdzone die u wilt gebruiken.
- 7. Druk op **[ENTER]**.

## **Timer en teller resetten**

U kunt de timers voor inschakelen, cyclus starten en frezen resetten. U kunt ook de M30-tellers resetten.

- 1. Selecteer de pagina Timers in Huidige opdrachten.
- 2. Gebruik de cursorpijltoetsen om de naam van de timer of teller die u wilt resetten te markeren.
- 3. Druk op ORIGIN (startpunt) om de timer of teller te resetten.

**tip:** U kunt de M30-tellers onafhankelijk van elkaar resetten om afgewerkte stukken op twee manieren te volgen; bijvoorbeeld, werkstukken in een ploegendienst afgewerkt en de totaal afgewerkte stukken.

# **Huidige commando's - Actieve codes**

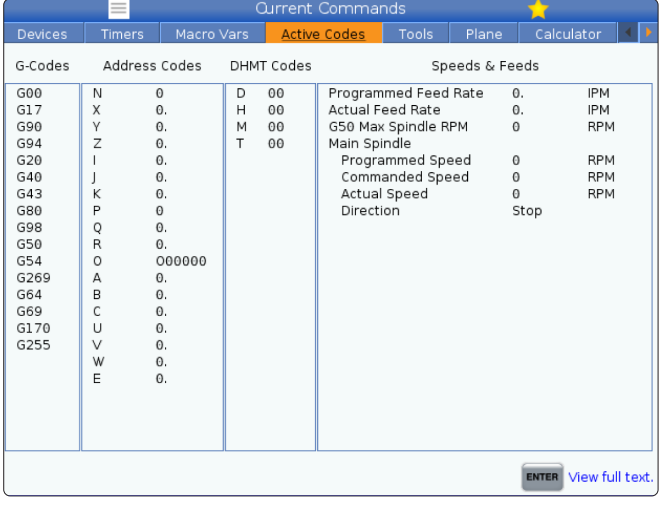

Dit display geeft alleen-lezen, realtime informatie over de codes die momenteel actief zijn in het programma; specifiek,

- de codes die het huidige bewegingstype definiëren (ijlgang vs lineaire doorvoer vs circulaire doorvoer)
- positioneringssysteem (absoluut vs. stapsgewijs)
- freescompensatie (links, rechts of uit)
- actieve voorgeprogrammeerde cyclus en werkstukcoördinaten.

Dit display geeft ook de actieve Dnn, Hnn, Tnn en meest recente M-code weer. Als een alarm actief is, wordt hier een snelle weergave van het actieve alarm getoond in plaats van de actieve codes.

## **Gereedschap - Gereedschapsgebruik**

Het tabblad **Gereedschapsgebruik** bevat informatie over de gereedschappen die in een programma worden gebruikt. Dit scherm geeft informatie over elk gereedschap dat in een programma wordt gebruikt en statistieken over elke keer dat het werd gebruikt. Het begint informatie te verzamelen wanneer het hoofdprogramma van de gebruiker start en wist informatie wanneer wordt voldaan aan de codes M99, M299, M199.

Om naar het scherm Gereedschapsgebruik te gaan, drukt u op HUIDIGE COMMANDO'S en gaat u naar het tabblad Gereedschappen en vervolgens het tabblad Gereedschapsgebruik.

**Starttijd** - Toen het gereedschap in de spil werd gestoken.

**Totale tijd** - De totale tijd dat het gereedschap in de spil is geweest.

**Doorvoertijd** - Gebruikstijd van het gereedschap.

**Laden%** - De maximale belasting van de spil tijdens het gebruik van gereedschap.

**OPMERKING:** Deze waarde wordt elke seconde opgehaald. De werkelijke belasting in vergelijking met de geregistreerde kan variëren.

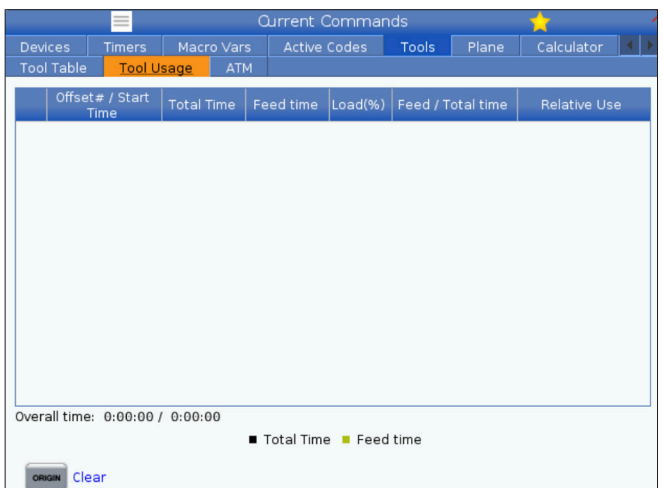

**Doorvoer/Totale tijd** - Een grafische weergave van de doorvoertijd van het gereedschap over de totale tijd.

#### **Inschakelen:**

- Zwarte balk- Het gebruik van het gereedschap versus ander gereedschap.
- Grijze balk Deze balk laat zien hoe lang het gereedschap is gebruikt in dit gebruik met betrekking tot ander gebruik.

**Macro's-interface** U kunt deze macrovariabelen gebruiken om de gebruiksgegevens van het gereedschap in te stellen en te verzamelen.

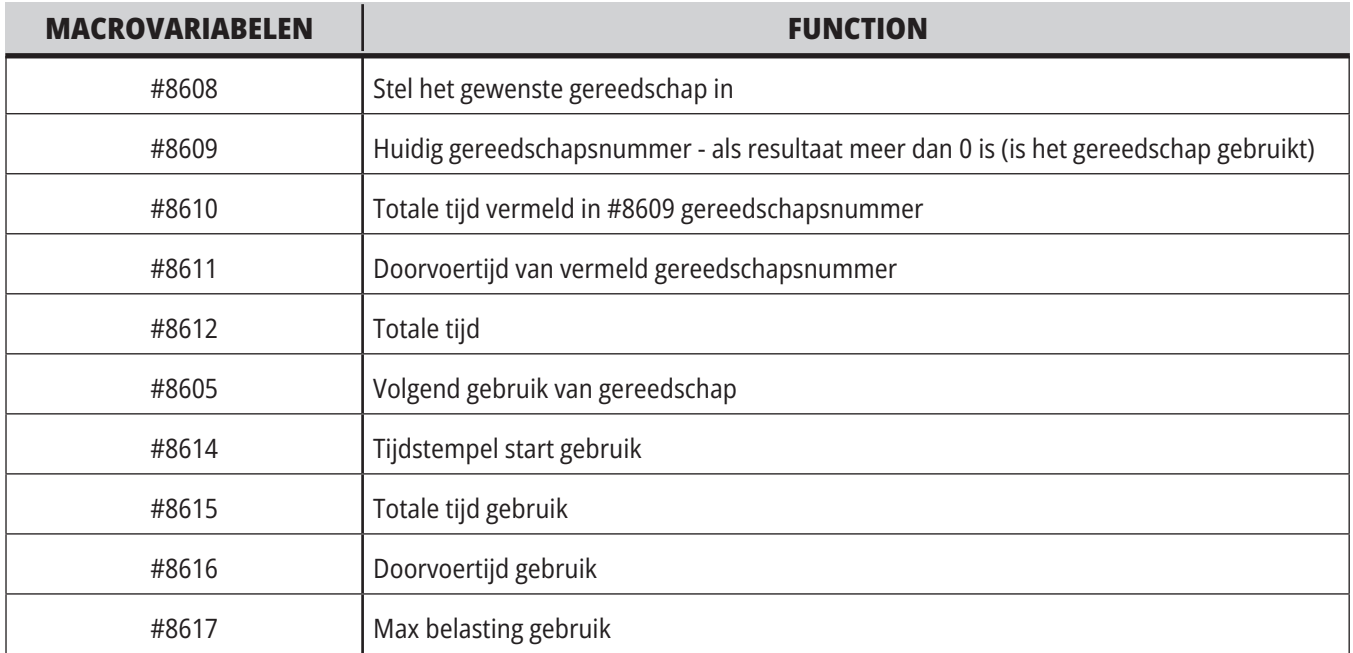

# **Gereedschap - ATM**

**Met Advanced Tool Management (ATM)** kunt u

gereedschappen instellen en kopiëren voor dezelfde taken.

ATM classificeert gekopieerde of reservegereedschappen in specifieke groepen. In uw programma kunt u een groep gereedschappen opgeven in plaats van een enkel gereedschap. Met ATM wordt het gebruik van elk gereedschap in elke gereedschapsgroep bijgehouden en vergeleken met de door u opgegeven beperkingen. Wanneer een gereedschap een limiet bereikt, beschouwt de besturing het als "verlopen". Wanneer uw programma een volgende keer die gereedschapsgroep oproept, kiest de besturing een gereedschap waarvan de limiet niet is bereikt uit de groep.

- Als een gereedschap verloopt:
- De bakenverlichting knippert.
- ATM plaats het verlopen gereedschap in de groep VERLOPEN

Gereedschapsgroepen die het gereedschap bevatten worden weergegeven met een rode achtergrond.

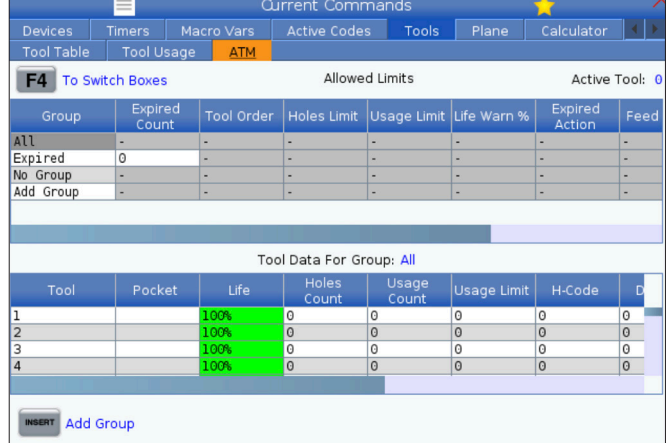

Om ATM te gebruiken, drukt u op CURRENT COMMANDS (huidige opdrachten) en selecteert u vervolgens ATM in het menu met tabbladen. Het scherm ATM heeft twee gedeeltes: Toegestane limieten en gereedschapsgegevens.

#### **TOEGESTANE LIMIETEN**

Deze tabel geeft informatie over alle huidige gereedschapsgroepen, inclusief standaardgroepen en door de gebruiker opgegeven groepen. ALLES is een standaardgroep die een overzicht geeft van alle gereedschappen in het systeem. VERLOPEN is een standaardgroep die een overzicht geeft van alle verlopen gereedschappen. De laatste rij in de tabel toont alle gereedschappen die niet zijn toegewezen aan gereedschapsgroepen. Gebruik de cursorpijltoetsen of EIND om de cursor naar de rij te verplaatsen en deze gereedschappen te bekijken.

Voor elke gereedschapsgroep in de tabel TOEGESTANE LIMIETEN geeft u limieten op die bepalen wanneer een gereedschap verloopt. De limieten gelden voor alle gereedschappen toegewezen aan deze groep. Deze limieten gelden voor elk gereedschap in de groep.

De kolommen in de tabel TOEGESTANE LIMIETEN zijn:

**GROEP -** Geeft het ID-nummer van de groep weer. Dit is het nummer dat u gebruikt om de gereedschapsgroep in een programma op te geven.

**EXP # -** Geeft aan hoe veel gereedschappen in de groep zijn verlopen. Als u de rij ALLES markeert, ziet u een lijst met de verlopen gereedschappen in alle groepen.

**VOLGORDE -** Geeft aan welk gereedschap het eerst wordt gebruikt. Als u OP VOLGORDE GEZET selecteert, gebruikt de ATM de gereedschappen aan de hand van het gereedschapsnummer. U kunt de ATM ook automatisch het NIEUWSTE of OUDSTE gereedschap in de groep laten gebruiken.

**GEBRUIK** - Het maximaal aantal keren dat de besturing het gereedschap kan gebruiken voordat het verloopt.

**GATEN** - Het maximaal aantal gaten dat een gereedschap mag boren voordat het verloopt.

**WAARSCHUWING** - De minimale waarde van de resterende levensduur van het gereedschap in de groep voordat de besturing een waarschuwing geeft.

**BELASTING** - De toegestane belastingslimiet voor gereedschappen in de groep voordat de besturing de ACTIE uitvoert die in de volgende kolom is opgegeven.

**ACTIE -** De automatische actie wanneer een gereedschap het maximale gereedschapsbelastingspercentage bereikt. Markeer het gereedschapsactievakje dat u wilt wijzigen en druk op ENTER.

Gebruik de cursortoetsen OMHOOG en OMLAAG om de automatische actie in het keuzemenu te selecteren (ALARM, DOORVOER STOPPEN, PIEP, AUTOMATISCHE DOORVOER, VOLGEND GEREEDSCHAP).

**DOORVOER** - De totale tijd in minuten waarin het gereedschap kan worden doorgevoerd.

**TOTALE TIJD** - De totale tijd in minuten waarin de besturing een gereedschap kan gebruiken.

**GEREEDSCHAPSGEGEVENS** - Deze tabel geeft informatie over elk gereedschap in een gereedschapsgroep. Om een groep te bekijken, markeert u deze in de tabel TOEGESTANE LIMIETEN en drukt u vervolgens op F4.

**GEREEDSCHAP#** - Toont de gereedschapsnummers die in de groep worden gebruikt.

**LEVENSDUUR -** De resterende levensduur van het gereedschap in percentages. Dit wordt berekend door de CNC-besturing aan de hand van de huidige gegevens van het gereedschap en de toegestane limieten die de gebruiker voor die groep heeft opgegeven.

**GEBRUIK** - Het totaal aantal keer dat een programma het gereedschap heeft opgeroepen (aantal gereedschapswisselingen).

**GATEN** - Het aantal gaten dat het gereedschap heeft geboord/getapt/een boring heeft uitgevoerd.

**BELASTING** - De maximale belasting, in percentages, uitgeoefend op het gereedschap.

**LIMIET** - De maximale toegestane belasting voor het gereedschap

**DOORVOER** - De tijd, in minuten, dat het gereedschap werd doorgevoerd.

**TOTAAL** - De totale tijd, in minuten, dat het gereedschap is gebruikt.

**H-CODE -** De gereedschapslengtecode die voor het gereedschap moet worden gebruikt. U kunt deze alleen bewerken wanneer instelling 15 is ingesteld op UIT.

**D-CODE** - De diametercode die voor het gereedschap moet worden gebruikt.

**OPMERKING:** Standaard zijn de H- en D-codes in Advanced Tool Management gelijk aan het gereedschapsnummer dat is toegevoegd aan de groep.

# **Vlakken**

Het tabblad Vlakken maakt het voor een machine met een Gimbal-spil mogelijk om aangepaste vlakken te definiëren om te joggen.

Het tabblad Vlakken kan worden gebruikt in combinatie met G268 in een programma of door de vereiste velden in te vullen.

Elk van de verplichte velden heeft onderaan de tabel een helptekst om de gebruiker te helpen bij het invullen ervan.

# **Calculator**

Het tabblad calculator bevat calculators voor elementaire wiskundige functies, frezen en tappen.

- Selecteer het tabblad Apparaten in het menu Opdrachten.
- Selecteer het tabblad calculator dat u wilt gebruiken: Standaard, frezen of tappen.

De standaardcalculator heeft functies zoals een eenvoudige desktopcalculator; met beschikbare bewerkingen zoals optellen, aftrekken, vermenigvuldigen en delen, evenals

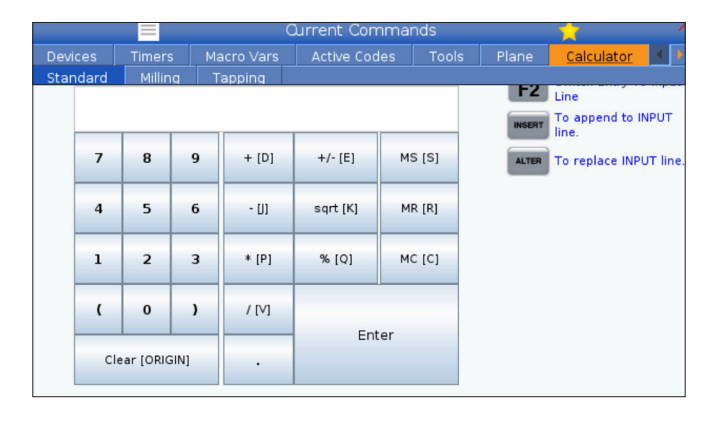

Nadat u gegevens hebt ingevoerd in het invoerveld van de calculator, kunt u een van de volgende dingen doen:

**OPMERKING:** Deze opties zijn voor alle calculators beschikbaar.

- Druk op ENTER om de uitkomst van uw berekening te bekijken.
- Druk op INSERT om de gegevens of het resultaat toe te voegen aan het einde van de invoerregel.

Om naar vlakjogmodus te gaan, typt u "PJ" gevolgd door [HAND JOG] (joghandwiel).

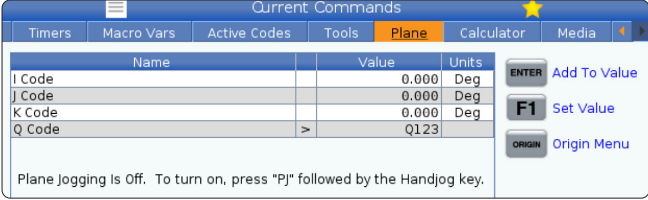

vierkantswortel en -percentage. Met de calculator kunt u eenvoudig bewerkingen en resultaten naar de invoerregel overdragen, zodat u ze in programma's kunt plaatsen. U kunt resultaten ook overdragen naar de calculators voor frezen en tappen.

Gebruik de cijfertoetsen om operands in de calculator in te voeren.

Om een rekenkundige operator in te voegen, gebruikt u de lettertoets die tussen haakjes wordt weergegeven naast de operator die u wilt invoegen. Deze toetsen zijn:

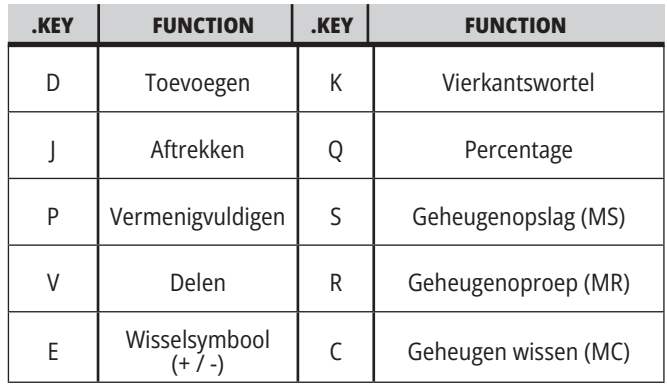

- Druk op ALTER om de gegevens of het resultaat te verplaatsen naar de invoerregel. Dit overschrijft de huidige inhoud van de invoerregel.
- Druk op ORIGIN om de calculator te resetten.

Bewaar de gegevens of het resultaat in het invoerveld van de calculator en selecteer een ander calculatortabblad.. De gegevens in het invoerveld van de calculator blijven beschikbaar voor overdracht naar de andere calculators.

# **Frezen/draaien calculator**

Met de calculator voor frezen/draaien kunt u automatisch de bewerkingsparameters berekenen op basis van de gegeven informatie. Wanneer u voldoende informatie hebt ingevoerd, geeft de calculator automatisch resultaten weer in de relevante velden. Deze velden zijn gemarkeerd met een sterretje ( \* ).

- Gebruik de cursorpijltoetsen om van veld naar veld te gaan.
- Typ bekende waarden in de juiste velden. U kunt ook op F3 drukken om een waarde van de standaardcalculator te kopiëren.
- Gebruik in de velden Werkmateriaal en Gereedschapsmateriaal de cursortoetsen LINKS en RECHTS om uit de beschikbare opties te kiezen.
- De berekende waarden worden geel gemarkeerd als ze buiten het aanbevolen bereik voor het werkstuk en gereedschapsmateriaal liggen. Als alle velden van de calculator gegevens bevatten (berekend of ingevoerd), geeft de freescalculator het aanbevolen vermogen voor de bewerking weer.

#### Macro Vars Tools  $Plan<sub>ε</sub>$ Calculator **ndord KEEK KEEK In** Cutter Diameter Surface Speed \*\*\*\*\*.\*\*\*\*\* ft/min Switch Entry To Input **RPM KICKER RACKER** append to INPUT **KINDER REDDE** Elutes .<br>To replace INPUT line Feed  $\overline{\phantom{iiiiiiiiiiiiiiiiiiiiiiiiiiiiiiiiiiiiiiiiii}}$  in/min **Clear current input** Chip Load **KICKER KICKER** in/Hh Work Material No Material Selected  $\overline{\phantom{a}}$ **Copy Value From<br>Standard Calculator**  $\blacksquare$  $\overline{\phantom{a}}$ Paste Current Value Cut Width **KEEP, KEEP In To Standard** alculator  $\overline{\cdots}$ \* Next to Field Name Denotes Calculated<br>Value

**Current Commands** 

 $=$ 

# **Tappen calculator**

Met de tappen calculator kunt u automatisch parameters voor tappen berekenen op basis van gegeven informatie. Wanneer u voldoende informatie hebt ingevoerd, geeft de calculator automatisch resultaten weer in de relevante velden. Deze velden zijn gemarkeerd met een sterretje ( \* ).

- Gebruik de cursorpijltoetsen om van veld naar veld te gaan.
- Typ bekende waarden in de juiste velden. U kunt ook op F3 drukken om een waarde van de standaardcalculator te kopiëren.
- Als de calculator voldoende informatie heeft, worden berekende waarden in de juiste velden geplaatst.

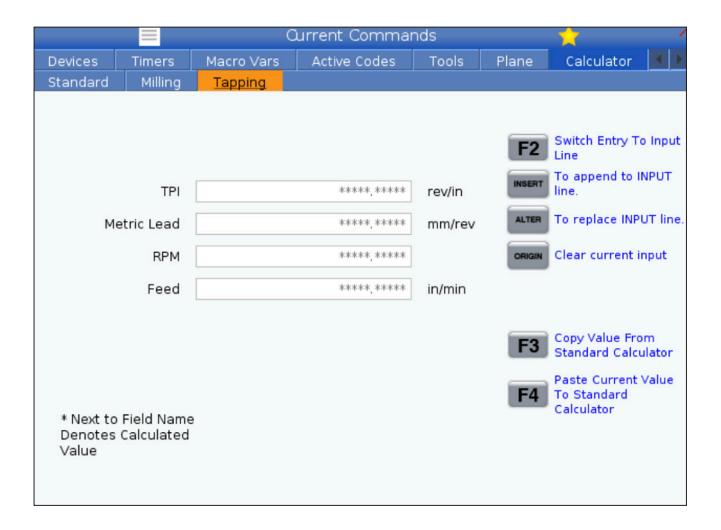

# **Mediascherm**

M130 Hiermee kunt u video met audio en stilstaande beelden weergeven tijdens de programma-uitvoer. Enkele voorbeelden van hoe u dit kenmerk kunt gebruiken zijn:

Visuele signalen of werkinstructies geven tijdens de werking van het programma

Afbeeldingen leveren om deelinspectie op bepaalde punten in een programma te ondersteunen

Tonen van procedures met video

De juiste opdrachtindeling is M130(file.xxx), waarbij file.xxx de naam van het bestand is, plus het pad, indien nodig. U kunt ook een tweede opmerking tussen haakjes toevoegen om als een opmerking boven in het media-venster te laten verschijnen.

Voorbeeld: M130(Verwijder hijsbouten voordat u begint met Op 2)(User Data/My Media/loadOp2.png);

**OPMERKING:** M130 gebruikt de zoekinstellingen voor subprogramma's, instellingen 251 en 252 op dezelfde manier als M98. U kunt ook de Insert Media File-opdracht in de editor gebruiken om eenvoudig een M130-code in te voegen die het bestandspad bevat.

Met \$FILE kunt u video met audio en stilstaande beelden weergeven tijdens de programma-uitvoer.

De juiste opdrachtindeling is (\$FILE file.xxx), waarbij file. xxx de naam van het bestand is, plus het pad, indien nodig. U kunt ook een tweede opmerking tussen haakjes toevoegen om als een opmerking boven in het media-venster te laten verschijnen.

Om het mediabestand weer te geven, markeert u het blok in de geheugenmodus en drukt u op enter. \$FILE media-weergaveblok wordt tijdens het uitvoeren van het programma als commentaar genegeerd.

Voorbeeld: (Verwijder hijsbouten voordat u begint met Op 2 \$FILE User Data/My Media/loadOp2.png);

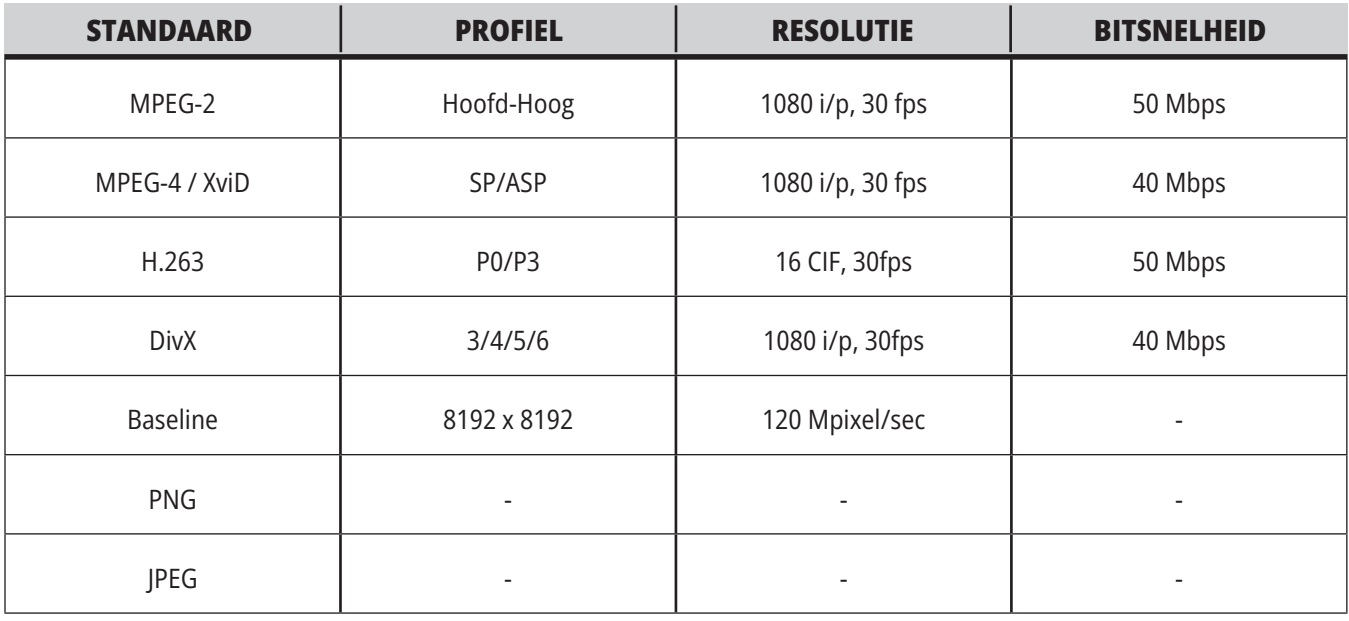

**OPMERKING:** Gebruik voor de snelste laadtijden bestanden met pixelafmetingen die deelbaar zijn door 8 (de meeste onbewerkte digitale afbeeldingen hebben standaard deze afmetingen) en een maximale resolutie van 1920 x 1080.

Uw media verschijnen op het tabblad Media onder Huidige opdrachten. De media worden weergegeven totdat de volgende M130 een ander bestand weergeeft of M131 de inhoud van het tabblad media wist.

# **Display Alarm & Messages (alarmen en berichten)**

Gebruik dit display voor meer informatie over de machine-alarmen wanneer deze zich voordoen, om de hele alarmgeschiedenis van uw machine te bekijken, om definities van alarmen die zich kunnen voordoen op te zoeken, om aangemaakte berichten te bekijken en om de gebruikte toetsen te bekijken.

Druk op ALARMS (alarmen), en selecteer dan een displaytabblad:

Het tabblad ACTIEF ALARM toont de alarmen die op dat moment de werking van de machine beïnvloeden. Gebruik PAGE UP en PAGE DOWN (pagina omhoog/omlaag) om andere actieve alarmen te bekijken.

Het tabblad BERICHTEN toont de pagina met berichten. De tekst die u op deze pagina invoert, blijft hier wanneer u de machine uitschakelt. U kunt deze pagina gebruiken om berichten en informatie achter te laten voor de volgende machineoperator enz.

Het tabblad ALARMGESCHIEDENIS toont een lijst met de alarmen die recent de werking van de machine hebben beïnvloed. U kunt ook zoeken naar een alarmnummer of alarmtekst. Typ hiervoor het alarmnummer of de gewenste tekst en druk op F1.

Het tabblad ALARMDISPLAY toont een gedetailleerde beschrijving van alle alarmen. U kunt ook zoeken naar een alarmnummer of alarmtekst. Typ hiervoor het alarmnummer of de gewenste tekst en druk op F1.

Het tabblad TOETSGESCHIEDENIS toont de laatste toetsaanslagen (maximaal 2000).

## **Berichten toevoegen**

U kunt een bericht opslaan in het tabblad BERICHTEN. Uw bericht blijft bewaard tot u het verwijdert of wijzigt, ook als u de machine uitschakelt.

- Druk op ALARMS (alarmen), selecteer het tabblad BERICHTEN, en druk op de cursorpijltoets DOWN (omlaag).
- Voer uw bericht in. Druk op CANCEL (annuleren) om terug te gaan en te verwijderen. Druk op DELETE (wissen) om een hele regel te verwijderen. Druk op ERASE PROGRAM (programma wissen) om het hele bericht te verwijderen.

### **5.6 | DRAAIMACHINEBEDIENINGSSCHERM - ONDERHOUD**

## **Onderhoud**

**Thermische Compensatietabblad** onder Onderhoud in Diagnose dat is uitgebracht in softwareversie **100.21.000.1130**.

Dit tabblad heeft twee opties om tussen te schakelen, een eenvoudige meterversie en een meer gedetailleerde weergave.

**OPMERKING:** Voorlopig is dit tabblad puur informatief.

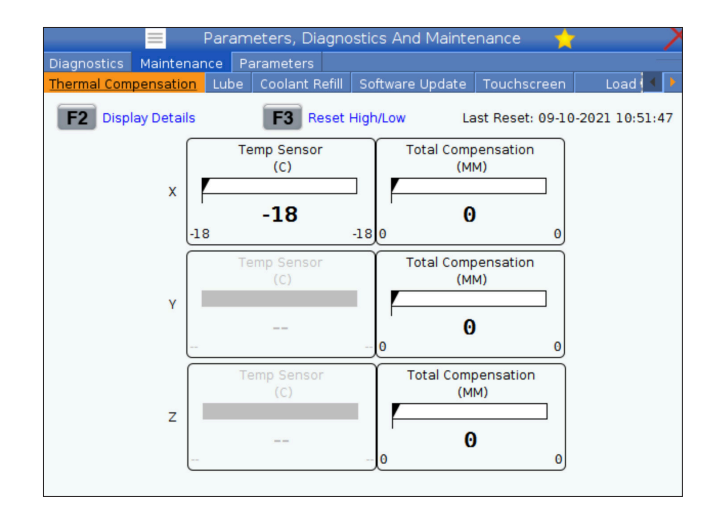

## **Belastingkalibratie**

Op het tabblad Load Calibration kan de gebruiker de prestaties van de spil kalibreren voor verschillende afmetingen van de klauwplaat en het werkstuk. De keuzes zijn:

- Standaard Aanbevolen bij gebruik van een standaardmaat klauwplaat en werkstuk.
- Gekalibreerd Aanbevolen bij gebruik van een grote of kleine klauwplaat of spantang en een groot of klein werkstuk.

Zie INSTELLING 413 TYPE HOOFDSPILBELASTING voor meer informatie.

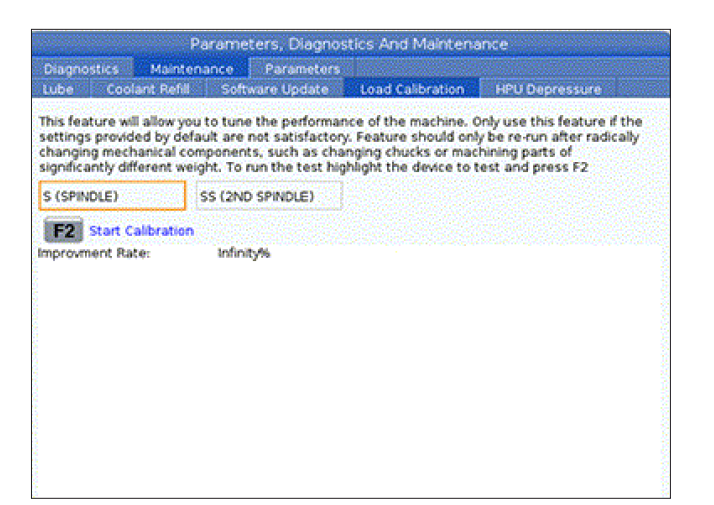

# **Apparaatbeheer (List Program) (lijst programma's)**

U kunt apparaatbeheer (LIST PROGRAM) (lijst programma's) gebruiken om data te openen, op te slaan en te beheren op de CNC-besturing en op andere apparaten die op de besturing zijn aangesloten. U kunt apparaatbeheer ook gebruiken om programma's te laden en over te zetten op andere apparaten, uw actieve programma in te stellen en om een back-up te maken van uw machinegegevens.

In het menu met tabbladen aan de bovenzijde van het scherm, toont apparaatbeheer (LIST PROGRAM) (lijst programma's) u alleen de beschikbare geheugenapparaten. Wanneer u bijvoorbeeld geen USB-geheugenapparaat hebt aangesloten op het bedieningspaneel, wordt in het menu met tabbladen geen tabblad USB weergegeven. Raadpleeg pagina 5.1 voor meer informatie over bladeren in menu's met tabbladen.

Apparaatbeheer (LIST PROGRAM) (lijst programma's) toont u de beschikbare data in een mapstructuur. In de hoofdmap van de CNC-besturing worden de beschikbare geheugenapparaten weergegeven in een menu met tabbladen. Elk apparaat kan een combinatie van directories en bestanden bevatten die meerdere niveaus hebben. Dit lijkt op de bestandsstructuur die u op standaard-pc's vindt.

## **Werking van apparaatbeheer**

Druk op LIST PROGRAM (lijst programma's) om apparaatbeheer te openen. Op het eerste scherm van apparaatbeheer worden de beschikbare geheugenapparaten weergegeven in een menu met tabbladen. Deze apparaten kunnen onder andere het machinegeheugen, de gebruikersdata-directory, de USBgeheugenapparaten die zijn aangesloten op de besturing en de beschikbare bestanden op het verbonden netwerk zijn. Selecteer een apparaattabblad om met de bestanden op dat apparaat te werken.

Voorbeeld beginscherm apparaatbeheer:

- [1] Beschikbare apparaattabbladen,
- [2] Zoekvak,
- [3] Functietoetsen,
- [4] Bestandsweergave,

[5] Opmerkingen bestand (alleen beschikbaar in Geheugen).

Gebruik de cursorpijltoetsen om door de directorystructuur te bladeren:

- Gebruik de cursorpijltoetsen UP en DOWN (omhoog en omlaag) om een bestand of een directory in de huidige hoofdmap of directory te markeren en te gebruiken.
- Hoofdmappen en directories zijn aangeduid met een pijlteken naar rechts (>) in de kolom uiterst rechts van de filedisplay. Gebruik de cursorpijltoets RIGHT (rechts) om een gemarkeerde hoofdmap of directory te openen. Het display toont dan de inhoud van die hoofdmap of directory.
- Gebruik de cursorpijltoets LEFT (links) om terug te keren naar de vorige hoofdmap of directory. Het display toont dan de inhoud van die hoofdmap of directory
- De melding HUIDIGE DIRECTORY boven het bestanddisplay geeft aan waar u in de directorystructuur bent, bijvoorbeeld: GEHEUGEN/ GEBRUIKER 11/NIEUWE PROGRAMMA'S geeft aan dat u in de subdirectory NIEUWE\_PROGRAMMA'S in de directory GEBRUIKER 11, in de hoofdmap GEHEUGEN bent.

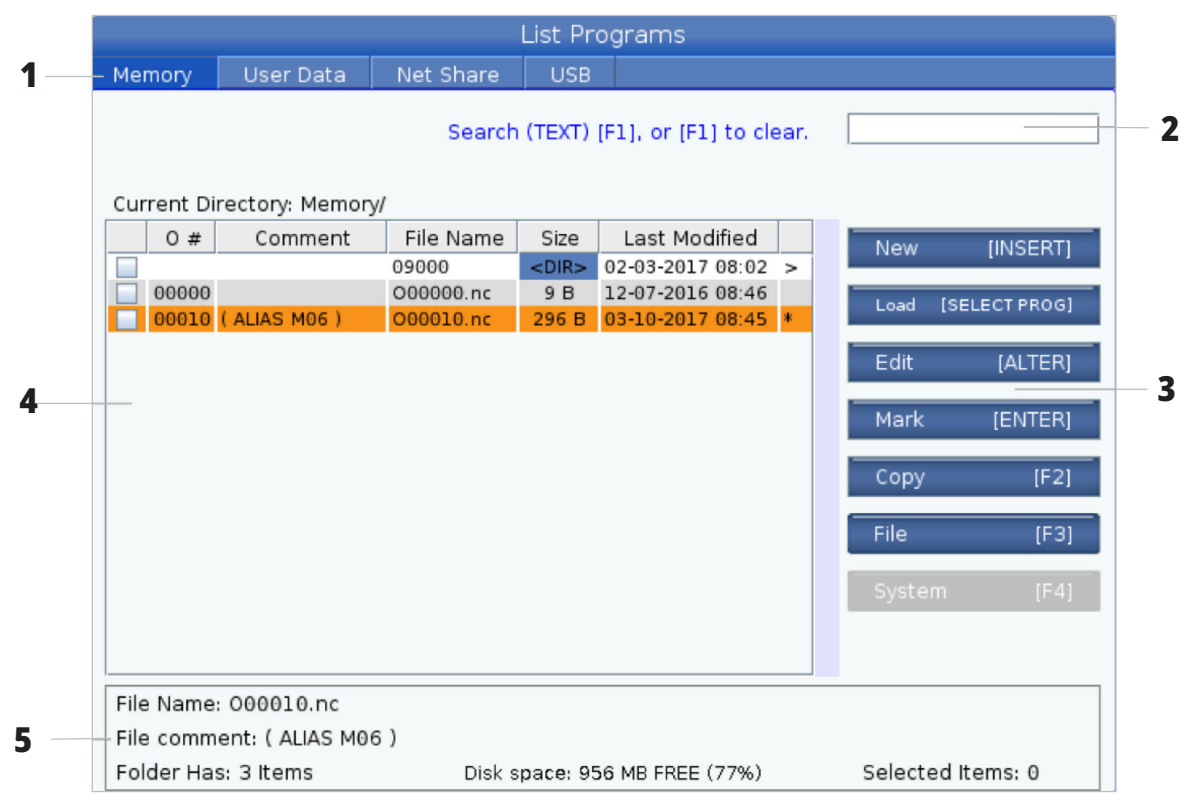

## **Bestandsweergave kolommen**

Wanneer u een hoofdmap of een directory opent met de cursurpijltoets RIGHT (rechts), toont de bestandsweergave een lijst met bestanden en directories in die directory. Elke kolom in de bestandsweergave bevat informatie over de bestanden of directories in de lijst.

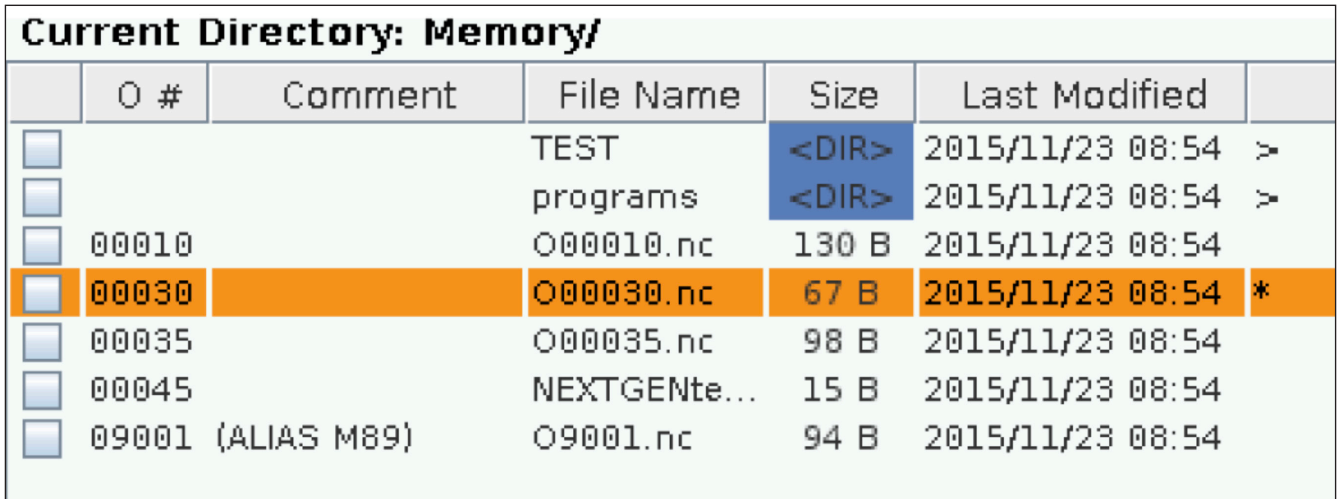

De kolommen zijn:

- **• Selectievakje bestand selecteren (geen label):** Druk op ENTER om een vinkje in een selectievakje van een bestand te plaatsen of om het te verwijderen. Een vinkje in een selectievakje geeft aan dat het bestand of de directory is geselecteerd voor handelingen voor meerdere bestanden (gewoonlijk kopiëren of verwijderen).
- **• Programmanummer O (O #):** Deze kolom geeft een overzicht van de programmanummers van de programma's in de directory. De letter O wordt weggelaten in de kolomdata. Alleen beschikbaar op het tabblad Geheugen.
- **Opmerking bestand (Opmerking):** Deze kolom toont de optionele opmerking over het programma die wordt weergegeven in de eerste regel van het programma. Alleen beschikbaar op het tabblad Geheugen.
- **Bestandsnaam (Bestandsnaam):** Dit is de optionele naam die de besturing gebruikt wanneer u het bestand kopieert naar een geheugenapparaat anders dan de besturing. Als u bijvoorbeeld programma O00045 naar een USB-geheugenapparaat kopieert, is de bestandsnaam in de USB-directory NEXTGENtest.nc.

**• Bestandsformaat (Formaat):** Deze kolom toont hoeveel opslagruimte het bestand gebruikt. Directories in de lijst hebben de aanduiding <DIR> in deze kolom.

**LET OP:** Deze kolom is standaard verborgen, druk op de knop F3 en selecteer Bestandsgegevens tonen om de kolommen weer te geven.

**• Datum laatste wijziging (Laatste wijziging):** Deze kolom toont de datum en de tijd waarop het bestand voor het laatst werd gewijzigd. De opmaak is JJJJ/MM/DD UUR:MIN.

**OPMERKING:** Deze kolom is standaard verborgen, druk op de knop F3 en selecteer Bestandsgegevens tonen om de kolommen weer te geven.

**• Overige informatie (geen label):** Deze kolom geeft u informatie over de status van een bestand. In deze kolom heeft het actieve programma een sterretje (\*). Een letter E in deze kolom betekent dat het programma in de programma-editor staat. Een groter dan symbool (>) geeft een map aan. Een letter S geeft aan dat een map onderdeel is van instelling 252. Gebruik de cursorpijltoetsen RIGHT (rechts) of LEFT (links) om de map te openen of te sluiten.

## **Selectievakje selectie**

Via de kolom met selectievakjes helemaal links op het bestanddisplay kunt u meerdere bestanden selecteren.

Druk op ENTER om een vinkje in een selectievakje van een bestand te plaatsen. Markeer nog een bestand en druk weer op ENTER om het selectievakje van dat bestand te selecteren. Herhaal deze stappen tot u alle gewenste bestanden hebt geselecteerd.

U kunt dan een handeling (gewoonlijk kopiëren of verwijderen) voor al die bestanden tegelijkertijd uitvoeren. Elk bestand in uw selectie heeft een vinkje in het selectievakje. Wanneer u een handeling kiest, voert de besturing die handeling uit voor alle bestanden die zijn geselecteerd.

Wanneer u bijvoorbeeld een aantal bestanden vanuit het geheugen van de machine wilt kopiëren naar een USBgeheugenapparaat, selecteert u alle bestanden die u wilt kopiëren en drukt u vervolgens op F2 om deze te kopiëren.

Om een aantal bestanden te verwijderen, selecteert u deze en drukt u dan op DELETE (verwijderen) om deze bestanden te wissen.

**OPMERKING:** Het selecteren van een bestand, markeert alleen het bestand om verder te worden behandeld; deze selectie zorgt er niet voor dat het programma actief wordt.

**OPMERKING:** Wanneer u niet meerdere bestanden hebt geselecteerd door middel van het inschakelen van selectievakjes, voert de besturing alleen de handelingen uit voor de directory of het bestand dat op dat moment is geselecteerd. Wanneer u bestanden hebt geselecteerd, voert de besturing alleen de handelingen uit voor de geselecteerde bestanden en niet voor het gemarkeerde bestand, behalve als dat bestand ook is geselecteerd.

### **Het actieve programma selecteren**

Markeer een programma in de geheugendirectory en druk dan op SELECT PROGRAM (programma selecteren) om het gemarkeerde programma actief te maken.

Het actieve programma wordt aangeduid met een sterretje (\*) in de kolom uiterst rechts in het bestanddisplay. Het is het programma dat wordt uitgevoerd wanneer u op CYCLE START (cyclus starten) in de modus BEDIENING:GEH drukt. Het programma kan ook niet worden verwijderd wanneer het actief is.

### **6.4 | DRAAIMACHINE APPARAATBEHEER - EEN PROGRAMMA MAKEN, BEWERKEN, KOPIËREN**

### **Een nieuw programma maken**

Druk op INSERT (invoegen) om een nieuw bestand in de huidige directory te maken. Het pop-upmenu NIEUW PROGRAMMA MAKEN toont op het scherm:

**Voorbeeld pop-upmenu Nieuw programma maken:** [1] Veld voor Programma O nummer, [2] Veld voor de bestandsnaam, [3] Veld voor opmerkingen over het bestand.

Voer de nieuwe programma-informatie in de velden in. Het veld Programma O nummer moet worden ingevuld; de velden Bestandsnaam en Opmerking bestand zijn optioneel. Gebruik de cursors UP (omhoog) en DOWN (omlaag) om tussen de menuvelden te verplaatsen.

Druk op elk willekeurig moment op **UNDO** (ongedaan maken) om het maken van een programma te annuleren.

• Programma O nummer (vereist voor bestanden die in het geheugen zijn gemaakt): Voer een programmanummer van maximaal (5) cijfers in. De besturing voegt automatisch de letter O toe. Wanneer u een nummer invoert dat korter is dan (5) cijfers, voegt de besturing leidende nullen toe aan het programmanummer zodat het nummer (5) cijfers bevat; wanneer u bijvoorbeeld 1 invoert, voegt de besturing nullen toe zodat het nummer 00001 is.

**OPMERKING:** Gebruik geen O09XXX-nummers wanneer u nieuwe programma's maakt. Macroprogramma's gebruiken vaak nummers in dit blok en als deze worden overschreven kan de machine een storing aangeven of stoppen met werken.

**Bestandsnaam** (optioneel): Voer een bestandsnaam voor het nieuwe programma in. Dit is de naam die de besturing gebruikt wanneer u het programma kopieert naar een opslagapparaat anders dan het geheugen.

## **Een programma bewerken**

Markeer een programma en druk dan op **ALTER** (wijzigen) om het programma in de programma-editor te plaatsen.

Het programma heeft de aanduiding E in de kolom uiterst rechts in de lijst met bestanden als het in de editor staat, behalve als het ook het actieve programma is.

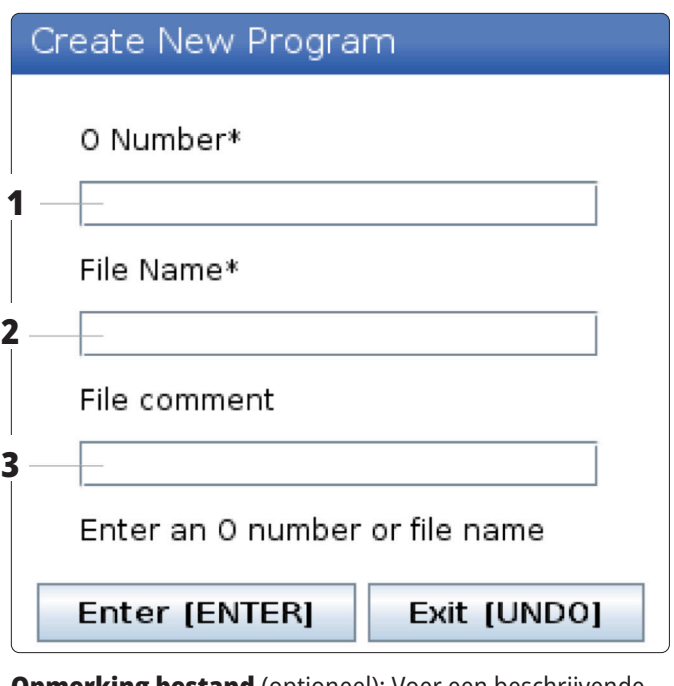

**Opmerking bestand** (optioneel): Voer een beschrijvende programmatitel in. Deze titel wordt in het programma ingevoerd als opmerking in de eerste regel met het O-nummer.

Druk op ENTER om uw nieuwe programma op te slaan. Als u een O-nummer opgeeft dat al bestaat in de huidige directory, geeft de besturing de melding Bestand met O-nummer nnnnn bestaat al. Wilt u het vervangen? Druk op ENTER om het programma op te slaan en het bestaande programma te overschrijven, druk op CANCEL (annuleren) om terug te keren naar de pop-up met de programmanaam, of druk op UNDO (ongedaan maken) om te annuleren.

U kunt deze functie gebruiken om een programma te bewerken terwijl het actieve programma wordt uitgevoerd. U kunt het actieve programma bewerken, maar uw wijzigingen worden pas doorgevoerd wanneer u het programma heeft opgeslagen en opnieuw heeft geselecteerd in het menu van apparaatbeheer.

### **6.4 | DRAAIMACHINE APPARAATBEHEER - EEN PROGRAMMA MAKEN, BEWERKEN, KOPIËREN**

## **Programma's kopiëren**

Met deze functie kunt u programma's kopiëren naar een apparaat of naar een andere directory.

Om een enkel programma te kopiëren, markeert u dit programma in de programmalijst van apparaatbeheer en drukt u op **ENTER** om een vinkje te plaatsen. Om meerdere programma's te kopiëren, selecteert u alle programma's die u wilt kopiëren.

Druk op **F2** om het kopiëren te starten.

Het pop-upvenster om een apparaat te selecteren, wordt weergegeven.

Apparaat selecteren

Gebruik de cursorpijltoetsen om de doeldirectory te selecteren. RIGHT (rechter) cursor om de gekozen directory te openen.

Druk op **ENTER** om het kopiëren te voltooien, of druk op **CANCEL** (annuleren) om terug te keren naar apparaatbeheer.

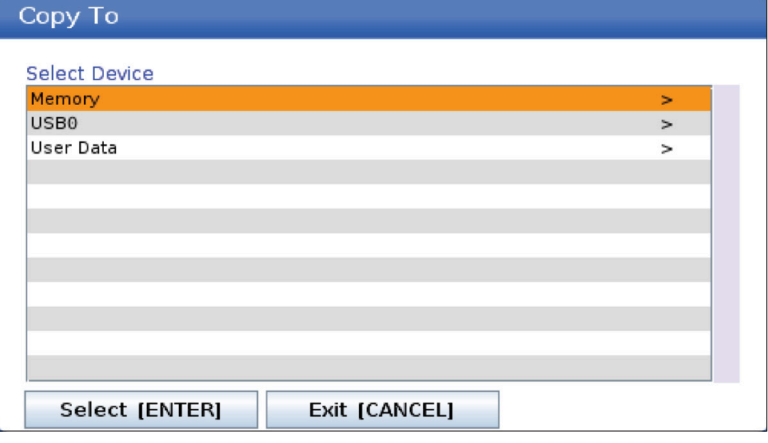

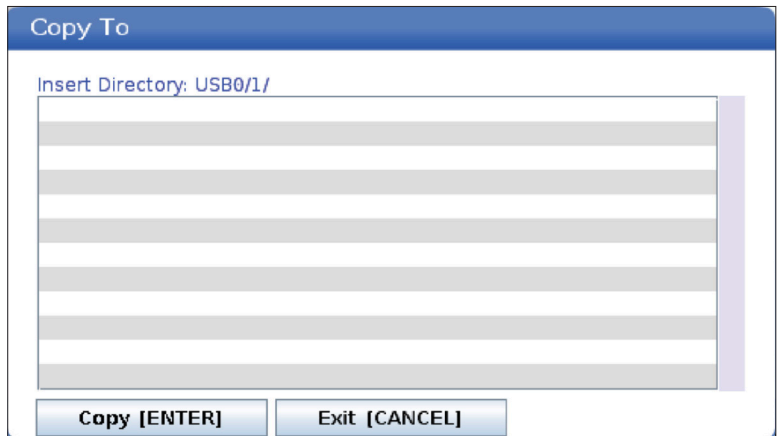

## **Programma's maken/selecteren om te bewerken**

U gebruikt Apparaatbeheer (LIST PROGRAM) (lijst programma's) om programma's te maken en te selecteren om deze te bewerken. Raadpleeg het tabblad EEN PROGRAMMA MAKEN, BEWERKEN, KOPIËREN om een nieuw programma te maken.

# **Bewerkingsmodi voor programma's**

U gebruikt Apparaatbeheer (LIST PROGRAM) (lijst programma's) om programma's te maken en te selecteren om deze te bewerken. Raadpleeg het tabblad EEN PROGRAMMA MAKEN, BEWERKEN, KOPIËREN om een nieuw programma te maken.

De Haas-besturing heeft (2) bewerkingsmodi voor programma's: De programma-editor of de handmatige datainvoer (MDI). U kunt de programma-editor gebruiken om genummerde programma's opgeslagen op een aangesloten geheugenapparaat (machinegeheugen, USB of Net Share)

te wijzigen. U gebruikt de MDI-modus om de machine op te dragen zonder formeel programma.

Het Haas-besturingsscherm heeft (2) deelvensters voor het bewerken van programma's: Het deelvenster Actief Programma/MDI, en het deelvenster Programma genereren. In alle displaymodi bevindt het deelvenster Actief Programma/MDI zich aan de linkerkant van het scherm. Het deelvenster Programma genereren wordt alleen in de modus BEWERKEN weergegeven.

Voorbeeld van deelvensters voor bewerkingen.

[1] Actief programma / MDI-venster,

[2] Programmabewerkingspaneel,

[3] Klembordvenster

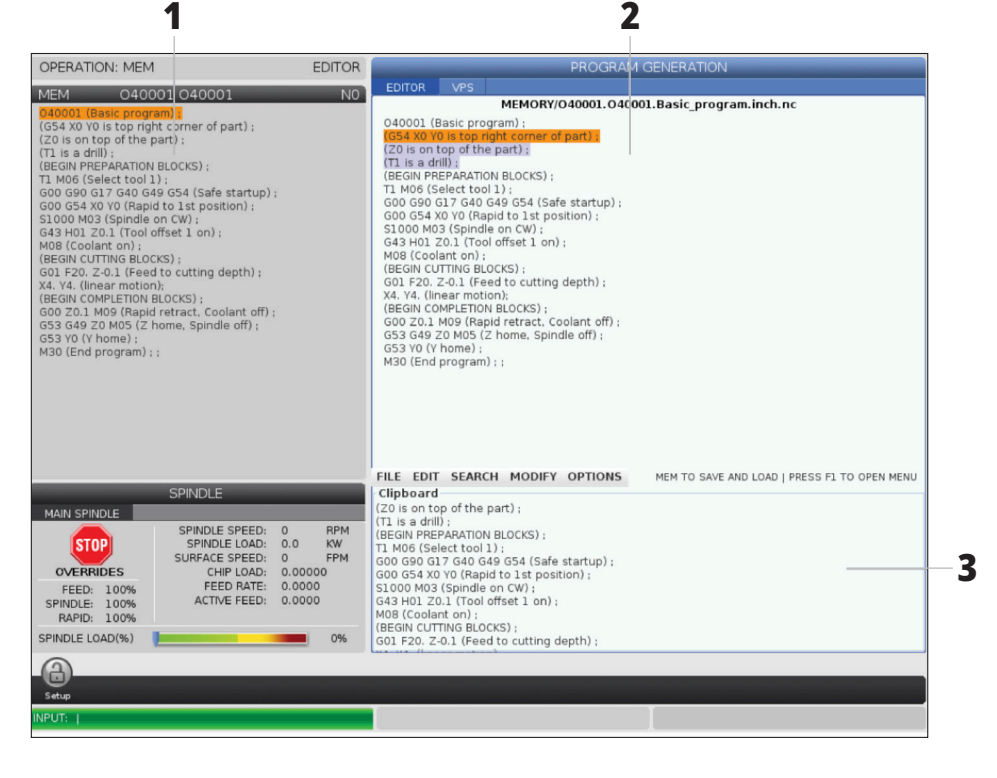

### **6.5 | DRAAIMACHINE APPARAATBEHEER - PROGRAMMA BEWERKEN**

### **Bewerkingen standaard programmeren**

Dit gedeelte beschrijf de standaard bewerkingsfuncties voor programma's. Deze functies zijn beschikbaar wanneer u een programma bewerkt.

#### **1) Een programma schrijven of wijzigen:**

- Om een programma in MDI te bewerken, drukt u op MDI. Dit is de modus EDIT:MDI. Het programma wordt weergegeven in het vlak Actief.
- Om een genummerd programma te bewerken, selecteert u het in apparaatbeheer (LIST PROGRAM) (lijst programma's), en drukt u dan op EDIT (bewerken). Dit is de modus EDIT:EDIT. Het programma wordt weergegeven in het vlak Programma genereren.

#### **2) Code markeren:**

- Gebruik de cursorpijltoetsen of het tornhandwiel om de markeercursor door het programma te verplaatsen.
- U kunt werken met enkele stukken code of tekst (markeren met de cursor), codeblokken of meerdere codeblokken (blokselectie). Raadpleeg het gedeelte Blokselectie voor meer informatie.

#### **3) Een code toevoegen aan het programma:**

- Markeer het codeblok waaraan u het nieuwe codeblok aan wilt toevoegen.
- Voer de nieuwe code in.
- Druk op INSERT (invoegen). Uw nieuwe code verschijnt achter het blok dat u hebt gemarkeerd.

#### **4) Een code vervangen:**

- Markeer de code die u wilt vervangen.
- Voer de code in waarmee u de gemarkeerde code wilt vervangen.
- Druk op ALTER (wijzigen). Uw nieuwe code vervangt de code die u hebt gemarkeerd.

#### **5) Tekens of opdrachten verwijderen:**

- Markeer de code die u wilt verwijderen.
- Druk op DELETE (verwijderen). De gemarkeerde tekst wordt uit het programma verwijderd.

#### **6) Druk op UNDO (ongedaan maken) om de laatste (maximaal 40) wijzigingen ongedaan te maken.**

**OPMERKING:** U kunt UNDO (ongedaan maken) niet gebruiken om wijzigingen ongedaan te maken die u hebt uitgevoerd als u de modus BEWERKEN:BEWERKEN afsluit.

**OPMERKING:** In de modus BEWERKEN:BEWERKEN slaat de besturing het programma niet op terwijl u dit bewerkt. Druk op MEMORY (geheugen) om het programma op te slaan en het in het vlak Actief programma te laden.

#### **6.5 | DRAAIMACHINE APPARAATBEHEER - PROGRAMMA BEWERKEN**

## **Blokselectie**

Wanneer u een programma bewerkt, kunt u een enkele of meerdere codeblokken selecteren. U kunt deze blokken dan in een handeling kopiëren en plakken, verwijderen of verplaatsen.

#### **Een blok selecteren:**

• Gebruik de cursorpijltoetsen om de markeercursor naar het eerste of het laatste blok van uw selectie te verplaatsen.

**OPMERKING:** U kunt een selectie bij het bovenste blok

of het onderste blok beginnen en dan omhoog of omlaag bewegen om uw selectie te voltooien.

**LET OP:** In uw selectie kunt u niet het programmanaamblok opnemen. De besturing toont de melding BEVEILIGDE CODE.

- Druk op F2 om uw selectie te starten.
- Gebruik de cursorpijltoetsen of het joghandwiel om de selectie te vergroten.
- Druk op F2 om uw selectie te voltooien.

### **Acties met een blokselectie**

Wanneer u een tekst hebt geselecteerd, kunt u deze kopiëren en plakken, verplaatsen of verwijderen.

**OPMERKING:** Bij deze instructies wordt aangenomen dat u al een blok hebt geselecteerd zoals beschreven in het gedeelte Blokselectie.

**OPMERKING:** Dit zijn acties beschikbaar in MDI en de Program Editor. U kunt UNDO (ongedaan maken) niet gebruiken om deze acties ongedaan te maken.

#### **1) De selectie kopiëren en plakken:**

- Verplaats de cursor naar de locatie waar u een kopie van de tekst wilt plaatsen.
- Druk op ENTER.

De besturing plaatst een kopie van de selectie op de volgende regel na de locatie van de cursor.

**OPMERKING:** De besturing kopieert de tekst niet naar het klembord wanneer u deze functie gebruikt.

#### **2) De selectie verplaatsen:**

- Verplaats de cursor naar de locatie waarnaar u de geselecteerde tekst wilt verplaatsen.
- Druk op ALTER (wijzigen).

De besturing verwijdert de tekst van de huidige locatie en plaatst deze in de regel na de huidige regel.

#### **3) Druk op DELETE (verwijderen) om de selectie te verwijderen.**

### **7.1 | DRAAIMACHINE- TOUCHSCREEN-KENMERKEN**

### **Overzicht LCD-touchscreen**

Met de touchscreen-functie kunt u op een intuïtievere manier door de bediening navigeren.

**LET OP:** Als de touchscreen-hardware niet wordt gedetecteerd bij het inschakelen, verschijnt een 20016 Touchscreen niet gedetecteerd-melding in de alarmgeschiedenis.

#### **INSTELLINGEN**

381 - Touchscreen in- / uitschakelen

383 - Tabelrijgrootte

396 - Virtueel toetsenbord ingeschakeld

397 - Houd delay ingedrukt

398 - Headerhoogte

399 - Tabhoogte

403 - Keuze grootte pop-upknop

## **Statuspictogrammen touchscreen**

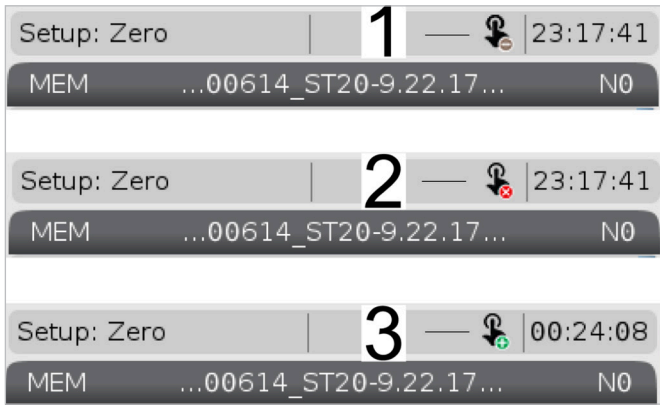

[1] Software ondersteunt geen touchscreen

[2] Touchscreen is uitgeschakeld

[3] Touchscreen is ingeschakeld

Er verschijnt linksboven op het scherm een pictogram wanneer het touchscreen is in- of uitgeschakeld.

Functies uitgesloten van touchscreen

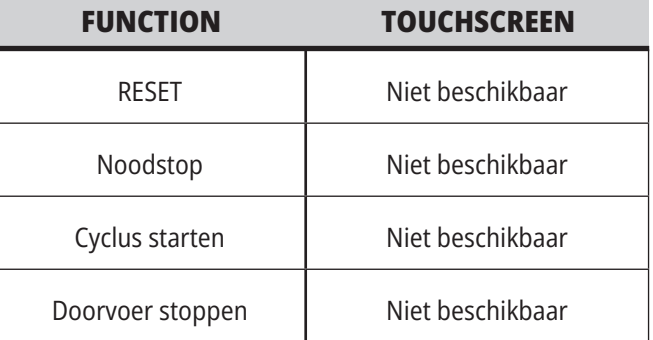

### **7.2 | DRAAIMACHINE TOUCHSCREEN-KENMERKEN - NAVIGATIETEGELS**

# **LCD-touchscreen - Navigatietegels**

Druk op het menupictogram [1] op het scherm om de weergavepictogrammen [2] weer te geven.

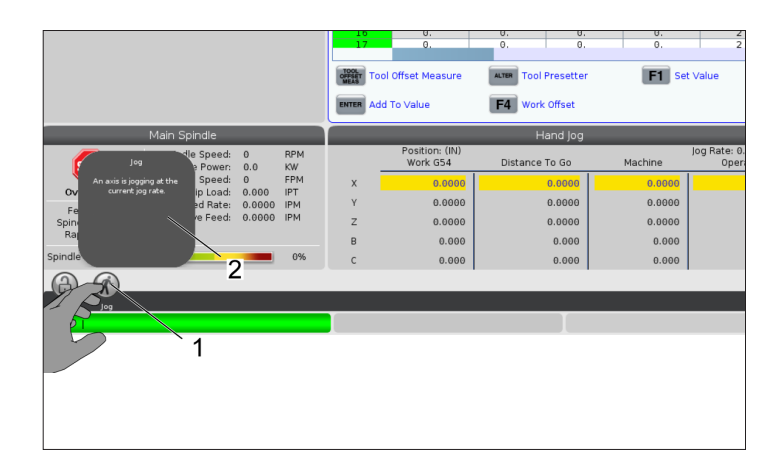

#### **Instellingesopties Pictogrammen [1].**

Houd het beeldschermpictogram ingedrukt om naar een specifiek tabblad te navigeren. Als u bijvoorbeeld naar de pagina Netwerk wilt gaan, houdt u het pictogram ingedrukt tot de instellingsopties [3] worden getoond.

Druk op het terugpictogram om terug te gaan naar het hoofdmenu.

Tik ergens anders buiten het pop-upvenster om het pop-upvenster te sluiten.

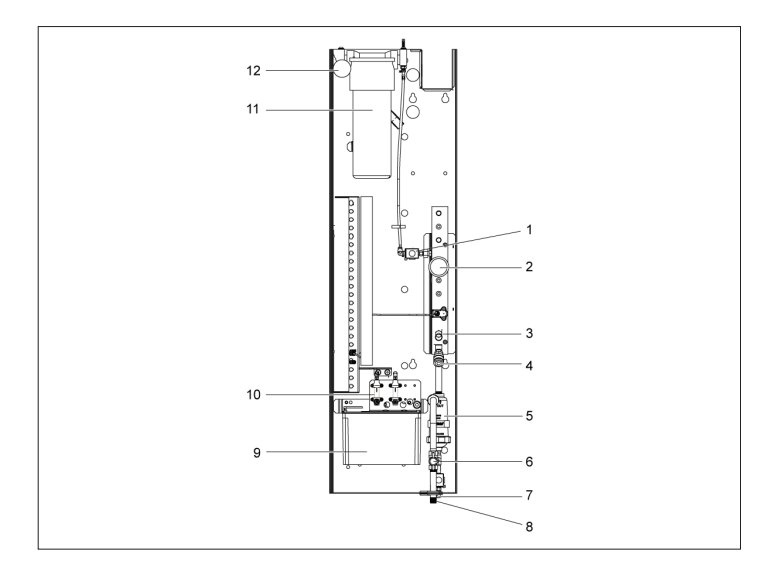

#### **Bedieningsmodus paneel**

Druk op de linkerbovenhoek [1] van het scherm om het pop-upvenster [2] van het bedieningsmoduspaneel te laten verschijnen.

Druk op het moduspictogram om de machine in die modus te zetten.

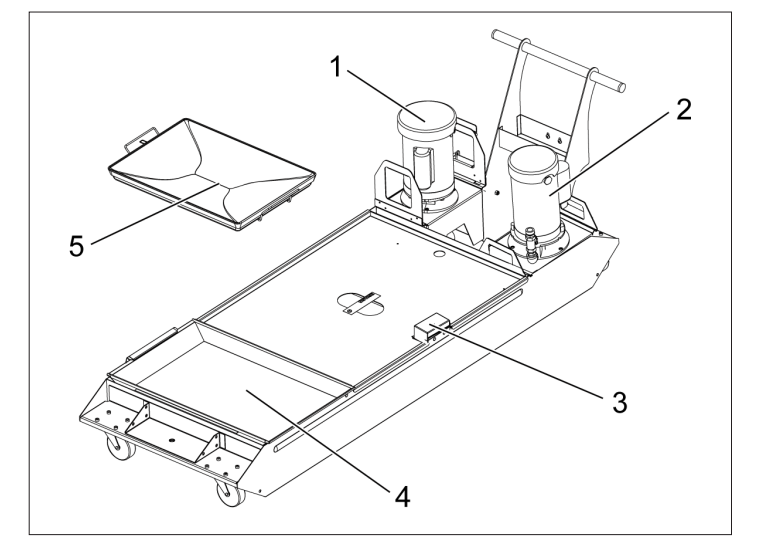

### **7.3 | DRAAIMACHINE TOUCHSCREEN-KENMERKEN - KEUZEVAKKEN**

## **LCD touchscreen - selecteerbare vakken**

#### **Pictogram Help**

- Tik op de pictogrammen [1] onderaan het scherm en houd deze vast om de betekenis [2] van het pictogram te bekijken.
- De Help-pop-up verdwijnt wanneer u het pictogram loslaat.

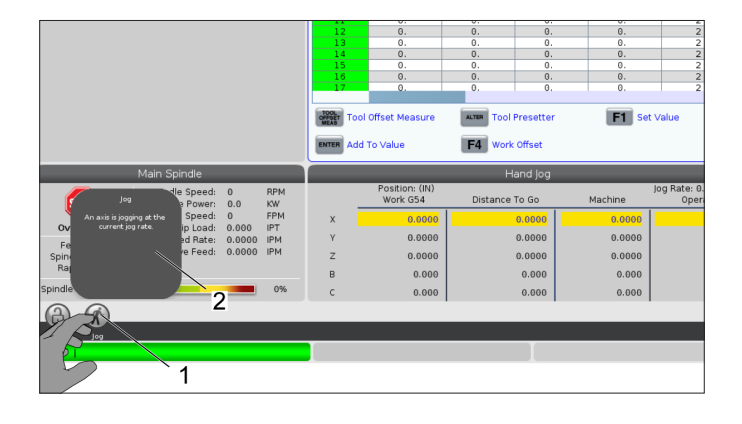

#### **Selecteerbare tabellen en functieknoppen.**

- De rijen- en kolommenvelden [1] op tabellen zijn selecteerbaar. Raadpleeg instelling 383 - Tabelrijgrootte om de rijgrootte te vergroten.
- De functieknoppictogrammen [2] die op de vensters verschijnen, kunnen ook worden ingedrukt om de functie te gebruiken.

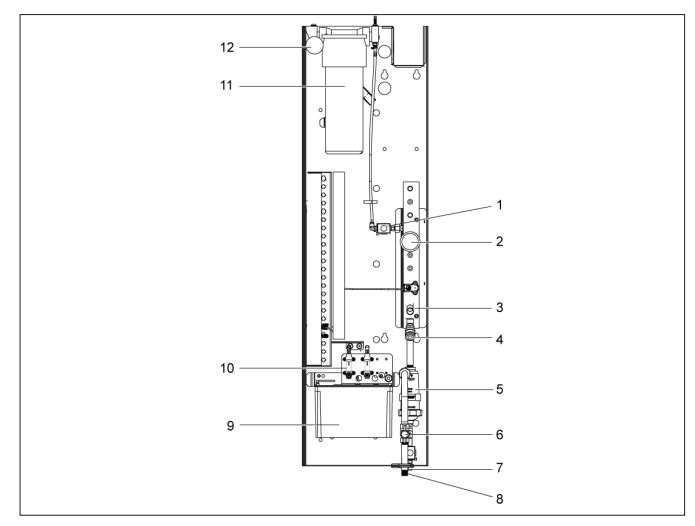

#### **Selecteerbare displayvensters**

• Displays [1 - 7] zijn selecteerbaar.

Als u bijvoorbeeld naar het tabblad Onderhoud wilt gaan, drukt u op de koelmiddeldisplay [4].

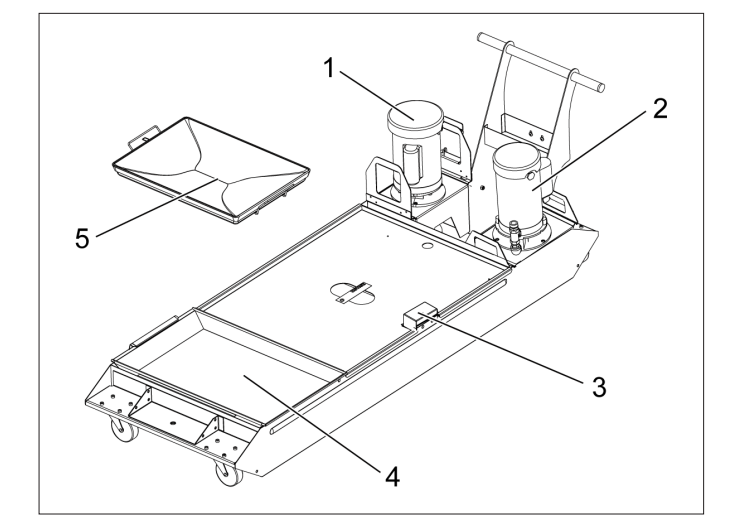

# **LCD-touchscreen - Virtueel toetsenbord**

Met het virtuele toetsenbord kunt u tekst op het scherm invoeren zonder het toetsenbord te gebruiken.

Om deze functie in te schakelen, zet u instelling 396 - Virtueel toetsenbord ingeschakeld op Aan. Houd een invoerregel ingedrukt om het virtuele toetsenbord te laten verschijnen.

Het toetsenbord kan worden verplaatst door uw vinger op de blauwe bovenbalk te houden en deze naar een nieuwe positie te slepen.

Het toetsenbord kan ook op zijn plaats worden vergrendeld door op het slotpictogram [1] te drukken.

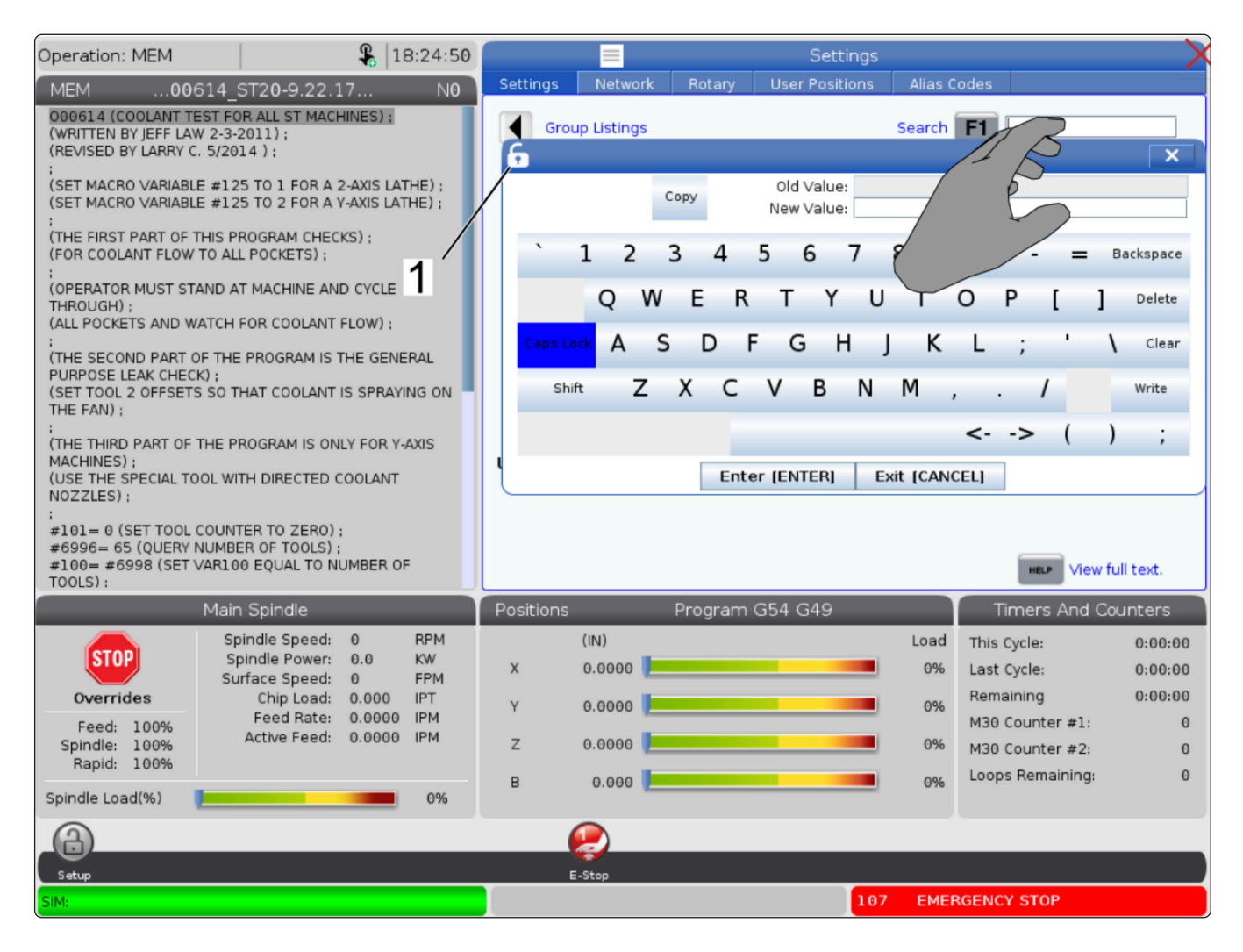
#### **7.5 | DRAAIMACHINE TOUCHSCREEN-KENMERKEN - PROGRAMMA BEWERKEN**

## **Slepen en neerzetten vanuit lijstprogramma**

U kunt programma's slepen en neerzetten van Lijst Programma's naar GEH door het bestand [1] naar het GEH-scherm te slepen.

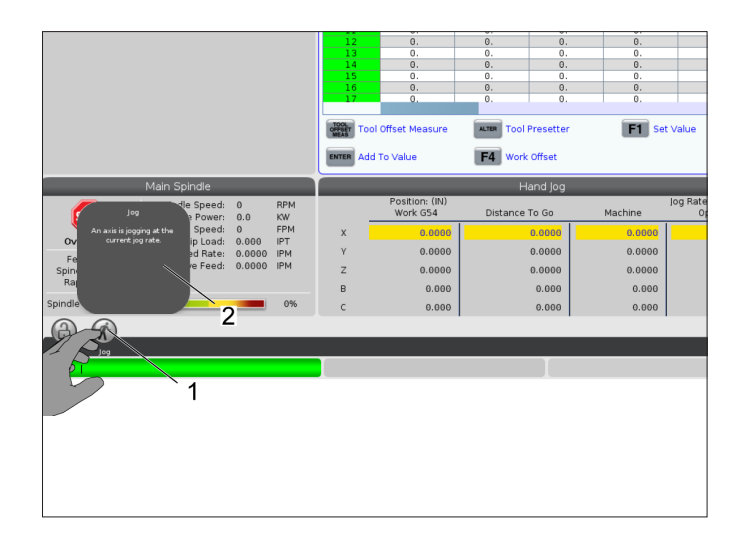

# **Handgrepen kopiëren, knippen en pl**

In de bewerkingsmodus kunt u uw vingers over de code slepen om de handgrepen te gebruiken om een gedeelte van het programma te kopiëren, knippen en plakken.

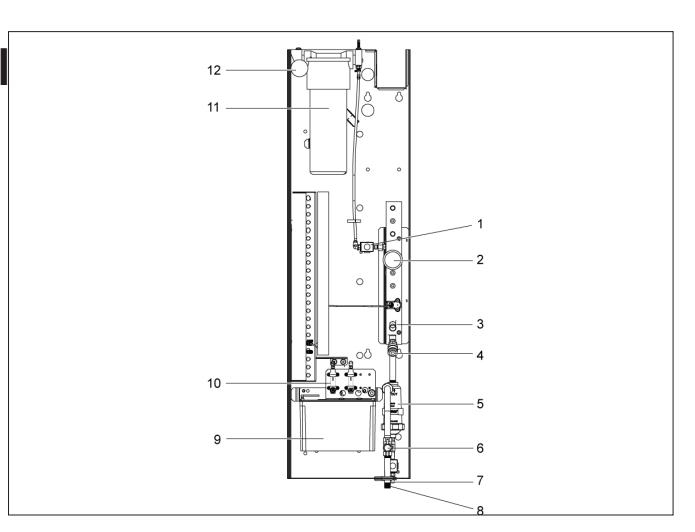

#### **7.6 | DRAAIMACHINE TOUCHSCREEN ONDERHOUD**

### **LCD-touchscreen - Onderhoud**

#### **Touchscreen Configuratietabblad**

Gebruik de configuratiepagina van het aanraakscherm om de standaardinstellingen te kalibreren, te testen en te herstellen. De configuratie van het touchscreen bevindt zich in de sectie onderhoud.

Druk op Diagnostiek om naar Onderhoud te gaan en naar het tabblad Touchscreen te navigeren.

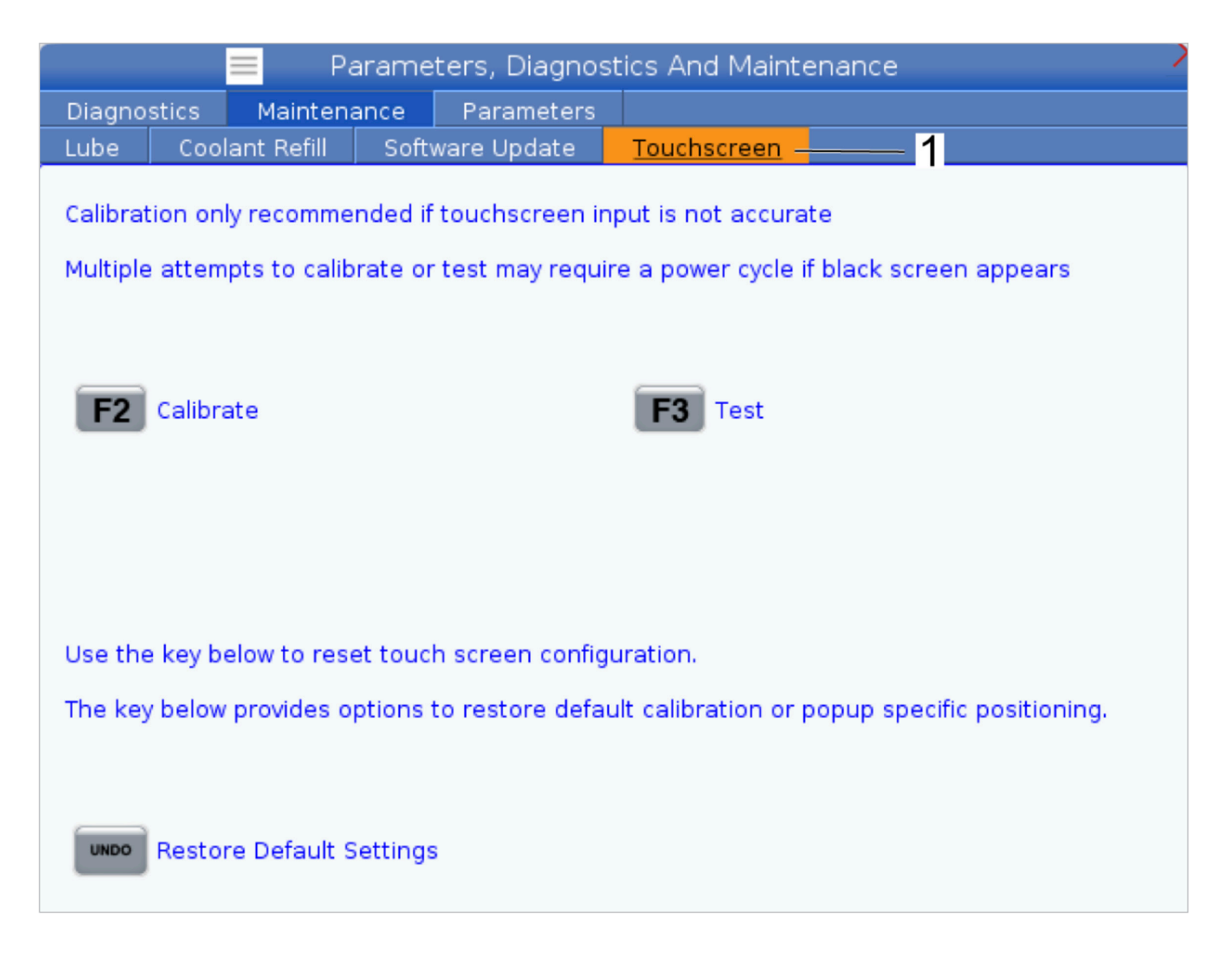

# **Stuk Instellen**

Een juiste werkstukopspanning is erg belangrijk voor de veiligheid, en om goede bewerkingsresultaten te verkrijgen. Er zijn veel verschillende opties voor werkstukopspanning voor verschillende toepassingen. Neem contact op met uw HFO of met de fabrikant van werkstukopspanningen voor informatie.

#### **8.2 | DRAAIMACHINE WERKSTUK INSTELLEN - JOGMODUS**

## **Tornmodus**

In de Jog-modus kunt u elk van de assen naar de gewenste plaats tornen. Voor het tornen van de assen moeten de assen naar de startpositie (home) worden gebracht (dit is het beginreferentiepunt van de assen).

Tornmodus openen:

- 1. Druk op [HANDLE JOG].
- 2. Kies een stapsnelheid die moet worden gebruikt in de jog-modus ([.0001], [.001], [.01] of [.1]).
- 3. Druk op de gewenste as ([+X], [-X], [+Z] of [-Z]) en houd deze as-jogtoetsen ingedrukt of gebruik de knop van [HANDLE JOG] om de geselecteerde as te bewegen.

#### **8.3 | DRAAIMACHINE WERKSTUK INSTELLEN - GEREEDSCHAPSCÖORDINATEN**

### **Gereedschapscoördinaten**

Het gedrag van de gereedschapsoffset op Haas-machines is op de volgende manieren gewijzigd:

• Standaard worden nu altijd gereedschapscorrecties toegepast, tenzij expliciet de offset van een G49/H00 (frees) of Txx00 (draaimachine) is opgegeven.

#### Druk op de knop **OFFSET** om de

gereedschapscöordinaatwaarden te bekijken. De gereedschapscorrecties kunnen handmatig of automatisch met een taster worden ingevoerd. De onderstaande lijst laat zien hoe elke offsetinstelling werkt.

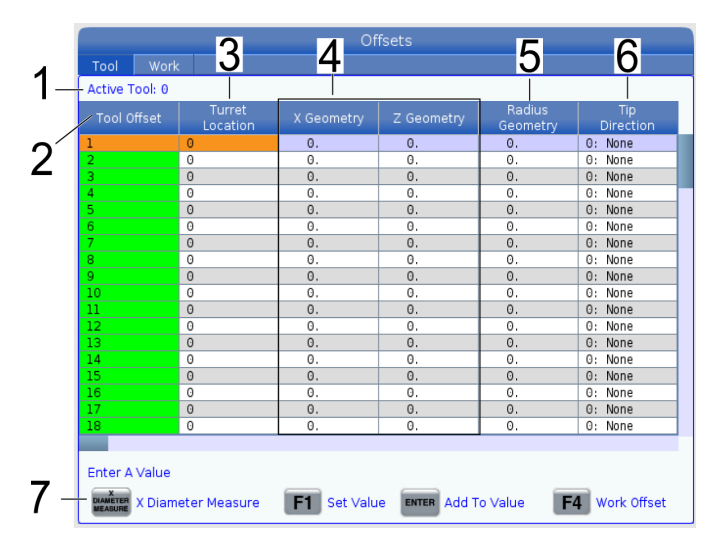

**1. Actief gereedschap:** - Dit vertelt u welke positie een actieve revolver is.

**2. Gereedschapscöordinaten (T)** - dit is de lijst met beschikbare gereedschapscöordinaten. Er zijn maximaal 99 gereedschapscöordinaten beschikbaar.

**3. Revolverlocatie** - deze kolom wordt gebruikt om de operator te helpen onthouden welk gereedschap zich op het revolverstation bevindt. Dit is handig wanneer u een gereedschapshouder heeft met gereedschap aan de voor- en achterkant. U wilt onthouden welke offset elk van de tools gebruikt en waar deze zich bevindt.

**4. X- en Z-geometrie** - elke offset bevat waarden voor de afstand van het machinenulpunt tot de punt.

**5. Radiusgeometrie** - deze offset wordt gebruikt om de radius op de gereedschapspunt te compenseren wanneer freescompensatie wordt gebruikt. Controleer de radiusspecificatie op de gereedschapsinzetstukken en voer de waarde op deze offset in.

**6. Puntrichting** - gebruik dit om de richting van de gereedschapspunt in te stellen wanneer freescompensatie wordt gebruikt. Druk op **[F1]** om de opties te bekijken.

**7**. Met deze functieknoppen kunt u de offsetwaarden instellen. Wanneer u op **[F1]** drukt, wordt het nummer in de betreffende kolom ingevoerd. Wanneer u een waarde invoert en op **[ENTER]** drukt, wordt de waarde toegevoegd aan het nummer in de geselecteerde kolom.

**8. X- en Z-slijtagegeometrie** - de hier ingevoerde waarden zijn bedoeld voor kleine aanpassingen ter compensatie die nodig zijn om normale slijtage tijdens een taak te compenseren.

**9. Radiusslijtage** - de hier ingevoerde waarden zijn bedoeld voor kleine aanpassingen ter compensatie die nodig zijn om normale slijtage tijdens een taak te compenseren.

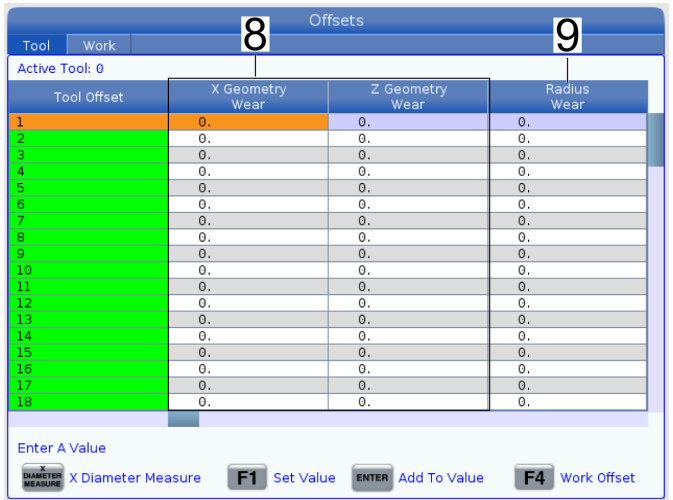

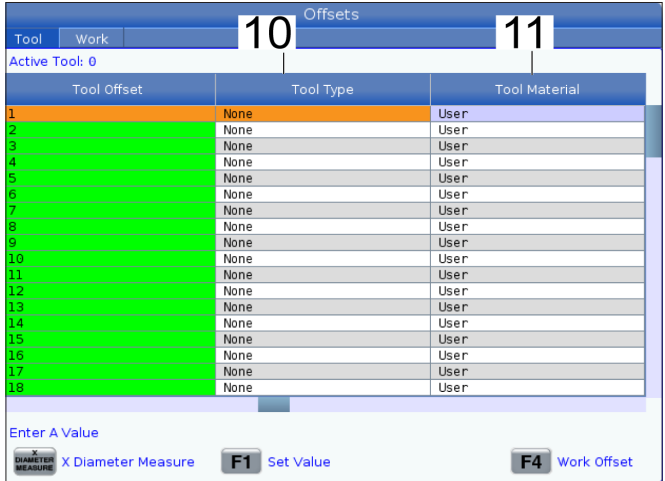

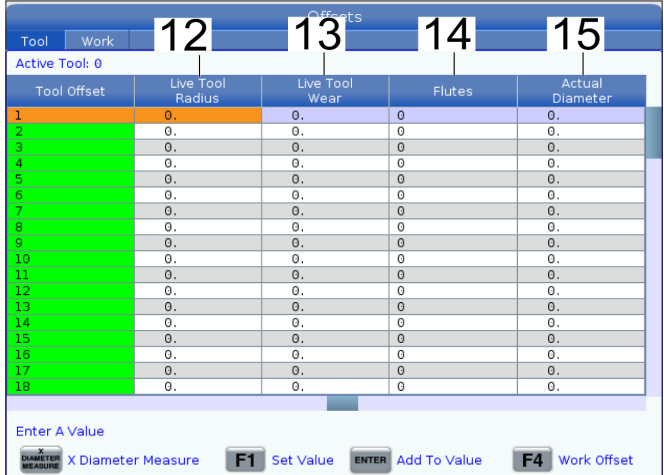

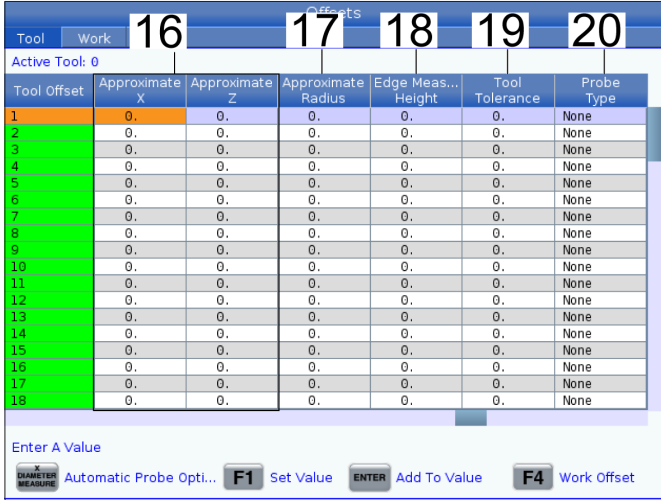

**10. Type gereedschap** - deze kolom wordt door de besturing gebruikt om te beslissen welke tastcyclus moet worden gebruikt om dit gereedschap te tasten. Druk op **[F1]** om de opties te bekijken.

**11. Gereedschapsmateriaal** - deze kolom wordt gebruikt voor berekeningen door de VPS-bibliotheek voor doorvoeren en snelheden. Druk op **[F1]** om de opties te bekijken.

**12. Radius aangedreven gereedschappen** - deze offset wordt gebruikt om de straal op de gereedschapspunt van het aangedreven gereedschap te compenseren. Controleer de radiusspecificatie op de gereedschapsinzetstukken en voer de waarde op deze offset in.

**13. Slijtage aangedreven gereedschappen** - De hier ingevoerde waarden zijn bedoeld voor kleine aanpassingen ter compensatie die nodig zijn om normale slijtage tijdens een taak te compenseren.

**14. Groeven** - als deze kolom op de juiste waarde is ingesteld, kan de besturing de juiste spanenbelastingswaarde berekenen die op het Hoofdspilscherm wordt weergegeven. De VPS-bibliotheek voor doorvoeren en snelheden zal deze waarden ook gebruiken voor berekeningen.

**OPMERKING:** De waarden die zijn ingesteld in de kolom Groeven hebben geen invloed op de werking van de taster.

**15. Feitelijke diameter** - deze kolom wordt door de besturing gebruikt om de juiste oppervlaktesnelheidswaarde te berekenen die wordt weergegeven op het Hoofdspil-scherm.

**16. Geschatte X en Z** - deze kolom wordt gebruikt door de ATP of de gereedschap instellen taster. De waarde in dit veld vertelt de taster de geschatte positie van het gereedschap dat wordt getast.

**17. Geschatte radius** - deze kolom wordt gebruikt door de ATP-taster. De waarde in het veld geeft de taster de geschatte straal van het gereedschap door.

**18. Randmaathoogte** - deze kolom wordt gebruikt door de ATP-taster. De waarde in dit veld is de afstand onder de punt van het gereedschap die het gereedschap moet verplaatsen, wanneer de rand wordt getast. Gebruik deze instelling wanneer u een gereedschap hebt met een grote radius of wanneer u een diameter op een afschuingereedschap tast.

**19. Gereedschapstolerantie** - deze kolom wordt gebruikt door de taster. De waarde in dit veld wordt gebruikt voor het controleren van gereedschapsbreuk en slijtageherkenning. Laat dit veld leeg als u de lengte en diameter op het gereedschap instelt.

**20. Tastertype** - deze kolom wordt gebruikt door de taster. U kunt de tasterroutine selecteren die u met deze tool wilt uitvoeren. Druk op **[X DIAMETER MEASURE]** (X-diameter meting) om de opties te bekijken. Gebruik deze instelling wanneer u een gereedschap hebt met een grote radius of wanneer u een diameter op een afschuingereedschap tast.

#### **8.4 | DRAAIMACHINE WERKSTUK INSTELLEN - EEN GEREEDSCHAPSCÖORDINAAT INSTELLEN**

### **Gereedschapscoördinaten instellen**

De volgende stap is het bijwerken van de gereedschappen. Hierbij wordt de afstand van de punt van het gereedschap in verhouding tot de zijkant van het stuk gedefinieerd. Voor deze procedure hebt u het volgende nodig:

- Een buitendiameter-draaigereedschap
- Een werkstuk dat in de spanklauwen past
- Een meetgereedschap om de diameter van het werkstuk te inspecteren

Raadpleeg de sectie Aangedreven gereedschappen programmeren voor meer informatie over het instellen van aangedreven gereedschap.

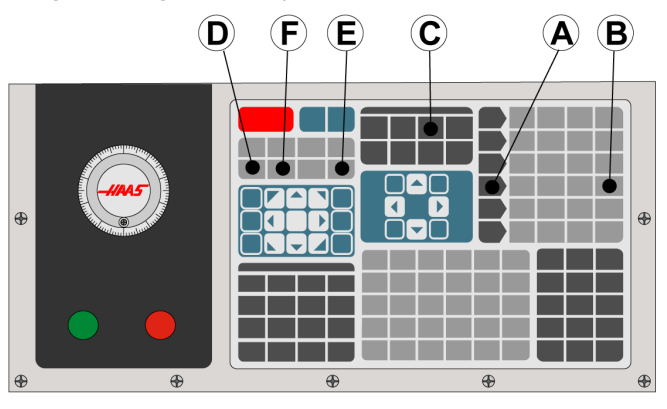

1. Druk op [OFFSET]. Druk op [HANDLE JOG].

2. Plaats een buitendiameter draaigereedschap in de gereedschapsrevolver. Druk op [NEXT TOOL] **[F]** tot dit het huidige gereedschap is.

3. Span het werkstuk op in de spil.

4. Druk op [.1/100] **[B]**. De geselecteerde as gaat snel bewegen wanneer de hendel wordt gedraaid.

5. Sluit de deur van de draaimachine. Voer 50 in en druk op [FWD] om de spil te starten.

6. Gebruik het draaigereedschap in station 1 om een kleine frees op de diameter van het materiaal in de spil te maken. Nader het werkstuk voorzichtig en voer het langzaam door tijdens het frezen.

7. Wanneer u een kleine frees hebt gemaakt, tornt u weg van het werkstuk met de Z-as. Beweeg ver genoeg uit de buurt van het werkstuk, zodat u kunt meten met uw meetgereedschap.

8. Druk op Spil [STOP] en open de deur.

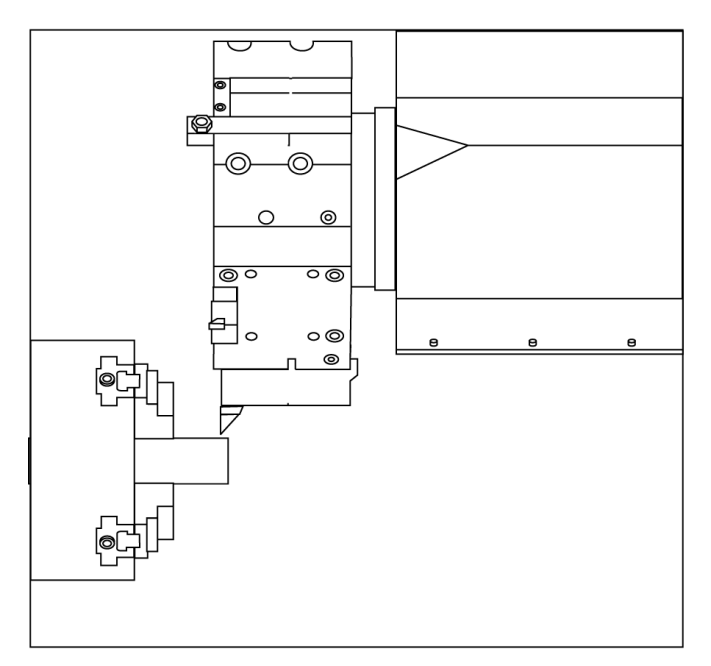

9. Meet met het meetgereedschap de snede die is gemaakt op het werkstuk.

10. Druk op [X DIAMETER MEASURE] **[D]** om de positie van de X-as in de offsettabel op te nemen.

11. Voer de diameter van het werkstuk in en druk op [ENTER] om deze toe te voegen aan de offset van de X-as. De offset die overeenkomst met het gereedschap en het revolverstation wordt opgenomen.

12. Sluit de deur van de draaimachine. Voer 50 in en druk op [FWD] om de spil te starten.

13. Gebruik het draaigereedschap in station 1 om een kleine frees op het oppervlak van het materiaal in de spil te maken. Nader het werkstuk voorzichtig en voer het langzaam door tijdens het frezen.

14. Wanneer u een kleine frees hebt gemaakt, tornt u weg van het werkstuk met de X-as. Beweeg ver genoeg uit de buurt van het werkstuk, zodat u kunt meten met uw meetgereedschap.

15. Druk op [Z FACE MEASURE] **(E)** om de huidige Z-positie in de offsettabel op te nemen.

16. De cursor beweegt naar de Z-as locatie voor het gereedschap.

17. Herhaal al deze stappen voor elk gereedschap in het programma. Voer gereedschapswisseling plaats op een veilige locaties zonder obstructies.

## **Werkstukcoördinaten**

Druk op OFFSET en vervolgens op F4 om de werkstukcoördinatenwaarden te bekijken. De werkoffsets kunnen handmatig of automatisch met een taster worden ingevoerd. De onderstaande lijst laat zien hoe elke instelling voor werkstukcoördinaten werkt.

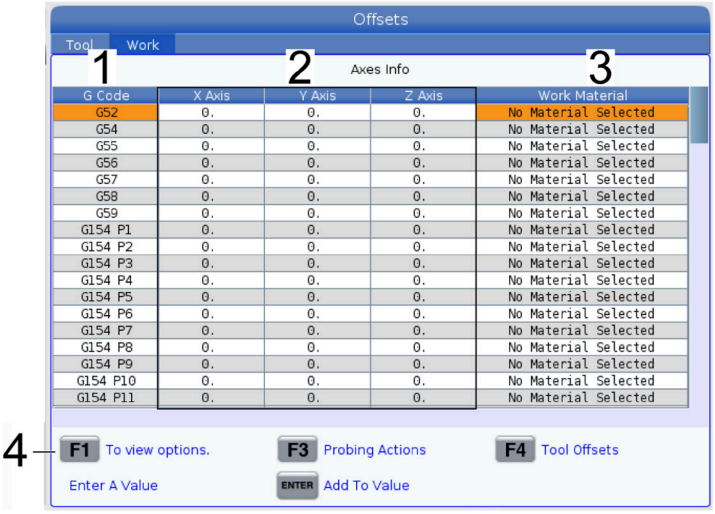

**1) G-code** - In deze kolom worden alle beschikbare G-codes voor werkstukcoördinaten weergegeven. Voor meer informatie over deze werkstukcoördinaten, zie G52 Werkstukcoördinatensysteem instellen (Groep 00 of 12), G54 Werkstukcoördinaten, G92 Wisselwaarde werkstukcoördinatensysteem instellen (Groep 00).

**2) X-, Y-, Z-As** - In deze kolom wordt de werkstukcoördinatenwaarde voor elke as weergegeven. Als de draai-as is ingeschakeld, worden de offsets hiervoor weergegeven op deze pagina.

**3) Werkmateriaal** - Deze kolom wordt gebruikt door de VPS-bibliotheek voor doorvoeren en snelheden.

**4)** Met deze functieknoppen kunt u de offsetwaarden instellen. Voer de gewenste werkstukcoördinatenwaarde in en druk op **[F1]** om de waarde in te stellen. Druk op **[F3]** om een tastactie in te stellen. Druk op **[F4]** om te wisselen van het tabblad Werk naar het tabblad Gereedschapscöordinaten. Voer een waarde in en druk op Enter om de huidige waarde toe te voegen.

### **8.6 | DRAAIMACHINE WERKSTUK INSTELLEN - WERKSTUKCOÖRDINATEN INSTELLEN**

# **Werkstukcoördinaten instellen**

Uw CNC-bediening programmeert alle bewegingen vanaf het Werkstuknulpunt, een door de gebruiker opgegeven referentiepunt. Werkstuk nulpunt instellen:

- 1. Druk op **[MDI/DNC]** om Tool 1 te selecteren.
- 2. Druk op T1 en druk op **[TURRET FWD]**.
- 3. Torn X en Z tot het gereedschap net het oppervlak van het werkstuk raakt.
- 4. Druk op **[OFFSET]** tot het scherm Work Zero Offset (werkstuknulcoördinaat) actief is. Markeer de Z-askolom en de gewenste rij met G-codes (G54 wordt aanbevolen).
- 5. Druk op **[Z FACE MEASURE]** om het werkstuk nulpunt in te stellen.

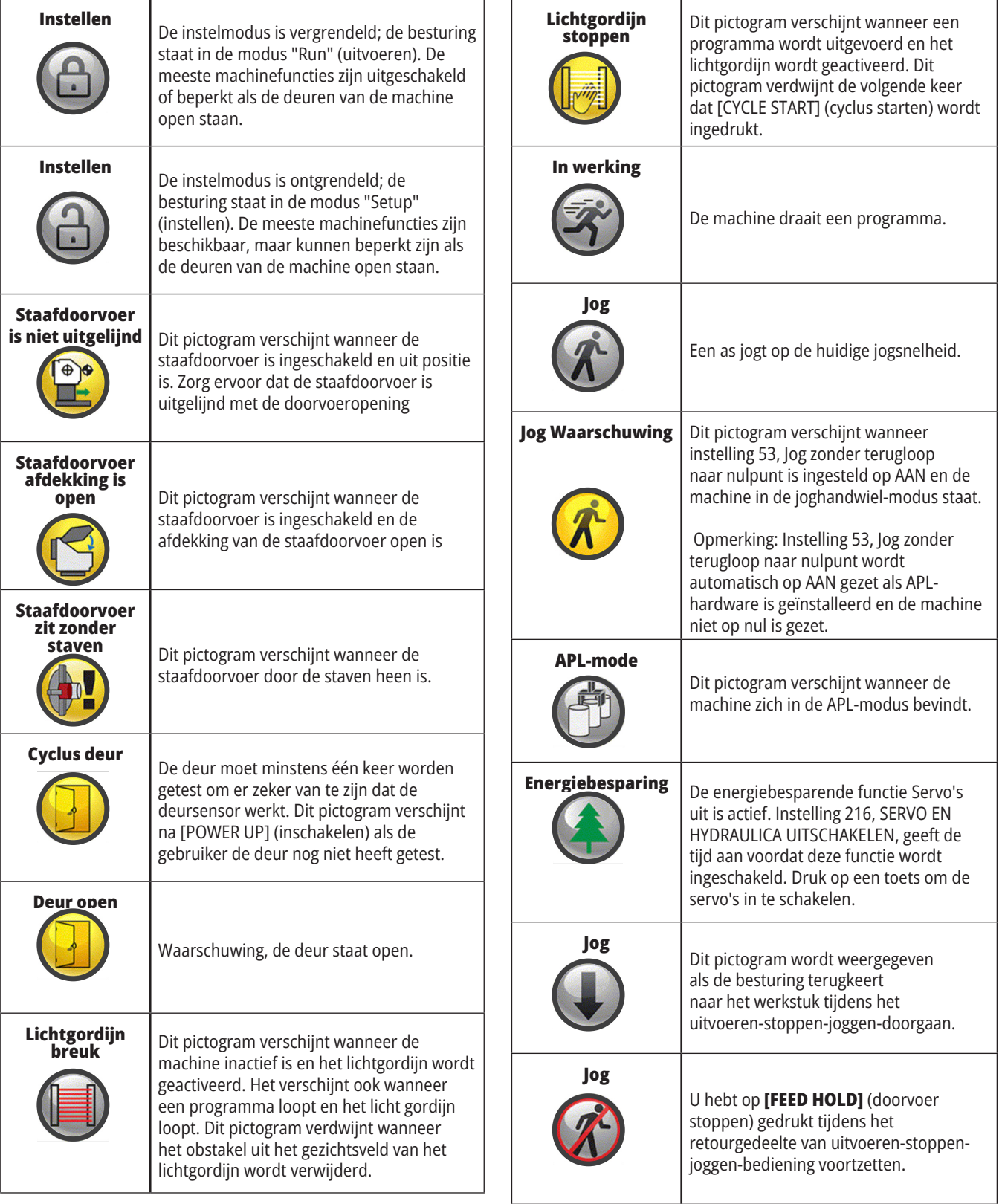

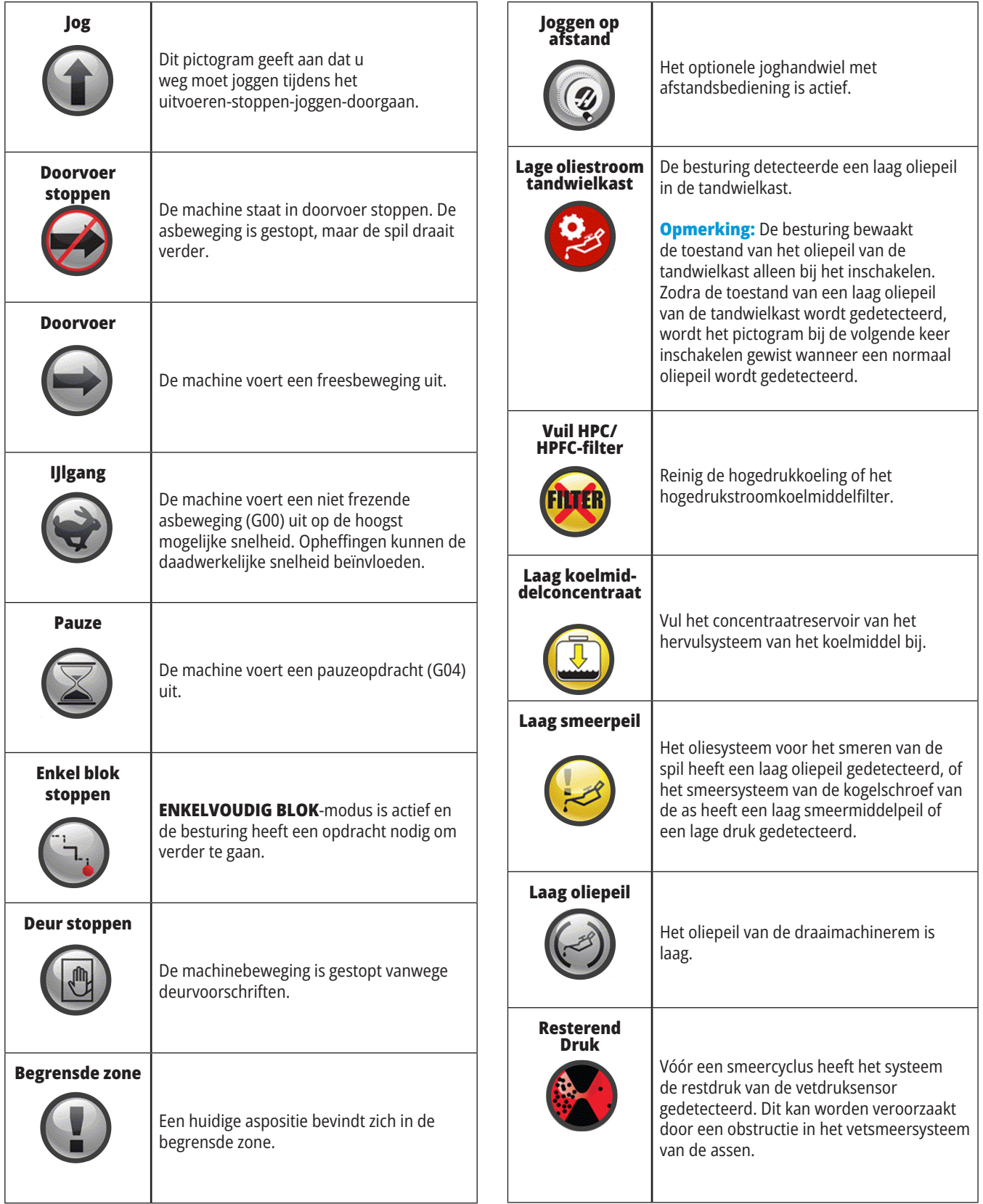

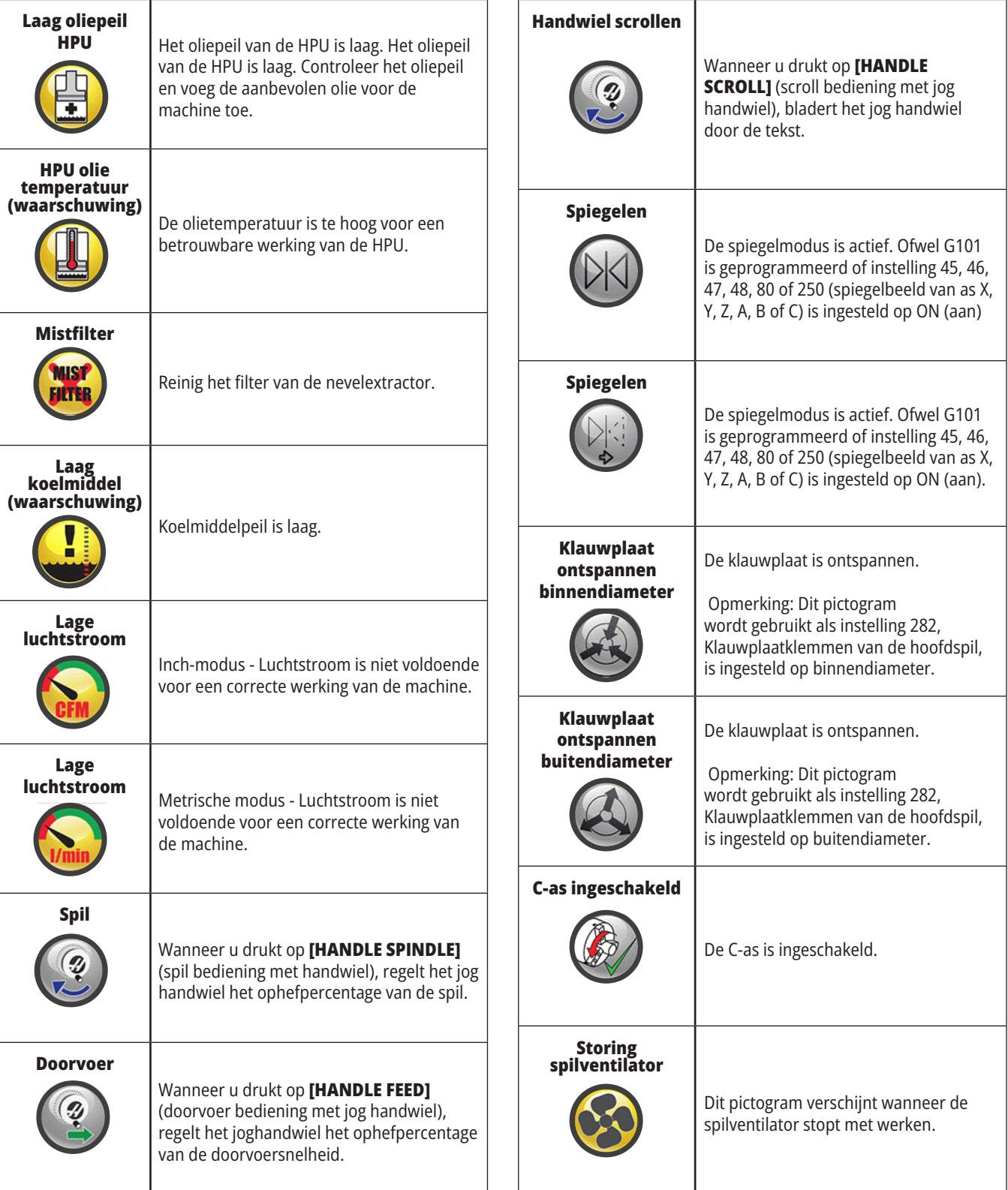

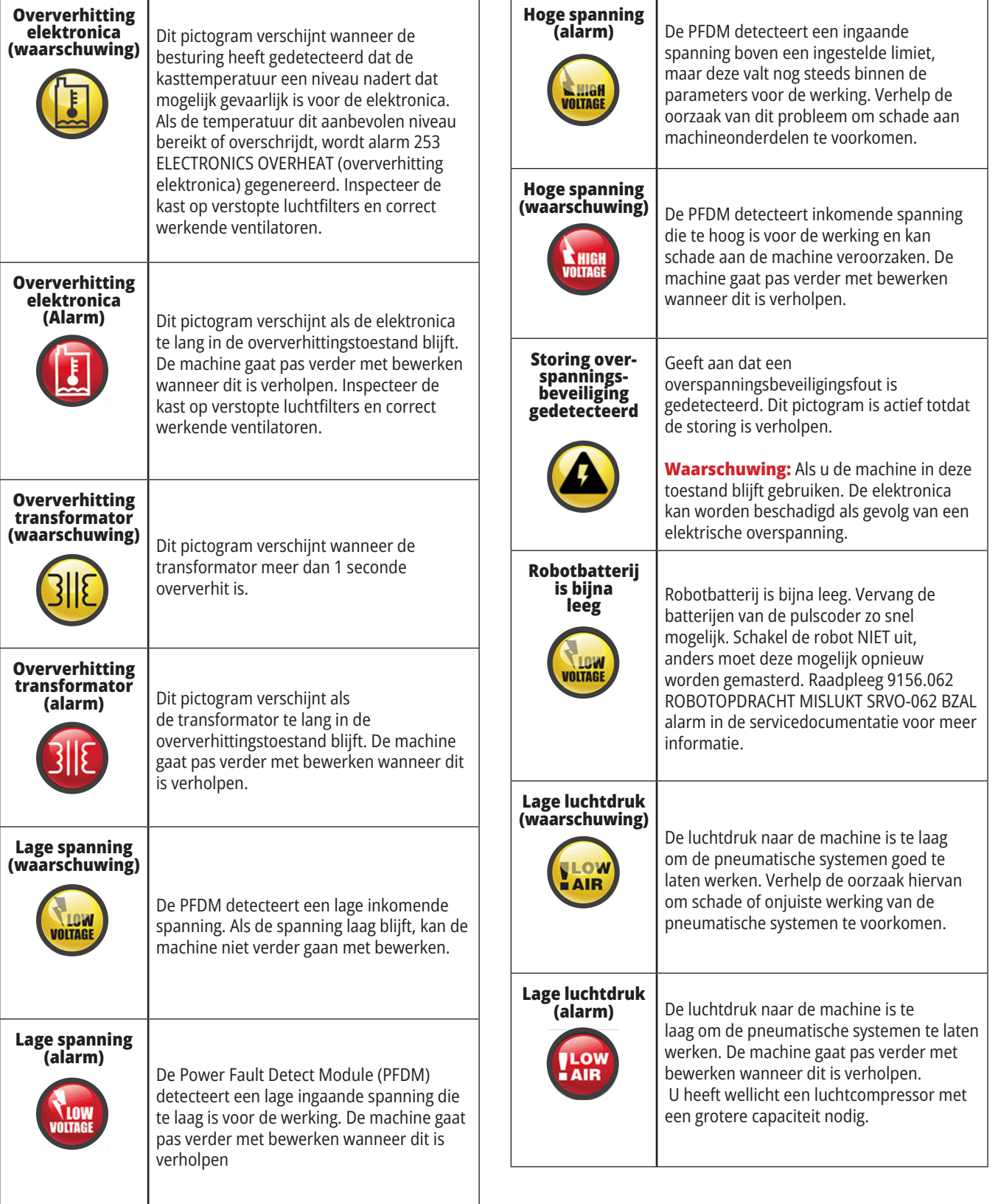

# **Pictogrammengids**

 $\overline{\mathbf{r}}$ 

 $\overline{1}$ 

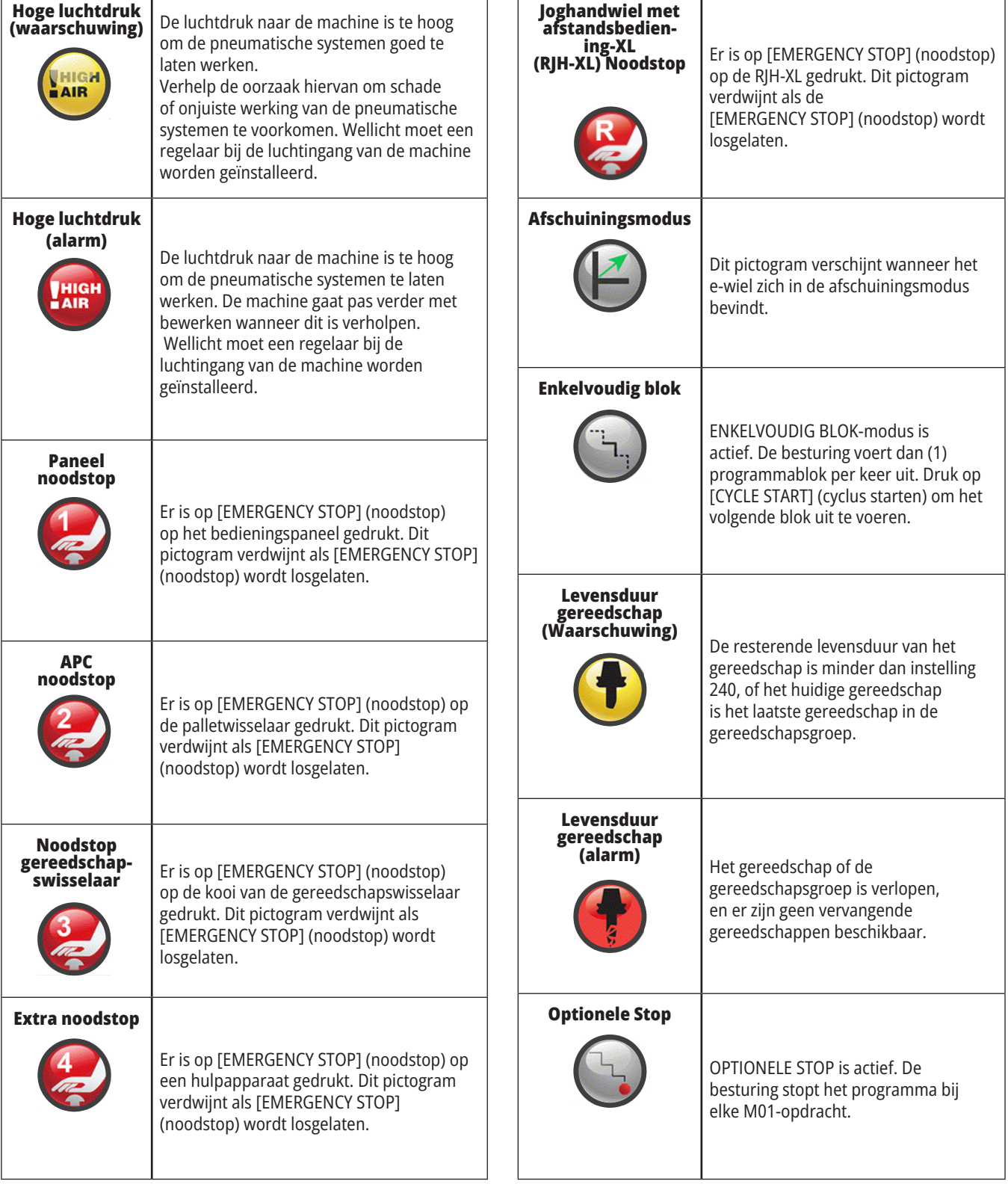

 $\overline{\phantom{0}}$ 

 $\sqrt{ }$ 

 $\top$ 

 $\overline{\phantom{a}}$ 

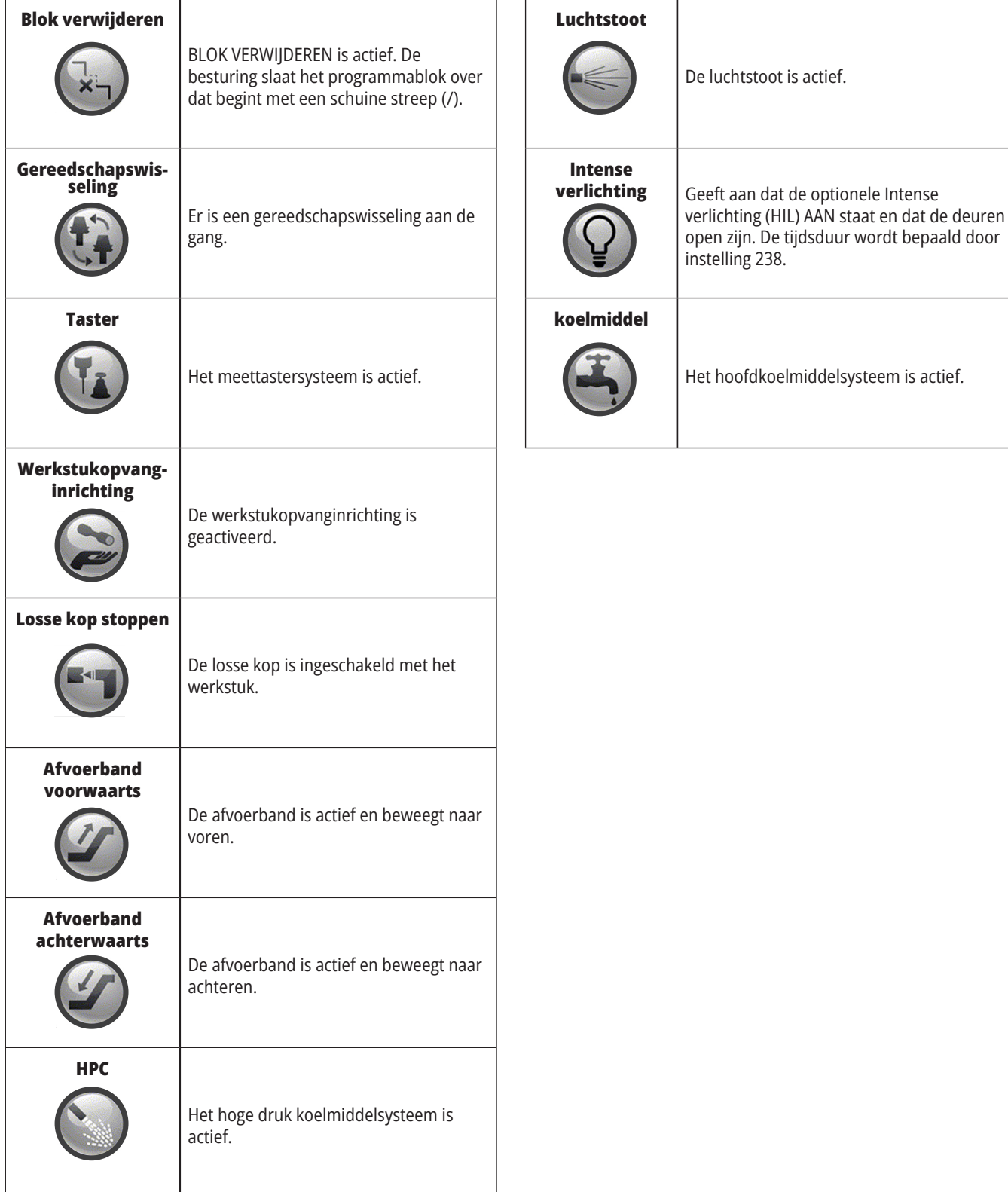

#### **10.1 | DRAAIMACHINEBEDIENING - INSCHAKELEN**

#### **Machine inschakelen**

In dit gedeelte wordt uitgelegd hoe u een machine inschakelt en de uitgangsposities van de assen vaststelt.

Controleer, voordat u deze procedure uitvoert, eerst of onderdelen die mogelijk kunnen botsen, zoals de gereedschapstaster, het stukopvangsysteem, de losse kop, de gereedschapsrevolver en de secundaire spil, vrij zijn.

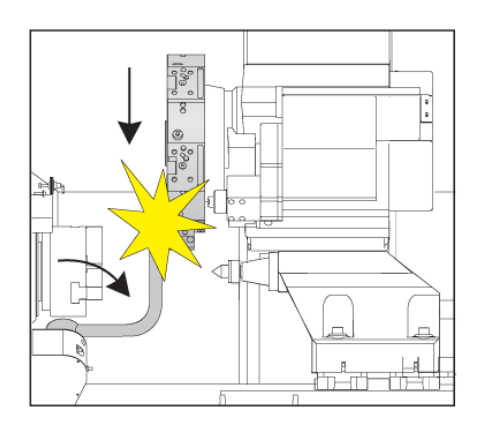

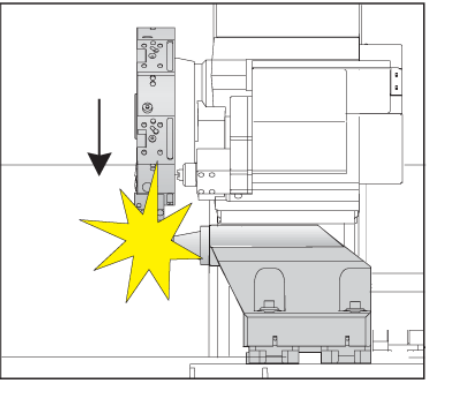

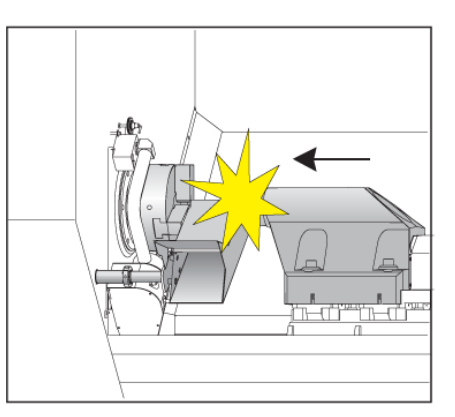

**1** Druk op **POWER UP** (inschakelen). Nadat er een opstartvolgorde is uitgevoerd, wordt het opstartscherm weergegeven.

Het opstartscherm geeft standaardinstructies voor het opstarten van de machine. Druk op **CANCEL** (annuleren) om het scherm te verlaten.

Draai de **EMERGENCY STOP (noodstop)** naar rechts om deze te resetten.

**2 Waarschuwing** Houd, voordat u de volgende stap uitvoert, er rekening mee dat op sommige modellen de beweging onmiddellijk start als u op POWER UP (inschakelen) drukt. Controleer of het bewegingspad vrij is. Blijf uit de buurt van de spil, de machinetafel en de gereedschapswisselaar. Op sommige modellen wordt een Power Up-vak weergegeven. Met dit vak kunt u de machine handmatig op nul terugstellen.

**WAARSCHUWING: Bij ST-10/15** met subspil en aangedreven gereedschappen zijn de spelingsafstanden zeer krap. Voer de volgende stappen uit om deze terug te laten lopen naar het nulpunt:

Druk op **Hand Jog** om de revolver naar een veilige locatie te verplaatsen.

Druk op **T** om de de gereedschapsrevolver terug te laten lopen naar het nulpunt.

Druk op **MDI en** vervolgens op **ATC FWD** of **ATC REV** om de revolver te indexeren zodat het korte gereedschap naar de spillen wijst.

**OPMERKING:** Als u het bericht krijgt: Machine is niet op nul gezet! zorg er dan voor dat instelling 325, Handmatige modus ingeschakeld, is ingesteld op Aan.

Laat de andere as teruglopen naar het nulpunt. Druk op de

**3** De besturing staat nu in de modus **OPERATION:MEM**. U kunt nu op **CYCLE START** (cyclus starten) drukken om het actieve programma uit te voeren, of u kunt de andere besturingsfuncties gebruiken.

Druk op **RESET** (resetten) om elk opstartalarm te wissen. Als een alarm niet kan worden gewist, kan het zijn dat uw machine onderhouden moet worden. Neem contact op met uw Haas Factory Outlet (HFO) voor assistentie.

Als uw machine binnen een behuizing staat, sluit u de deuren.

#### Druk op **POWER UP (inschakelen)**

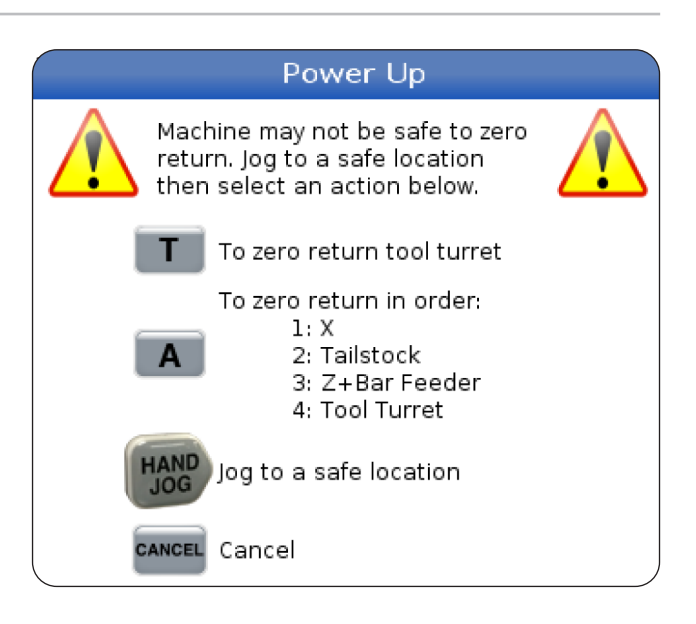

### **Beeldschermopname**

De besturing kan een opname van het huidige scherm maken en deze opslaan op een aangesloten USB-apparaat of op een datageheugen van de gebruiker.

Voer desgewenst een bestandsnaam in. Als er geen bestandsnaam wordt ingevoerd, gebruikt het systeem de standaard bestandsnaam (zie opmerking).

Druk op SHIFT.

Druk op F1.

**OPMERKING:** De besturing gebruikt standaard de bestandsnaam snapshot#.png. Het # begint met 0 en neemt stapsgewijs toe bij het maken van een beeldschermopname. Deze teller wordt bij het uitschakelen van de machine gereset. Beeldschermopnames die u maakt nadat de machine uit- en weer is ingeschakeld, overschrijven eerder gemaakte beeldschermopnames met dezelfde bestandsnaam op het en opgeslagen op het gebruikersdatageheugen.

#### **Resultaat:**

De besturing slaat de beeldschermopname op uw USBapparaat of in het geheugen van de besturing op. De melding Beeldschermopname opgeslagen op USB of Beeldschermopname opgeslagen in Gebruikersgegevens wordt weergegeven wanneer het proces is voltooid.

### **Foutrapport**

De bediening kan een foutenrapport genereren dat de status van de machine opslaat die voor analyse wordt gebruikt. Dit is nuttig als u de HFO helpt bij het oplossen van een onregelmatig probleem.

- 1. Druk op SHIFT.
- 2. Druk op F3.

**OPMERKING:** Zorg ervoor dat u altijd het foutenrapport genereert met het alarm of dat de fout actief is.

#### **Resultaat:**

De besturing slaat het foutenrapport op uw USB-apparaat of in het geheugen van de besturing op. Het foutenrapport is een zip-bestand met een schermopname, het actieve programma en andere informatie voor diagnostische gegevens. Genereer dit foutrapport wanneer een fout of een alarm optreedt. E-mail het foutrapport naar uw lokale Haas Factory Outlet.

### **Standaard programma doorzoeken**

U kunt deze functie gebruiken om snel een code in een programma op te zoeken.

**OPMERKING:** Dit is een snelzoekfunctie die de eerste match vindt in de opgegeven zoekrichting. U kunt met de editor uitgebreider zoeken. Raadpleeg hoofdstuk 6.5 voor meer informatie over de zoekfunctie in de editor.

**OPMERKING:** Dit is een snelzoekfunctie die de eerste match vindt in de opgegeven zoekrichting. U kunt met de editor uitgebreider zoeken. Raadpleeg het menu Zoeken voor meer informatie over de zoekfunctie van de editor.

Voer de tekst in die u in het actieve programma wilt opzoeken.

Druk op de cursorpijltoets UP (omhoog) of DOWN (omlaag).

#### **Resultaat:**

De cursorpijltoets UP (omhoog) zoekt vanaf de cursorpositie tot het begin van het programma. De cursorpijltoets DOWN (omlaag) zoekt in de richting van het einde van het programma. De besturing markeert de eerste match.

**OPMERKING:** Als u uw zoekterm tussen haakjes () plaatst, wordt alleen binnen de commentaarregels gezocht.

### **Zoek de laatste programmafout**

Vanaf softwareversie **100.19.000.1100** kan de besturing de laatste fout in een programma vinden.

Druk op **SHIFT + F4** om de laatste regel G-code weer te geven die de fout heeft gegenereerd.

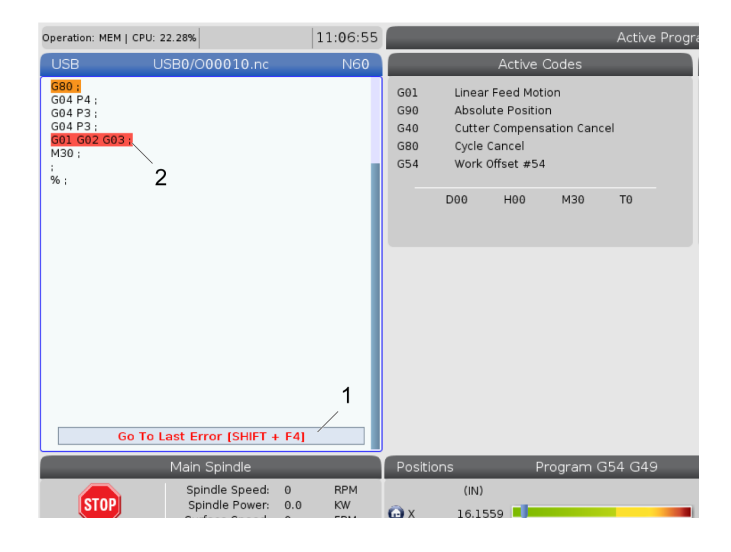

#### **10.4 | DRAAIMACHINEBEDIENING - UITVOEREN IN VEILIGE MODUS**

### **Uitvoeren in veilige modus**

Het doel van Veilige modus is het verminderen van schade aan de machine bij een crash. Het voorkomt crashes niet, maar het geeft eerder alarm en trekt zich terug van de crashlocatie.

**LET OP:** De Veilige modus-functie is beschikbaar vanaf softwareversie 100.19.000.1300.

#### **Machines die de Veilige modus ondersteunen**

- VF-1 tot VF-5
- VM-2/3
- UMC-500/750/1000
- Alle DM's
- Alle DT's
- Alle TM's
- ST-10 tot en met ST-35

#### **Veelvoorkomende oorzaken van crashes zijn:**

- Onjuiste gereedschapscöordinaten.
- Onjuiste werkstukcoördinaten.
- Verkeerd gereedschap in de spil.

#### **OPMERKING: De Veilige modus-functie detecteert alleen een crash in Joghandwiel en IJlgang (G00), de modus detecteert geen crash tijdens een doorvoerbeweging.**

Veilige modus doet het volgende:

- Vertraagt de snelheid van de beweging.
- Verhoogt de positiefoutgevoeligheid.
- Wanneer er een crash wordt gedetecteerd, keert de besturing de as onmiddellijk een klein stukje om. Dit voorkomt dat de motor blijft rijden in het object waar hij tegenaan is gereden en verlicht de druk van de crash zelf. Nadat Veilige modus een crash heeft gedetecteerd, moet u gemakkelijk een stuk papier tussen de twee gecrashte oppervlakken kunnen plaatsen.

**LET OP:** Safe Run is bedoeld om een programma voor het eerst uit te voeren na het schrijven of wijzigen ervan. Het wordt niet aanbevolen om een betrouwbaar programma uit te voeren met Safe Run, omdat dit de cyclustijd aanzienlijk verlengt. Het gereedschap kan breken en het werkstuk kan nog steeds beschadigd raken bij een crash.

#### **10.4 | DRAAIMACHINEBEDIENING - UITVOEREN IN VEILIGE MODUS**

Veilige modus is ook actief tijdens het joggen. Veilige modus kan tijdens het instellen van taken worden gebruikt om te beschermen tegen accidentele crashes als gevolg van een operatorfout.

Als uw machine Veilige modus ondersteunt, ziet u een nieuw pictogram in MDI met de tekst F3 Veilige modus activieren [1]. Druk op F3 om Safe Run in/ uit te schakelen. De status Veilige modus actief wordt aangegeven door een watermerk [2] in het programmapaneel.

Het is alleen actief tijdens ijlgangen. Ijlgangen omvatten G00, Home G28, het verplaatsen naar gereedschapswisselingen en de niet-machinale bewegingen van voorgeprogrammeerde cycli. Bij elke bewerkingsbeweging zoals een aanvoer of kraan is de veilige modus niet actief.

Veilige modus is niet actief tijdens aanvoer vanwege de aard van crashdetectie. Snijkrachten zijn niet te onderscheiden van crashes.

Wanneer er een crash wordt gedetecteerd, wordt alle beweging gestopt, een alarm [1] geactiveerd en een pop-up [2] gegenereerd om de operator te laten weten dat er een crash is gedetecteerd en op welke as deze is gedetecteerd. Dit alarm kan worden opgeheven door te resetten.

In bepaalde gevallen is de druk tegen het onderdeel mogelijk niet opgeheven door de Safe Run-back-off. In het ergste geval kan er een extra crash ontstaan nadat u het alarm heeft gereset. Als dit gebeurt, schakel Veilige modus dan uit en jog de as weg van de crashlocatie.

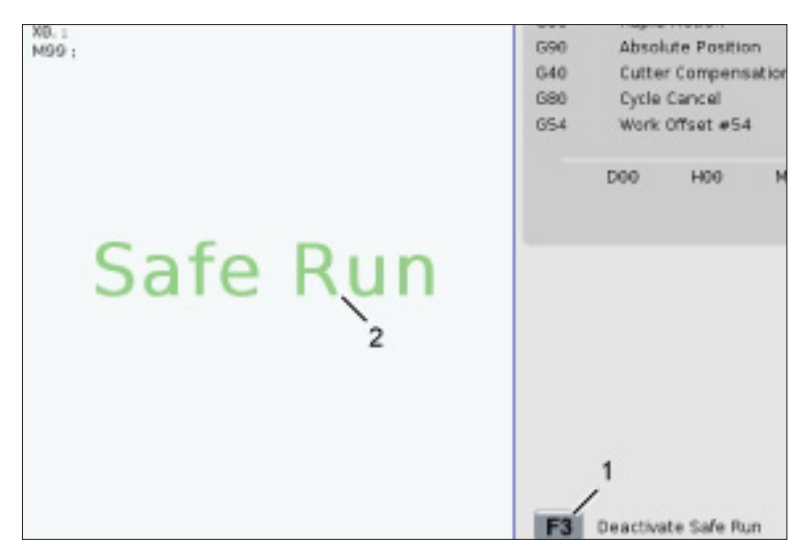

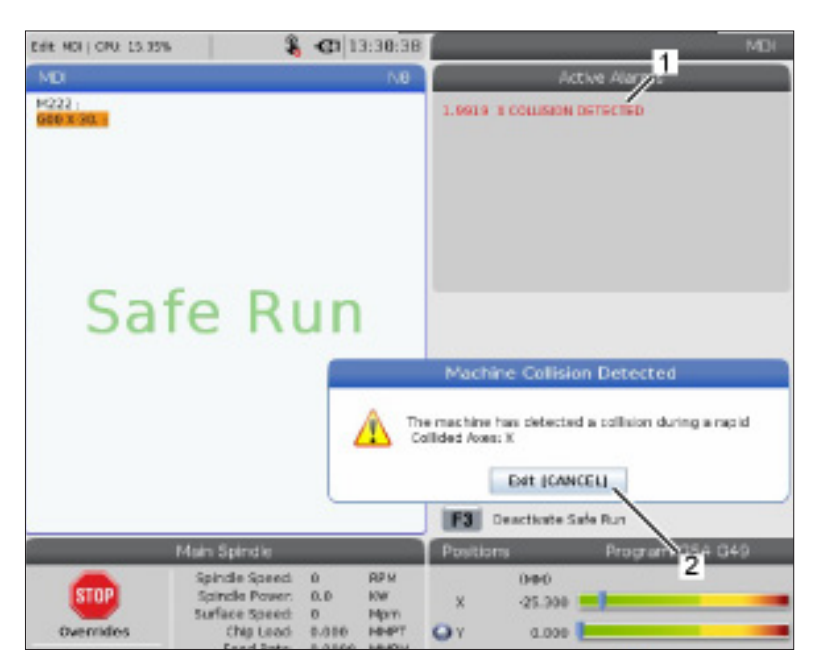

#### **10.5 | DRAAIMACHINEBEDIENING - UITVOEREN-STOPPEN-JOGGEN-DOORGAAN**

### **Uitvoeren-Stop-Tornen-Doorgaan**

Met deze functie kunt u een draaiend programma stopen, uit de buurt van het stuk tornen en de uitvoering van het programma hervatten.

- 1. Druk op FEED HOLD (doorvoer stoppen). De asbeweging stopt. De spil gaat door met draaien.
- 2. Druk op X-, Y-, Z-, of een geïnstalleerde draaias (A voor de A-as, B voor de B-as, en C voor de C-as), en druk dan op HANDLE JOG (tornhandwiel). De besturing slaat de huidige positie van de X-, Y-, Z- en de draaiassen op.
- 3. De besturing toont het bericht Wegtornen en het pictogram Wegtornen. Beweeg met het tornhandwiel of de torntoetsen het gereedschap uit de buurt van het werkstuk. U kunt de spil starten of stoppen met FWD (voorwaarts), REV (achterwaarts), or STOP. U kunt optionele koelmiddel door spil aan en uit zetten met de toets AUX CLNT (u moet eerst de spil stoppen). Optionele opdracht Luchtstoot door gereedschap in- en uitschakelen met de toetsen SHIFT + AUX CLNT. Opdracht koelmiddel aan en uit met de toets COOLANT. Geef opdracht voor de opties Automatisch persluchtpistool / Minimale oliesmering met de toetsen SHIFT + COOLANT. U kunt ook het gereedschap vrijgeven om de inzetstukken te vervangen.

**WAARSCHUWING:** Wanneer u het programma opnieuw start, gebruikt de besturing de vorige offsets voor de retourpositie. Het is dus onveilig om gereedschappen te wisselen en offsets aan te passen als het programma is onderbroken en dit wordt dan ook niet aangeraden.

4. Torn naar een positie die dicht bij de opgeslagen positie ligt of naar een positie waar een ijlgangpad terug naar de opgeslagen positie zonder obstructies ligt.

- 5. Druk op MEMORY (geheugen) of MDI om terug te keren naar de uitvoermodus. De besturing toont het bericht Terugtornen en het pictogram Terugtornen. De besturing gaat alleen verder wanneer u terugkeert naar de modus die ingeschakeld was op het moment van stoppen.
- 6. Druk op CYCLE START (cyclus starten). De besturing versnelt de X-, Y- en de draaiassen met 5% naar de positie waarop u op FEED HOLD (doorvoer stoppen) hebt gedrukt. De besturing laat de Z-as dan teruglopen. Als FEED HOLD (doorvoer stoppen) tijdens deze beweging wordt ingedrukt, wordt de beweging van de assen onderbroken en wordt op de besturing de melding Jog Return Hold weergegeven. Druk op CYCLE START (cyclus starten) om de beweging Jog Return te hervatten. De besturing keert terug in een doorvoer stoppen status wanneer de beweging is voltooid.

**WAARSCHUWING:** De besturing volgt niet het pad dat u hebt gebruikt voor wegjoggen.

7. Druk weer op CYCLE START (cyclus starten) om het uitvoeren van het programma te hervatten.

**LET OP:** Als instelling 36 op ON (aan) staat, scant de besturing het programma om er zeker van te zijn dat de machine de juiste status heeft (gereedschappen, offsets, G- en M-codes, etc.) om veilig verder te gaan met het programma. Als instelling 36 op UIT staat, scant de besturing programma niet. Dit kan tijd besparen, maar er kan zich een botsing voordoen in een nietgecontroleerd programma.

## **Grafische modus**

Wij raden u aan om een programma te controleren door het eerst in de GRAPHICS (grafische) modus te laten draaien. Er vindt geen beweging in de machine plaats, deze wordt weergegeven op het scherm.

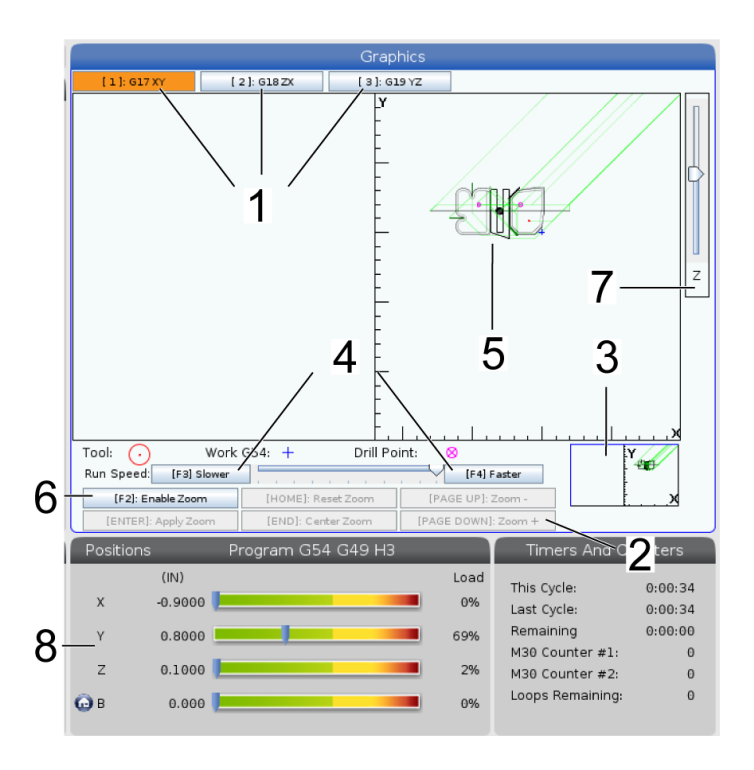

**1) Asvlakken** Druk op 1 om de afbeeldingen in G17-vlak te bekijken, druk op 2 voor G18-vlak of druk op 3 om in G19 vlak te bekijken.

**2) Key Help Area** Het deelvenster linksonder op het Graphics-display is het Help-gedeelte van de functietoetsen. Dit gedeelte toont u de functietoetsen die u kunt gebruiken, en een beschrijving van de werking ervan.

**3) Locator Window** Het deelvenster rechtsonder toont het gesimuleerde gedeelte van de machinetafel, en geeft aan waar de gesimuleerde weergave is ingezoomd en gefocust.

**4) Grafische snelheid** Druk op F3 of F4 om de gewenste grafische snelheid uit te voeren.

**5) Tool Path Window** Het grote scherm in het midden van het display toont een gesimuleerde weergave van het werkgedeelte. Het geeft een pictogram van het freesgereedschap en gesimuleerde gereedschapspaden weer.

**LET OP:** De doorvoerbeweging verschijnt als zwarte lijn. IJlgangbewegingen verschijnen als groene lijn. Boorcycluslocaties verschijnen met een X.

**LET OP:** Als instelling 253 op AAN staat, wordt de gereedschapsdiameter weergegeven als een dunne lijn. Als deze op UIT staat, wordt de gereedschapsdiameter in de tabel Diametergeometrie Gereedschapscoördinaten gebruikt.

**6) Zoom** Druk op F2 om een rechthoek (zoomvenster) weer te geven dat het gedeelte aangeeft waarnaar het zoomen naar toe wordt verplaatst. Met de toets PAGE DOWN (pagina omlaag) verkleint u het zoomvenster (inzoomen) en met de toets PAGE UP (pagina omhoog) vergroot u het zoomvenster (uitzoomen). Met de cursorpijltoetsen verplaatst u het zoomvenster naar de gewenste locatie en dan drukt u op ENTER om het inzoomen te voltooien. De besturing schaalt het gereedschapspadvenster in verhouding tot het zoomvenster. Voer het programma opnieuw uit om het gereedschapspad weer te geven. Door op F2 en vervolgens op HOME (startpunt) te drukken, wordt het gereedschapspadvenster vergroot en omvat het hele werkgebied.

**7) Z-As** Werkstuk nulpuntlijn De horizontale lijn op de balk van de Z-as in de hoek rechtsboven van het grafische scherm geeft de positie weer van het huidige werkstukcoördinaat van de Z-as, plus de lengte van het huidige gereedschap. Wanneer er een programmasimulatie wordt uitgevoerd, geeft het grijze gedeelte van de balk de diepte van de gesimuleerde Z-asbeweging in verhouding tot de werkstuknulpositie van de Z-as weer.

**8) Position Pane** Het positiedeelvenster geeft de aslocaties aan net als bij het bewerken van een werkstuk.

### **Standaard programmeren**

Een standaard CNC-programma heeft (3) onderdelen:

**1) Voorbereiding:** Dit gedeelte van het programma selecteert de werkstuk- en gereedschapscoördinaten, selecteert het freesgereedschap, schakelt het koelmiddel in, stelt de spilsnelheid in en selecteert absoluut of differentieelpositionering voor de asbeweging.

**2) Frezen:** Dit gedeelte van het programma definieert het gereedschapspad en de doorvoersnelheid voor het frezen.

**3) Voltooiing:** Dit gedeelte van het programma zorgt dat de spil uit de weg beweegt, schakelt de spil uit, schakelt het koelmiddel uit en plaatst de tafel in een positie waarin het werkstuk kan worden verwijderd en worden geïnspecteerd.

Dit is een standaardprogramma dat een frees van 0.100" (2.54 mm) diep maakt met gereedschap 1 in een stuk materiaal en langs een rechte lijn van  $X = 0.0$ ,  $Y = 0.0$  tot  $X$  $= -4.0, Y = -4.0.$ 

**LET OP:** Een programmablok kan meerdere G-codes bevatten, zolang deze G-codes in verschillende groepen zijn. U kunt niet twee G-codes uit dezelfde groep in een programmablok plaatsen. Houd er ook rekening mee dat slechts een M-code per blok is toegestaan.

#### $0/6$

O40001 (Standaardprogramma) ; (G54 X0 Y0 is de rechterbovenhoek van het stuk) ; (Z0 is op de bovenzijde van het stuk) ; (T1 is een 1/2" schachtfrees) ; (BEGIN VOORBEREIDINGSBLOKKEN) ; T1 M06 (Selecteer gereedschap 1) ; G00 G90 G17 G40 G49 G54 (Veilig opstarten) ; X0 Y0 (IJlgang naar 1ste positie) ; S1000 M03 (Spil aan rechtsom) ; G43 H01 Z0.1 (Gereedschapscöordinaat 1 aan) ; M08 (Koelmiddel aan) ; (BEGIN FREZENBLOKKEN) ; G01 F20. Z-0.1 (doorvoer tot snijdiepte) ; X-4. Y-4. (lineaire beweging) ; (BEGIN VOLTOOIINGSBLOKKEN) ; G00 Z0.1 M09 (in ijlgang terugtrekken, koelmiddel uit) ; G53 G49 Z0 M05 (Z startpunt, spil uit) ; G53 Y0 (Y startpunt) ; M30 (einde programma) ;

 $0/2$ 

# **Voorbereiding**

Dit zijn de voorbereidingscodeblokken in het voorbeeldprogramma O40001:

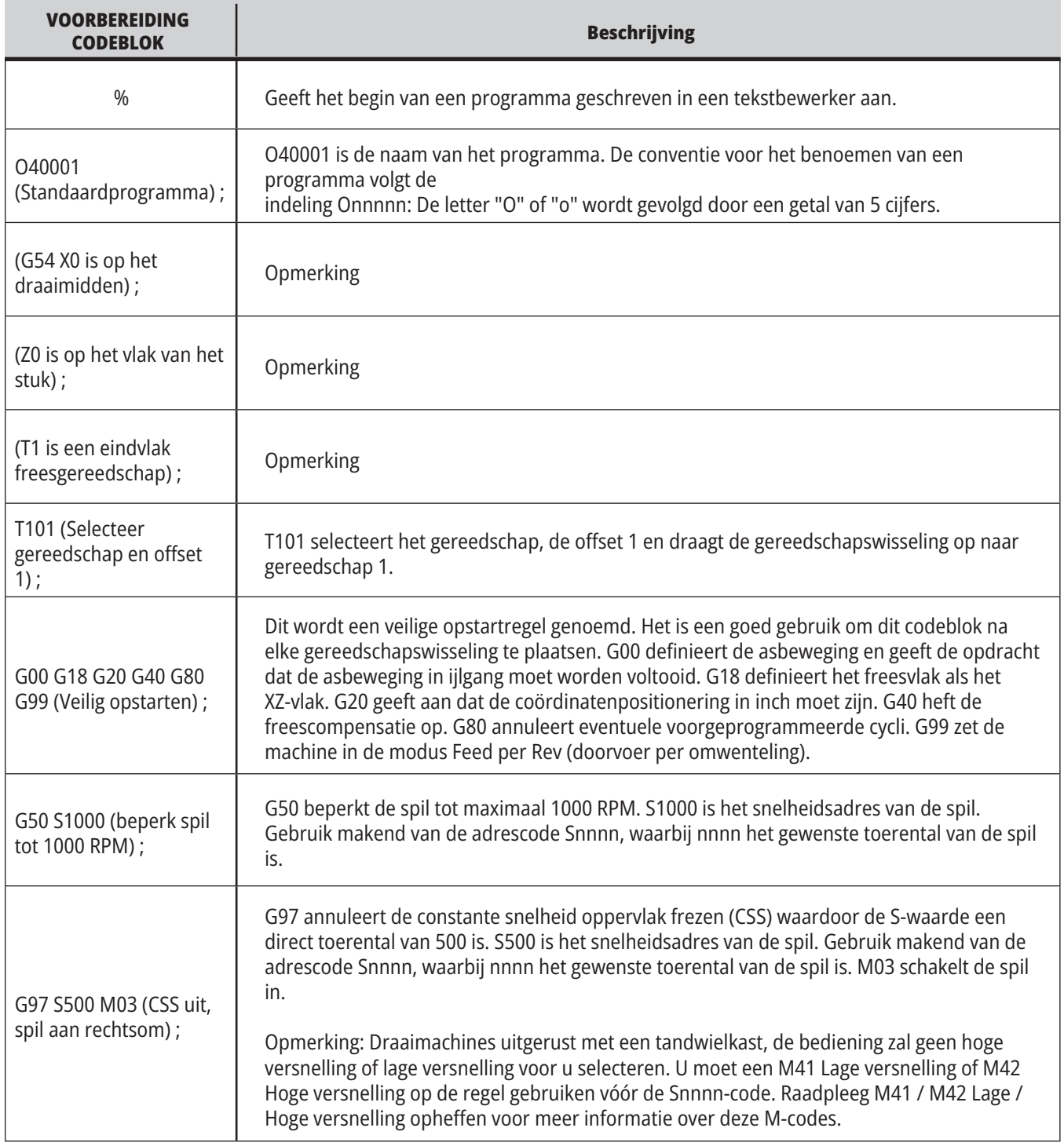

#### **11.1 | DRAAIMACHINE - BASISPROGRAMMERING**

# **Voorbereiding (vervolg)**

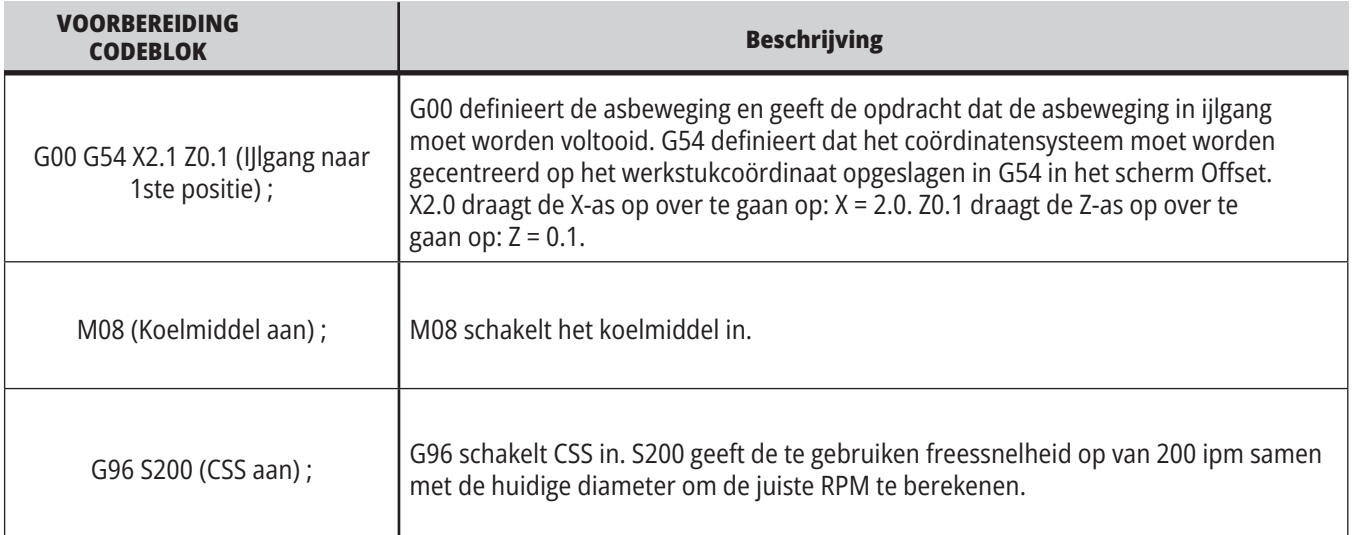

### **Frezen**

Dit zijn de voorbereidingscodeblokken in het voorbeeldprogramma O40001:

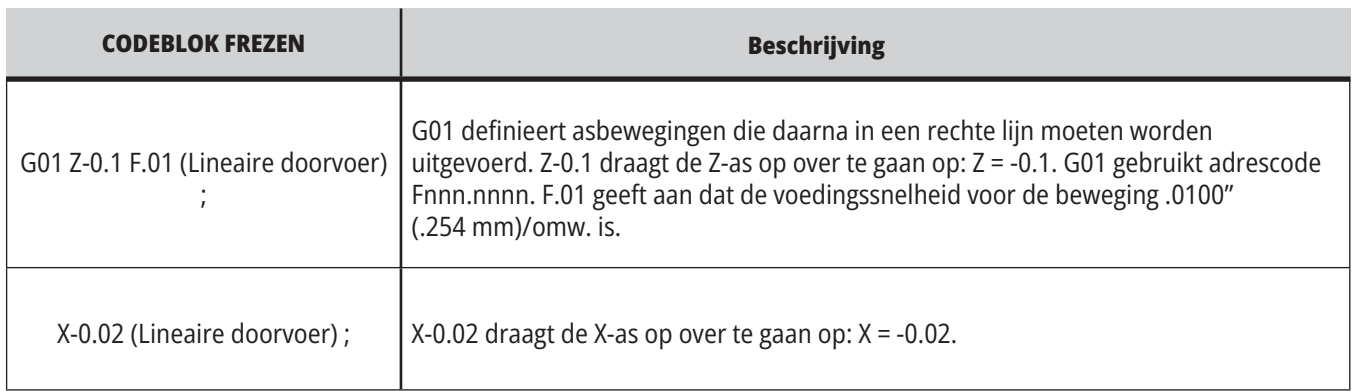

### **11.1 | DRAAIMACHINE - BASISPROGRAMMERING**

# **Voltooiing**

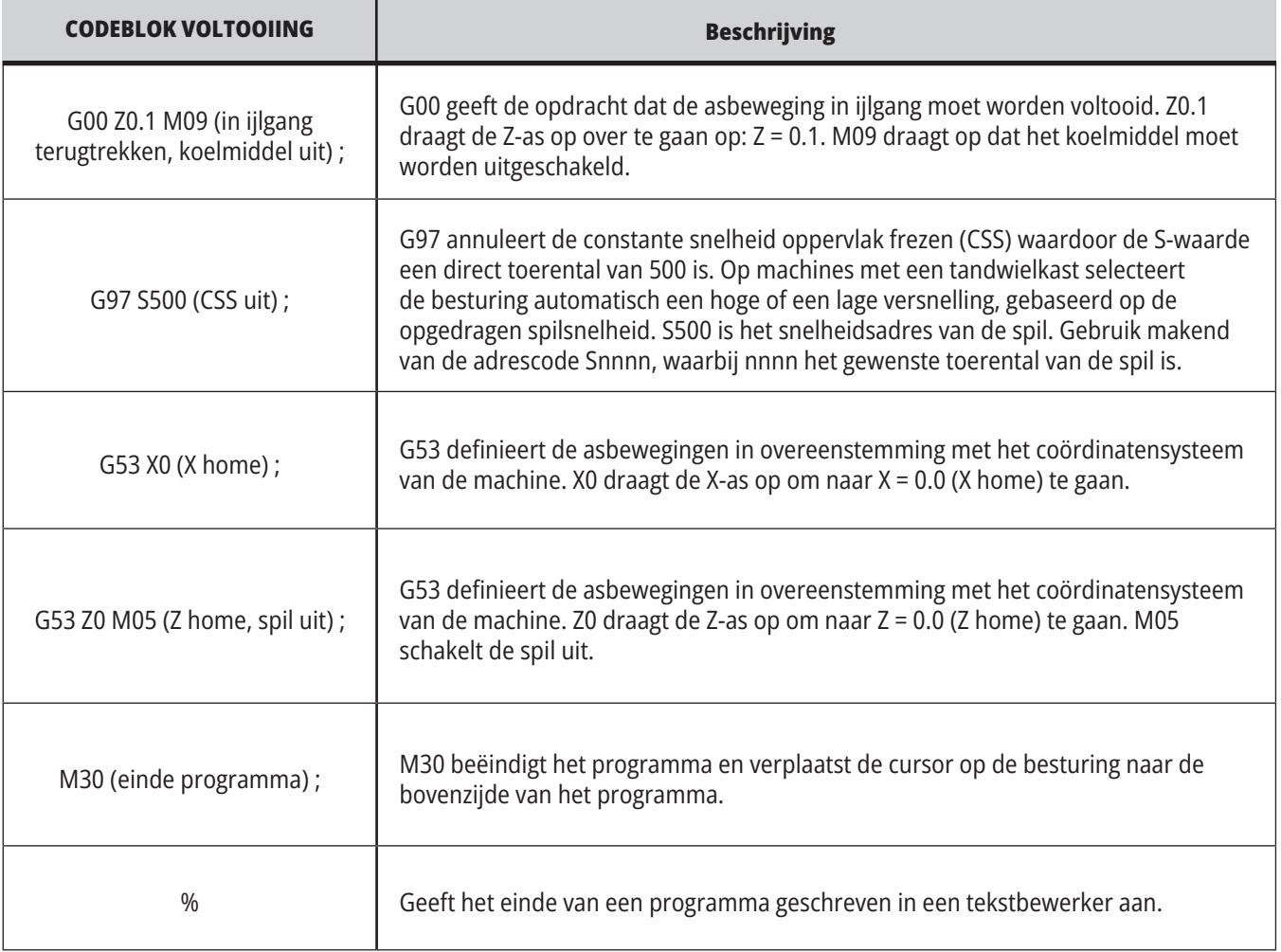

## **Absolute positionering vs. differentieelpositionering (XYZ vs. UVW)**

Absolute positionering (XYZ) en differentieelpositionering (UVW) bepalen hoe de besturing de asbewegingsopdrachten interpreteert. Wanneer u een asbeweging opdraagt met een X, Y of Z, bewegen de assen naar die positie relatief tot de oorsprong van het coördinatensysteem dat op dat moment in gebruik is. Wanneer u een asbeweging opdraagt met een U(X), V(Y), of W(Z), bewegen de assen naar die positie relatief tot de huidige positie. Absoluut programmeren is in de meeste gevallen handig. Stapsgewijs programmeren is efficiënter voor herhaalde, frezen op gelijke afstand.

# **Gereedschapscoördinaten**

#### **Functies voor Gereedschappen:**

De Tnnoo-code selecteert het volgende gereedschap (nn) en de offset (oo).

#### **FANUC-coördinatenstelsel:**

T-codes hebben de opmaak Txxyy waarbij xx het gereedschapsnummer van 1 tot het maximale aantal stations op de revolver betekent en waarbij yy de gereedschapsgeometrie en de gereedschapsslijtage van 1 tot 50 betekent. De X en Z-waarden van de gereedschapsgeometrie worden toegevoegd aan de werkstukcoördinaten. Wanneer beitelneuscompensatie wordt gebruikt, specificeert yy de gereedschapsgeometrieindex voor radius, conus en neus. Als yy = 00 wordt er geen gereedschapsgeometrie of slijtage toegepast.

#### **Gereedschapscoördinaten toegepast door FANUC:**

Instellen van negatieve gereedschapsslijtage in de offsets van de gereedschapsslijtage verplaatst het gereedschap verder in negatieve richting van de as. Bij het draaien en vlakfrezen van een buitendiameter zal dus het instellen van een negatieve offset op de X-as een werkstuk met kleinere diameter opleveren, en een negatieve waarde op de Z-as neemt meer materiaal af van het oppervlak.

**OPMERKING:** Er is geen X- of Z-beweging vereist voordat er een gereedschapswissel wordt uitgevoerd, en het zou in de meeste gevallen tijdverlies betekenen indien X of Z naar het starpunt werden teruggekeerd. U moet echter eerst X of Z op een veilige locatie plaatsen vóór een gereedschapswisseling om te voorkomen dat er een botsing is tussen de gereedschappen en uw opspanning of werkstuk.

Lage luchtdruk of onvoldoende volume vermindert de druk die op de revolver opspannen/ontspannen zuiger wordt toegepast. Hierdoor wordt de indexeertijd van de revolver vertraagd of wordt de revolver niet ontspannen.

#### **Om gereedschappen te laden of te wisselen:**

- **1.** Druk op **[POWER UP/RESTART]** (inschakelen/herstarten) of **[ZERO RETURN]** (terugloop naar nulpunt) en dan **[ALL]**. De besturing verplaatst de gereedschapsrevolver naar een normale positie.
- **2.** Druk op **[MDI/DNC]** om naar de MDI-modus te schakelen.
- **3.** Druk op **[TURRET FWD]** of **[TURRET REV]**. De machine indexeert de revolver naar de volgende gereedschapspositie. Toont het huidige gereedschap in het scherm Active Tool rechtsonder op het display.
- **4.** Druk op **[CURRENT COMMANDS]**. Toont het huidige gereedschap in het scherm Active Tool rechtsboven op het display.

### **Beitelneuscompensatie - programmeren**

Tool Nose Compensation (TNC) is een functie die toelaat om een geprogrammeerd gereedschapspad te compenseren als antwoord op verschillende freesafmetingen of voor normale freesslijtage. Met TNC. hoeft u alleen de minimale offsetdata in te voeren wanneer u een programma draait. U hoeft niet extra te programmeren.

TNC wordt gebruikt als de radius van de freesneus verandert en er rekening moet worden gehouden met freesslijtage bij gebogen oppervlakken of tapse groeven. Beitelneuscompensatie hoeft over het algemeen niet gebruikt voor geprogrammeerde frezen alleen langs de X- of Z-as. Voor tapse en circulaire frezen kan onder- of bovenmatig frezen voorkomen omdat de beitelneusradius wijzigt. In de afbeelding wordt aangenomen dat direct

na instelling, C1 de radius van de beitel is dat het geprogrammeerde gereedschapspad volgt. Wanneer de beitel naar C2 beweegt, kan de operator de gereedschapsgeometrieoffset wijzigen om de lengte van het stuk en de diameter op grootte te brengen. Wanneer dit het geval is, wordt de radius kleiner. Als beitelneuscompensatie wordt gebruikt, vindt het snijden juist plaats. De besturing past automatisch het geprogrammeerde pad aan gebaseerd op de offset voor de beitelneusradius zoals ingesteld in de besturing. De besturing wijzigt of genereert een code om de het werkstuk goed te bewerken.

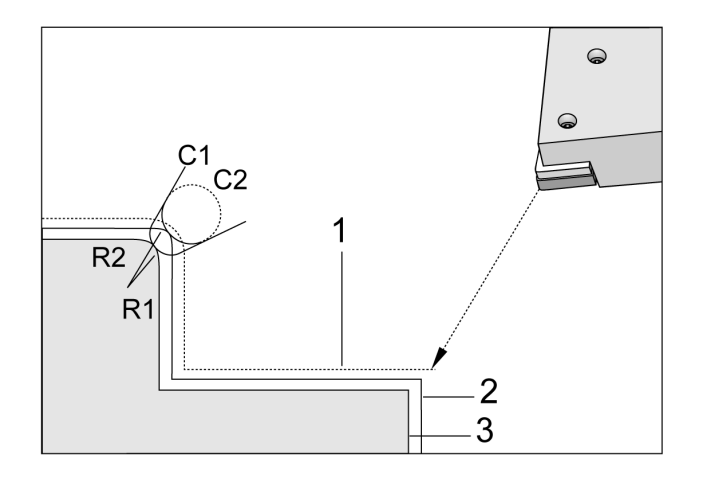

Snijpad zonder TNC:

- [1] Gereedschapspad
- [2] Snede na slijtage
- [3] Gewenste snede.

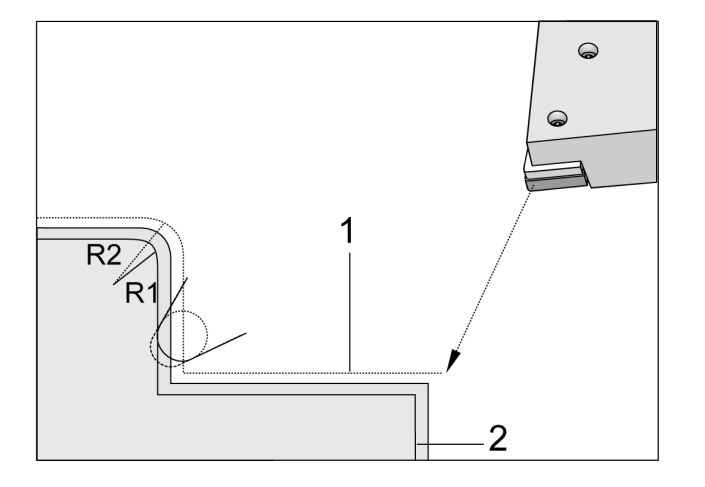

Snijpad met TNC:

- [1] Gecompenseerd gereedschapspad
- [2] Gewenste snede en geprogrammeerd gereedschapspad.

**Opmerking:** Het tweede geprogrammeerde pad valt samen met de uiteindelijke afmeting van het stuk. Hoewel werkstukken niet met beitelneuscompensatie hoeven te worden geprogrammeerd, heeft dat laatste wel de voorkeur omdat problemen in de programmering zo makkelijker kunnen worden opgespoord en opgelost.

# **Subprogramma's**

#### **Subprogramma's:**

- Zijn gewoonlijk een reeks opdrachten die in een programma een paar keer worden herhaald.
- Worden vaak in een apart programma geschreven, in plaats van de opdrachten vaak in het hoofdprogramma te herhalen.
- Worden in het hoofdprogramma opgeroepen met een M97 of M98 en een P-code.
- Kunnen een L bevatten voor een herhaling. De subprogramma-oproep wordt L keer herhaald voordat het hoofdprogramma doorgaat met het volgende blok.

#### **Bij het gebruik van een M97:**

- De P-code (nnnnn) is gelijk aan het bloknummer (Nnnnnn) van het lokale subprogramma.
- Het subprogramma moet in het hoofdprogramma staan

#### **Bij het gebruik van een M98:**

- De P-code (nnnnn) is gelijk aan het programmanummer (Onnnnn) van het subprogramma.
- Als het subprogramma niet in het geheugen staat, moet de bestandsnaam Onnnnn.nc zijn. De bestandsnaam moet de O bevatten, voorloopnullen en .nc voor de machine om het subprogramma te vinden.
- Het subprogramma moet zich in de actieve directory bevinden, of op een locatie opgegeven in instelling 251/252. Raadpleeg pagina 5 voor meer informatie over de zoeklocaties van subprogramma's.
- Voorgeprogrammeerde cycli zijn de meest gebruikte subprogramma's. U kunt bijvoorbeeld de X- en Y-locaties van een aantal gaten in een apart programma plaatsen. U kunt dan dat programma oproepen als een subprogramma met een voorgeprogrammeerde cyclus. In plaats om de locaties een keer voor elk gereedschap te schrijven, worden de locaties slechts een keer voor een aantal gereedschappen geschreven.

# **Zoeklocaties instellen**

Wanneer een programma een subprogramma oproept, zoekt de besturing eerst naar het subprogramma in de actieve directory. Als de besturing het subprogramma niet kan vinden, gebruikt de besturing Instellingen 251 en 252 om te bepalen waar vervolgens gezocht moet worden. Raadpleeg deze instellingen voor meer informatie.

Een lijst met zoeklocaties in instelling 252 maken:

- 1. In Apparaatbeheer (LIST PROGRAM) selecteert u de map die u aan de lijst wilt toevoegen.
- 2. Druk op F3.
- 3. Markeer de optie INSTELLING 252 in het menu en druk dan op ENTER.

De besturing voegt de huidige directory toe aan de lijst met zoeklocaties in instelling 252.

#### **Resultaat:**

Om de lijst met zoeklocaties te bekijken, bekijkt u de waarden van instelling 252 op de pagina Instellingen.

## **Lokaal Subprogramma (M97)**

Een lokaal subprogramma is een codeblok in het hoofdprogramma waarnaar door het hoofdprogramma een paar keer naar wordt verwezen. Lokale subprogramma's worden opgedragen (opgeroepen) met een M97 en een Pnnnnn dat refereert aan het N-regelnummer van het lokale subprogramma.

De opmaak van de lokale subroutine is het beëindigen van het hoofdprogramma met een M30 en dan de lokale subroutines na die M30 in te voeren. Elke subroutine moet een N-regelnummer aan het begin en een M99 aan het einde bevatten die het programma naar de volgende regel in het hoofd programma stuurt.

 $0/2$ O69701 (M97 LOKAAL SUBPROGRAMMA OPROEPEN) ; M97 P1000 L2 (L2 voert de N1000-lijn twee keer uit) ; M30 N1000 G00 G55 X0 Z0 (N-lijn die wordt uitgevoerd nadat M97<br>P1000 is uitgevoerd) ; S500 M03; G00 Z-.5 ; G01 X.5 F100. ; G03 ZI-.5;  $G01X0:$ Z1. F50. ; G28 U0 ; G28 W0 ; **M99** %

### **Extern subprogramma (M98)**

**P** - Het subprogrammanummer dat moet worden uitgevoerd

**L** - Herhaalt de subprogramma-oproep (1-99) keer.

**(<PATH>)** - Het directorypad van het subprogramma

M98 roept een subprogramma op in de opmaak M98 Pnnnn, waarbij Pnnnn het nummer van het op te roepen programma is, of M98 (/Onnnnn), waarbij het apparaatpad is dat naar het subprogramma leidt.

Het subprogramma moet een M99 bevatten om terug te keren naar het hoofdprogramma. U kunt een Lnn-telling toevoegen aan het M98-blok M98 om het subprogramma nn keer op te roepen voordat verder wordt gegaan naar het volgende blok.

Wanneer uw programma een M98-subprogramma oproept, zoekt de besturing naar het subprogramma in de directory van het hoofdprogramma. Als de besturing het subprogramma niet kan vinden, zoekt de besturing in de locatie opgegeven door instelling 251. Er vindt een alarm plaats als de besturing het subprogramma niet kan vinden.

#### **M98-voorbeeld:**

#### **Het subprogramma is een apart programma (O00100) van het hoofdprogramma (O00002).**

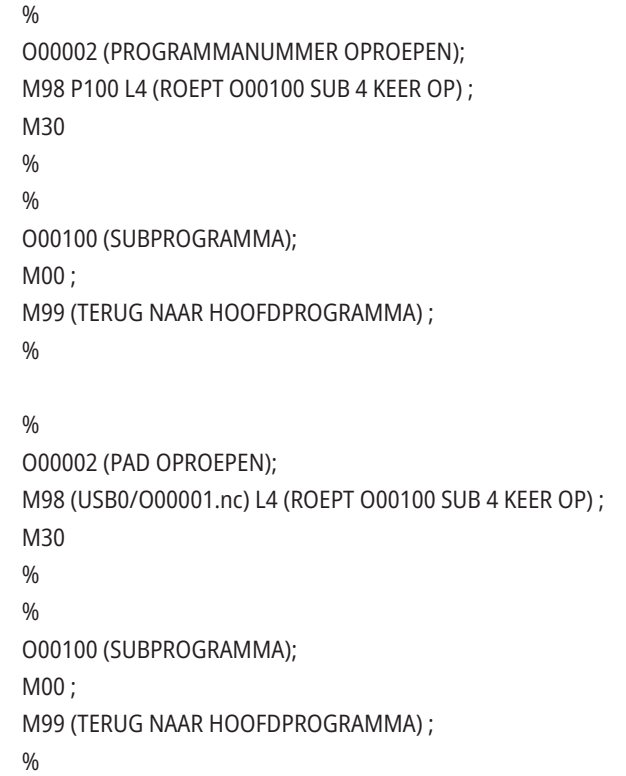

## **Inleiding tot macro's**

**OPMERKING:** Deze besturingsfunctie is optioneel; neem contact op met uw HFO voor meer informatie over het aanschaffen hiervan.

Macro's zorgen ervoor dat de besturing mogelijkheden heeft die niet aanwezig zijn met de standaard G-code. Mogelijkheden zijn onder andere: groepen werkstukken, op maat gemaakte voorgeprogrammeerde cycli, complexe bewegingen en het aandrijven van optische apparatuur. De mogelijkheden zijn bijna grenzeloos.

Een Macro is een routine/subprogramma die meerdere keren kan worden gedraaid. Een macrostatement kan een waarde toekennen aan een variabele, de waarde lezen van een variabele, een uitdrukking evalueren, voorwaardelijk of onvoorwaardelijk aansluiten met een ander punt binnen een programma of voorwaardelijk gedeeltes van het programma herhalen.

## **Handige G- en M-codes**

M00, M01, M30 - Stop Programma

G04 - Pauze

G65 Pxx - Macro subprogramma oproep. Variabelen kunnen overgeslagen worden.

M29 - Outputrelais met M-FIN instellen

M129 - Outputrelais met M-FIN instellen

M59 - Outputrelais instellen

M69 - Outputrelais Wissen

M96 Pxx Qxx - Voorwaardelijke Plaatselijke Aftakking wanneer het Discrete Ingaande Signaal 0 is

M97 Pxx - Lokale Subroutine Oproep

M98 Pxx - Subprogramma Oproep

M99 - Subprogramma Terug of Lus

G103 - Blokanticipatie Beperking. Freescompensatie niet toegestaan.

M109 - Interactieve Gebruiker Input

### **Afronden**

De besturing slaat decimaalgetallen op als binaire waarden. Daarom kunnen de getallen die zijn opgeslagen in variabelen 1 belangrijk getal afwijken. Bijvoorbeeld: het getal 7 dat is opgeslagen in macrovariabele #10000, kan later worden gelezen als 7.000001, 7.000000 of 6.999999.

Als uw statement was

IF [#10000 EQ 7]… ;

kan dit een valse waarde geven. Een betere manier om dit te programmeren zou zijn

IF [ROUND [#10000] EQ 7]… ;

Dit is gewoonlijk alleen een probleem wanneer integere getallen in macrovariabelen worden opgeslagen waarvan u niet verwacht dat er een gedeelte achter de komma verschijnt.

# **Anticiperen**

Anticiperen is een belangrijk onderdeel bij het programmeren van macro's. De besturing verwerkt vooraf zo veel mogelijk regels om sneller te kunnen werken. Hieronder valt ook het interpreteren van macrovariabelen. Bijvoorbeeld,

 $#12012 = 1$ :

G04 P1.;

 $#12012 = 0$ :

De bedoeling is dat een output op ON wordt gezet, 1 seconde wachten en deze dan weer uit te schakelen. De anticipatiefunctie zorgt er echter voor dat de output meteen wordt ingeschakeld en uitgeschakeld terwijl de pauze wordt verwerkt. G103 P1 wordt gebruikt om de anticipatiefunctie tot 1 blok te beperken. Om in dit voorbeeld de machine goed te laten werken, moeten de volgende aanpassingen worden gemaakt:

G103 P1 ; (zie het gedeelte over de G-code in de handleiding voor meer uitleg over G103) ;

```
#12012=1 ;
```
G04 P1.;

;

; ;

; #12012=0 ;

## **Blok anticiperen en blok verwijderen**

De Haas besturing gebruikt Blok look-ahead om blokken te lezen en zich voor te bereiden op codeblokken die na het huidige codeblok komen. Op deze manier kan de besturing de ene beweging soepel laten over gaan in de volgende. G103 beperkt hoe ver vooruit de besturing kijkt naar codeblokken. De adrescode Pnn in G103 specificeert hoe ver vooruit de besturing mag kijken. Voor aanvullende informatie, raadpleeg G103 Blok look-ahead beperken (Groep 00)

Met de modus Block Delete (blok wissen) kunt u selectief codeblokken overslaan. Gebruik het teken / aan het begin van de programmablokken die u wilt overslaan. Druk op BLOCK DELETE om de modus Block Delete te openen. Als de modus Block Delete actief is, voert de besturing de blokken gemarkeerd met een / teken niet uit. Bijvoorbeeld:

Het gebruik van een

/M99 (Subprogramma Terug) ;

voor een blok met

M30 (Programma Einde en Terugspoelen);

maakt van het subprogramma een hoofdprogramma wanneer BLOCK DELETE is ingeschakeld. Het programma wordt als een subprogramma gebruikt wanneer Blok Delete is uitgeschakeld.

Wanneer een blok-verwijder-token "/" wordt gebruikt, blokkeert de regel vooruit kijken, zelfs als de modus Blok wissen niet actief is. Dit is handig voor het debuggen van macroverwerking binnen NC-programma's.

# **De pagina Macro Variabelen Display**

U kunt macrovariabelen opslaan of laden via Net Share of een USB-poort, net zoals instellingen en offsets.

De macrovariabelen #1 - #33 en #10000 - #10999 worden weergegeven en kunnen worden gewijzigd op het scherm Current Commands (huidige opdrachten).

**LET OP:** Intern naar de machine wordt 10000 toegevoegd aan macrovariabelen met drie cijfers. Bijvoorbeeld: Macro 100 wordt weergegeven als 10100.

#### **1**

Druk CURRENT COMMANDS (huidige opdrachten) en ga met de navigatietoetsen naar de pagina Macrovariabelen.

Zodra de besturing een programma interpreteert, wijzigen de variabelen en worden de resultaten weergegeven op de pagina Macrovariabelen.

Voer een waarde in (maximaal 999999.000000) en druk dan op ENTER om de macrovariabele in te stellen. Druk op ORIGIN om macrovariabelen te wissen. Hierdoor wordt een pop-up weergegeven met ORIGIN-invoer wissen. Druk op nummer 1 - 3 om een selectie te maken of druk op CANCEL om af te sluiten.

#### **2**

Als u naar een variabele wilt zoeken, voert u het variabelenummer van de macro in en drukt u op de pijl omhoog of omlaag.

De variabelen die worden weergegeven, vertegenwoordigen de waarden van de variabelen tijdens het draaien van het programma. Het kan soms 15 blokken duren voordat deze bewerkingen worden uitgevoerd. Het is gemakkelijker om programma's te zuiveren door aan het begin van het programma een G103 P1 in te voegen om blokbufferen te beperken. Een G103 zonder de P-waarde kan worden toegevoegd nadat de macrovariabele blokkeert in het programma. Om een macroprogramma goed te laten werken, is het raadzaam om G103 P1 in het programma te laten tijdens het laden van variabelen. Raadpleeg het gedeelte over de G-code in deze handleiding voor meer informatie over G103.

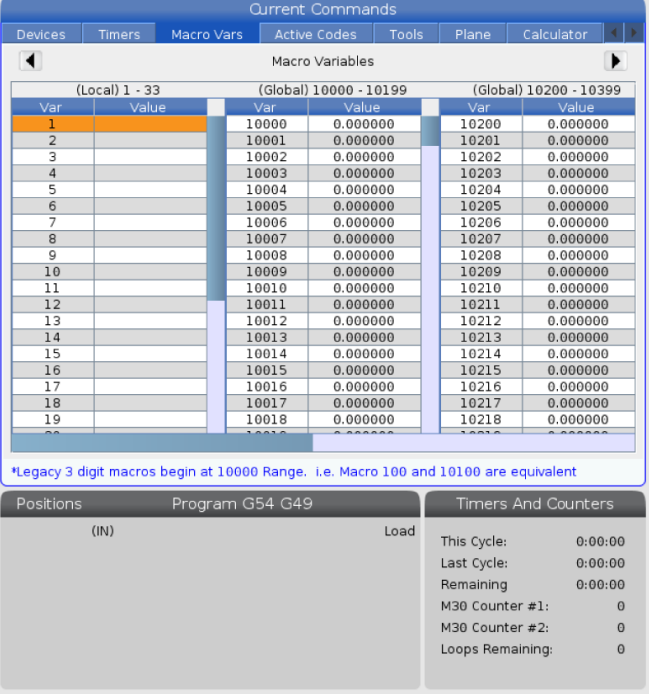

#### **12.2 | DRAAIMACHINEMACRO'S - SCHERM**

## **Geef macrovariabelen weer in het venster Timers en tellers**

#### **1**

In het venster timers en tellers, kunt u de waarden van elke twee macrovariabelen weergeven en deze toewijzen aan een displaynaam.

Om in te stellen welk twee macrovariabelen in het venster Timers en tellers wordt weergegeven:

#### **2**

Druk op CURRENT COMMANDS.

Gebruik de navigatietoetsen om de pagina TIMERS weer te geven.

Markeer de naam van Macro Label #1 of Macro Label #2.

Toets een nieuwe naam in en druk op ENTER.

Gebruik de pijltjestoetsen om het invoerveld Macro Assign #1 of Macro Assign #2 te kiezen (corresponderend met de door u gekozen Macro Label-naam).

Voer het variabelenummer in (zonder #) en druk op ENTER.

#### **RESULTATEN:**

In het venster geeft het veld aan de rechterkant van de ingevoerde Macro Label (#1 of #2) naam de toegewezen variabelewaarde weer.

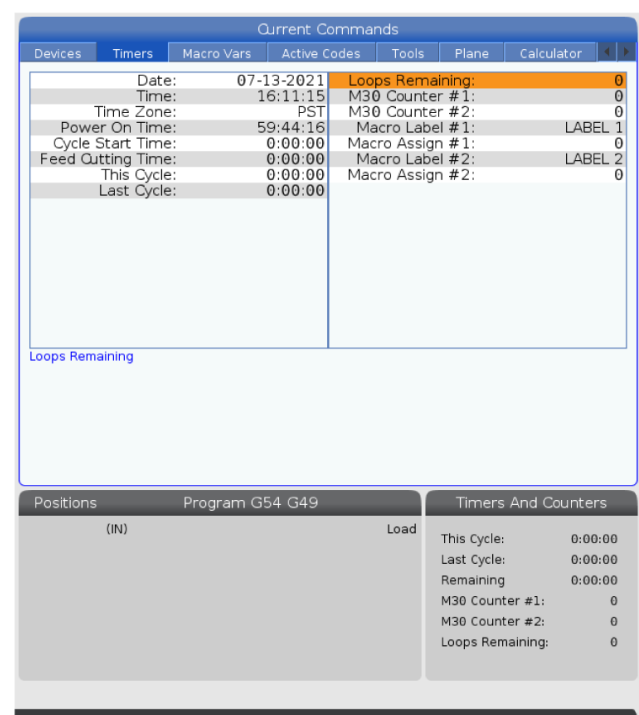

### **Macro-argumenten**

De argumenten in een G65-statement zijn een manier om waarden naar een macro subprogramma te verzenden en stellen de lokale variabelen van een macro subprogramma in.

De volgende (2) tabellen geven de toekenning van de alfabetische adresvariabelen aan de numerieke variabelen die in een macro subprogramma worden gebruikt, weer.

### **Alfabetisch Adresseren**

#### **TABEL 1: Alfabetische Adrestabel**

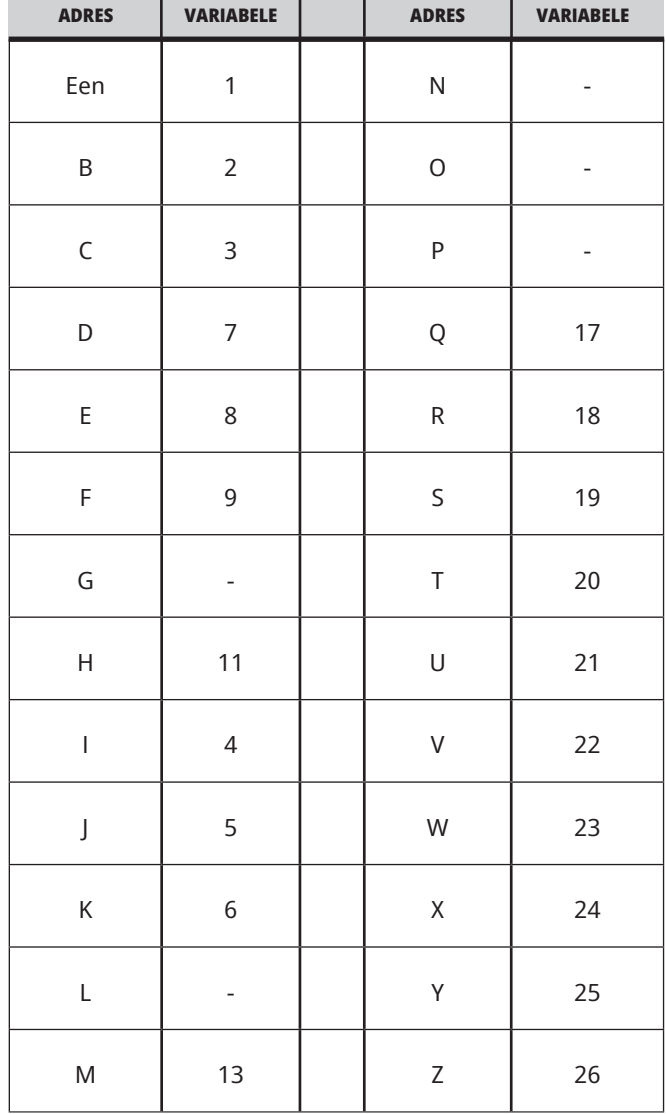
### **12.3 | DRAAIMACHINEMACRO'S - ARGUMENTEN**

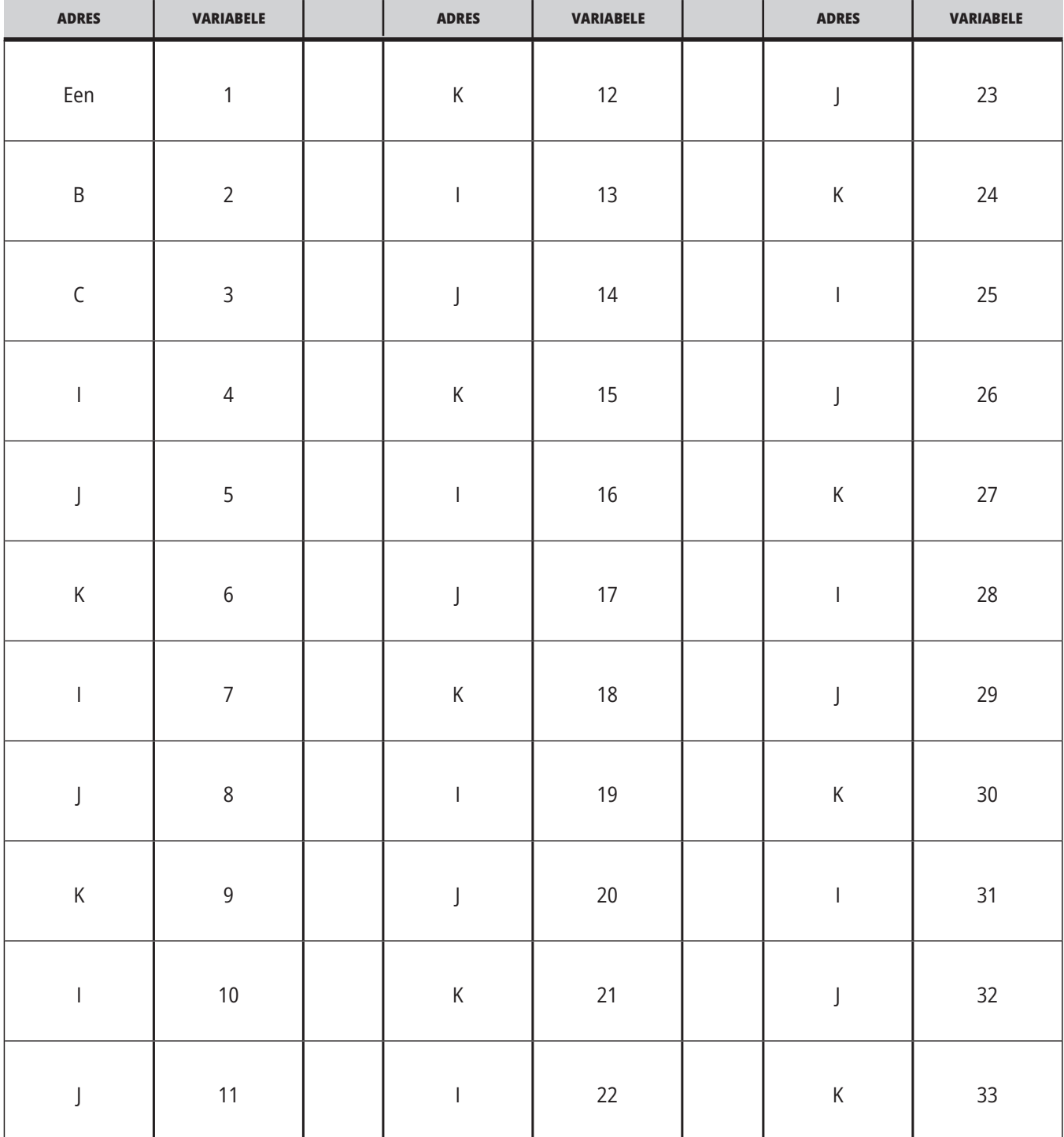

### **TABEL 2: Afwisselend Alfabetisch Adresseren**

### **12.3 | DRAAIMACHINEMACRO'S - ARGUMENTEN**

Argumenten accepteren elk drijvende-kommawaarde tot vier decimale plaatsen. Wanneer de besturing in de modus metrisch staat, neemt het aan dat het duizendsten (.000) zijn. In het onderstaande voorbeeld, ontvangt lokale variabele #1 .0001. Als er geen decimaal is opgenomen in een

argumentwaarde, zoals:

G65 P9910 A1 B2 C3 ;

De waarden worden overgezet naar de macro subprogramma's aan de hand van deze tabel:

## **Integer Argument Overzetten (geen decimaalpunt)**

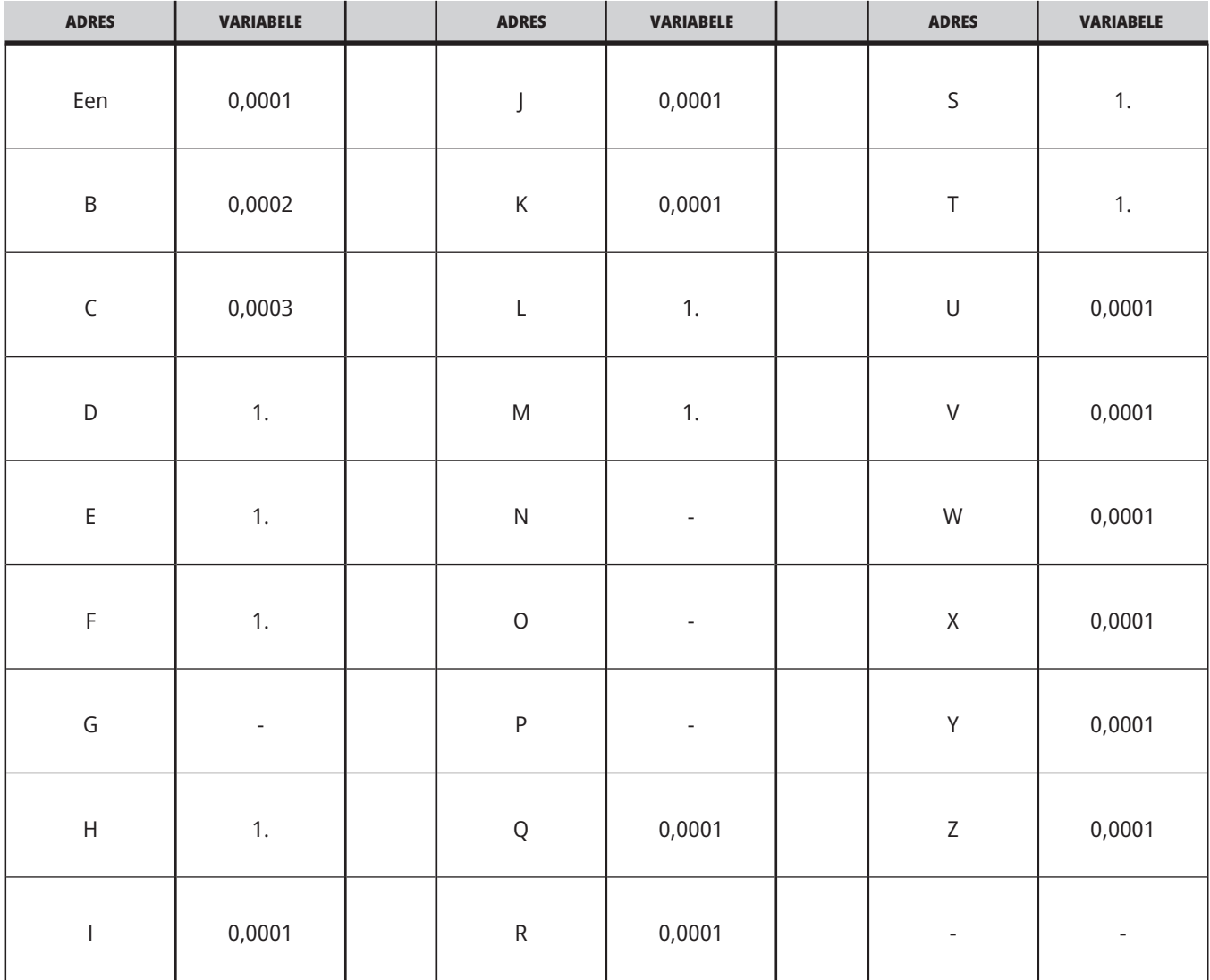

Aan alle 33 lokale macrovariabelen kunt u waarden met argumenten toewijzen door de afwisselende adresseringsmethode te gebruiken. Het volgende voorbeeld toont hoe u twee stellen coördinatenlocaties naar een macrosubprogramma kunt sturen. Lokale variabelen #4 tot en met #9 worden respectievelijk ingesteld als 0,0001 tot en met 0,0006.

#### **Voorbeeld:**

G65 P2000 I1 J2 K3 I4 J5 K6;

De volgende letters kunnen niet worden gebruikt om parameters naar een macrosubprogramma over te zetten: G, L, N, O of P.

## **Macrovariabelen**

Er zijn (3) categorieën macrovariabelen: lokaal, globaal en systeem.

Macro-constanten zijn drijvende-kommawaarden die in een macro-uitdrukking worden geplaatst. U kunt deze combineren met adressen A-Z, of ze kunnen alleen staan als deze in een uitdrukking worden gebruikt. Voorbeelden van constanten zijn 0,0001, 5,3 of -10.

# **Lokale Variabelen**

Lokale variabelenbereik tussen #1 en #33. Er is altijd een set lokale variabelen beschikbaar. Zodra een subprogramma met een G65-opdracht wordt opgeroepen, worden de lokale variabelen opgeslagen en komt een nieuwe set ter beschikking voor gebruik. Dit heet ook wel het nesten van de lokale variabelen. Tijdens een G65-oproep worden alle

ongedefinieerde waarden uit de nieuwe lokale variabelen verwijderd. Alle lokale variabelen die een overeenkomstige adresvariabele hebben in de G65-regel worden op de waarden van de G65-regel ingesteld. Hieronder vindt u een tabel van de lokale variabelen met de argumenten van de adresvariabele die deze veranderen:

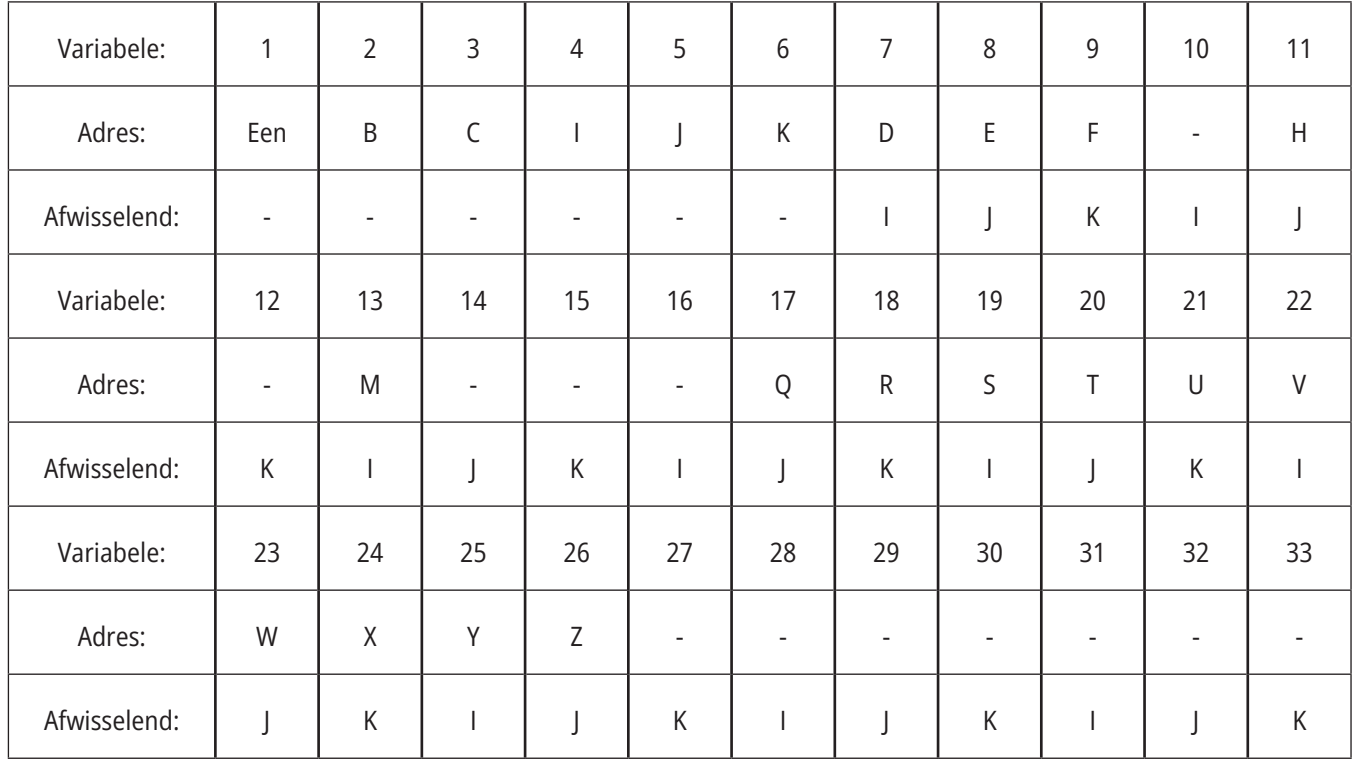

### **12.4 | DRAAIMACHINEMACRO'S - VARIABELEN**

Variabelen 10, 12, 14-16 en 27-33 hebben geen overeenkomstige adresargumenten. Deze kunnen ingesteld worden als een groot genoeg aantal van I, J en K-argumenten worden gebruikt, zoals hierboven in het gedeelte over argumenten wordt beschreven. Zodra u in de macrosubroutine bent, kunt u de lokale variabelen lezen en aanpassen door variabelenummers 1-33 te raadplegen.

Als u het L-argument gebruikt om bij een macrosubprogramma meerdere herhalingen uit te voeren, stelt u de argumenten alleen op de eerste herhaling in.

Dit houdt in dat als lokale variabelen 1-33 in de eerste herhaling zijn aangepast, de volgende herhaling alleen tot de gemodificeerde waarden toegang heeft. Lokale waarden worden van herhaling tot herhaling behouden zodra het L-adres groter is dan 1.

Lokale variabelen nesten niet als een subprogramma via een M97 of M98 wordt opgeroepen. Alle lokale variabelen die in een door M98 opgeroepen subprogramma worden gerefereerd, zijn dezelfde variabelen en waarden die voor de M97 of M98 oproep.

## **Globale Variabelen**

De globale variabelen worden behouden, ook als de voeding wordt uitgeschakeld. Er is slechts een kopie van elke globale variabele. Globale variabelen zijn genummerd #10000-#10999. Drie oude reeksen: (#100-#199, #500- #699, and #800-#999) zijn inbegrepen. De oude 3-cijferige macrovariabelen beginnen bij het #10000 bereik; dat wil zeggen dat macrovariabele #100 wordt weergegeven als #10100.

**OPMERKING:** Door variabele #100 of #10100 in een programma te gebruiken, heeft de besturing toegang tot dezelfde gegevens. Het gebruik van ieder variabel aantal is acceptabel.

Soms gebruiken in de fabriek ingebouwde opties globale variabelen, zoals tasten en palletwisselaars, enz. Raadpleeg de tabel met macrot variabelen voor algemene variabelen en hun gebruik.

**WAARSCHUWING:** Let er bij het gebruik van globale variabelen op dat deze niet door een ander programma op de machine worden gebruikt.

## **Systeemvariabelen**

Met systeemvariabelen kunt u met verschillende besturingsfuncties werken. De waarden van systeemvariabelen wijzigen de functie van de besturing. Door een systeemvariabele te lezen, kan een programma, gebaseerd op de waarde van de variabele, het gedrag aanpassen. Sommige systeemvariabelen hebben de status Read Only (alleen lezen); dit betekent dat u deze niet kunt aanpassen. Raadpleeg de tabel met macrovariabelen voor algemene variabelen en hun gebruik.

### **12.5 | DRAAIMACHINEMACRO'S - VARIABELENTABEL**

# **Macrovariabelen**

De macro variabelen tabel of lokale, globale en systeemvariabelen en hun gebruik volgt. De lijst met nieuwe generatie systeemvariabelen omvat de oude variabelen.

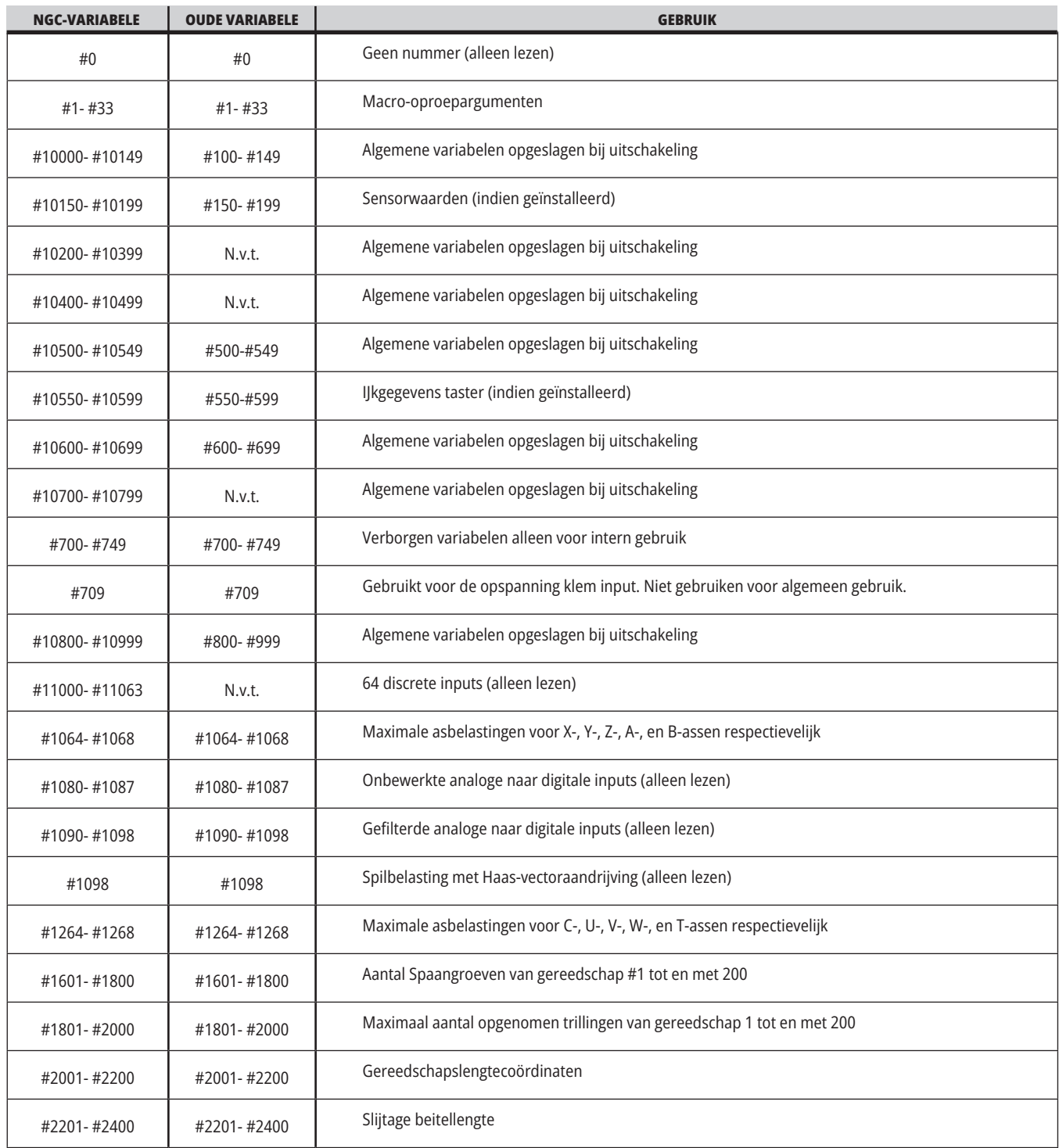

## **Macro Tabel met variabelen (vervolg)**

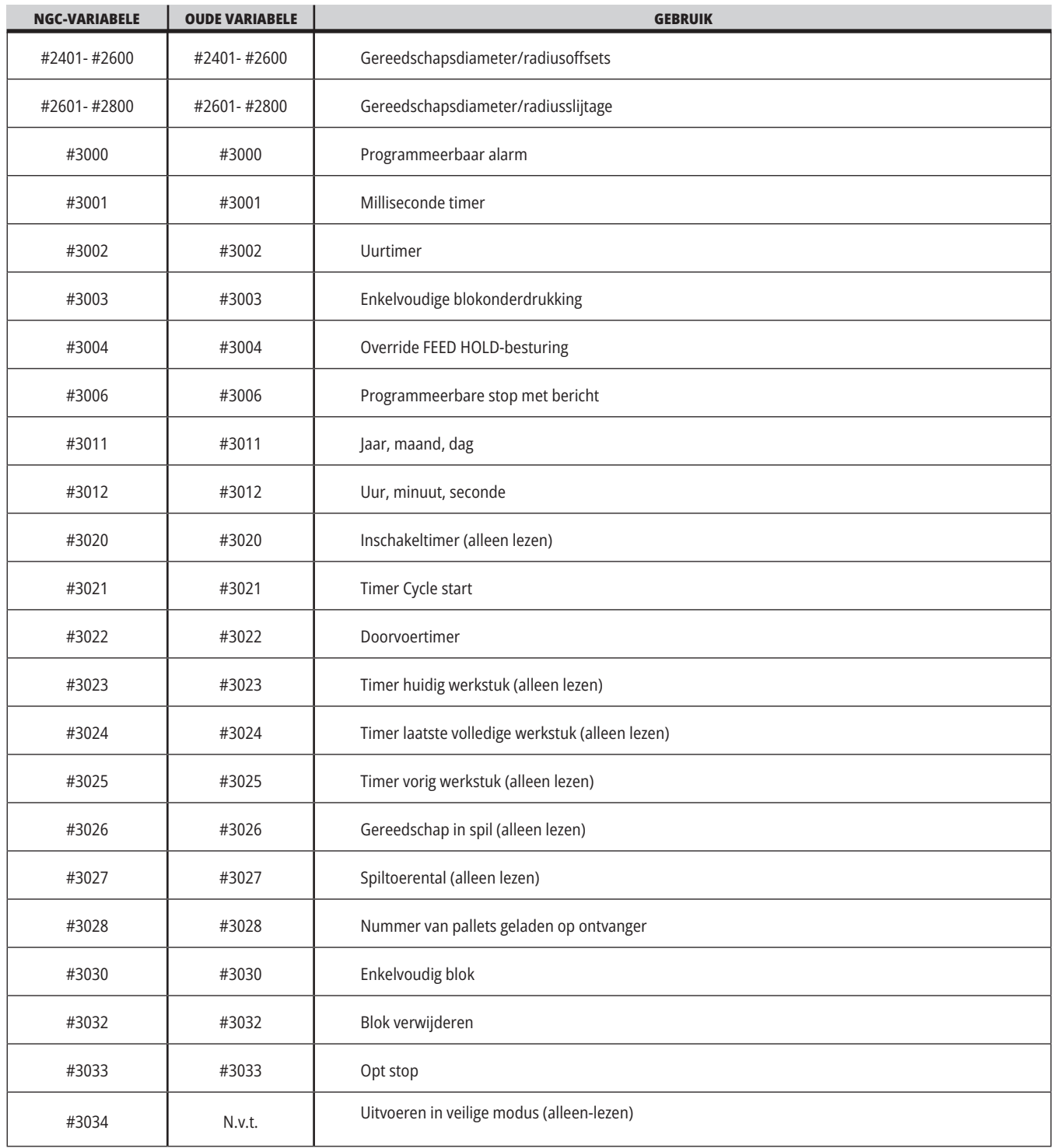

### **12.5 | DRAAIMACHINEMACRO'S - VARIABELENTABEL**

## **Macro Tabel met variabelen (vervolg)**

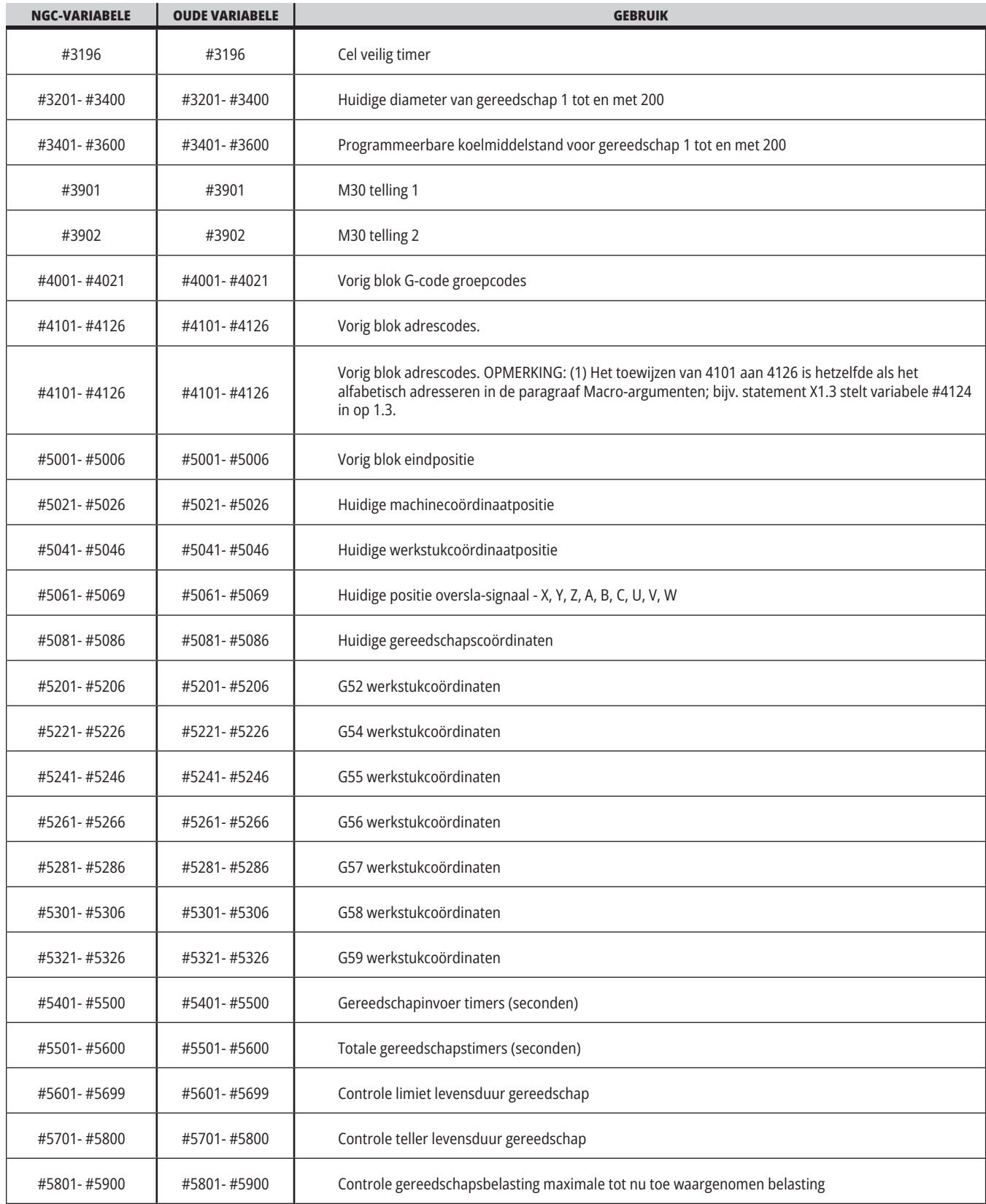

### **Macro Tabel met variabelen (vervolg)**

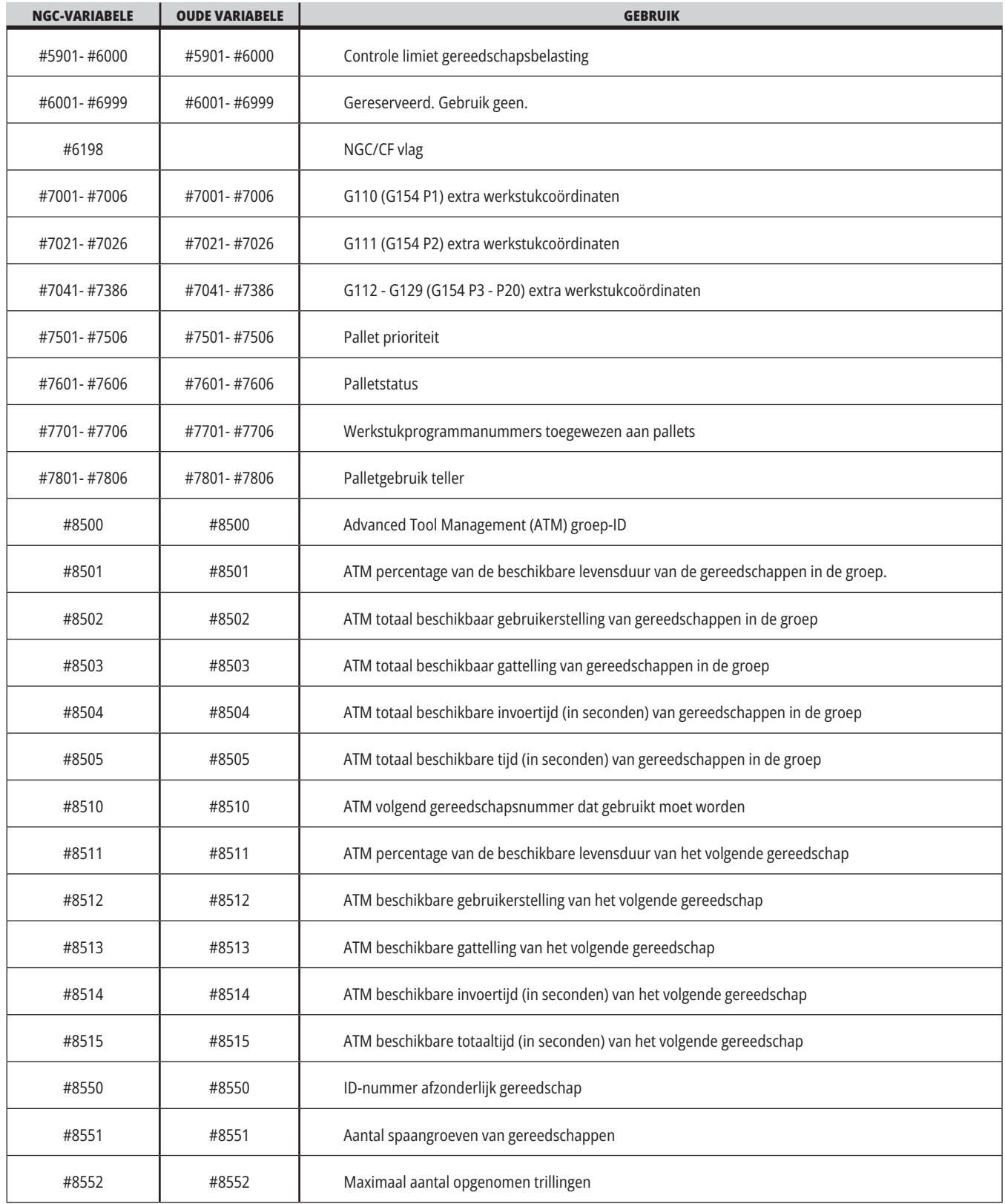

### **12.5 | DRAAIMACHINEMACRO'S - VARIABELENTABEL**

### **Macro Tabel met variabelen (vervolg)**

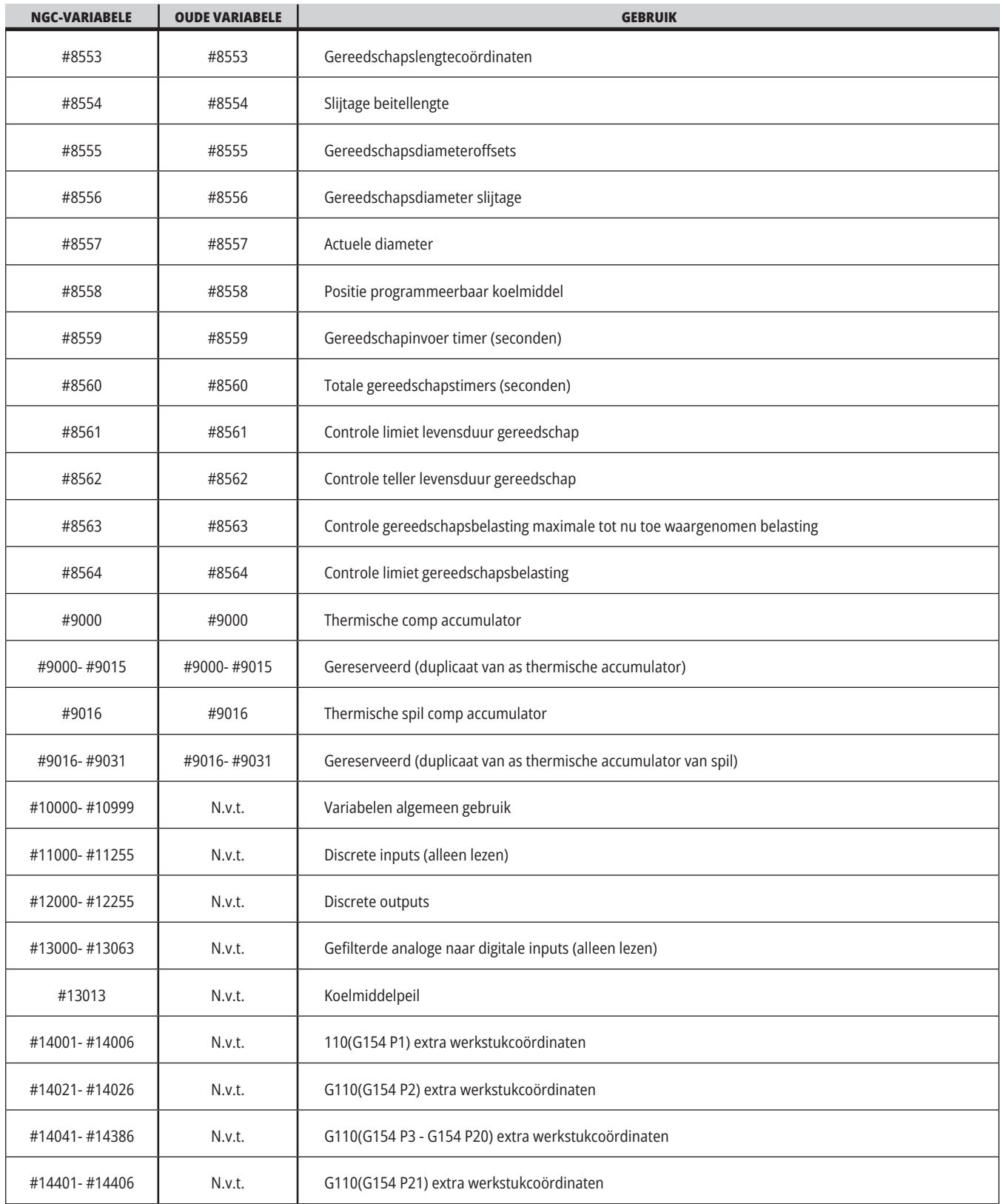

## **Macro Tabel met variabelen (vervolg)**

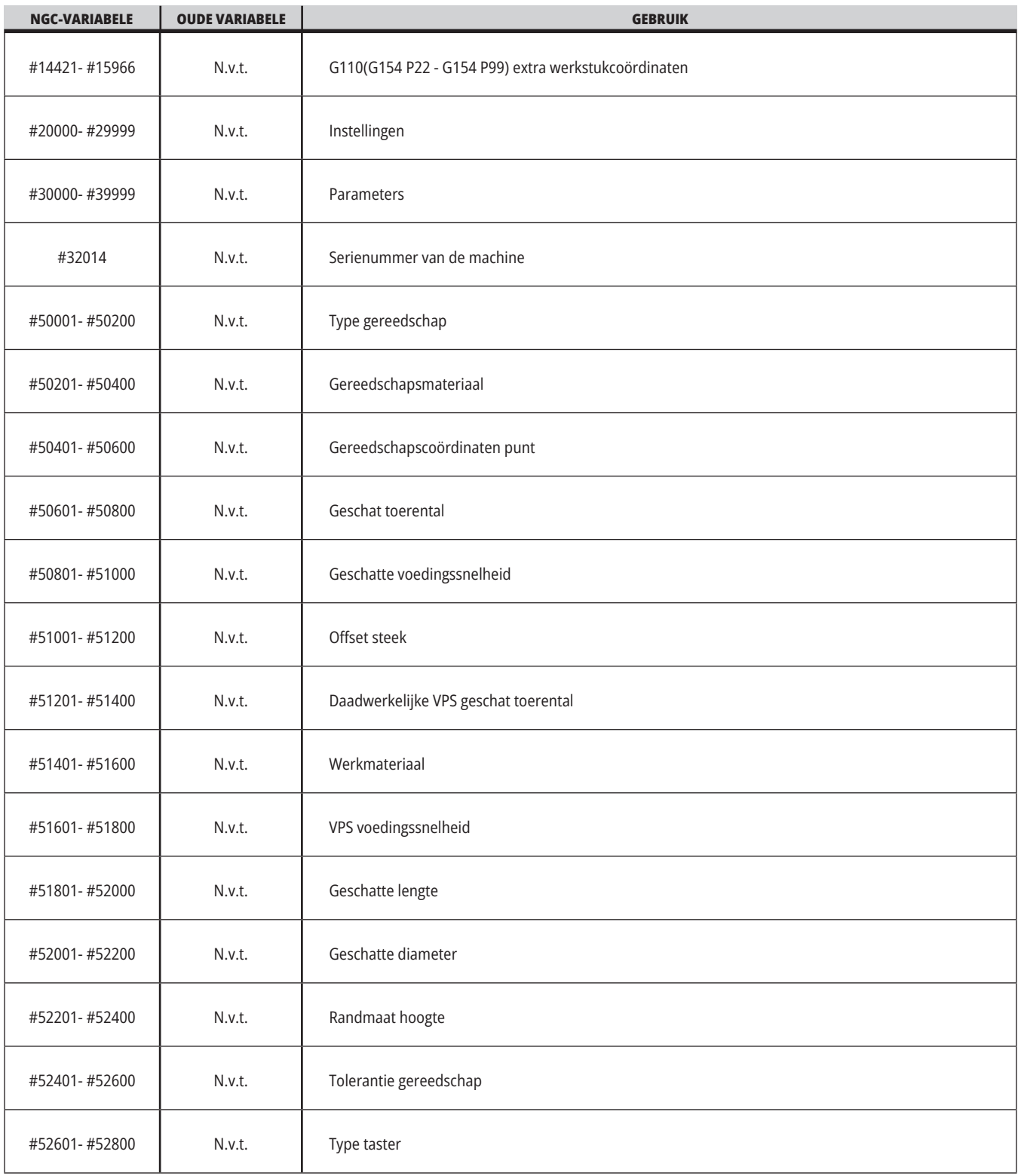

# **Uitgebreide informatie over Systeemvariabelen**

Systeemvariabelen horen bij bepaalde functies. Een meer gedetailleerde beschrijving van deze functies volgt.

**#550-#699 #10550- #10699** Algemene en

tasterkalibratiegegevens

Deze variabelen voor algemeen gebruik worden opgeslagen bij uitschakeling Een aantal van deze hogere #5xx variabelen slaan de ijkgegevens van de taster op. Voorbeeld: #592 stelt in aan welke kant van de tafel de gereedschapstaster wordt geplaatst. Als deze variabelen worden overschreven, moet u de taster opnieuw ijken.

**LET OP:** Als er geen taster op de machine is geïnstalleerd, kunt u deze variabelen gebruiken als variabelen voor algemeen gebruik die worden opgeslagen bij het uitschakelen van de machine.

#### **#1080-#1097 #11000-#11255 #13000-#13063 1-Bit Discrete Invoer**

U kunt toegewezen ingangen van externe apparaten verbinden met deze macro's:

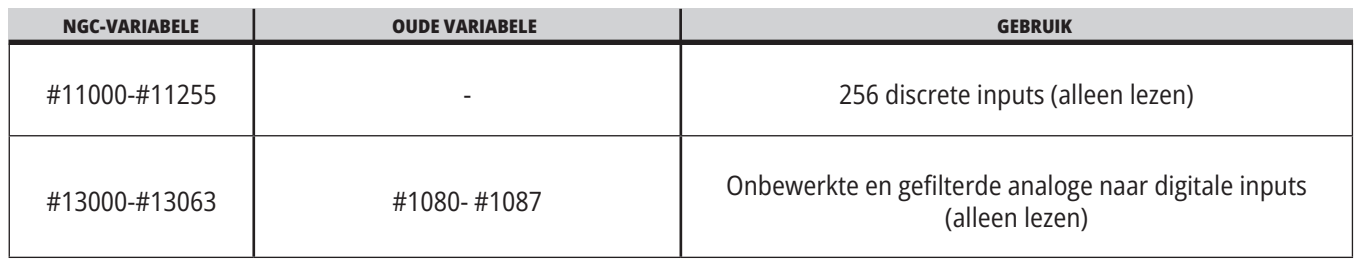

Binnen een programma kunnen specifieke inputwaarden worden gelezen. De opmaak is #11nnn waarbij nnn het inputnummer is. Druk op DIAGNOSTIC (diagnose) en selecteer het tabblad I/O om de inputnummers en outputnummers voor verschillende apparaten te bekijken.

#### **Voorbeeld:**

#10000=#11018

In dit voorbeeld wordt de status van #11018, die verwijst naar Input 18 (M-Fin\_Input), opgenomen in variabele #10000.

Raadpleeg voor beschikbare gebruikersinvoer op de I/O-PCB

het referentiedocument Robot Integration Aid op de Haas servicewebsite.

#### **#12000-#12255 1-Bit Discrete Outputs**

De Haas besturing kan tot 256 discrete outputs regelen. Een aantal van deze outputs zijn echter al gereserveerd voor gebruik door de Haas besturing.

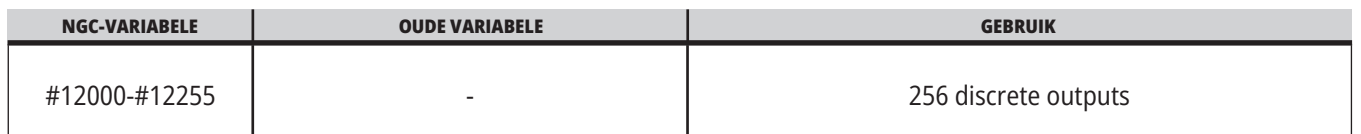

Binnen een programma kunnen specifieke outputwaarden worden gelezen, of er kan naar worden geschreven. De opmaak is #12nnn waarbij nnn het outputnummer is.

### **Voorbeeld:**

#10000=#12018 ;

In dit voorbeeld wordt de status van #12018, die verwijst naar Input 18 (Motor koelmiddelpomp), opgenomen in variabele #10000.

#### **Maximale asbelastingen**

Deze variabelen bevatten de maximale belasting een as heeft bereikt sinds de machine voor de laatste keer werd ingeschakeld, of sinds wanneer die macrovariabele is gewist. De maximale asbelasting is de zwaarste belasting (100.0 = 100%) een as heeft ondergaan, niet de asbelasting toen de variabele door de besturing werd gelezen.

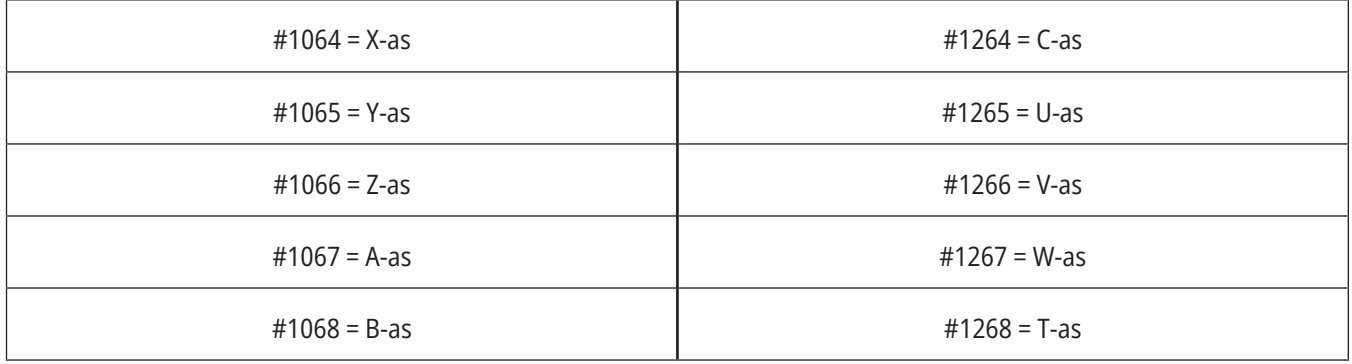

### **Gereedschapscoördinaten**

Elke gereedschapscoördinaat heeft een lengte (H) en een diameter (D) met de bijbehorende slijtagewaarden.

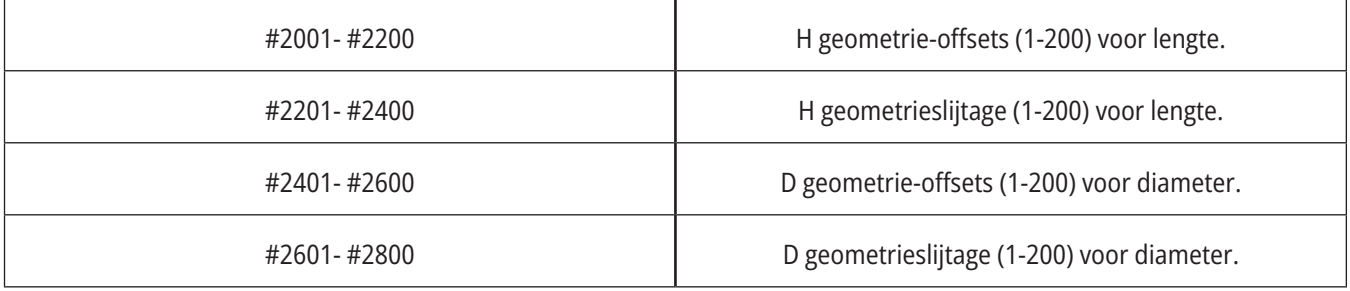

### **12.6 | DRAAIMACHINEMACRO'S - SYSTEEMVARIABELEN**

## **Uitgebreide informatie over Systeemvariabelen (vervolg)**

#### **#3000 Programmeerbaare Alarmberichten**

#3000 Alarmen kunnen worden geprogrammeerd. Een programmeerbaar alarm werkt net als de ingebouwde alarmen. Een alarm wordt gegeven zodra de macrovariabele #3000 op een waarde tussen 1 en 999 wordt ingesteld.

#3000= 15 (BERICHT GEPLAATST IN ALARMLIJST) ;

Wanneer deze wordt ingesteld, knippert het bericht Alarm onderin het scherm en de tekst in het volgende commentaar wordt in de alarmlijst geplaatst.

Het alarmnummer (in dit voorbeeld 15) wordt toegevoegd aan 1000 en wordt gebruikt als een alarmnummer. Wanneer op deze manier een alarm wordt gegenereerd, stopt alle beweging en moet het programma worden gereset om verder te kunnen gaan. Programmeerbare alarmen zijn altijd genummerd tussen 1000 en 1999.

#### **#3001-#3002 Timers**

Twee timers kunt u op een waarde instellen door aan de respectievelijke variabele een getal toe te wijzen. Een programma kan dan de variabele lezen en de tijd die sinds de instelling van de timer voorbij is gegaan, vaststellen. U kunt timers gebruiken voor pauzes, om de tijd van onderdeel tot onderdeel te bepalen of om welke gewenste tijd die gedragsafhankelijk is te bepalen.

- #3001 Millisecond Timer De milliseconde timer vertegenwoordigt de systeemtijd in milleseconden na inschakeling. Het hele nummer dat na toegang tot #3001 terugkeert, vertegenwoordigt het aantal milliseconden.
- #3002 Hour Timer De uurtimer lijkt op de milliseconde timer, behalve dat het terugkerende nummer na toegang tot #3002 in uren wordt weergegeven. De uuren milliseconde-timers zijn werken onafhankelijk van elkaar en kunnen afzonderlijk worden ingesteld.

### **Systeem opheffuncties**

Variabele #3003 heft de modus Enkel blok op in G-code.

Als #3003 een waarde van 1 heeft, voert de besturing elke G-codeopdracht continu uit, zelfs als de functie Enkel blok op AAN staat.

Wanneer #3003 wordt ingesteld op nul, dan werkt Enkel blok als normaal. U moet op CYCLE START (cyclus starten) drukken om elke coderegel in de modus Enkel blok uit te voeren.

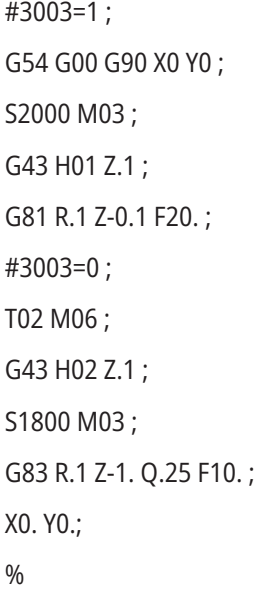

### **Variabele #3004**

..

Variabele #3004 heft de werking van specifieke besturingseigenschappen op.

De eerste bit schakelt FEED HOLD (doorvoer stoppen) uit. Als variabele #3004 op 1 is ingesteld, wordt FEED HOLD (doorvoer stoppen) uitgeschakeld voor de volgende programmablokken. Stel #3004 in op 0 om FEED HOLD weer in te schakelen. Bijvoorbeeld:

(Naderingscode - FEED HOLD toegestaan) ;

#3004=1 (schakelt FEED HOLD uit) ;

(Niet-stopbare code - FEED HOLD niet toegestaan) ;

#3004=0 (activeert FEED HOLD) ;

(Vertrekcode - FEED HOLD toegestaan) ;

Variabele #3004 reset naar 0 bij M30.

Dit is een overzicht van variabele #3004 bits en de betreffende opheffingen.

E = Enabled (ingeschakeld) D = Disabled (uitgeschakeld)

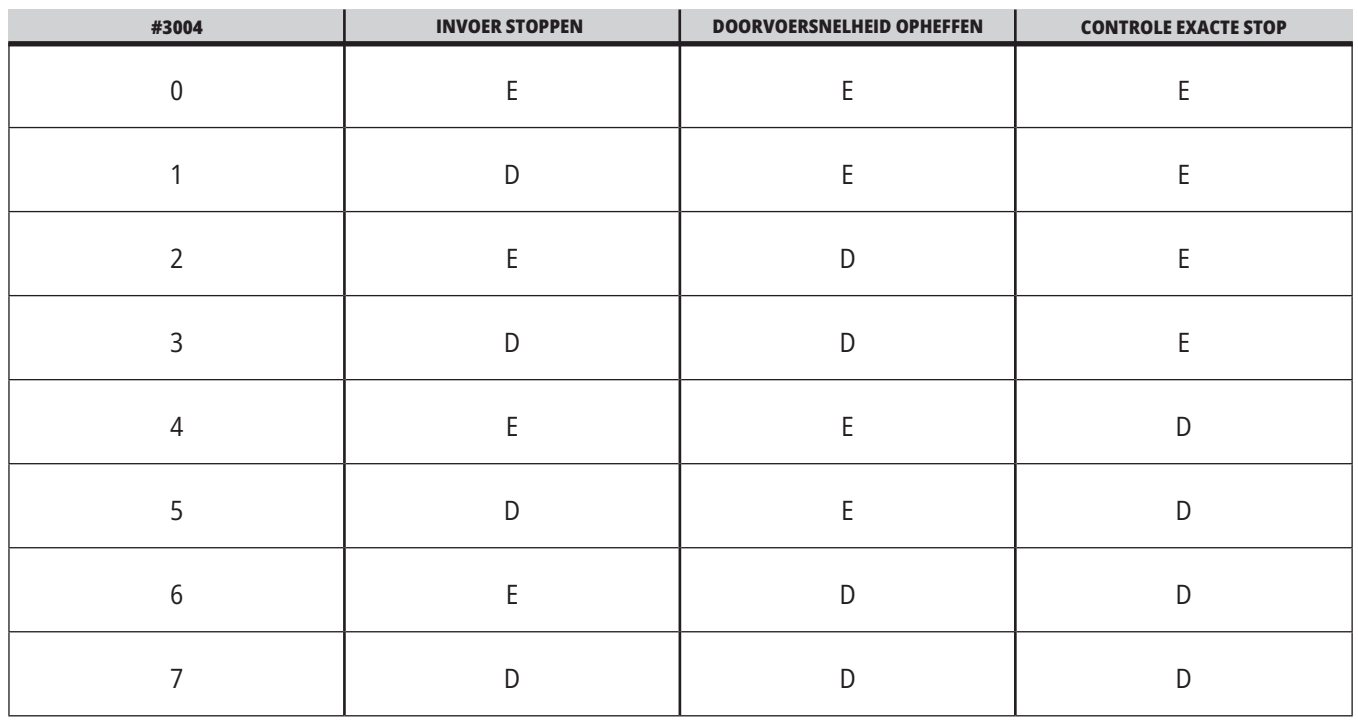

...

### **#3006 Programmeerbare Stop**

U kunt stops toevoegen aan het programma die reageren als een M00 - De besturing stopt en wacht tot u op CYCLE START (cyclus starten) drukt, en dan gaat het programma verder met het blok na de #3006. In

in dit voorbeeld geeft de besturing de opmerking midden onder op het scherm weer.

#3006=1 (opmerking hier)

### **#3030 Enkel blok**

Macro's enkelvoudige blokIn Next Generation-besturing wanneer de systeemvariabele #3030 is ingesteld op een 1; gaat de besturing in de enkelvoudige blokmodus. Het is niet nodig om de anticipatie te beperken met een G103 P1, de Next Generation-besturing zal deze code correct verwerken.

**LET OP:** Voor de klassieke Haas besturing om systeemvariabele #3030=1 correct te verwerken, is het noodzakelijk om de anticipatie te beperken tot 1 blok met behulp van een G103 P1 voor de code #3030=1.

### **#4001-#4021 Vorig Blok (Modaal) Groepscodes**

Met de G-codegroepen verwerkt de machinebesturing de codes efficiënter. G-codes met gelijksoortige functies vallen meestal onder dezelfde groep. G90 en G91 vallen bijvoorbeeld onder groep 3. Macrovariabelen #4001 tot en met #4021 slaan de laatste of standaard G-code voor elk van de 21 groepen op.

Het nummer van de G-codegroep wordt vermeld naast de betreffende beschrijving in het gedeelte met G-codes.

### **Voorbeeld:**

G81 Boren Voorgeprogrammeerde Cyclus (Groep 09)

Door een groepscode te lezen, kan een macroprogramma het gedrag van de G-code wijzigen. Wanneer #4003 91 bevat, kan een macroprogramma vaststellen dat alle bewegingen incrementeel in plaats van absoluut moeten zijn. Er is geen bijbehorende variabele voor groep nul; groep nul G-codes zijn Niet modaal.

### **#4101-#4126 Laatste Blok (Modaal) Adresgegevens**

Adrescodes A-Z (met uitzondering van G) worden behouden als modale waarden. De informatie vertegenwoordigt door de laatste coderegel geïnterpreteerd door het anticiperingsproces is inbegrepen in variabelen #4101 tot en met #4126.

Het numeriek uitzetten van variabelenummers naar alfabetische adressen komt overeen met het uitzetten onder alfabetische adressen. De waarde bijvoorbeeld van het eerder geïnterpreteerde D-adres wordt gevonden in #4107 en de laatst geïnterpreteerde I-waarde is #4104. Bij het toekennen van een pseudoniem van een macro naar een M-code mag u geen variabelen aan de macro doorgeven met behulp van variabelen #1 - #33. Gebruik in plaats daarvan de waarden van #4101 - #4126 in de macro.

### **#5001-#5006 Laatste Doelpositie**

Het laatste geprogrammeerde punt, doelpositie, van het laatste bewegingsblok is respectievelijk via de variabelen #5001 - #5006, X, Z, Y, A, B en C toegankelijk. In het huidige werkstukcoördinatenstelsel worden waarden gegeven die u kunt gebruiken terwijl de machine in beweging is.

### **#5021-#5026 Huidige Machinecoördinaatstand**

Om de huidige machine-asposities te verkrijgen, roept u macrovariabelen #5021-#5026 op die overeenkomen met respectievelijk as X, Y, Z, A, B, en C.

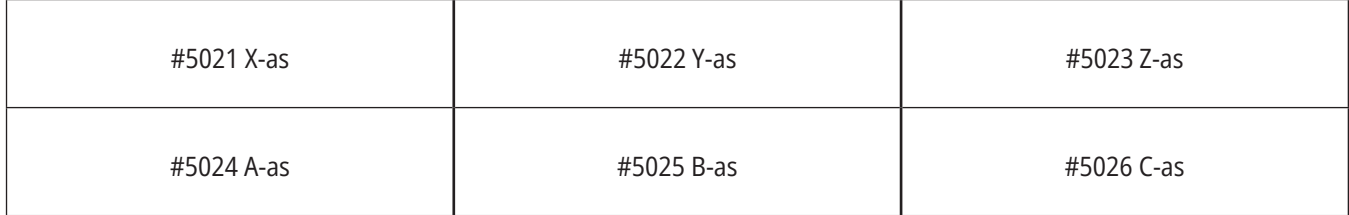

**OPMERKING:** Als de machine in beweging is, kunt u de waarden NIET lezen.

### **#5041-#5046 Huidige Werkstukcoördinaatstand**

Om de huidige werkstukcoördinatenposities te verkrijgen, roept u macrovariabelen #5041-#5046 op die overeenkomen met respectievelijk as X, Y, Z, A, B, en C.

**OPMERKING:** Als de machine in beweging is, kunt u de waarden NIET lezen. Op de waarde van #504X is gereedschapslengtecompensatie toegepast.

### **#5061-#5069 Huidige Oversla-signaalstand**

Macrovariabelen #5061-#5069 die respectievelijk overeenkomen met X, Y, Z, A, B, C, U, V en W, geven de asposities waar het laatste oversla-signaal heeft plaatsgevonden. In het huidige werkstukcoördinatenstelsel worden waarden gegeven die u kunt gebruiken terwijl de machine in beweging is.

Op de waarde van #5063 (Z) is gereedschapslengtecompensatie toegepast.

### **#5081-#5086 Gereedschapslengtecompensatie**

Macrovariabelen #5081 - #5086 geven de totale gereedschapslengtecompensatie in respectievelijk as X, Y, Z, A, B, of C. Dit bevat de gereedschapslengteoffset, gerefereerd door de huidige waarde ingesteld in H (#4008) plus de slijtagewaarde.

#### **#5201-#5326, #7001-#7386, #14001-#14386 Werkstukcoördinaten**

Macro-uitdrukkingen kunnen alle werkstukcoördinaten lezen en instellen. Hiermee kunt u vooraf de coördinaten op de exacte locaties instellen, of de coördinaten op de waarden instellen die gebaseerd zijn op de resultaten van de locaties en berekeningen van het sprongsignaal (met taster).

Als één van de offsets wordt gelezen, stopt de interpretatie anticipatiewachtrij totdat dat blok wordt uitgevoerd.

#### **#6001-#6250 Instellingen toegang met macrovariabelen**

De instellingen zijn toegankelijk via variabelen #20000 - #20999 of #6001 - #6250, beginnend vanaf instelling 1. Raadpleeg pagina 5 voor de gedetailleerde beschrijvingen van de voor de besturing beschikbare instellingen.

**LET OP:** De nummers #20000 - 20999 komen direct overeen met de instellingsnummers. Gebruik #6001 - #6250 alleen voor toegang tot de instellingen als u ervoor moet zorgen dat uw programma compatibel is met oudere machines van Haas

### **12.6 | DRAAIMACHINEMACRO'S - SYSTEEMVARIABELEN**

## **Uitgebreide informatie over Systeemvariabelen (vervolg)**

### **#6198 Identificatie volgende generatie besturing**

De macrovariabele #6198 heeft een alleen-lezen waarde van 1000000.

U kunt #6198 in een programma testen om de versie van de besturing te achterhalen en dan, conditioneel, de programmacode voor die versie van de besturing uitvoeren. Bijvoorbeeld:

%

IF[#6198 EQ 1000000] GOTO5 ;

(Niet-NGC-code) ;

GOTO6 ;

N5 (NGC-code) ;

N6 M30 ;

 $\frac{0}{0}$ 

In dit programma, als de waarde opgeslagen in #6198 gelijk is aan 1000000, ga naar de compatibele code voor de volgende generatie besturing en beëindig dan het programma. Als de waarde opgeslagen in #6198 niet gelijk is aan 1000000, voer het niet-NGC programma uit en beeïndig dan het programma.

#### **#6996-#6999 Parametertoegang via macrovariabelen**

Deze macrovariabelen hebben als volgt toegang tot alle parameters en parameterbits:

#6996: Parameternummer

#6997: Bitnummer (optioneel)

#6998: Bevat de waarde van het parameternummer in variabele #6996

#6999: Bevat de bitwaarde (0 of 1) van de parameterbit opgegeven in variabele #6997.

**LET OP:** Variabelen #6998 en #6999 zijn alleen-lezen.

U kunt ook macrovariabelen #30000 - #39999, beginnend bij parameter 1. Neem contact op met uw HFO voor meer informatie over parameternummers.

#### **GEBRUIK:**

Om toegang tot de waarde van een parameter te krijgen, moet het nummer van die parameter in variabele #6996 worden gekopieerd. De waarde van die parameter is beschikbaar in de macrovariabele #6998, zoals afgebeeld:

%

#6996=601 (specificeer parameter 601) ;

#10000=#6998 (Kopoieer de waarde van parameter 601 in variabele #10000) ;

 $\frac{0}{0}$ 

Om toegang te krijgen tot een specifieke parameterbit wordt het nummer van die parameter gekopieerd in variabele 6996 en wordt het bitnummer gekopieerd in macrovariabele 6997. De waarde van die parameterbit is beschikbaar in de macrovariabele 6999, zoals afgebeeld:

%

#6996=57 (Geef parameter 57 op) ;

#6997=0 (Geef bit nul op) ;

#10000=#6999 (Kopieer parameter 57 bit 0 naar variabele #10000) ;

 $0/6$ 

### **Variabelen palletwisselaar**

De status van de pallets van de automatische palletwisselaar wordt met deze variabelen gecontroleerd:

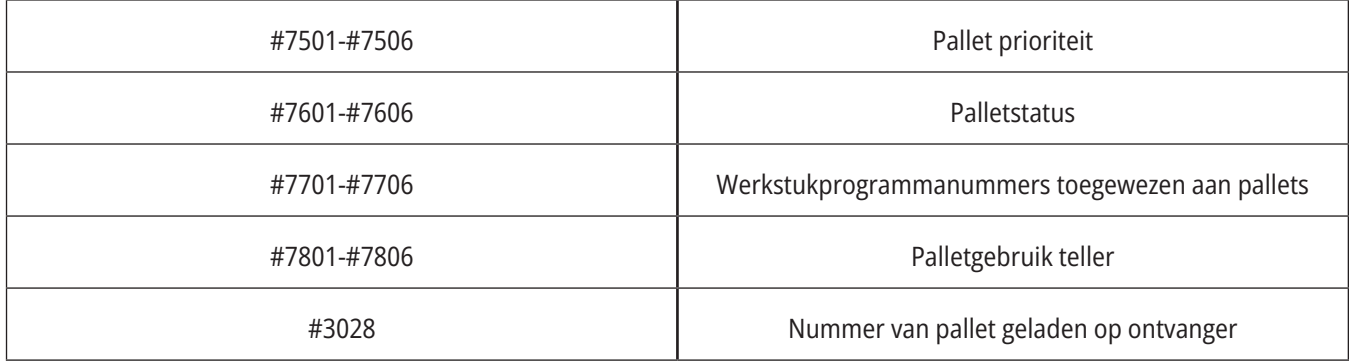

### **#8500-#8515 Geavanceerd gereedschapsbeheer**

Deze variabelen geven informatie over Advanced Tool Management (ATM). Stel variabele #8500 in op het gereedschapsgroepnummer

en haal dan de informatie voor het geselecteerde gereedschap op met de alleen-lezen macro's #8501-#8515.

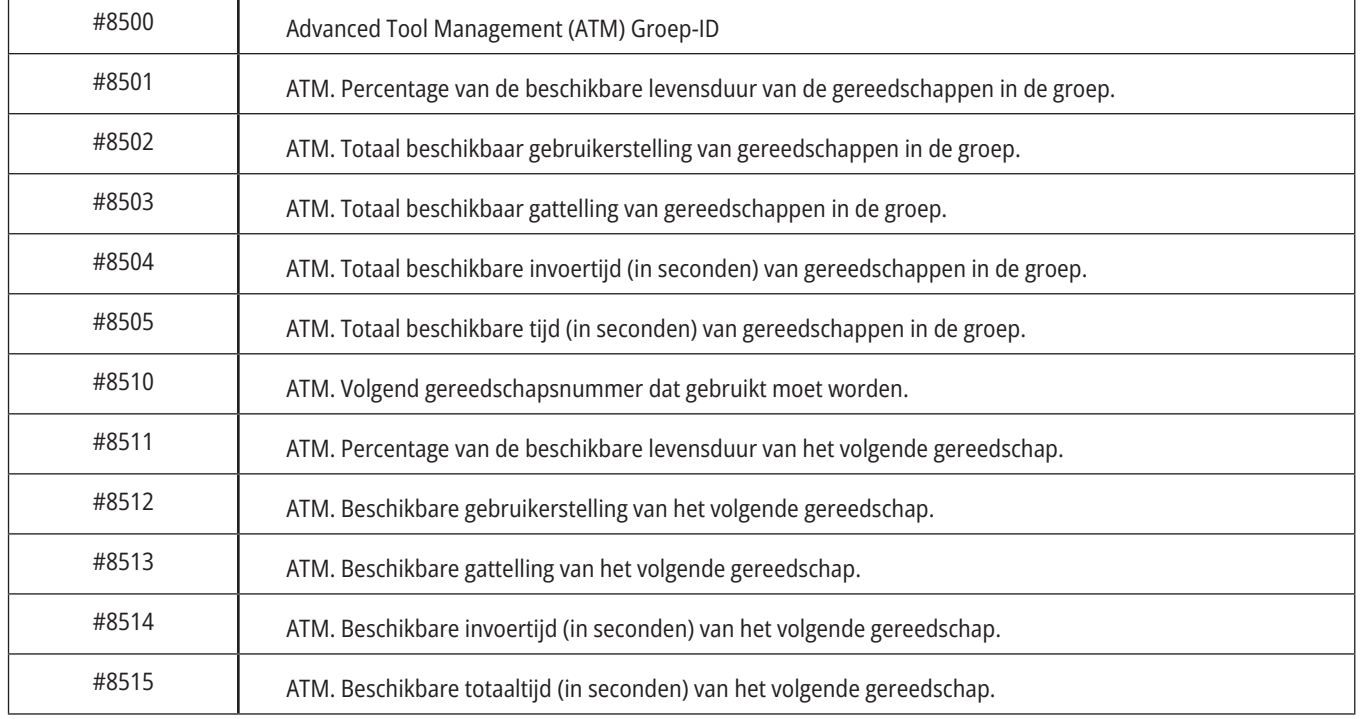

### **12.6 | DRAAIMACHINEMACRO'S - SYSTEEMVARIABELEN**

## **Uitgebreide informatie over Systeemvariabelen (vervolg)**

#### **#8550-#8567 Gereedschap voor Advanced Tool Management**

Deze variabelen geven informatie over de gereedschappen. Stel variabele #8550 in op het gereedschapsgroepnummer en haal dan de informatie voor het geselecteerde gereedschap op met de alleen-lezen macro's #8551-#8567.

**LET OP:** Macrovariabelen #1601-#2800 geven toegang

tot dezelfde data voor afzonderlijke gereedschappen als #8550-#8567 geven voor gereedschappen in een gereedschapsgroep.

#### **#50001 - #50200 Gereedschapstype**

Gebruik macrovariabelen #50001 - #50200, om het gereedschapstype dat op de gereedschapscorrectiepagina is ingesteld te lezen of te schrijven.

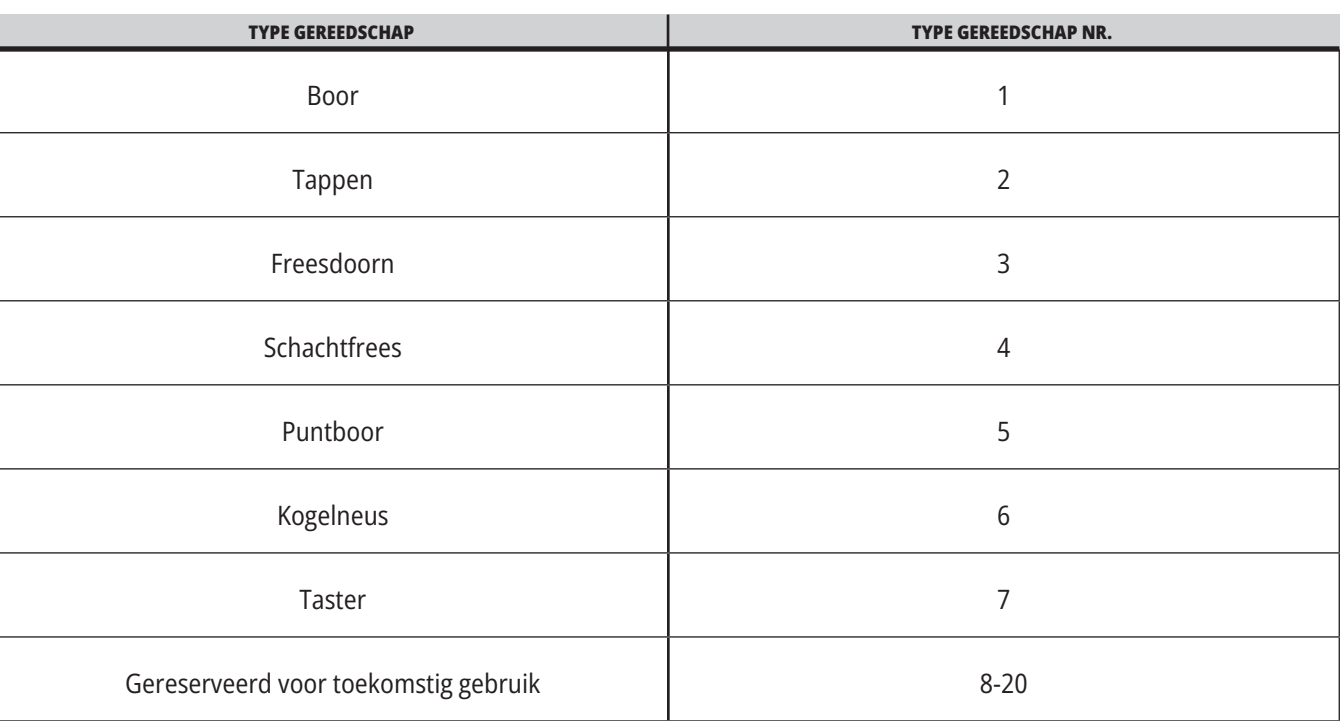

### **Beschikbare gereedschapstypen voor frezen**

## **G65 Optie Macro-subprogramma oproep**

G65 is de opdracht waarmee u een subprogramma oproept die de mogelijkheid biedt om argumenten er naar toe te sturen. De opmaak is:

G65 Pnnnnn [Lnnnn] [arguments] ;

Argumenten die cursief tussen vierkante haakjes staan zijn optioneel. Zie het gedeelte Programmeren voor meer informatie over macroargumenten.

De G65-opdracht heeft een P-adres nodig dat overeenkomt met een programmanummer in de drive van de bediening. Wanneer u het L-adres gebruikt, wordt de macro-oproep voor het aangegeven aantal keren herhaald.

Wanneer een subprogramma wordt opgeroepen, zoekt de besturing naar het subprogramma in de actieve drive of het pad tot het programma. Als het subprogramma niet op de actieve drive wordt gevonden, zoekt de besturing in de drive toegewezen door instelling 251. Raadpleeg het gedeelte Zoeklocaties instellen voor meer informatie over het zoeken naar subprogramma's. Er vindt een alarm plaats als de besturing het subprogramma niet kan vinden.

In voorbeeld 1, wordt subprogramma 1000 een keer opgeroepen zonder dat er voorwaarden worden doorgegeven aan het subprogramma. G65-oproepen lijken op M98-oproepen, maar zijn wel verschillend. G65 oproepen kunnen maximaal 9 keer worden genest, dit betekent dat programma 1 programma 2 kan oproepen, programma 2 programma 3 en programma 3 programma 4.

### **Voorbeeld 1:**

G65 P1000 (subprogramma O01000 als macro oproepen) ;

M30 (Programma Stoppen) ;

O01000 (Macro-subprogramma) ;

...

M99 (Terugkeren van Macro Subprogramma) ;

In Voorbeeld 2 wordt het programma LightHousing. nc opgeroepen met behulp van het pad waarin het zich bevindt.

### **Voorbeeld 2:**

G65 P15 A1. B1.;

G65 (/Memory/LightHousing.nc) A1. B1.;

**OPMERKING:** Paden zijn hoofdlettergevoelig.

In voorbeeld 3 is subprogramma 9010 ontworpen om een reeks gaten te boren langs een lijn waarvan de helling wordt bepaald door de X- en Y-argumenten die worden doorgegeven door de G65-opdrachtregel. De Z-boordiepte wordt doorgegeven als Z, de voedingssnelheid wordt doorgegeven als F en het aantal te boren gaten wordt doorgegeven als T. De gatenlijn wordt geboord vanaf de huidige gereedschapspositie wanneer het macrosubprogramma wordt opgeroepen.

### **Voorbeeld 3:**

**LET OP:** Het subprogramma-programma O09010 moet op de actieve drive staan, of op een drive toegewezen door instelling 252.

G00 G90 X1.0 Y1.0 Z.05 S1000 M03 (Positietool) ;

G65 P9010 X.5 Y.25 Z.05 F10. T10 (bel O09010);

M30

O09010 (Diagonaal gatenpatroon) ;

F#9 (F=Voedingssnelheid) ;

WHILE [#20 GT 0] DO1 (Herhaal T keer) ;

G91 G81 Z#26 (Boor tot Z diepte) ;

#20=#20-1 (Afnameteller) ;

IF [#20 EQ 0] GOTO5 (Alle gaten geboord) ;

G00 X#24 Y#25 (bewegen langs helling) ;

N5 EINDE1 ;

M99 (Terug naar beller) ;

## **Pseudoniem toekennen**

Codes met een pseudoniem zijn aangepaste G- en M-codes die verwijzen naar een macroprogramma. Er zijn 10 G-codes en 10 M-codes met een pseudoniem beschikbaar voor gebruikers. Programmanummers 9010 t/m 9019 zijn gereserveerd voor G-code aliasing en 9000 t/m 9009 zijn gereserveerd voor M-code aliasing.

Een pseudoniem (aliasing) houdt in dat u een G-code of M-code aan een G65 P#####-reeks toewijst. In het vorige voorbeeld 2 zou het bijvoorbeeld eenvoudiger zijn om te schrijven:

G06 X.5 Y.25 Z.05 F10. T10 ;

Bij het toekennen van een pseudoniem kan een variabele worden doorgegeven met een G-code, maar niet met een M-code.

Hier hebben we een ongebruikte G-code, G06, vervangen door G65 P9010. Om het hierboven aangegeven blok te laten werken, moet de waarde, die met subprogramma 9010 is verbonden, worden ingesteld op 06. Raadpleeg het gedeelte Pseudoniemen instellen voor informatie over het instellen van deze pseudoniemen.

**LET OP:** G00, G65, G66 en G67 kunnen geen pseudoniem krijgen. Alle andere codes tussen 1 en 255 kunnen worden gebruikt voor aliasing.

Als een subprogramma voor het oproepen van een macro is ingesteld op een G-code en het subprogramma niet in het geheugen staat, wordt er een alarm gegeven. Raadpleeg het gedeelte G65 Macro subprogramma oproep op pagina 5 voor informatie over hoe u het subprogramma kunt vinden. Er vindt een alarm plaats wanneer het subprogramma niet wordt gevonden.

Als een subprogramma voor het oproepen van een macro is ingesteld op een G-code en het subprogramma niet in het geheugen staat, wordt er een alarm gegeven. Raadpleeg het gedeelte subprogramma macro oproepen voor informatie over hoe u het subprogramma kunt vinden. Er vindt een alarm plaats wanneer het subprogramma niet wordt gevonden.

### **13.1 | DRAAIMACHINE - OPTIES PROGRAMMEREN**

# **Automatische gereedschapstaster (ATP)**

De automatische gereedschapstaster verhoogt de nauwkeurigheid van het stuk en de consistentie van de instellingen, terwijl de insteltijden met maximaal 50% worden verkort. Het systeem bevat gebruiksvriendelijke automatische en handbediende werkingsmodi, met een gebruiksvriendelijke interface voor snel programmeren in dialoogstijl.

- Automatische, handmatige en gereedschapbreukdetectie.
- Verhoogt de nauwkeurigheid en consistentie van de gereedschapsinstellingen.
- Sjablonen in conversatiestijl voor het eenvoudig instellen van gereedschap.
- Geen macro-programmering vereist.
- Levert G-code naar MDI, waar deze kan worden bewerkt of naar een programma kan worden overgezet.

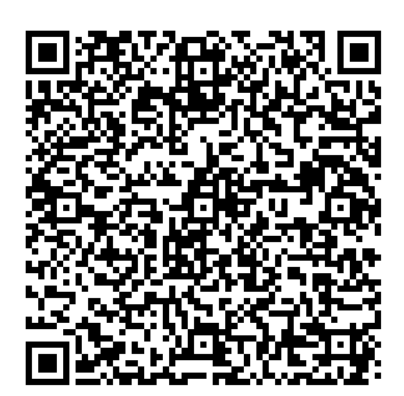

Scan de onderstaande QR-code om de ATP uit te lijnen, te testen en te kalibreren.

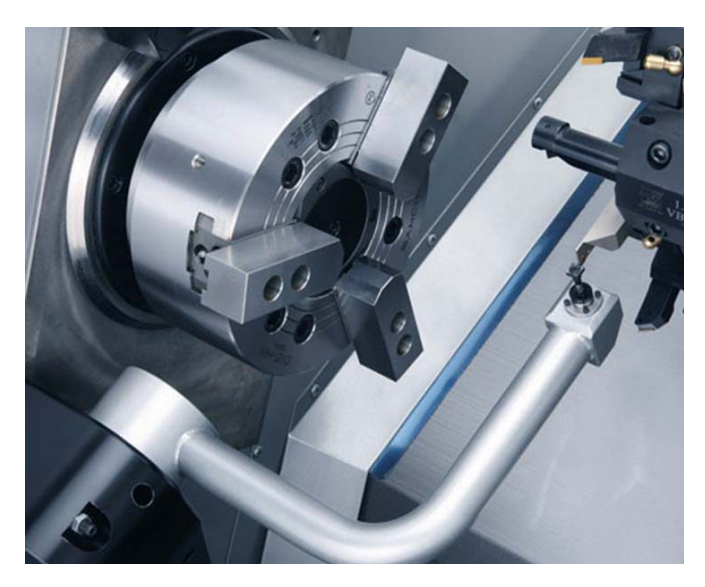

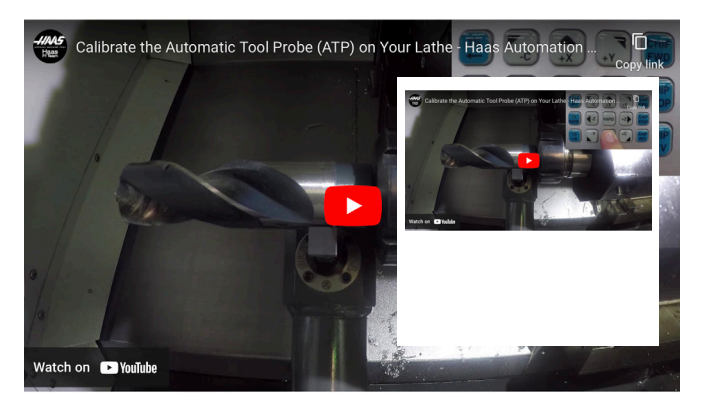

Scannen om de video 'Kalibreer de automatische gereedschapstaster (ATP) op uw draaimachine' te bekijken.

### **13.1 | DRAAIMACHINE - OPTIES PROGRAMMEREN**

## **ATP - Tast gereedschapscöordinaten handmatig**

**1 Waarschuwing:** Om een gereedschap handmatig op de ATP te tasten, moet het gereedschap in de tasterstylus worden ingevoerd door de asrichtingsknop ingedrukt te houden en niet het handjogwiel. De jog-snelheid moet zijn ingesteld op .001 of de gemeten gereedschapsoffset is mogelijk niet nauwkeurig.

Zorg ervoor dat de ATP-arm geen delen van de machine raakt.

Druk op **[CURRENT COMMANDS]** (huidige opdrachten).

Selecteer het tabblad Apparaten

Selecteer het tabblad Mechanismen

Uitgelicht: meettasterarm

Druk op **[F2]** om de ATP-arm te laten zakken.

**2** Zorg ervoor dat een draai-vastzetgereedschap in de revolver is geïnstalleerd.

Zorg ervoor dat de zak naar de spil wijst.

Torn de X- en Z-assen naar het midden van tasterstylus om de X Geometrie te tasten.

Zorg ervoor dat er een afstand van 0,125 inch is tussen de gereedschapspunt en de sondestylus.

**3** Druk op **[OFFSET]** en navigeer naar het tabblad Gereedschapscöordinaten.

Selecteer de Gereedschapsrij waarin de gereedschapscöordinaten worden gemeten.

Wis de waarde van de gereedschapscöordinaten voor zowel X-geometrie als Z-geometrie door op **[0]** te drukken. Druk op **[F1]**. Hiermee wordt de Offsetwaarde gewist.

Als u een waarschuwingsbericht **[1]** krijgt, druk dan p **[Y]** om YES (ja) te selecteren.

Druk op **[HANDLE JOG]** (jog handwiel) en druk op **[.001/1.]**.

Houd **[-X]** ingedrukt totdat het vastzetgereedschap de taster raakt.

**OPMERKING:** U hoort een pieptoon wanneer het vastzetgereedschap de gereedschapstaster raakt.

De gereedschapsoffset zal X-geometrie vullen.

JOG de X-as weg van de ATP-arm.

**4** Torn de X- en Z-assen naar het midden van tasterstylus om de Z-geometrie te tasten.

Zorg ervoor dat er een afstand van 0,125 inch is tussen de gereedschapspunt en de sondestylus.

Druk op **[HANDLE JOG]** (jog handwiel) en druk op **[.001/1.]**.

Houd **[-Z]** ingedrukt totdat het vastzetgereedschap de taster raakt.

**OPMERKING:** U hoort een pieptoon wanneer het vastzetgereedschap de gereedschapstaster raakt.

De gereedschapsoffset zal de Z-geometrie vullen.

Jog de Z-as weg van de ATP-arm.

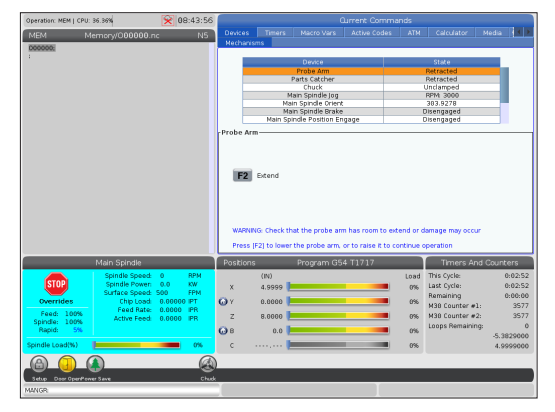

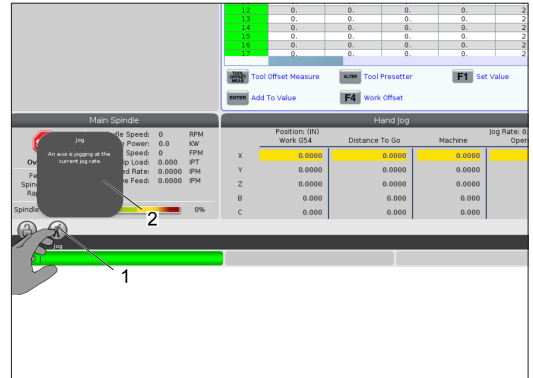

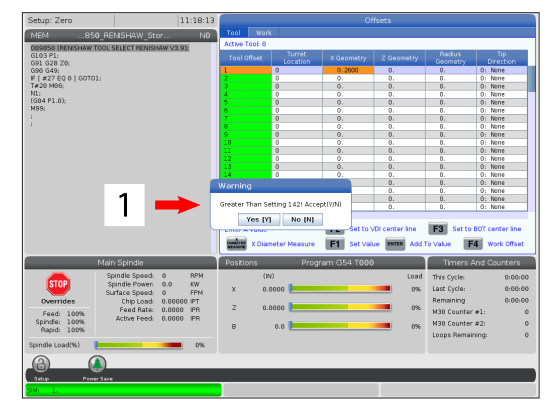

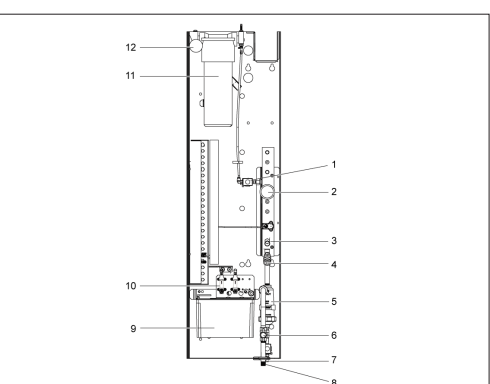

## **C-as**

De C-as voorziet in hoge precisie spilbeweging in twee richtingen die volledig geïnterpoleerd is met een X- en / of Z-beweging. Spilsnelheden van 0.01 tot 60 RPM kunnen worden opgedragen.

De werking van de C-as is afhankelijk van de massa, de diameter en de lengte van het werkstuk en/of de werkstukopspanning (klauwplaat). Neem contact op met de Haas Applications Department wanneer een bijzonder zwaar werkstuk of een werkstuk met een grote diameter of een lange configuratie wordt gebruikt.

Cartesiaanse-naar-polaire transformatie (G112)

Met de G112 XY naar XC coördinateninterpolatie kunt u opeenvolgende blokken in Cartesiaanse XY-coördinaten programmeren, die de besturing automatisch omzet naar pool XC-coördinaten. Wanneer deze actief is, wordt de G17 XY gebruikt voor G01 lineaire XY-slagen en G02 en G03 voor circulaire beweging. G112 zet ook X-, Y-positioneringsopdrachten om in draaiende C-as- en lineaire X-as-bewegingen.

Het programmeren van Cartesiaanse-naar-pool coördinaten vermindert het benodigde aantal codes die nodig zijn voor het beheersen van complexe bewegingen aanzienlijk. Normaal zou een rechte lijn veel punten nodig hebben om het pad te definiëren, maar bij Cartesiaans zijn alleen de eindpunten nodig. Met deze functie kan het bewerken van oppervlakken worden geprogrammeerd in het Cartesiaanse coördinatensysteem.

#### **Opmerkingen over het programmeren van de C-as**

**OPMERKING:** Geprogrammeerde bewegingen moeten altijd de positie van de middellijn van het gereedschap bepalen.

Gereedschapspaden mogen nooit de middenlijn van de spil kruisen. Indien nodig, oriënteert u het programma opnieuw zodat de frees niet over het midden van het werkstuk gaat. Snedes die de middenlijn van de spil moeten kruisen kunnen worden verkregen met twee parallelle gangen aan beide zijden van het spilcentrum.

Omzetting van cartesiaans naar polair is een modale opdracht. Raadpleeg hoofdstuk 16 voor meer informatie over modale G-codes.

De G112-code is bedoeld voor gebruik met een draaimachine met behulp van de C-as en aangedreven gereedschap om de frees om het even waar langs een nietroterend onderdeel te programmeren.

De G112-code maakt driedimensionaal contourfrezen mogelijk met behulp van de X-, Y- en Z-assen. De middenlijn van het gereedschap programmeren (G40) en freesdiametercompensatie (G41/G42) zijn beschikbaar met G112. Ze zijn ook beschikbaar voor een gereedschap in een van de drie vlakselecties (G17, G18, G19).

Een draaimachine met Y-as kan G112 gebruiken en het kan handig zijn om het verplaatsingsbereik van het aangedreven gereedschap helemaal over een onderdeel uit te breiden.

Circulaire beweging (G02 en G03) in elk van de drie vlakken (G17, G18, G19) zijn ook beschikbaar met G112.

Omdat de spil niet draait in G112, moet "doorvoer per inch" (G98) worden geselecteerd.

Zodra G112 actief is, zijn alle bewegingen geprogrammeerd met XYZ en kan C niet worden gebruikt.

Alle X-waarden zijn in radius bij het gebruik van G112.

#### **Voorbeeldprogramma:**

o51120 (CARTESIAANSE-NAAR-POLAIRE INTERPOLATIE) ; (G54 X0 Y0 is op het draaimidden) ; (Z0 is op het vlak van het stuk) ; (T1 is een schachtfrees) ; (BEGIN VOORBEREIDINGSBLOKKEN) ; T101 (Selecteer gereedschap en offset 1) ; G00 G20 G40 G80 G97 G99 (Veilig opstarten) ; G17 (XY-vlak oproepen) ; G98 (Doorvoer per min.) ; P1500 M133 (Aangedreven gereedschap CW bij 1500 RPM); G00 G54 X2.35 C0. Z0.1 (IJlgang naar 1ste positie) ; G112 (XY naar XC interpretatie); M08 (Koelmiddel aan) ; (BEGIN FREZENBLOKKEN) ;  $19$ G0 X-.75 Y.5 ; G01 Z0 F10.;  $\overline{2}$ G01 X0.45 (Punt 1) ; G02 X0.5 Y0.45 R0.05 (Punt 2) ; G01 Y-0.45 (Punt 3) ; G02 X0.45 Y-0.5 R0.05 (Punt 4) ; G01 X-0.45 (Punt 5) ; G02 X-0.5 Y-0.45 R0.05 (Punt 6) ; G01 Y0.45 (Punt 7) ; G02 X-0.45 Y0.5 R0.05 (Punt 8) ; G01 X0.45 Y.6 (Punt 9) ; 6 3 G00 Z0.1 (In ijlgang intrekken); 5 (BEGIN VOLTOOIINGSBLOKKEN) ; G113 (Annuleren G112) ; M135 (Aangedreven gereedschap uit) ; G18 (Terug naar XZ-vlak) ; G00 G53 X0 M09 (X home, koelmiddel uit) ; G53 Z0 (Z home) ;

M30 (einde programma) ;

### **13.2 | DRAAIMACHINE-OPTIES PROGRAMMEREN - CARTESIAANSE INTERPOLATIE VAN DE C-AS**

### **Cartesiaanse interpolatie van de C-as**

Cartesiaanse coördinatenopdrachten worden geïnterpreteerd als zijnde verplaatsingen van de lineaire as (revolververplaatsingen) en spilverplaatsingen (rotatie van het werkstuk).

De draaimachine schakelt de C-as automatisch in/uit wanneer de as een opdracht krijgt of wordt getornd.

Als u G112 niet gebruikt, wordt Instelling 102 - Diameter gebruikt om de doorvoersnelheid te berekenen.

C-as stapsgewijze verplaatsingen zijn mogelijk met de H-adrescode zoals getoond in dit voorbeeld:

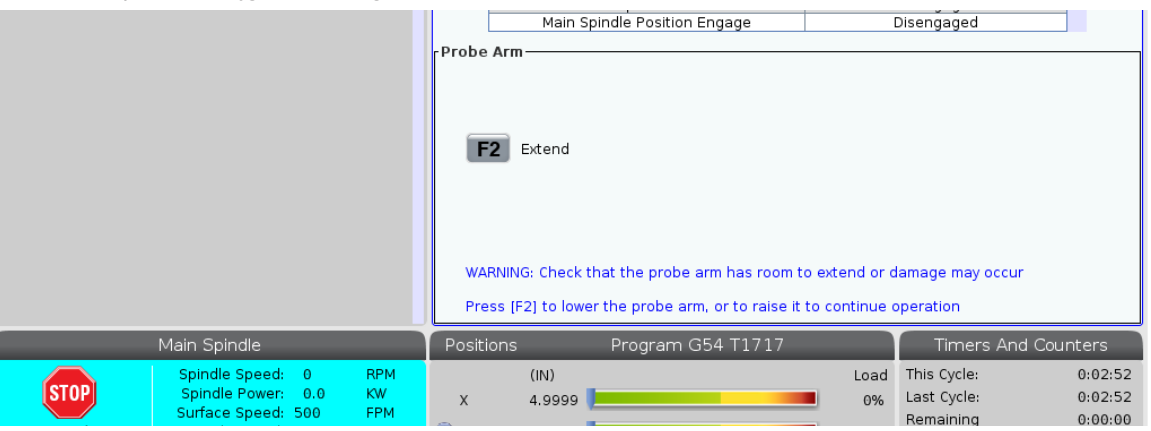

G0 C90. (C-as beweegt naar 90. grad.) ;

H-10. (C-as beweegt tot 80. graden vanaf de vorige 90 graden positie) ;

Cartesiaanse Interpolatie Voorbeeld 1. [1] Geprojecteerd freespad [A] De schachtfrees wordt aan één kant 1" in het werkstuk ingevoerd. [B] De C-as draait 180 graden om de boogvorm te frezen. [C] De schachtfrees wordt 1" uit het werkstuk gevoerd.

o51121 (CARTESIAANSE INTERPOLATIE VB 1) ; (G54 X0 Y0 is op het draaimidden) ; (Z0 is op het vlak van het stuk) ; (T1 is een schachtfrees) ; (BEGIN VOORBEREIDINGSBLOKKEN) ; T101 (Selecteer gereedschap en offset 1) ; G00 G18 G20 G40 G80 G99 (Veilig opstarten) ; G98 (Doorvoer per min.) ; G00 G54 X2. C90 Z0.1 (IJlgang naar 1ste positie) ; P1500 M133 (Aangedreven gereedschap CW bij 1500 RPM); M08 (Koelmiddel aan) ; (BEGIN FREZENBLOKKEN) ; G01 Z-0.1 F6.0 (Doorvoer tot Z-diepte) ; X1.0 (Doorvoer naar positie 2); C180. F10.0 (Draaien om boog te snijden) ; X2.0 (Doorvoer terug naar positie 1); (BEGIN VOLTOOIINGSBLOKKEN) ; G00 Z0.5 M09 (In ijlgang terugtrekken, koelmiddel uit) ; M135 (Aangedreven gereedschap uit) ; G18 (Terug naar XZ-vlak) ; G53 X0 Y0 (X en Y home) ; G53 Z0 (Z home) ; M30 (einde programma) ;

### **13.2 | DRAAIMACHINE-OPTIES PROGRAMMEREN - CARTESIAANSE INTERPOLATIE VAN DE C-AS**

# **Cartesiaanse interpolatie van de C-as (vervolg)**

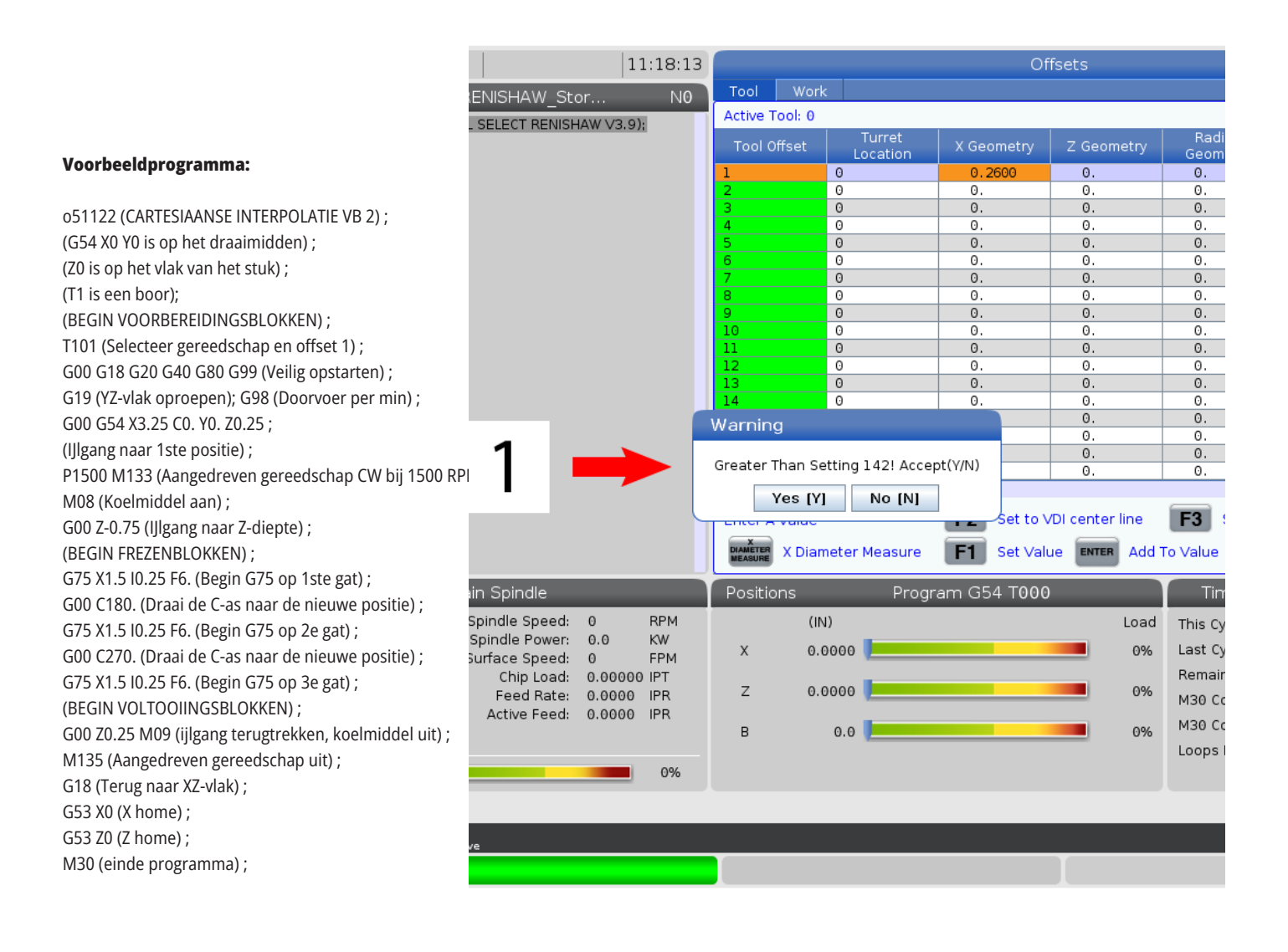

### **13.3 | DRAAIMACHINE-OPTIES PROGRAMMEREN - DUBBELE SPIL**

## **Dubbele spil**

Een draaimachine met twee spillen is een draaimachine met dubbele spil. De hoofdspil bevindt zich in een stationaire behuizing. De andere spil, de "secundaire spil", heeft een behuizing die langs een lineaire as beweegt, met de aanduiding B en vervangt de standaard losse kop. U gebruikt een speciale reeks M-codes om de secundaire spil te bedienen.

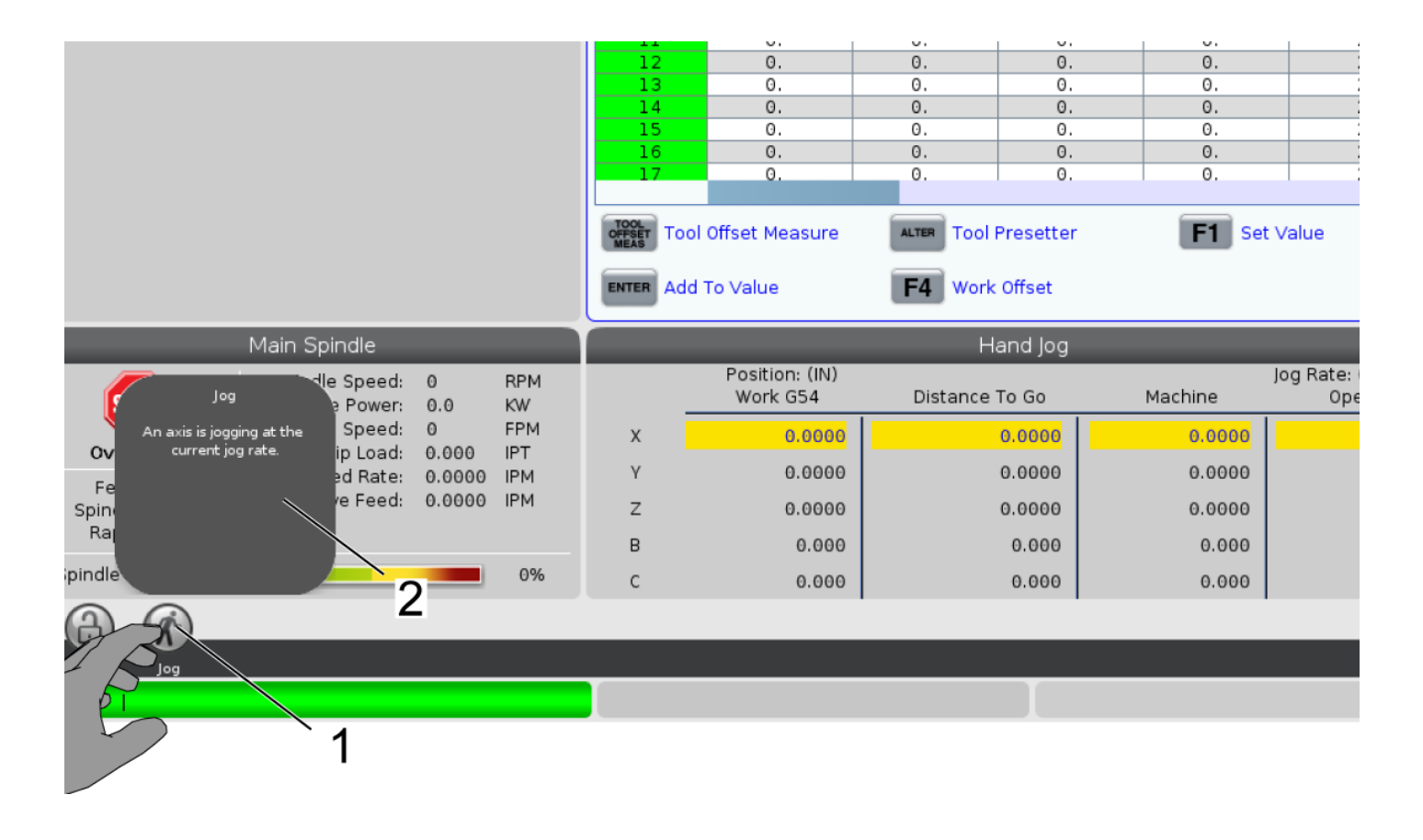

# **Dubbele spil (vervolg)**

### **Gesynchroniseerde spilbesturing**

Draaimachines met dubbele spil kunnen de hoofd- en secundaire spil synchroniseren. Dit betekent dat als de hoofdspil een opdracht ontvangt om te draaien, de secundaire spil draait met de dezelfde snelheid en in dezelfde richting. Dit wordt Synchronous Spindle Control (SSC) (synchroonbesturing) genoemd. Tijdens de synchroonbesturing zullen beide spillen gelijktijdig versnellen, op een constante snelheid blijven en vertragen. U kunt dan beide spillen gebruiken om een werkstuk aan beide uiteinden te ondersteunen voor een maximale ondersteuning en minimale trillingen. Daarnaast kan het werkstuk verplaatst worden van en naar de hoofd- en secundaire spil zonder dat de spillen hoeven te worden gestopt.

Deze twee G-codes die horen bij SSC:

G199 activeert SSC.

G198 annuleert SSC.

Als u G199 opdraagt, worden beide spillen gericht voordat deze versnellen tot de geprogrammeerde snelheid.

**OPMERKING:** Wanneer u gesynchroniseerde dubbele spillen programmeert, laat u eerst beide spillen de gewenste snelheid bereiken met M03 (voor de hoofdspil) en M144 (voor de secundaire spil) voordat u een G199 opdraagt. Als u een G199 opdraagt voordat u de spilsnelheid opdraagt, proberen de twee spillen tijdens het versnellen synchroon te blijven waardoor het versnellen veel langer duurt dan normaal.

Als de modus SSC actief is en u drukt op [RESET] of **[EMERGENCY STOP]** (noodstop), dan blijft de modus SSC actief totdat de spillen stoppen.

#### **Het scherm Gesynchroniseerde spilbesturing (SSC)**

Het synchronisatieregelingsdisplay is beschikbaar op het scherm HUIDIGE OPDRACHTEN. In de kolom SPINDLE wordt de status van de hoofdspil weergegeven. In de kolom SECUNDAIRE SPIL wordt de status van de secundaire spil weergegeven. De derde kolom geeft verschillende statussen weer. Links staat een kolom met een rij met titels:

G15/G14 - Als G15 wordt weergegeven in de kolom SECUNDAIRE SPIL, is de hoofdspil de leidende spil. Als G14 in de kolom SECUNDAIRE SPIL wordt weergegeven, is de secundaire spil de leidende spil.

SYNC (G199) - Als G199 voorkomt in de rij, is de spilsynchronisatie ingeschakeld.

POSITIE (DEG) - Deze rij geeft de huidige positie aan, in graden, van zowel de spil als de secundaire spil. De waarde ligt tussen -180.0 graden en 180.0 graden. Deze is relatief tot de standaard oriëntatiepositie van elke spil.

De derde kolom geeft het huidige verschil aan, in graden, tussen de twee spillen. Wanneer beide spillen op hun respectievelijke nulmarkeringen zijn, is deze waarde nul. Wanneer de waarde in de derde kolom negatief is, geeft dit aan in hoeverre de secundaire spil achterloopt op de hoofdspil, in graden. Wanneer de waarde in de derde kolom positief is, geeft dit aan in hoeverre de secundaire spil de hoofdspil leidt, in graden.

SNELHEID (RPM) - Deze rij geeft het werkelijke toerental aan van zowel de hoofdspil als de secundaire spil.

G199 R-FASE OFS. - Dit is de geprogrammeerde R-waarde voor G199. Als G199 niet is opgedragen, is deze rij leeg; anders bevat deze de R-waarde van het meest recent uitgevoerde G199-blok.

KLAUWPLAAT - Deze kolom geeft de opgespannen of ontspannen status van het werkstuk (klauwplaat of spantang) aan. Deze rij is leeg wanneer het opgespannen is of geeft "ONTSPANNEN" in rood aan als het werkstuk niet wordt opgespannen.

BELASTING % - Geeft het huidige belastingspercentage voor elke spil aan.

### **13.3 | DRAAIMACHINE-OPTIES PROGRAMMEREN - DUBBELE SPIL**

## **Dubbele spil (vervolg)**

### **R-fase offset uitgelegd**

Wanneer draaimachines met dubbele spillen worden gesynchroniseerd, oriënteren ze zich en draaien dan op dezelfde snelheid waarbij hun startpunten relatief stationair tot elkaar blijven. Met andere woorden, de relatieve oriëntatie die u ziet wanneer beide spillen op hun startpunten worden gestopt, blijft behouden als gesynchroniseerde spillen draaien.

U kunt deze relatieve oriëntatie wijzigen met een R-waarde met G199, M19, of M119. De R-waarde geeft een offset in graden aan van het volgende startpunt van de spil. U kunt deze waarde gebruiken om spanklauwen te laten "samengrijpen" tijdens bijvoorbeeld stuk afsnijden.

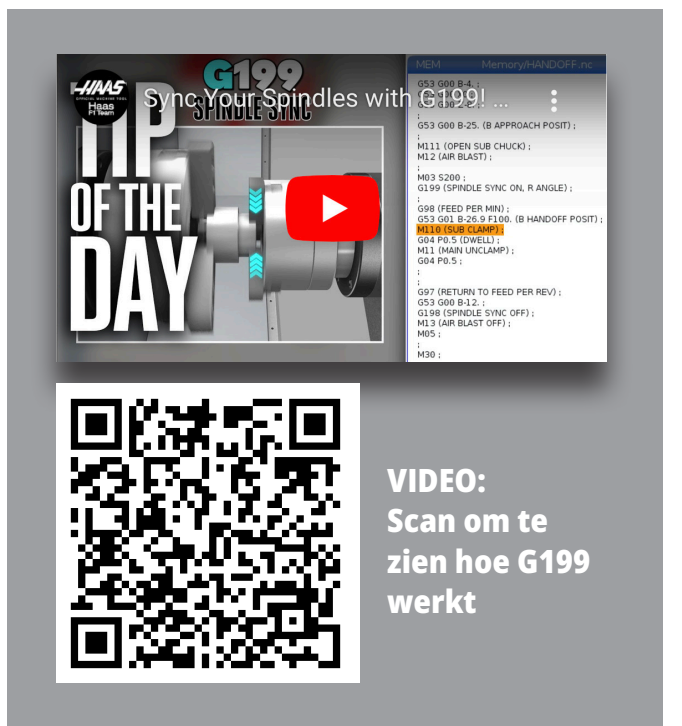

#### **Voorbeeld G199 R-waarde:**

**[1]** Leidende spil

**[2]** Volgende spil

Een G199 R-waarde zoeken

#### **Een correcte G199 R-waarde vaststellen:**

- **1**. In de MDI-modus draagt u een M19 op om de hoofdspil te oriënteren en een M119 op om de secundaire spil te oriënteren. Hiermee wordt de standaardoriëntatie tussen de startpunten van de spillen vastgesteld.
- **2.** Voeg een R-waarde in graden toe aan M119 voor een offset van de positie van de secundaire spil.
- **3.** Controleer de interactie tussen de spanklauwen. Wijzig de M119 R-waarde om de positie van de secundaire spil te wijzigen tot de spanklauwen een goede interactie hebben.
- **4.** Noteer de juiste R-waarde en gebruik deze in de G199 blokken in uw programma.

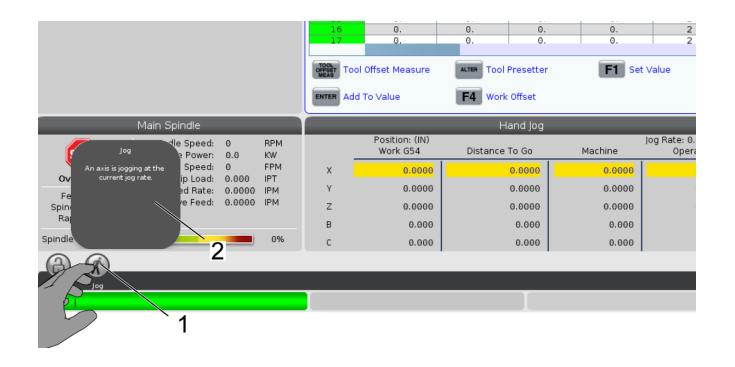

# **Dubbele spil (vervolg)**

### **Secundaire spil programmeren**

De programmastructuur voor de secundaire spil is dezelfde als die voor de hoofdspil. Gebruik G14 om M-codes voor de hoofdspil en voorgeprogrammeerde cycli voor de secundaire spil toe te passen. Annuleer G14 met G15.

### **Secundairespilopdrachten**

Om de secundaire spil te starten en te stoppen, worden drie M-codes gebruikt:

- M143 start de spil voorwaarts.
- M144 start de spil achterwaarts.
- M145 stopt de spil.

De P-adrescode specificeert de snelheid van de spil in waarden van 1 RPM tot de maximalenbspsnelheid.

Instelling 345 selecteert tussen Buitendiameter- en Binnendiameterklemming voor de secundaire spil.

G14/G15 - Spilwisseling Deze G-codes selecteren welke spil de leidende spil is in de modus Gesynchroniseerde spilbesturing (SSC) (G199). G14 maakt de secundaire spil de leidende spil en G15 annuleert G14.

Het scherm GESYNCHRONISEERDE SPILBESTURING onder Huidige opdrachten geeft aan welke spil leidt. Als de secundaire spil leidt, wordt G14 weergegeven in de kolom SECUNDAIRE SPIL. Als de hoofdspil leidt, wordt G15 weergegeven in de kolom SPIL.

### **14.1 | DRAAIMACHINE TASTEN - DRAADLOOS INTUÏTIEVE MEETTASTERSYSTEEM-L - HANDLEIDING**

# **WIPS-L - Handmatig**

#### **Draadloos intuïtieve meettastersysteem - Supplement bij de interactieve bedieningshandleiding**

#### Overzicht

In deze aanvulling op de bedieningshandleiding worden de unieke kenmerken en functies van de WIPS- en WIPS-L-frees beschreven. Raadpleeg uw Gebruikershandleiding voor bediening, programmering en andere algemene informatie over de frees.

### Scan om **Draadloos intuïtieve meettastersysteem - Supplement bij de interactieve bedieningshandleiding te bekijken**

- **• WIPS Inleiding**
- **• WIPS Installatie**
- **• WIPS Kalibratie**
- **• WIPS Bediening**
- **• WIPS Onderhoud**
- **• WIPS Troubleshooting**

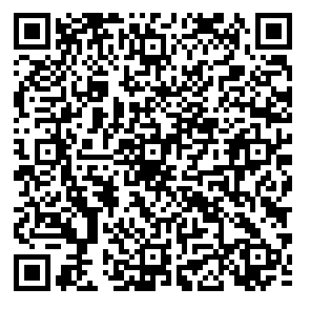

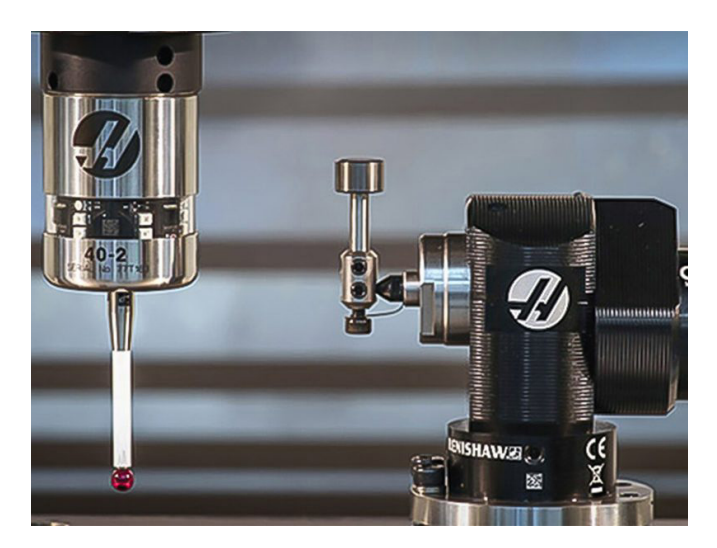

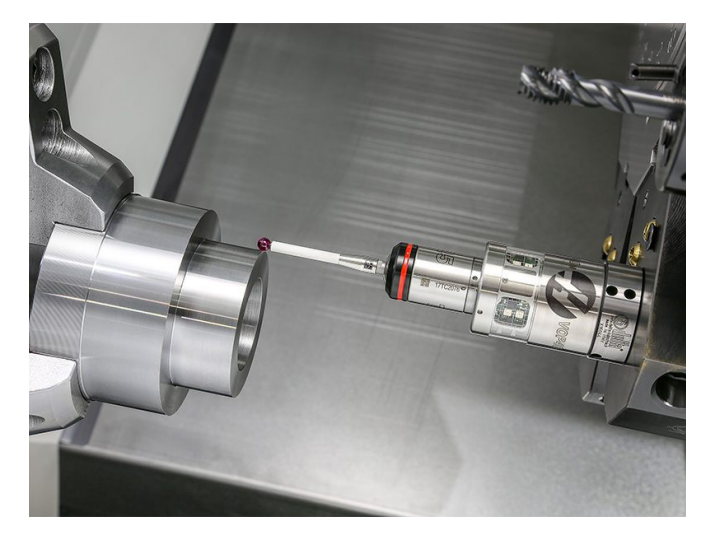

### **15.1 | DRAAIMACHINE - JOGHANDWIEL MET AFSTANDSBEDIENING**

## **Overzicht RJH-Touch XL**

Het joghandwiel met afstandsbediening (RJH) is een optioneel toebehoren waarmee u hand-held toegang heeft tot de besturing om sneller en eenvoudiger instellingen in te voeren.

Uw machine moet beschikken over Next Generationbesturingssoftware 100.21.000.1000 of hoger om alle RJH-Touch XL-functies te kunnen gebruiken. In de volgende secties wordt uitgelegd hoe u de RJH-Touch bedient.

#### **In deze afbeelding worden de volgende onderdelen weergegeven:**

- 1. Cyclus starten. Heeft dezelfde functie als **[CYCLE START]** (cyclus starten) op het bedieningspaneel.
- 2. Doorvoer stoppen. Heeft dezelfde functie als **[FEED HOLD]** (doorvoer stoppen) op het bedieningspaneel.
- 3. Functietoetsen Deze sleutels zijn voor toekomstig gebruik.
- 4. Snelle JOG-knop. Deze toets verdubbelt de jognelheid wanneer hij tegelijkertijd wordt ingedrukt met een van de jog-richtingstoetsen.
- 5. JOG-richtingstoetsen. Deze toetsen werken hetzelfde als het toetsenbord JOG pijltjestoetsen. U op en vasthouden om de as te joggen.
- 6. LCD-aanraakscherm weergeven.
- 7. Holster. Om de RJH-XL te activeren, haalt u het uit het holster. Om de RJH-XL uit te schakelen, plaatst u het terug in het holster.
- 8. Functie tabs. Deze toetsen hebben verschillende functies afhankelijk van de modus. Druk op de toets die hoort bij de functie die u wilt gebruiken.
- 9. E-handwiel tornen Deze knop werkt als het tornhandwiel op het bedieningspaneel. Elke klik van de knop beweegt de geselecteerde as een eenheid van de geselecteerde tornsnelheid.
- 10. Noodstop. Heeft dezelfde functie als **[EMERGENCY STOP]** (noodstop) op het paneel.

De meeste functie van het tornhandwiel met afstandsbediening zijn beschikbaar in de modus Tornhandwiel. In andere modi, geeft het scherm van het tornhandwiel met afstandsbediening informatie over het actieve programma of het MDI-programma.

Set Work Offsets  $\leq .0001$ . 0010 .0100 .1000 Work offset G54  $10$ 6  $\mathsf{X}$  $0.0000$ Y  $0.0000$  $\overline{z}$  $0.0000$  $\mathsf{x}$ 0.0000 SET ADJST **WRKN MENU** 8  $\overline{2}$ 9 4 5

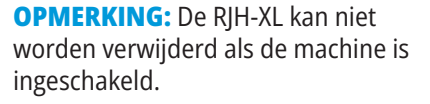

### **15.2 | RJH-TOUCH XL - HANDBEDIEND JOGGEN**

# **RJH-Touch XL Handmatig joggen**

- 1. Druk op **[MENU]** op het scherm.
- 2. Druk op **Handbediend joggen** op het scherm.
- 3. Druk op de **0,0001, 0,0010, 0,0100, of 0,1000** op het scherm om het jogtempo te wijzigen.
- 4. Druk op de aspositie op het scherm of druk op **[F1]/[F3]** op de RJH-XL om de as te wijzigen.

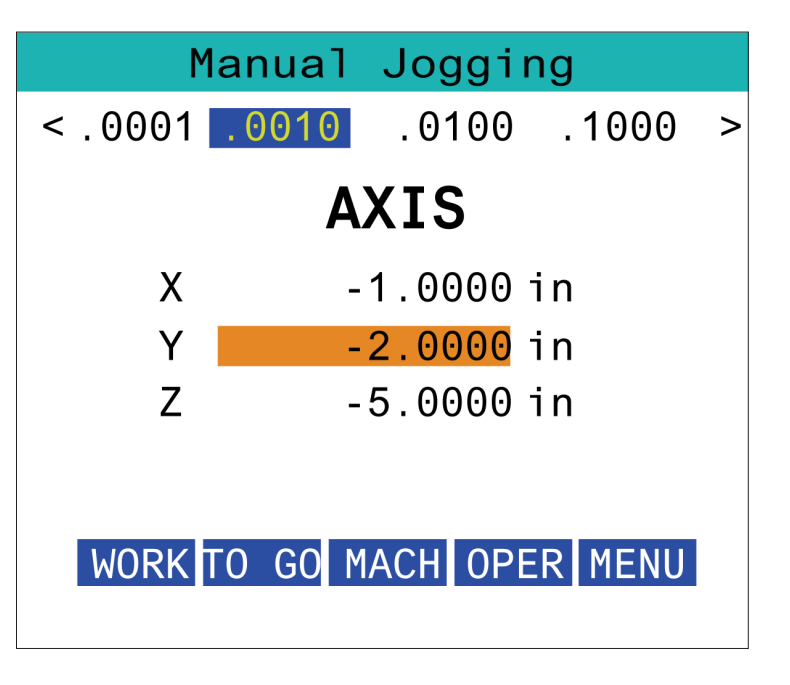

## **RJH-XL - Gereedschapscöordinaten**

Om deze functie te openen op de RJH-XL, drukt u **[OFFSET]** op het bedieningspaneel en selecteert u de pagina Gereedschapscöordinaten, of u selecteert **GEREEDSCHAPSCOÖRDINATEN** uit het RIH-XL bedieningsmodusmenu.

Druk op de **0,001, 0,0010, 0,0100, of 0,1000** op het scherm om het jogtempo te wijzigen.

Druk op de aspositie op het scherm of druk op **[F1]/[F3]** op de RJH-XL om de as te wijzigen.

Druk op de functietoets **[NEXT]** (volgende) om naar het volgende gereedschap te gaan.

Om het gereedschapscöordinaat te wijzigen, markeert u het veld **GEREEDSCHAPSCOÖRDINAAT** en gebruikt u de puls tornknop om de waarde te wijzigen.

Gebruik het joghandwiel om het gereedschap naar de gewenste positie te joggen. Druk op de functietoets **[SETL]** (L instellen) om de gereedschapslengte op te slaan.

Om de gereedschapslengte te wijzigen, bijvoorbeeld wanneer u de gereedschapslengte wilt aftrekken van de dikte van het papier dat u heeft gebruikt om het gereedschap bij te werken:

- 1. Druk op de knop **[ADJUST]** (aanpassen) op het scherm.
- 2. Gebruik het tornhandwiel om de waarde (positief of negatief) te wijzigen en deze toe te voegen aan de gereedschapslengte.
- 3. Druk op de knop **[ENTER]** op het scherm.

**OPMERKING:** Wanneer uw machine is voorzien van de optie Programmeerbaar koelmiddel, kunt u de positionering van de tapkraan voor het gereedschap aanpassen:

- 1. Markeer het **KOELMIDDEL POS** veld.
- 2. Druk op de knop **[ADJUST]** (aanpassen) op het scherm en gebruik de hendel jog om de waarde te veranderen.
- 3. Druk op de knop **[ENTER]** op het scherm om de verandering van de koelmiddelpositie te accepteren.

Druk op de knop **[M08]** op het scherm om het koelmiddel in te schakelen om de positionering van de tapkraan te controleren. Druk nogmaals op de knop op het scherm om het koelmiddel uit te schakelen.

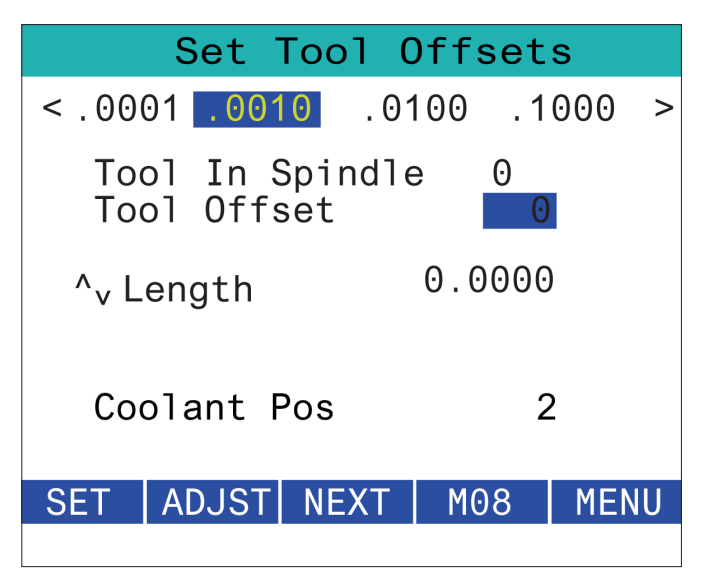

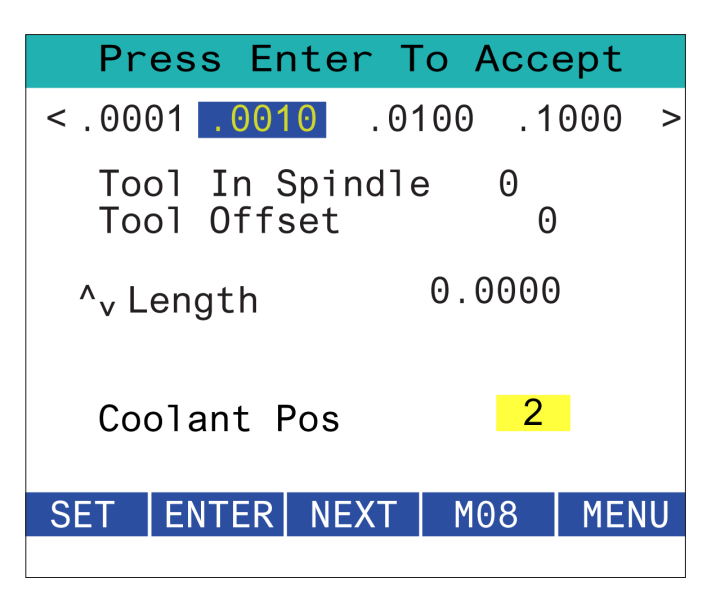

## **RJH-XL - Werkstukcoördinaten**

Om deze functie te openen op de RJH-XL, drukt u op **[OFFSET]** op het bedieningspaneel en selecteert u de pagina Werkstukcoördinaten, of u selecteert WERKSTUKCOÖRDINATEN uit het RJH-XL bedieningsmodusmenu.

Druk op de **0,0001, 0,0010, 0,0100, of 0,1000** op het scherm om het jogtempo te wijzigen.

Druk op de aspositie op het scherm of druk op **[F1]/[F3]** op de RJH-XL om de as te wijzigen.

Om het nummer van de werkstukcoördinaat te wijzigen, drukt u op de knop **[WORKN]** op het scherm en gebruikt u de jogknop-hendel om een nieuw offsetnummer te selecteren.

Druk op de knop **[ENTER]** op het scherm om de nieuwe offset in te stellen. Gebruik het joghandwiel om de assen te bewegen.

Wanneer u de offset-positie in een as bereikt, drukt u op de knop **[SET]** op het scherm om de offset-positie op te slaan.

Een offsetwaarde wijzigen:

- 1. Druk op de functietoets [ADJUST] (wijzigen).
- 2. Gebruik de pulsknop om de waarde (positief of negatief) te wijzigen en deze toe te voegen aan de offset.
- 3. Druk op de functietoets [ENTER].

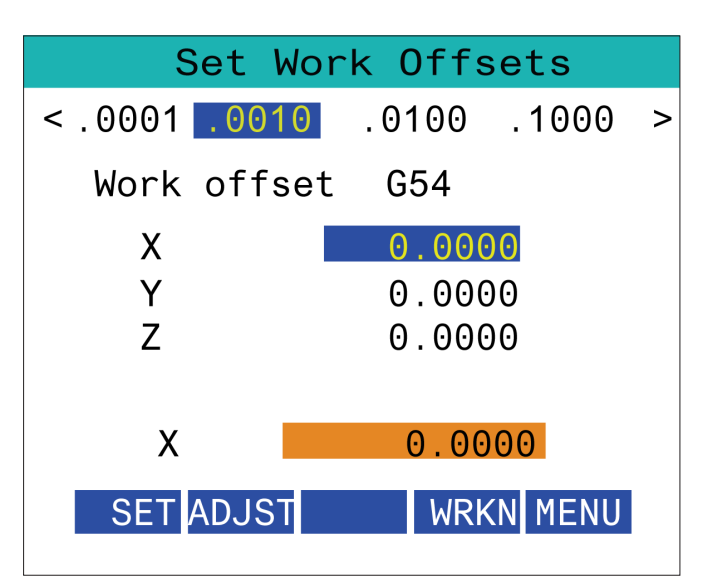

### **15.5 | RJH-TOUCH XL TERUGLOOP NAAR NULPUNT**

## **RJH-XL - Werkstukcoördinaten**

Om deze functie te openen op de RJH-XL, drukt u op **[OFFSET]** op het bedieningspaneel en selecteert u de pagina Werkstukcoördinaten, of u selecteert WERKSTUKCOÖRDINATEN uit het RJH-XL bedieningsmodusmenu.

Druk op de **0,0001, 0,0010, 0,0100, of 0,1000** op het scherm om het jogtempo te wijzigen.

Druk op de aspositie op het scherm of druk op **[F1]/[F3]** op de RJH-XL om de as te wijzigen.

Om het nummer van de werkstukcoördinaat te wijzigen, drukt u op de knop **[WORKN]** op het scherm en gebruikt u de jogknop-hendel om een nieuw offsetnummer te selecteren.

Druk op de knop **[ENTER]** op het scherm om de nieuwe offset in te stellen. Gebruik het joghandwiel om de assen te bewegen.

Wanneer u de offset-positie in een as bereikt, drukt u op de knop **[SET]** op het scherm om de offset-positie op te slaan.

Een offsetwaarde wijzigen:

- 1. Druk op de functietoets **[ADJUST]** (wijzigen).
- 2. Gebruik de pulsknop om de waarde (positief of negatief) te wijzigen en deze toe te voegen aan de offset.
- 3. Druk op de functietoets **[ENTER]**.

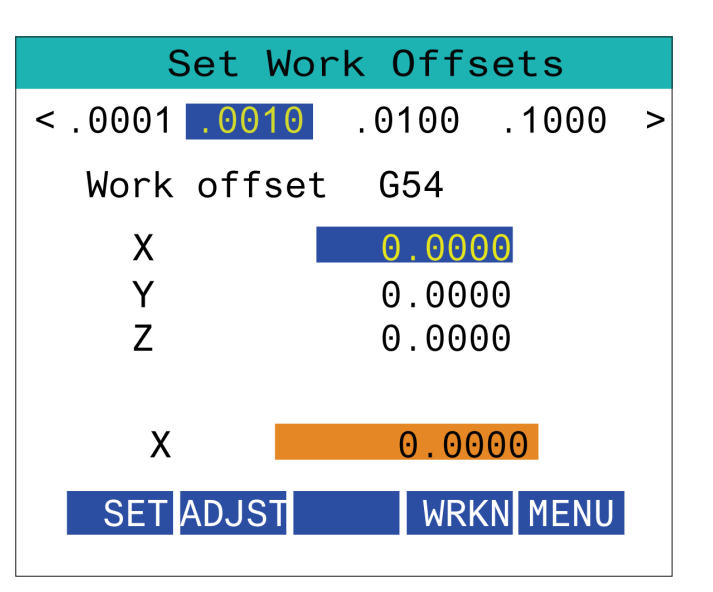
### **15.6 | RJH-XL - HULPMENU**

# **RJH-XL - Hulpmenu**

Selecteer **AUXILIARY** MENU (hulpmenu) in het RJH-XLbedieningsmenu om deze functie op de RJH-XL te openen.

De **[SPNDL]** knop op het scherm zal de spil met de klok mee en tegen de klok in draaien.

De **[M08]** knop op het scherm kan het koelmiddel regelen.

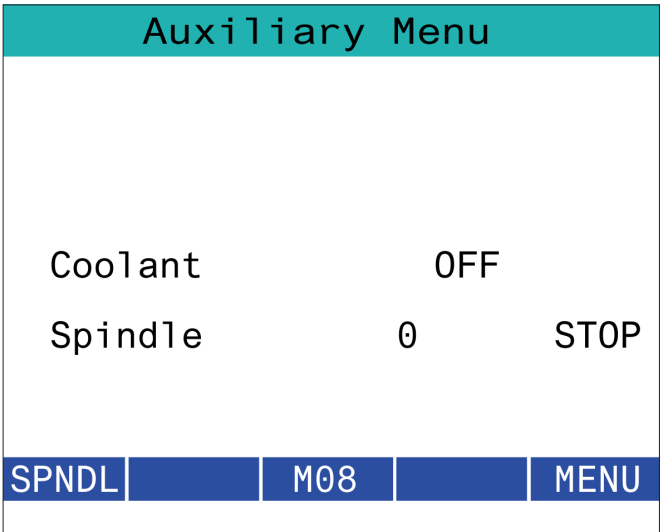

## **RJH-XL - Werkopspanning**

Om toegang te krijgen tot deze functie op de RJH-XL, drukt u op de knop **[CURRENT COMMANDS]** (huidige opdrachten) op het bedieningspaneel en ga vervolgens onder het tabblad apparaten naar het werktabblad of selecteer **WORKHOLDING** (werkstukopspanning) in het RJH-XL-bedieningsmenu.

Druk op de **[CLAMP]/[UNCLA]** knoppen op het scherm om de geselecteerde gereedschapsklem vast te klemmen/los te maken.

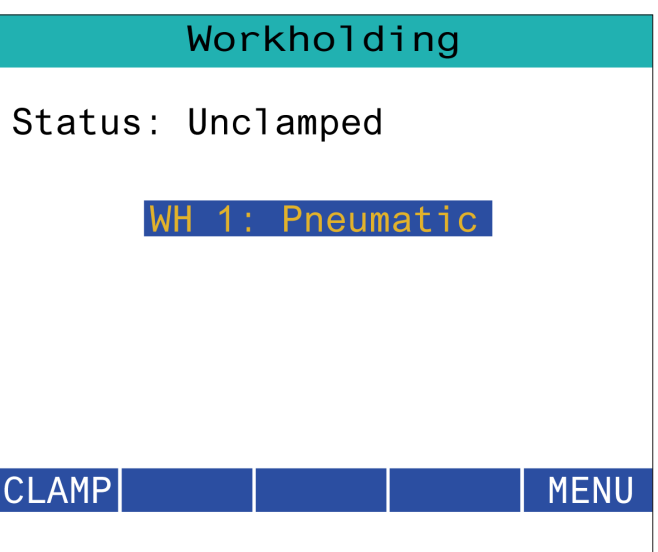

### **15.8 | RJH-TOUCH XL PROGRAMMAMODUS**

### **RJH-XL - Programmamodus**

**OPMERKING: Hoewel de afbeeldingen alleen MDI tonen, zijn de volgende instructies van toepassing op zowel MDI als MEM.**

Wanneer de MDI of MEM op het paneel wordt ingedrukt, zijn er 4 hoofdtabbladen [1] op de RJH: **WORK, TO GO, MACH**, en **OPER.**

Wanneer **[WORK]** is gemarkeerd, toont het scherm de asposities ten opzichte van het werkstuknulpunt.

Wanneer **[TO GO]** is gemarkeerd, toont het scherm de resterende afstand voordat de assen hun opgedragen positie bereiken.

Wanneer **[MACH]** is gemarkeerd, geeft het scherm de asposities weer ten opzichte van het machinenulpunt.

Wanneer **[OPER]** is gemarkeerd, geeft het scherm de afstand weer die de assen door het joggen hebben afgelegd.

Onderaan het scherm bevinden zich 5 knoppen [2]: **SINGL, OPSTP, BLK D, M08, MENU**.

Wanneer SINGL wordt ingedrukt, voert het programma de gemarkeerde regel [3] uit en stopt vervolgens; wanneer **[CYCLE START]** wordt ingedrukt, voert het programma de volgende regel uit en stopt vervolgens, enzovoort.

OPSTP is optionele stop, wanneer hierop wordt gedrukt, stopt het programma bij elke gevonden M01.

**OPMERKING:** Op machines met een automatische deur zorgt **OPSTP** ervoor dat het programma bij elke M01 stopt en de deur(en) opent.

**BLK D** staat voor "block delete," wanneer hierop wordt gedrukt, wordt als het programma wordt uitgevoerd elke regel die begint met een schuine streep [4] overgeslagen.

Wanneer **M08** wordt ingedrukt, wordt de koelvloeistof ingeschakeld en wordt op de knop **M09** weergegeven wanneer daarop wordt gedrukt, wordt de koelvloeistof uitgeschakeld.

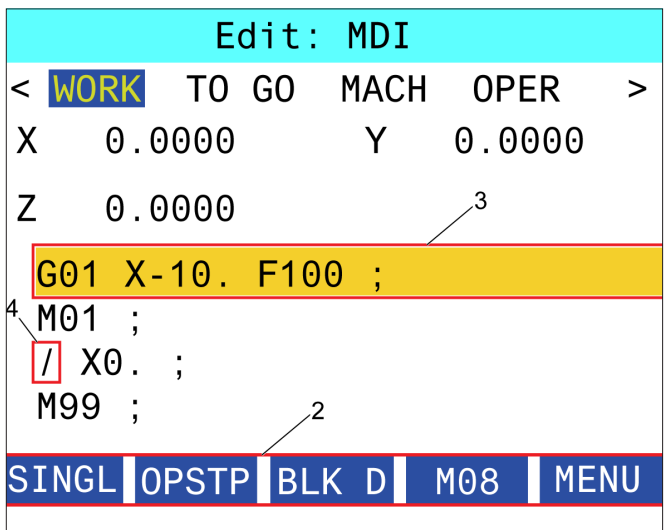

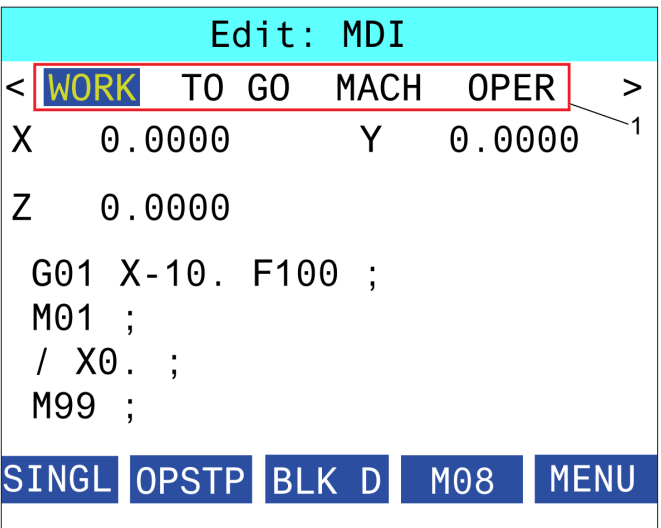

### **Draaibank G-Codes Introductie**

Deze pagina geeft gedetailleerde informatie over de G-codes die u gebruikt om uw machine te programmeren.

**WAARSCHUWING:** De voorbeeldprogramma's in deze handleiding zijn op nauwkeurigheid getest, maar dienen alleen ter illustratie. De programma's definiëren geen gereedschappen, offsets of materialen. De programma's geven geen beschrijving van werkstukopspanning of andere opspanningen. Gebruik de Grafische modus wanneer u een voorbeeldprogramma op uw machine wilt uitvoeren. Neem altijd alle veiligheidsmaatregelen in acht wanneer u een onbekend programma uitvoert.

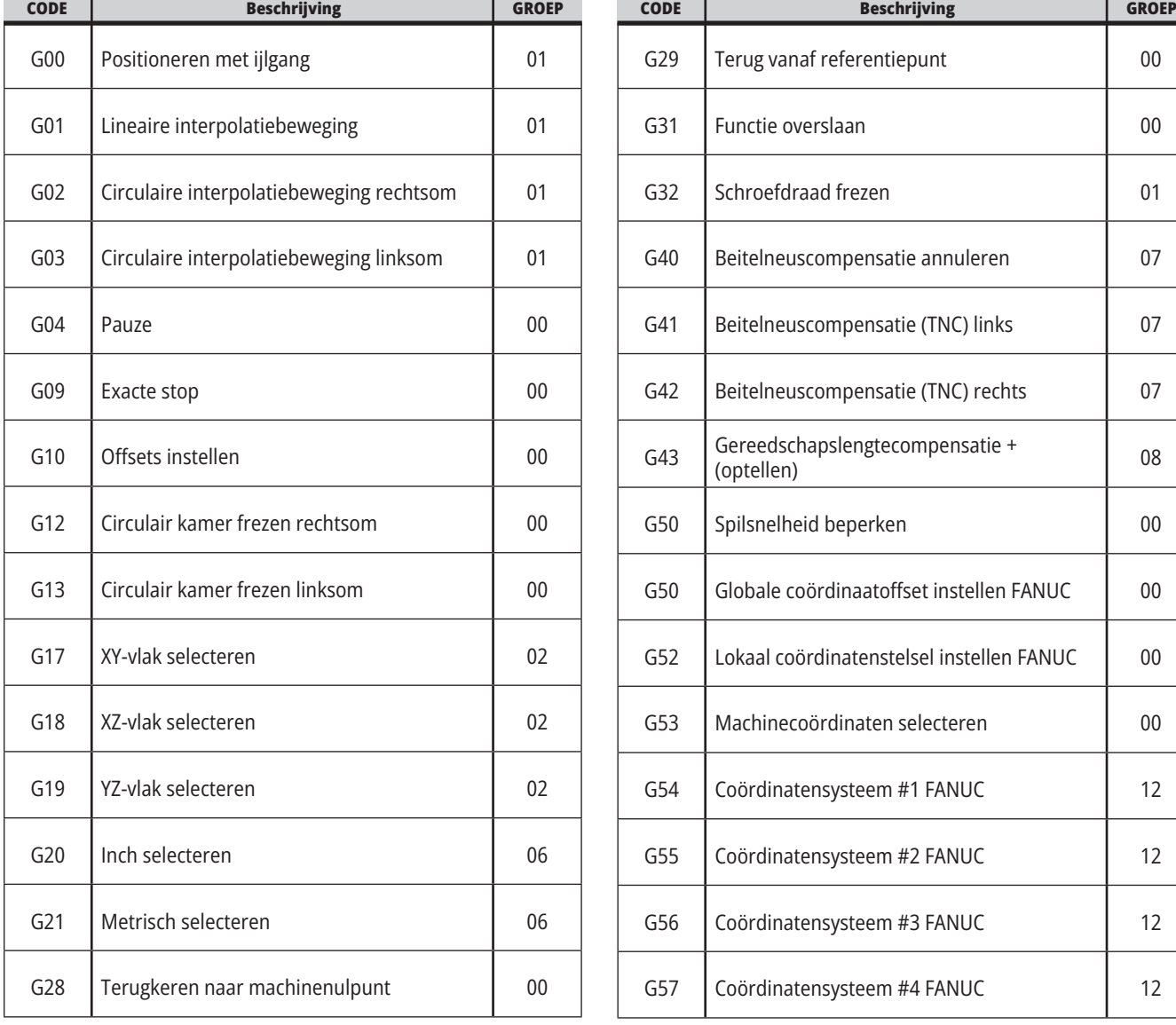

**OPMERKING:** De voorbeeldprogramma's in deze handleiding zijn voorbeelden van zeer conservatief

programmeren. De voorbeelden zijn bedoeld ter illustratie van veilige en betrouwbare programma's, en zijn niet noodzakelijk de snelste of de meest efficiënte manier om een machine te bedienen. In de voorbeeldprogramma's worden G-codes gebruikt die u wellicht niet in meer efficiënte programma's zult gebruiken.

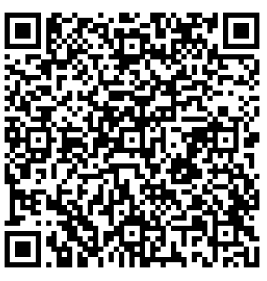

**Scan voor 'Wat zijn G-codes?'**

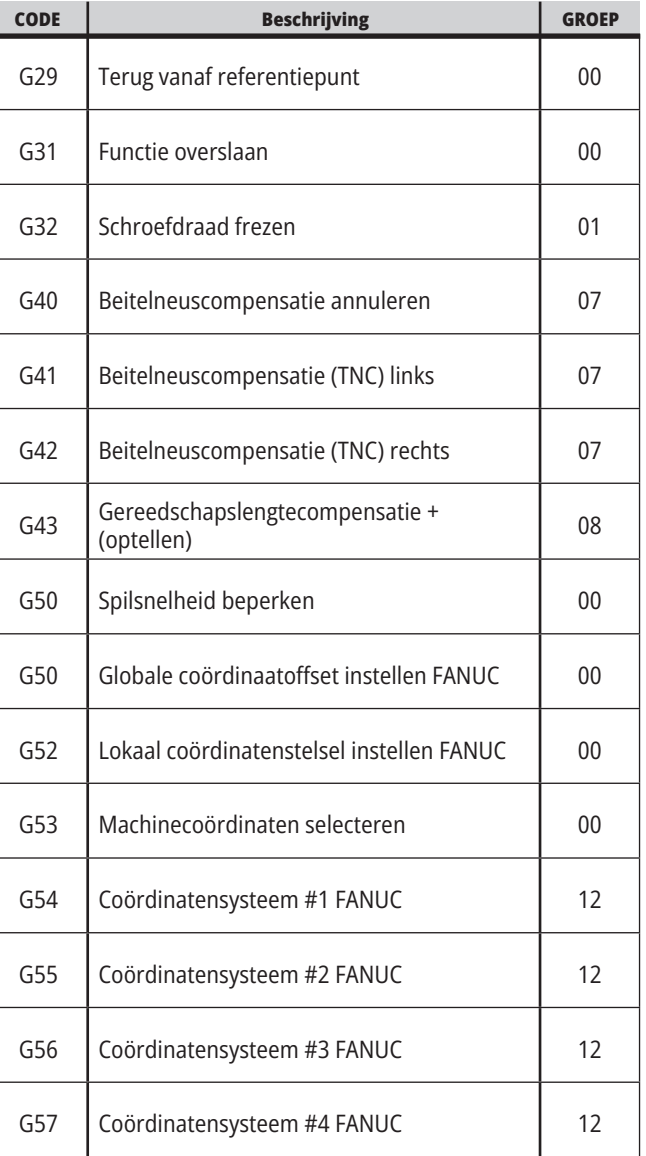

### **16.1 | DRAAIMACHINE G-CODES**

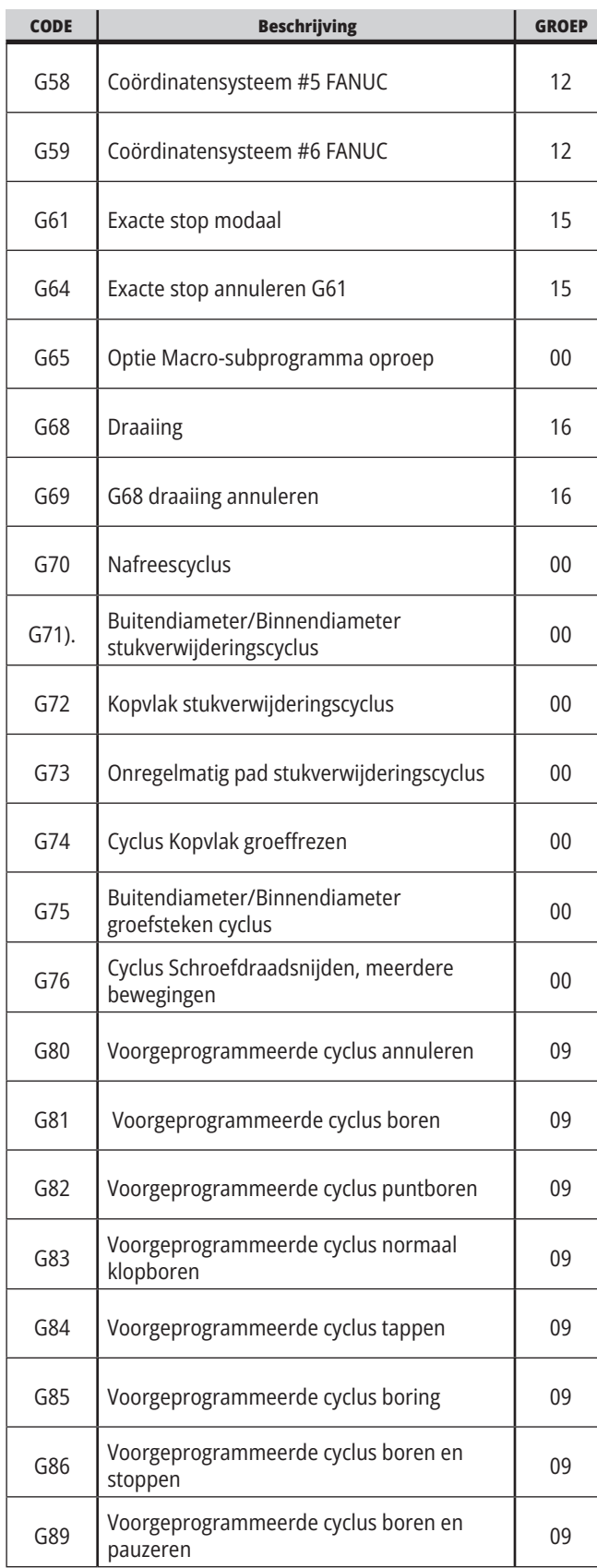

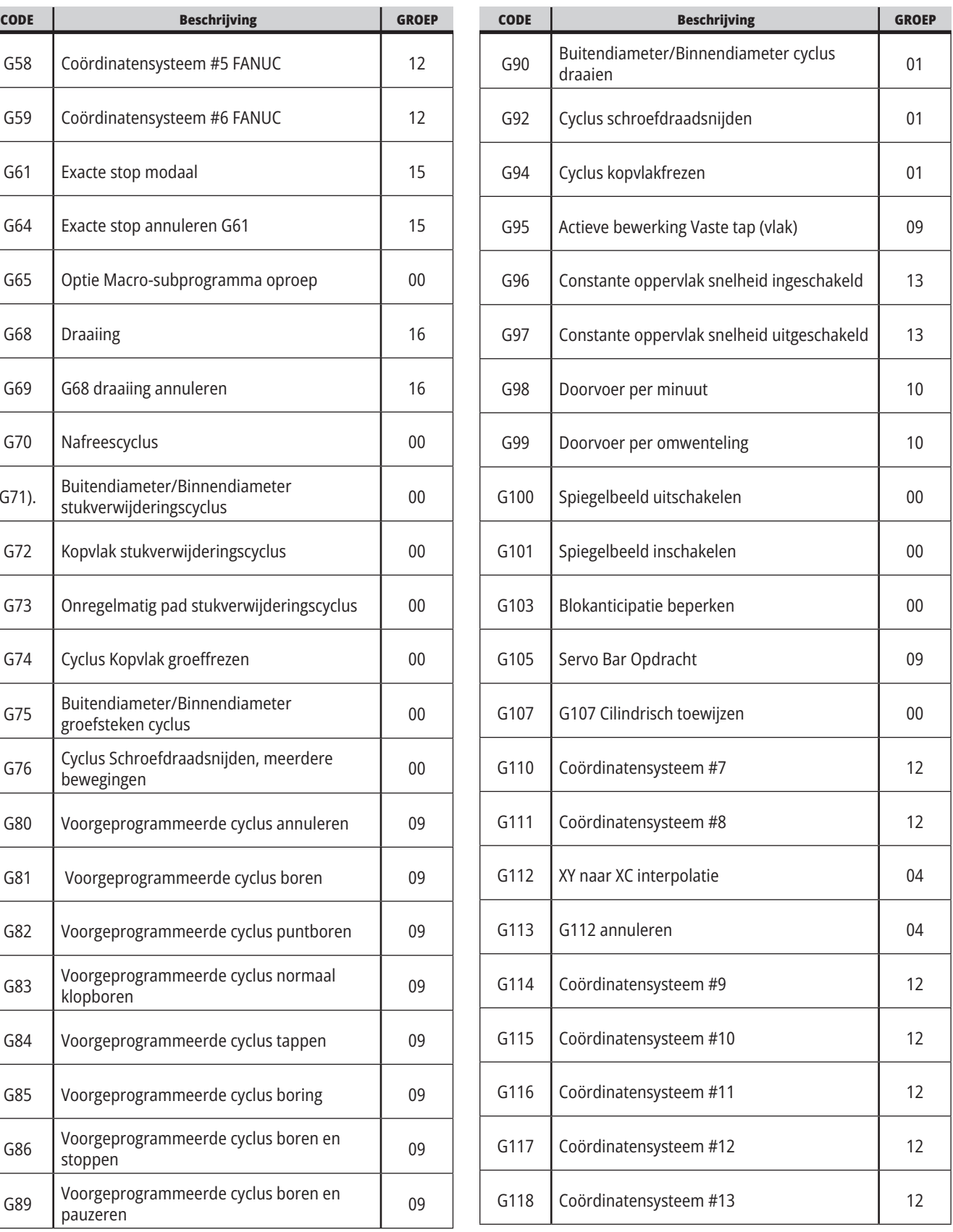

## **16.1 | DRAAIMACHINE G-CODES**

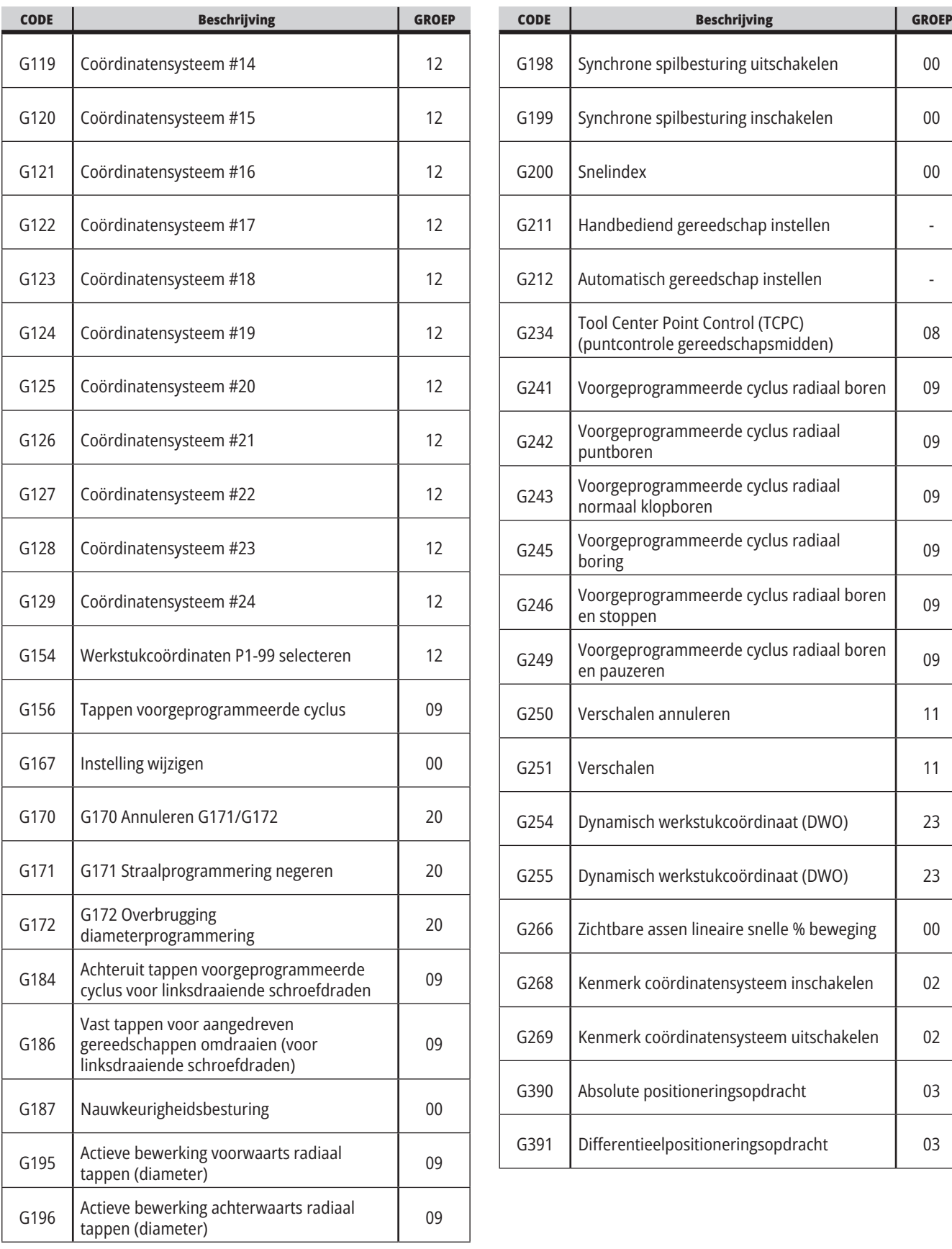

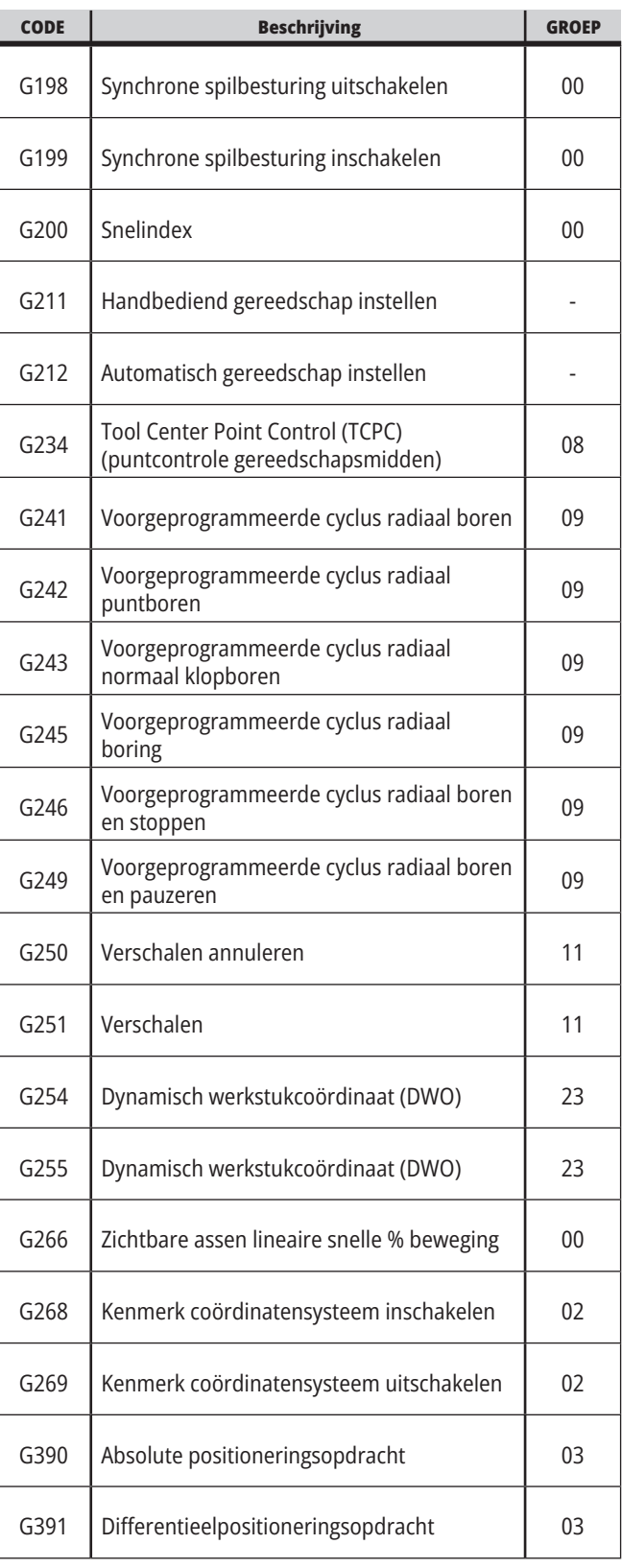

### **Draaibank M-Codes Introductie**

Dit hoofdstuk geeft gedetailleerde informatie over de M-codes die u gebruikt om uw machine te programmeren.

**WAARSCHUWING:** De voorbeeldprogramma's in deze handleiding zijn op nauwkeurigheid getest, maar dienen alleen ter illustratie. De programma's definiëren geen gereedschappen, offsets of materialen. De programma's geven geen beschrijving van werkstukopspanning of andere opspanningen. Gebruik de Grafische modus wanneer u een voorbeeldprogramma op uw machine wilt uitvoeren. Neem altijd alle veiligheidsmaatregelen in acht wanneer u een onbekend programma uitvoert.

#### **Draaimachine M-codes**

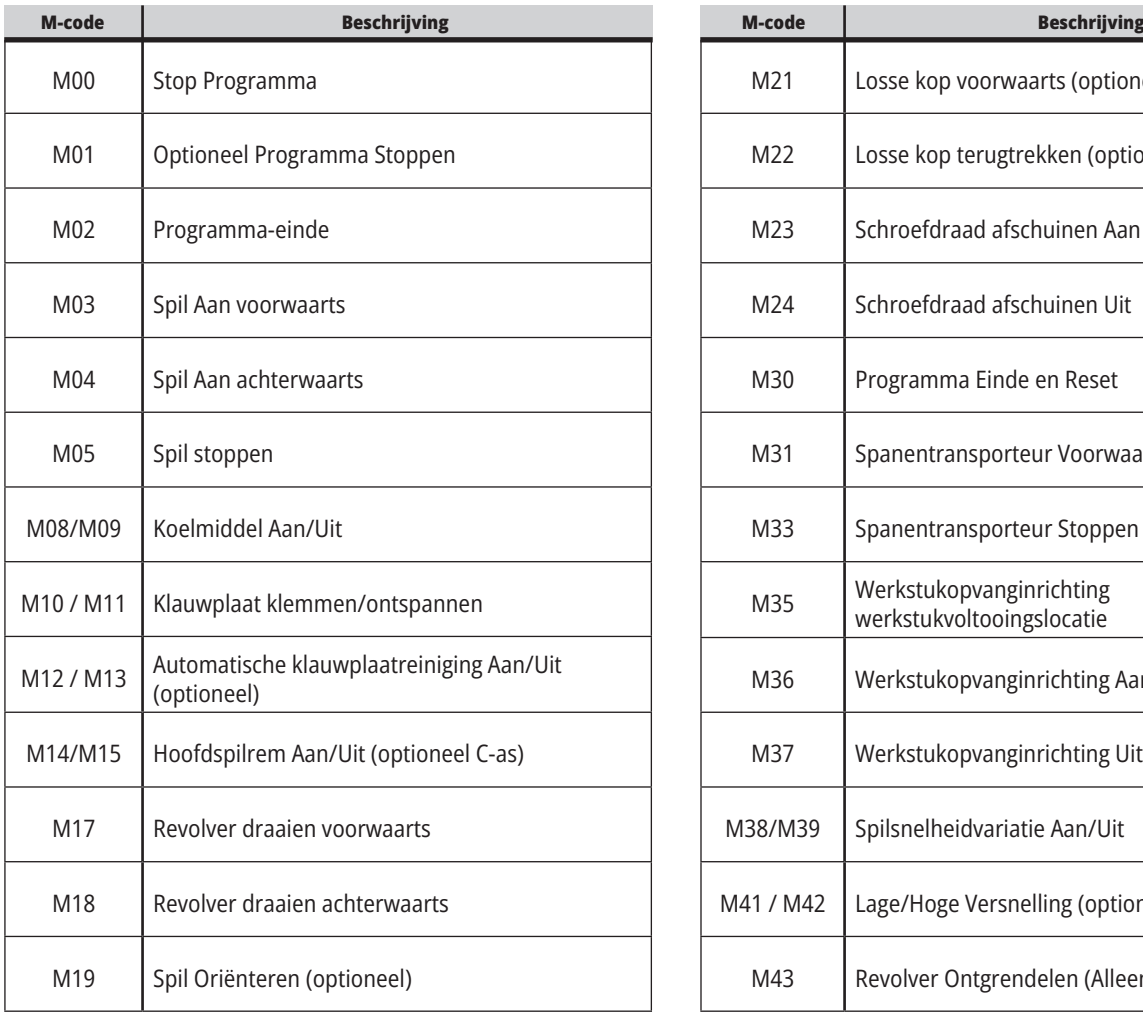

**LET OP:** De voorbeeldprogramma's in deze handleiding zijn voorbeelden van zeer conservatief programmeren. De voorbeelden zijn bedoeld ter illustratie van veilige en betrouwbare programma's, en zijn niet noodzakelijk de snelste of de meest efficiënte manier om een machine te bedienen. In de voorbeeldprogramma's worden G-codes gebruikt die u wellicht niet in meer efficiënte programma's zult gebruiken.

M-codes zijn verschillende opdrachten voor de machine die geen asbeweging opdragen. De opmaak voor een M-code is de letter M gevolgd door twee tot drie cijfers, bijvoorbeeld M03. Er is per coderegel slechts een M-code toegestaan. Alle M-codes worden aan het einde van het blok actief.

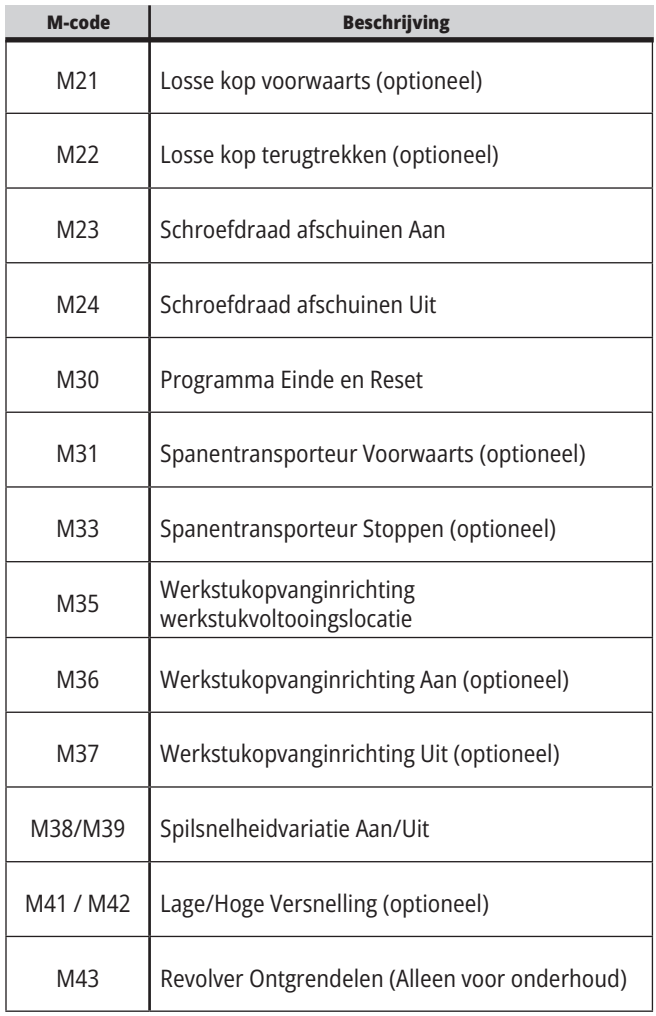

### **17.1 | DRAAIMACHINE M-CODES**

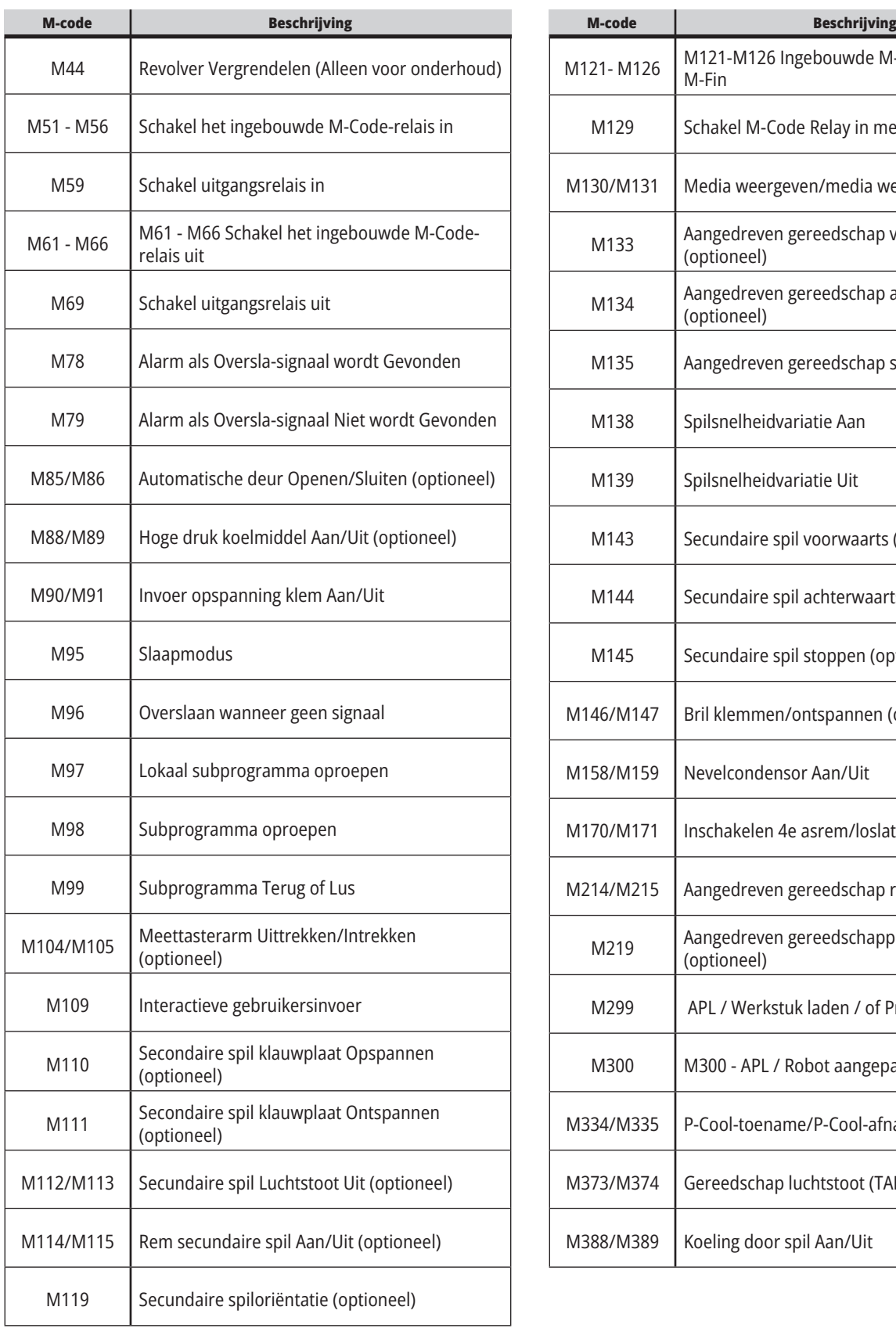

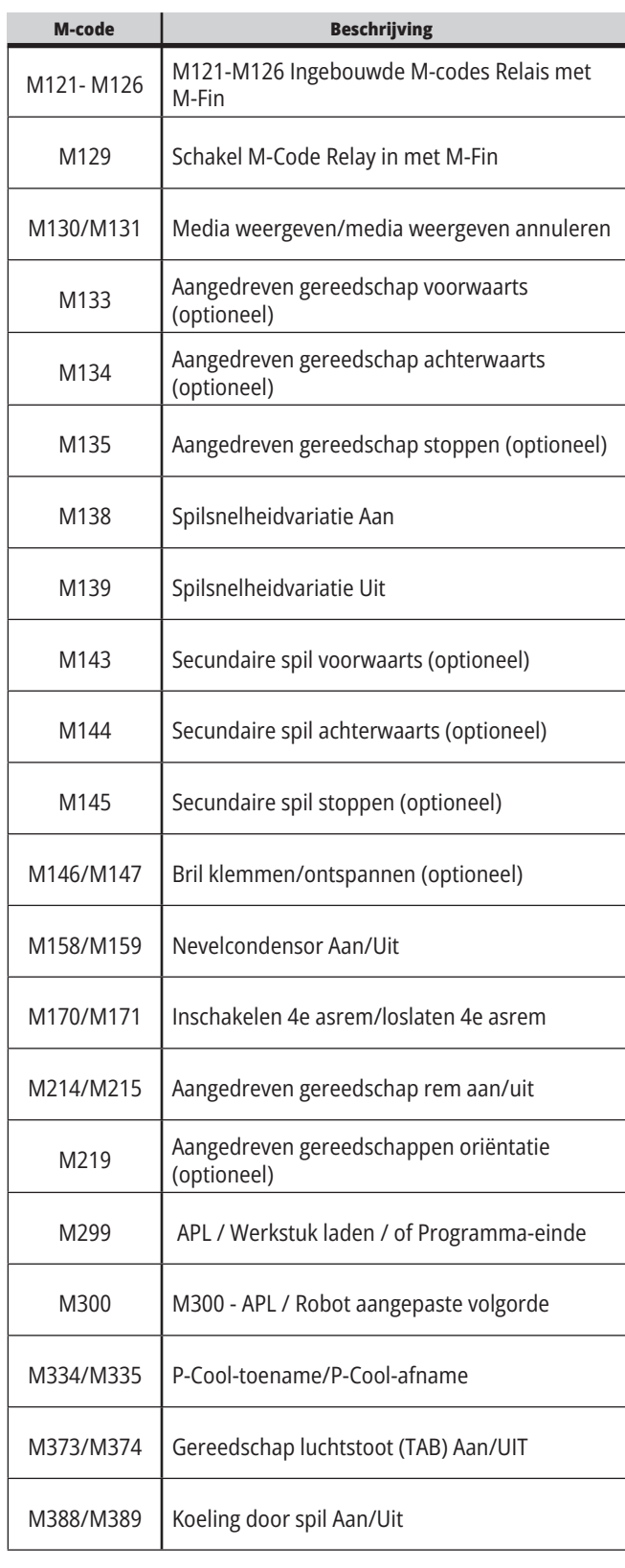

## **Draaimachine-instellingen - Inleiding**

Dit hoofdstuk geeft gedetailleerde informatie over de instellingen die regelen hoe uw machine werkt.

#### **Lijst met instellingen**

Binnen het tabblad **SETTINGS** (instellingen) zijn de instellingen ondergebracht in groepen. Met de cursorpijltoetsen **[UP]** (omhoog) en **[UP]** (omlaag) kunt u een groep instellingen markeren. Druk op de cursorpijltoets **[RIGHT]** (rechts) om de instellingen in een groep te bekijken. Druk op de cursorpijltoets **[LEFT]** (links) om terug te keren naar de lijst met groepen instellingen.

Om snel toegang te krijgen tot een enkele instelling, moet u ervoor zorgen dat het tabblad **SETTINGS** (instellingen)

actief is, voer dan het nummer van de instelling in en druk op **[F1]** of, als een instelling is gemarkeerd, drukt u op de cursor **[DOWN]** (omlaag).

Sommige instellingen hebben numerieke waarden die passen binnen een bepaald bereik. Om de waarde van deze instellingen te wijzigen, voert u de nieuwe waarde in en drukt u op **[ENTER]**. Andere instellingen hebben specifieke beschikbare waarden die u in een lijst kunt selecteren. Voor deze instellingen gebruikt u de cursor **[RIGHT]** (rechts) om de keuzes weer te geven. Druk op [UP] (omhoog) en **[DOWN]** (omlaag) om door de opties te bladeren. Druk op **[ENTER]** om de optie te selecteren.

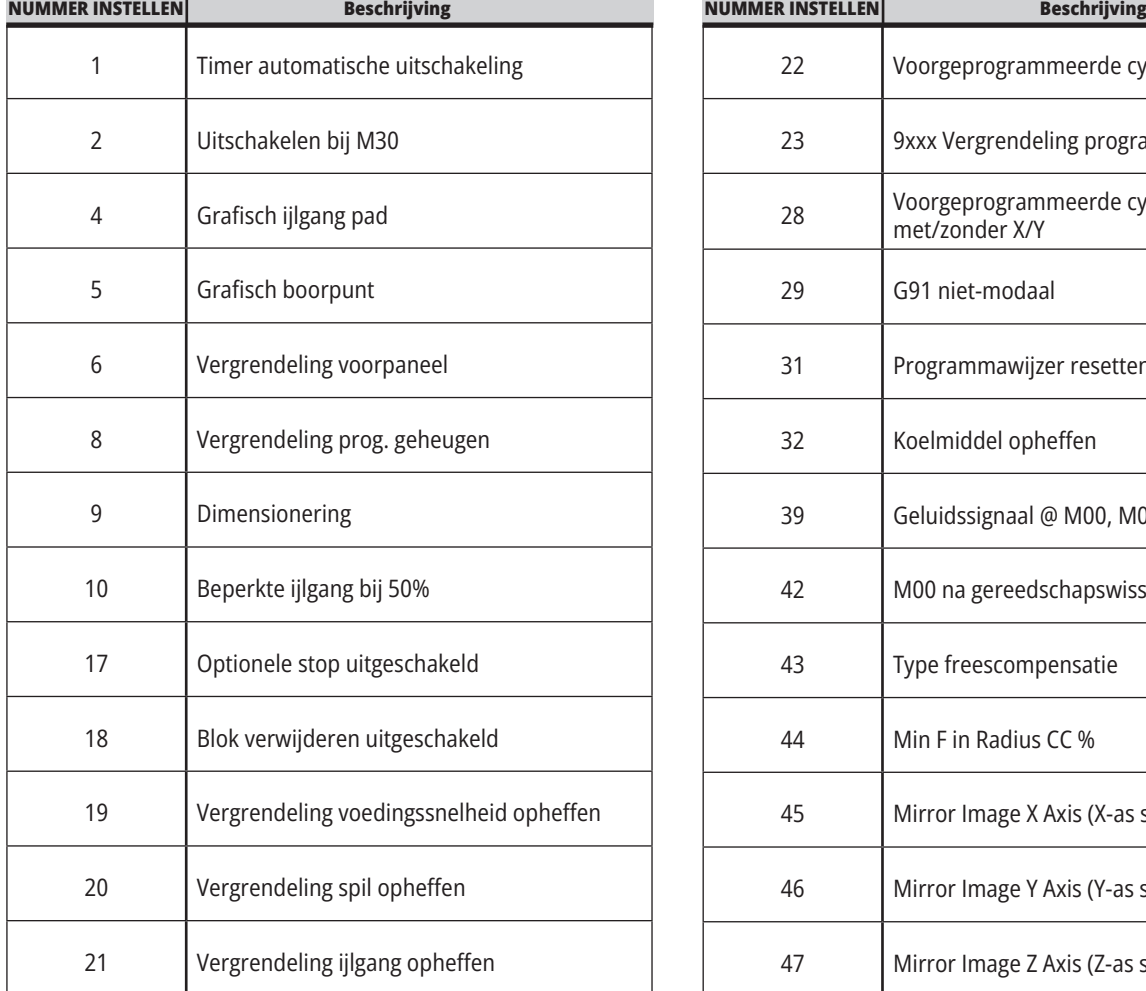

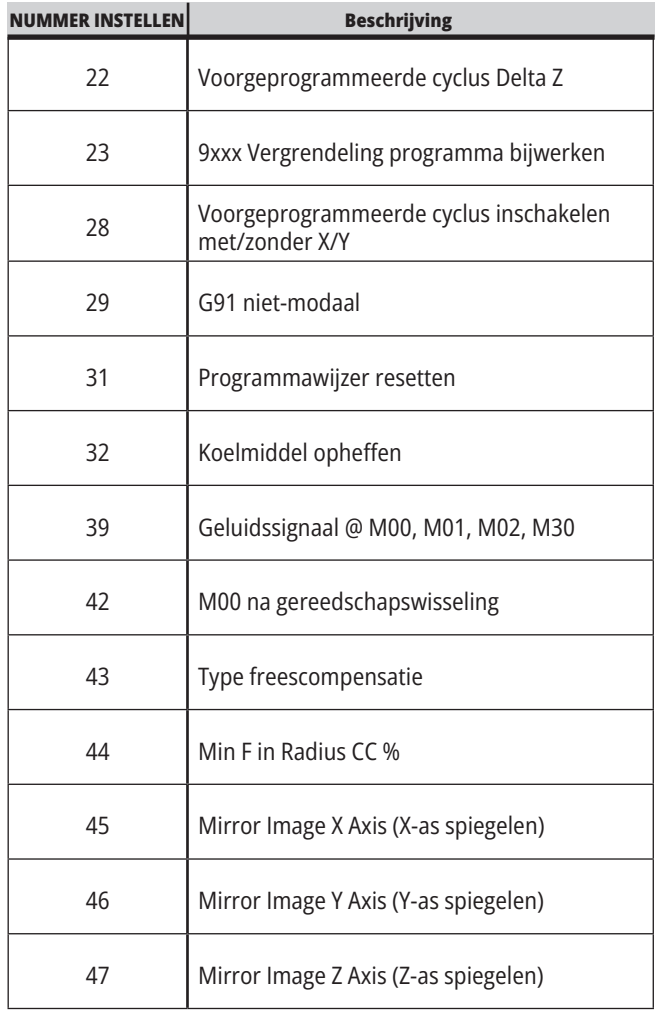

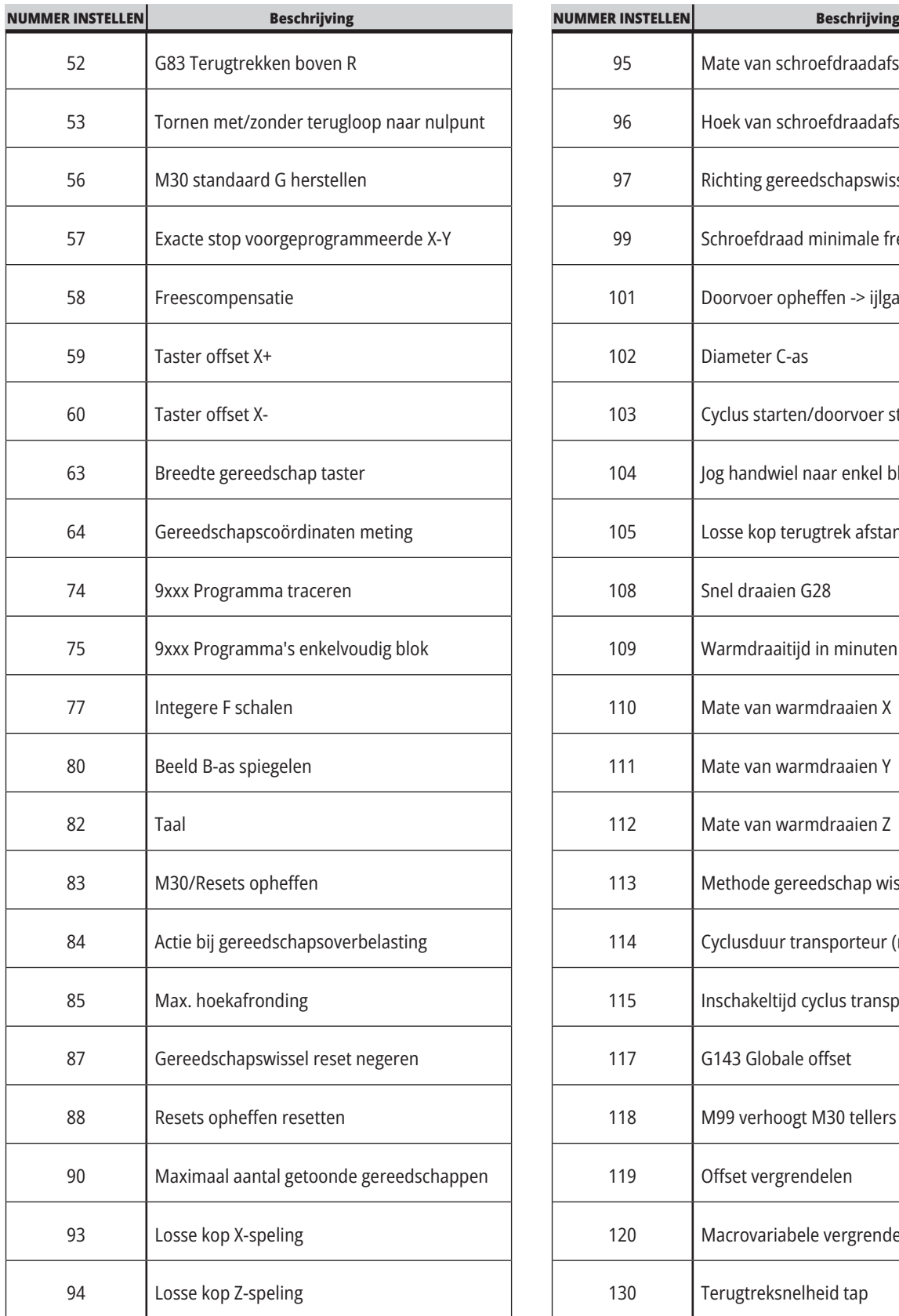

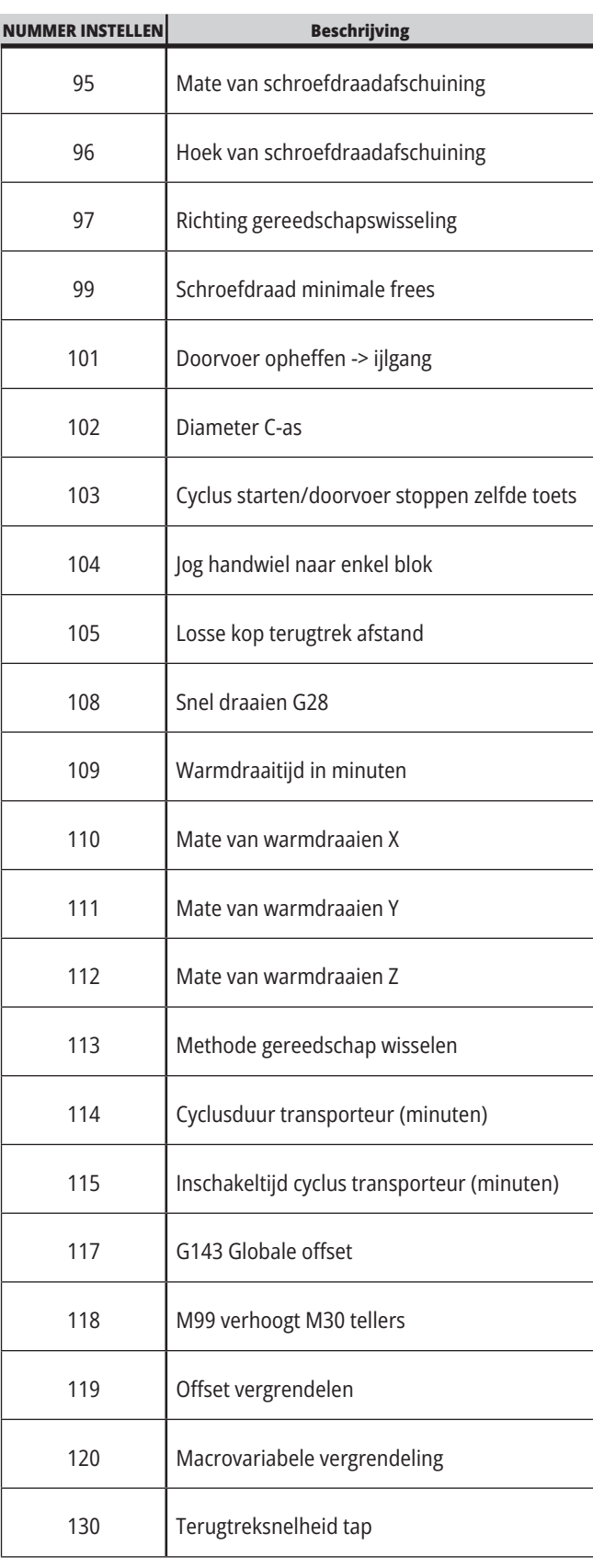

a na matang

### **18.1 | DRAAIMACHINE - INSTELLINGEN**

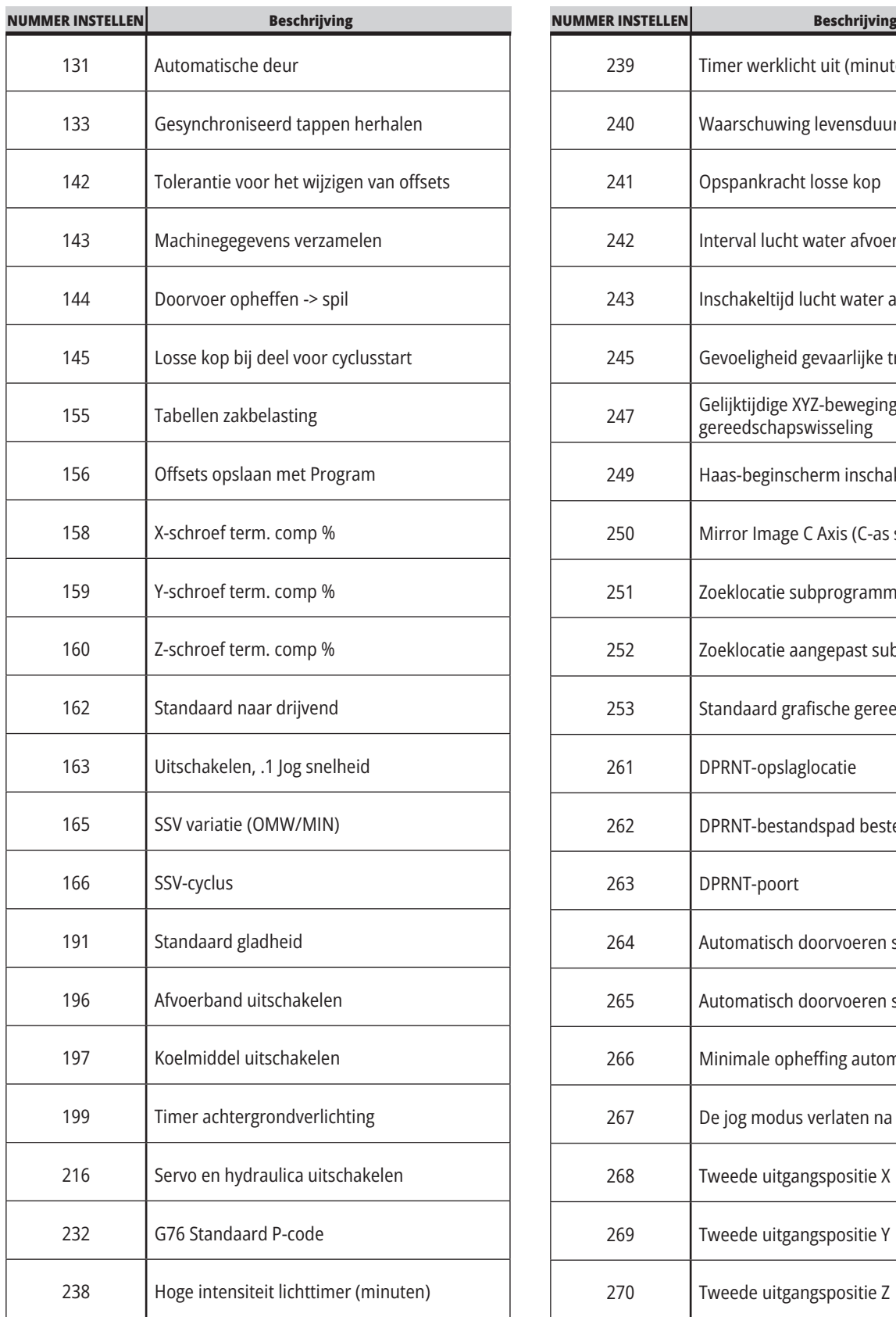

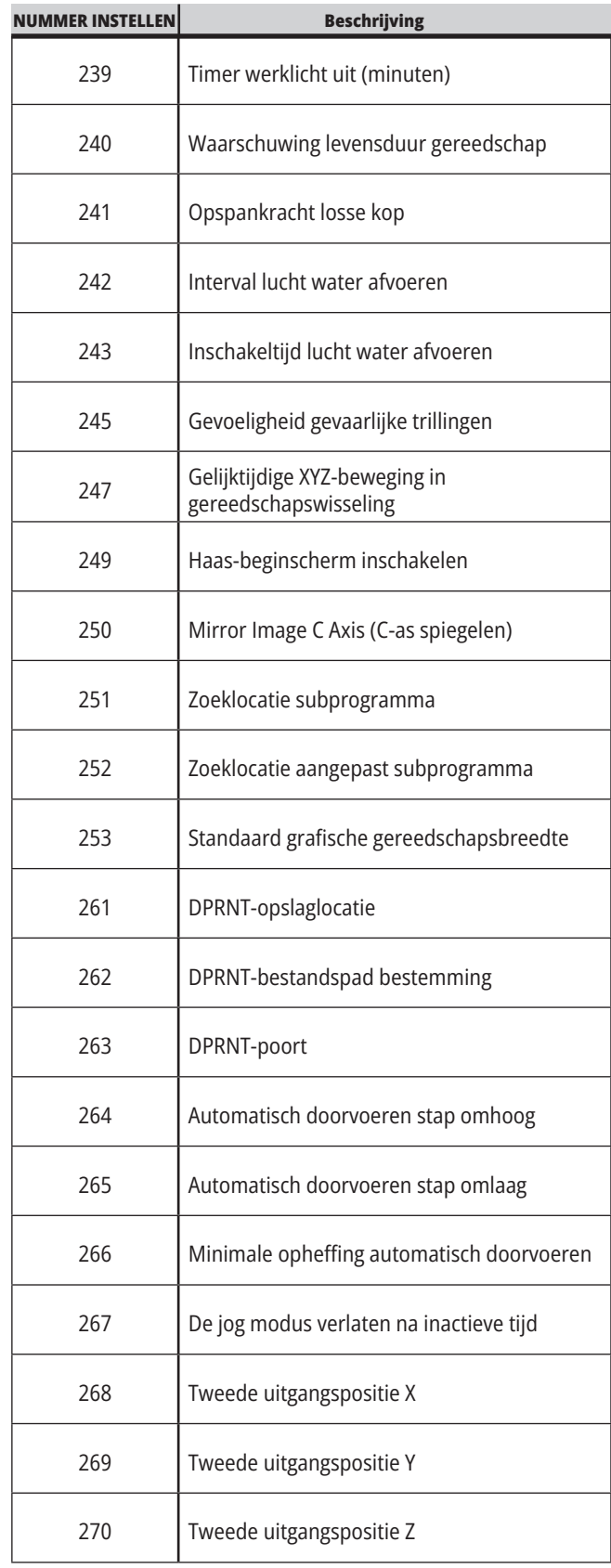

### **18.1 | DRAAIMACHINE - INSTELLINGEN**

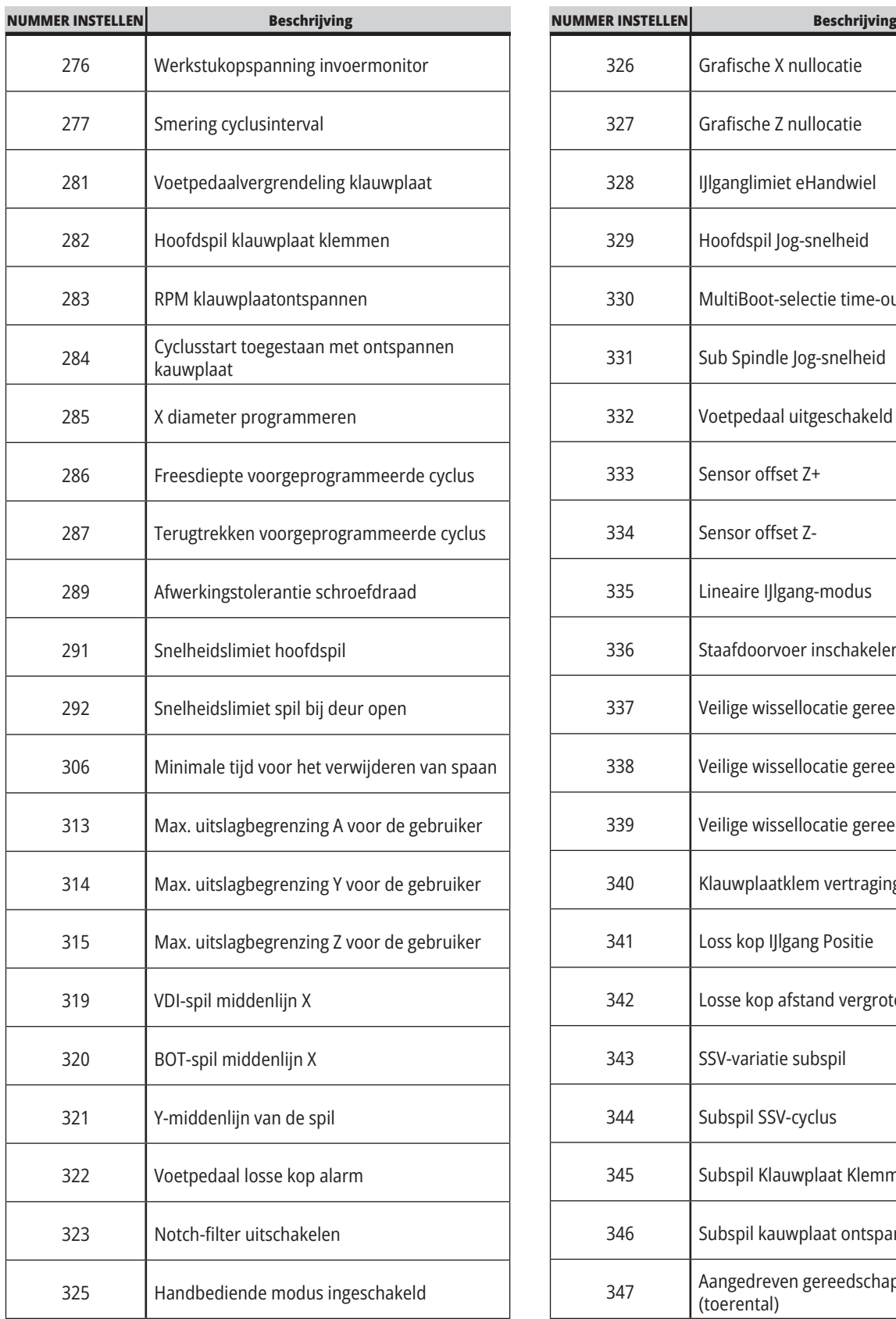

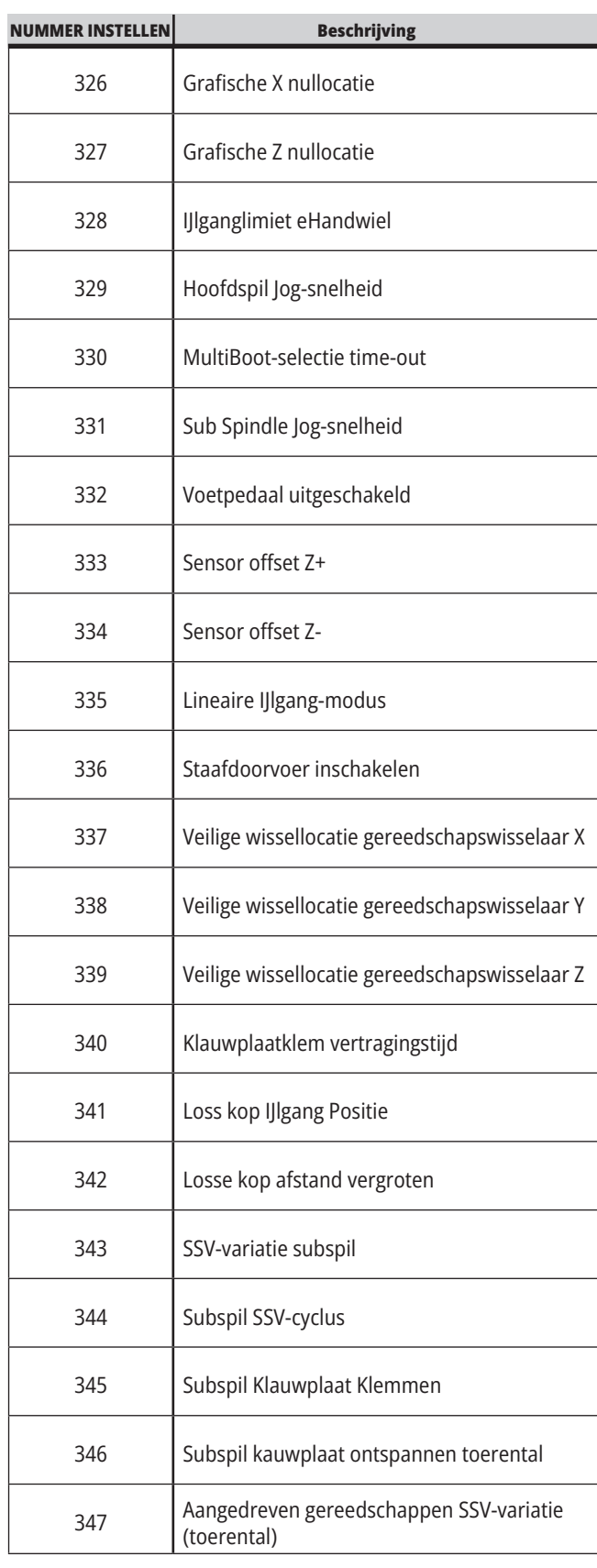

### **18.1 | DRAAIMACHINE - INSTELLINGEN**

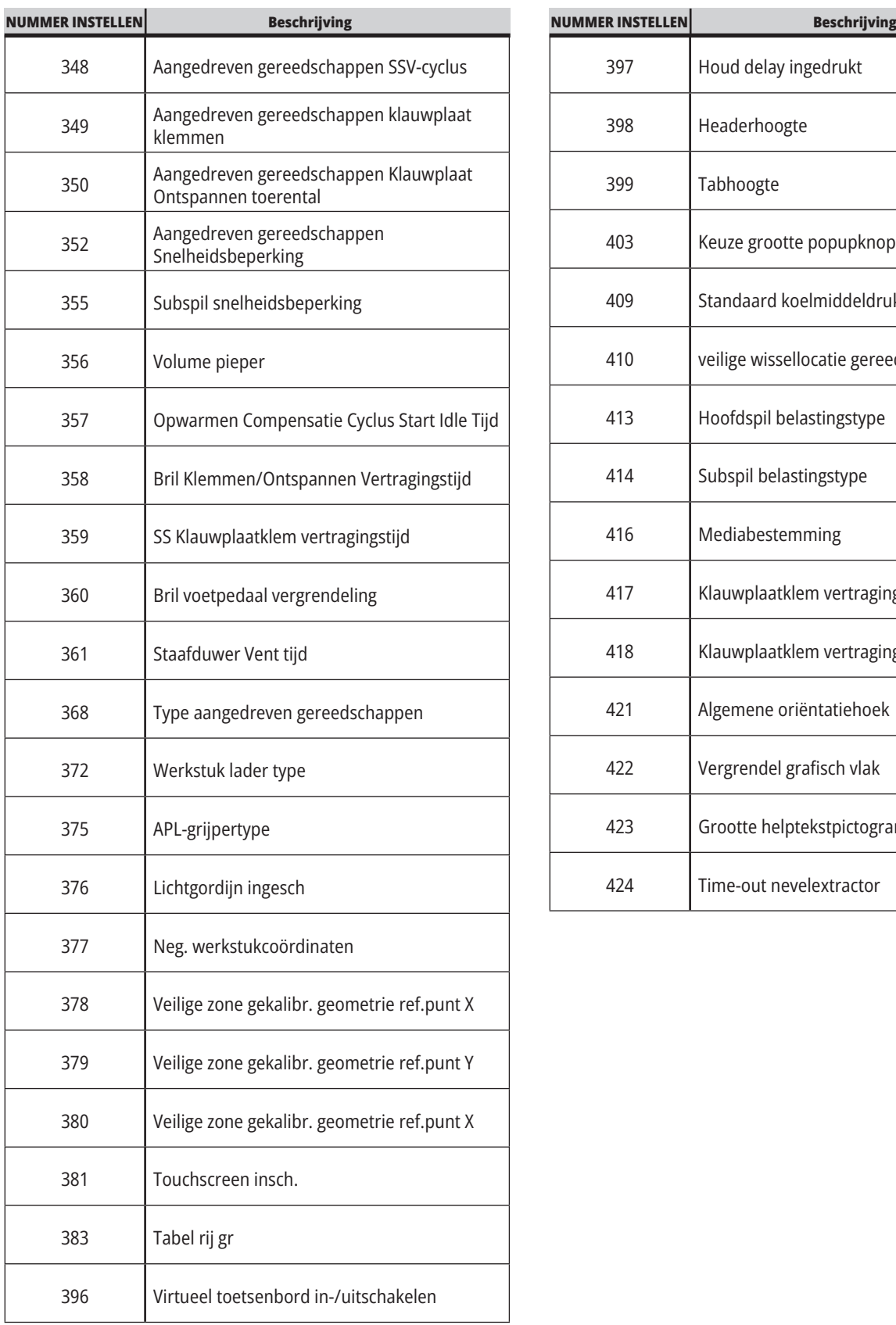

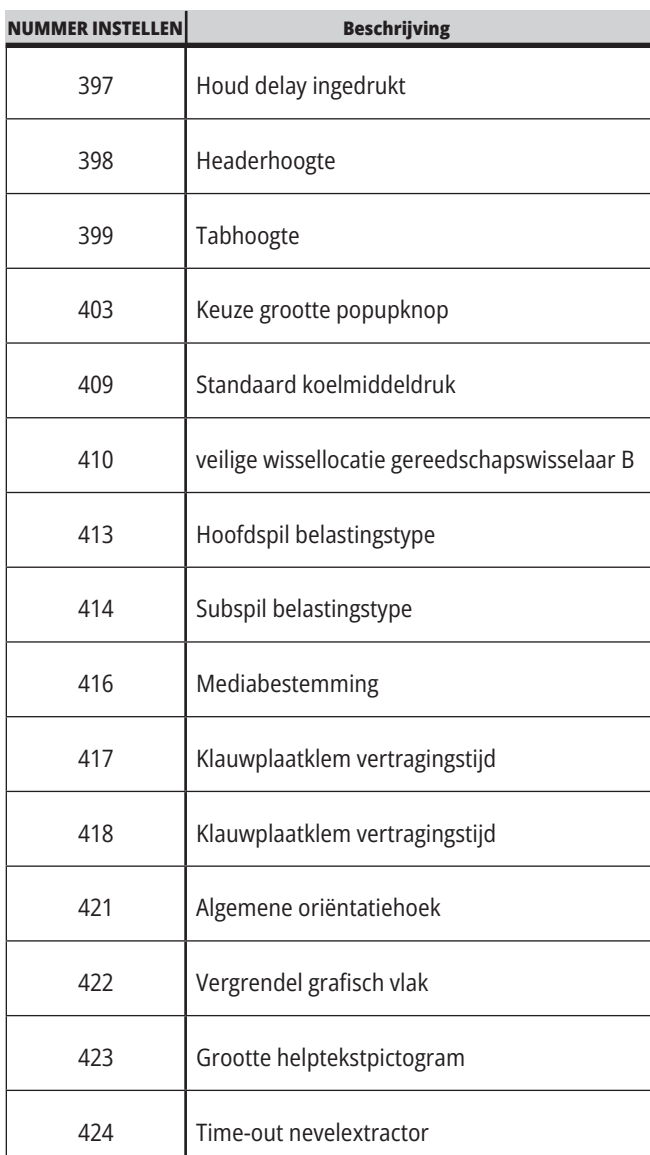

### **18.2 | DRAAIMACHINE - NETWERKINSTELLINGEN**

### **Het tabblad Netwerk**

Scan de onderstaande QR-codes om de hulpinformatie te zien voor

het instellen van een draad-/wifiverbinding, Haas Drop en Haas Connect.

**LET OP:** De functies Haas Drop en HaasConnect zijn toegankelijk via de MyHaas-toepassing.

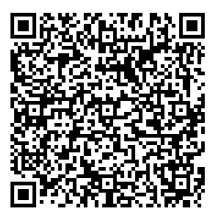

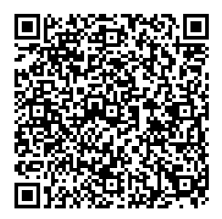

**NETWERKEN MYHAAS**

## **Display op afstand weergave**

Deze procedure vertelt u hoe u het machinedisplay op een computer kunt bekijken. De machine moet via een Ethernet-kabel of een draadloze verbinding met een netwerk zijn verbonden.

**LET OP:** Het tabblad Extern display is beschikbaar in softwareversie **100.18.000.1020 of hoger.**

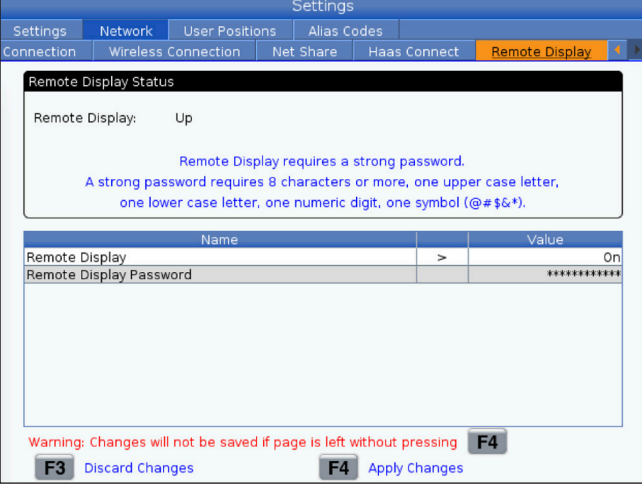

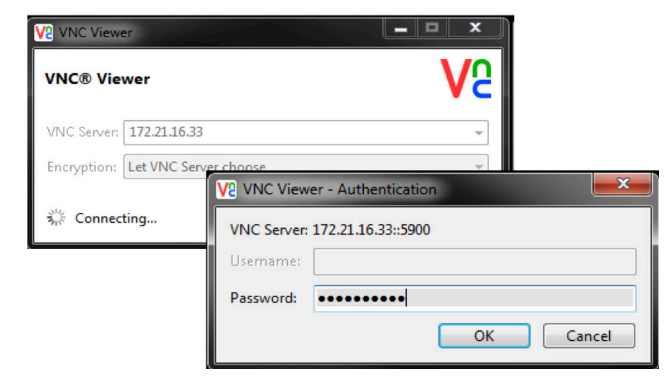

**LET OP:** U moet de VNC Viewer downloaden naar uw computer. Ga naar www.realvnc.com om de gratis VNC Viewer te downloaden.

Raadpleeg het gedeelte Netwerkverbinding voor informatie over het aansluiten van uw machine op een netwerk.

**1** Druk op de knop SETTING (instelling).

Navigeer naar het tabblad Bekabelde verbinding of Draadloze verbinding op het tabblad Netwerk

Noteer het IP-adres voor uw machine.

Navigeer naar het tabblad Extern display op het tabblad Netwerk.

Zet het Extern display AAN.

Stel het wachtwoord voor het extern display in.

**LET OP:** De functie Extern display vereist een sterk wachtwoord, volg de richtlijnen op het scherm.

Druk op F4 om de instellingen toe te passen.

**2** Open de VNC Viewer-toepassing op uw computer.

Voer in VNC Server uw IP-adres in. Selecteer Verbinden.

Voer in het aanmeldingsvak het wachtwoord in dat u hebt ingevoerd bij de Haas-bediening.

Selecteer OK.

Het display van de machine wordt op uw computerscherm weergegeven

### **Overzicht van gebruikersposities**

Dit tabblad verzamelt instellingen die door de gebruiker gedefinieerde posities besturen, zoals tweede home, middenposities van gereedschapswisselaar, middenlijn van de spil, losse kop en uitslagbegrenzingen.

Raadpleeg het gedeelte over instellingen in deze handleiding voor meer informatie over deze positie-instellingen.

**WAARSCHUWING:** Verkeerd ingestelde gebruikersposities kunnen leiden tot een crash van de machine. Stel de gebruikersposities met de nodige voorzichtigheid in, vooral nadat u uw applicatie op een of andere manier hebt veranderd (nieuw programma, andere gereedschappen, enz.). Controleer en verander elke aspositie afzonderlijk.

Om een gebruikerspositie in te stellen, tornt u de as in de positie die u wilt gebruiken en drukt u vervolgens op F2 om de positie in te stellen. Als de aspositie geldig is, wordt een botswaarschuwing weergegeven (met uitzondering van uitslagbegrenzingen van de gebruiker). Nadat u hebt gecontroleerd of u de wijziging in de positie wilt aanbrengen, stelt de bediening de positie in en activeert de instelling.

Als de positie niet geldig is, geeft de berichtenbalk onder aan het scherm een bericht om uit te leggen waarom de positie niet geldig is.

Om de gebruikerspositie-instellingen te deactiveren en opnieuw in te stellen, drukt u op ORIGIN terwijl het tabblad met gebruikersposities actief is en kiest u vervolgens uit het menu dat verschijnt.

- Druk op 1 om de waarde van de momenteel geselecteerde positie-instelling te verwijderen en inactief te maken.
- Druk op 2 om de waarden van alle uitgangspositieinstellingen te verwijderen en inactief te maken.
- Druk op 3 om de waarden van alle gereedschapswisseling mid-positie instellingen te verwijderen en inactief te maken.
- Druk op 4 om de waarden van alle maximale gebruikers uitslagbegrenzing-instellingen te verwijderen en inactief te maken.
- Druk op ANNULEREN om het menu te sluiten zonder wijzigingen te maken.

### **19.1 | ANDERE APPARATUUR - ANDERE HANDLEIDINGEN**

# **Interactieve handleidingen**

**Scan de QR-code om deze te bekijken interactieve handleidingen**

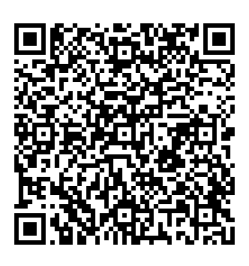

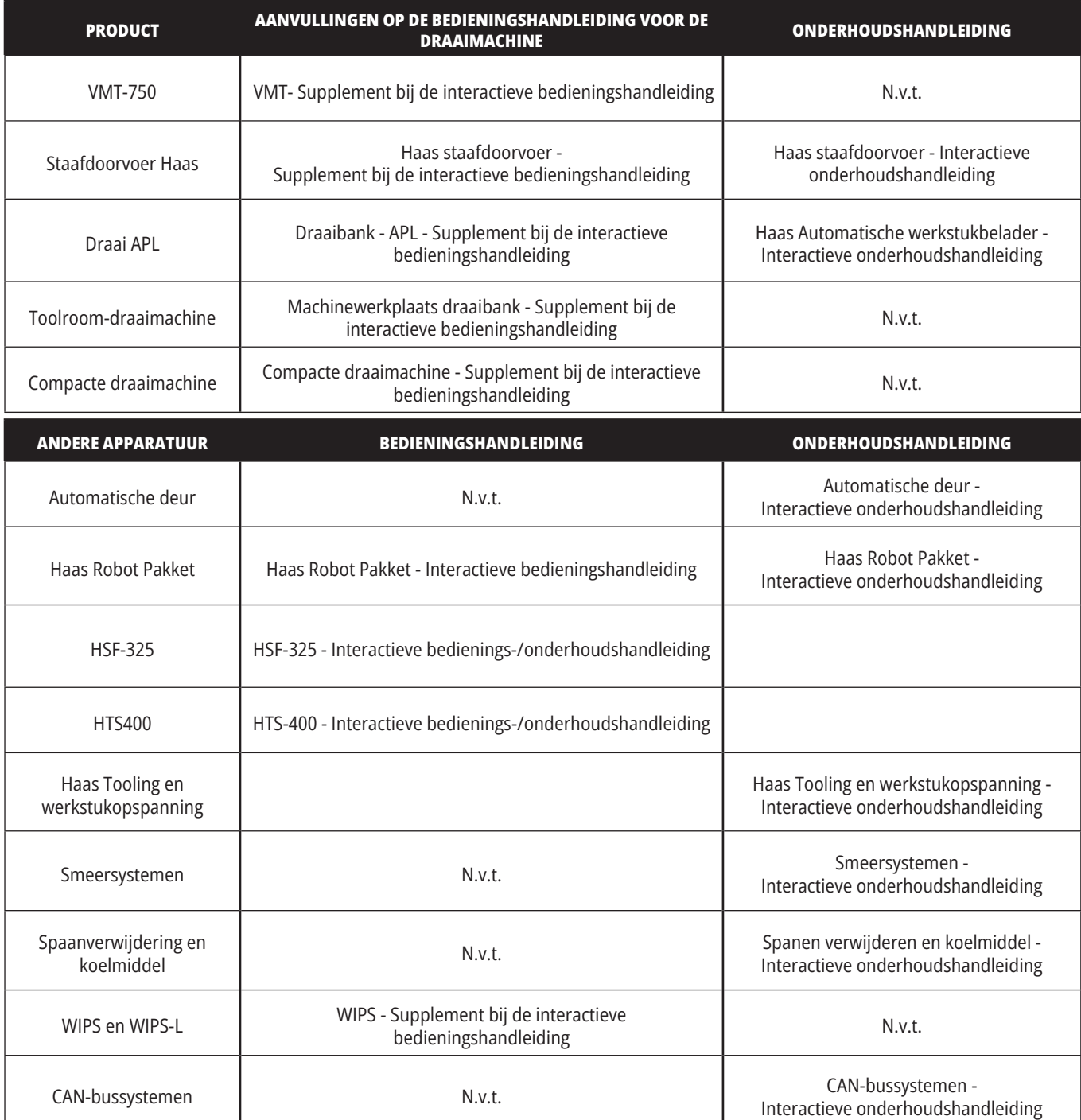